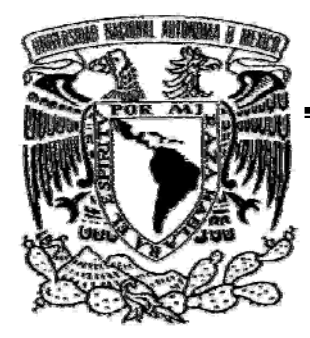

### UNIVERSIDAD NACIONAL AUTÓNOMA DE MÉXICO

### FACULTAD DE INGENIERÍA

### ANALIZADOR FASORIAL Y DE POTENCIA TRIFÁSICO (AFPT)

#### T E S I S QUE PARA OBTENER EL TÍTULO DE IN G E N I E R A E N G O M P U T A C IÓN P R E S E N T A : CHACÓN GUTIÉRREZ ALEJANDRA GUADALUPE

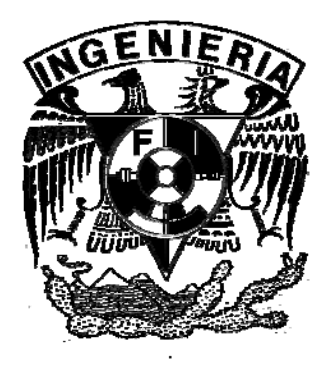

DIRECTORA DE TESIS: ING. GLORIA MATA HERNÁNDEZ

CIUDAD UNIVERSITARIA, MÉXICO D.F. 2007

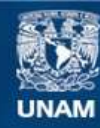

Universidad Nacional Autónoma de México

**UNAM – Dirección General de Bibliotecas Tesis Digitales Restricciones de uso**

#### **DERECHOS RESERVADOS © PROHIBIDA SU REPRODUCCIÓN TOTAL O PARCIAL**

Todo el material contenido en esta tesis esta protegido por la Ley Federal del Derecho de Autor (LFDA) de los Estados Unidos Mexicanos (México).

**Biblioteca Central** 

Dirección General de Bibliotecas de la UNAM

El uso de imágenes, fragmentos de videos, y demás material que sea objeto de protección de los derechos de autor, será exclusivamente para fines educativos e informativos y deberá citar la fuente donde la obtuvo mencionando el autor o autores. Cualquier uso distinto como el lucro, reproducción, edición o modificación, será perseguido y sancionado por el respectivo titular de los Derechos de Autor.

 A mis padres, profesores y amigos que me apoyaron… GRACIAS!!!

Alejandra Guadalupe

#### **AGRADECIMIENTO**

A la máxima casa de estudios, la Universidad Nacional Autónoma de México y a su Facultad de Ingeniería por brindarme un lugar para desarrollarme en profesional y personal.

A mis padres, Margarita y Humberto, por compartir todos los momentos de mi vida, por guiarme para ser mejor persona día a día, por brindarme su apoyo incondicional y por enseñarme que todo se logra con esfuerzo y dedicación.

A mi directora de Tesis, Ing. Gloria Mata Hernández, por su apoyo en la realización de este proyecto.

A mis sinodales por brindar su atención y dedicación a este trabajo.

A mis profesores por proporcionarme los conocimientos necesarios durante esta importante etapa de mi vida.

A mis amigos: Jorge, Alejandro, Jorge Luís y Gerardo, con los que compartí cada desvelo y logro durante la carrera; a Hugo, Víctor y Roberto, por brindarme su amistad y apoyo en todos los momentos para seguir adelante.

Alejandra Guadalupe

#### ÍNDICE

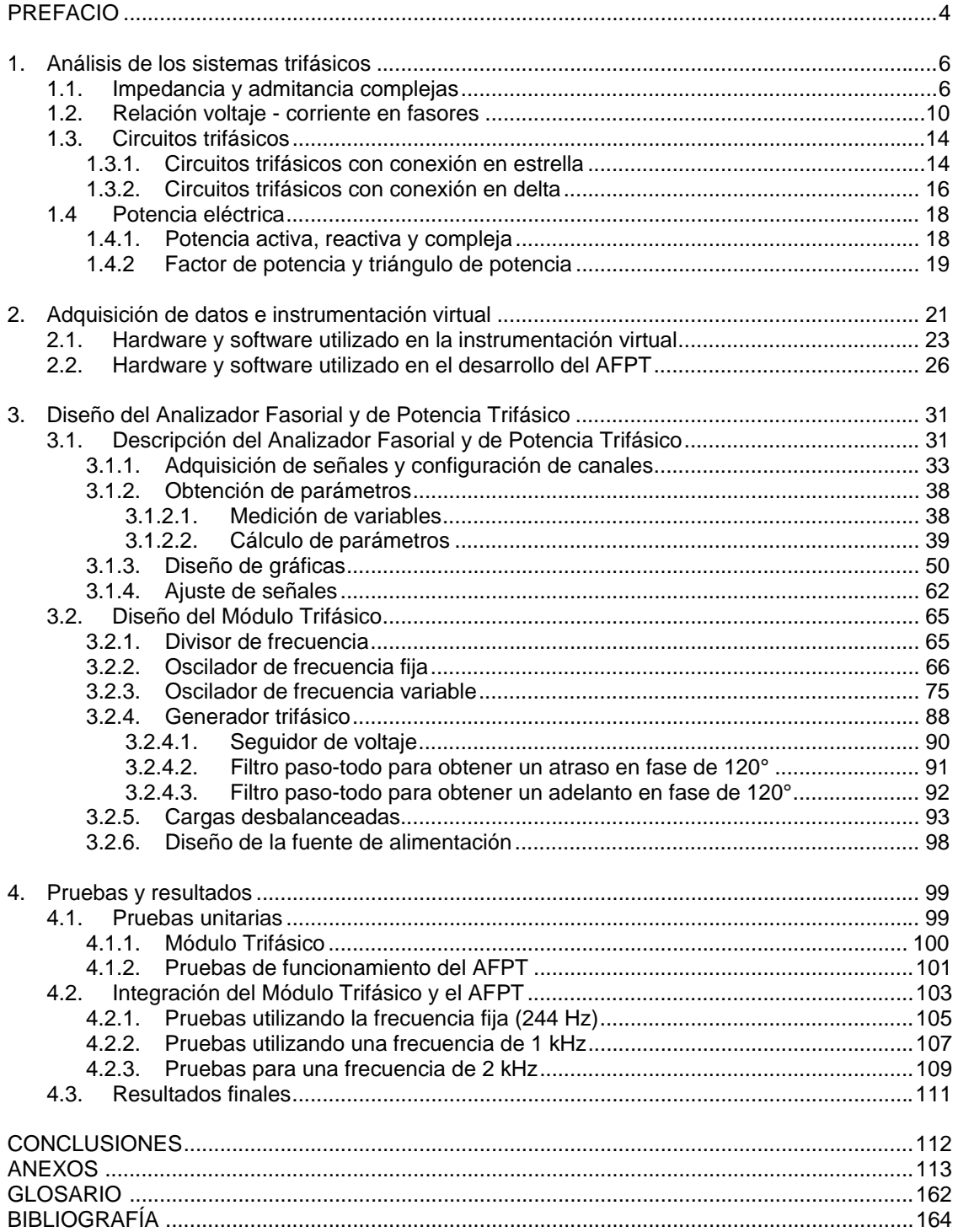

#### **PREFACIO**

El análisis fasorial y de potencia trifásico es de suma importancia en una gran diversidad de aplicaciones de circuitos eléctricos y electrónicos. Ejemplos de ellas, es el análisis de las variaciones de voltaje, corriente y fase del suministro eléctrico, el monitoreo de la calidad de energía, el análisis fasorial en estado senoidal permanente en sistemas eléctricos, la determinación de funciones de transferencia y también juega un papel primordial en el análisis espectral.

La disponibilidad de dispositivos para la medición y el análisis fasorial y de potencia monofásico y trifásico está restringida a instrumentos de alto costo, dedicados principalmente a la medición y monitoreo de las características de señales del suministro eléctrico. No habiendo otro tipo de instrumentos para su uso en los laboratorios, propios de las carreras de Ingeniería Eléctrica-Electrónica en donde los estudiantes puedan practicar y experimentar aplicaciones derivadas de los conceptos de señales exponenciales complejas.

Por lo anterior y debido a que no se cuenta con osciloscopios de seis canales, ni con instrumentos de representación gráfica de funciones complejas, se ha diseñado un instrumento virtual, esto es, un Analizador Fasorial y de Potencia Trifásico (AFPT) con fines didácticos, haciendo uso de una computadora y de herramientas virtuales, utilizando el software LabVIEW.

De esta forma se consigue desarrollar una herramienta didáctica que ayude a los usuarios a realizar el análisis fasorial y de potencia de circuitos trifásicos de una manera accesible; con fines de comprender más fácilmente el comportamiento y características en tiempo real de los circuitos trifásicos con cargas balanceadas y desbalanceadas y, de esta forma, interactuar con ellos.

Para poder utilizar el analizador, se diseñó un generador trifásico de bajo voltaje de frecuencia variable, el cual es conectado a una carga trifásica; a este dispositivo lo llamamos Módulo Trifásico. Como su nombre lo indica, el Módulo Trifásico es un generador trifásico de señal senoidal que permite variar la frecuencia de las señales; esto se ve reflejado en el ángulo de defasamiento entre las señales de voltaje y de corriente de la carga.

El AFPT comprende cuatro etapas generales:

- Módulo Trifásico
- Configuraciones de cargas monofásicas y trifásicas, balanceadas y desbalanceadas
- Adquisición y procesamiento de señales
- Despliegue de datos e interfaz gráfica para la interacción con el usuario.

El hardware a utilizar, principalmente consta de una tarjeta de adquisición de datos (modelo DAQ PCI-6036E) y un bloque conector (modelo BNC-2120).

El bloque conector es el medio físico en el cual se conectan las señales de voltaje y corriente provenientes del módulo trifásico, este bloque es conectado a la computadora por medio de la tarjeta de adquisición.

La tarjeta de adquisición de datos es la encargada de pre-procesar las señales y, finalmente, con el programa Analizador.vi, se realizan las operaciones y procesos necesarios para mostrar los resultados en las pantallas y gráficas del analizador; entre estos resultados, se incluyen el análisis de las gráficas de las seis señales (dos señales - voltaje y corriente - por cada una de las fases), del diagrama fasorial y del triángulo de potencia.

La proyección que se pretende lograr, es que se pueda disponer del AFPT, el cual será una gran herramienta didáctica, utilizada en diversos laboratorios en la División de Ingeniería Eléctrica de la Facultad de Ingeniería de la UNAM.

Con este dispositivo, también se pretende dejar las bases para desarrollar posteriormente otras aplicaciones, como un analizador de calidad de energía para uso industrial.

De lo anterior, el objetivo de este trabajo ha sido diseñar y desarrollar un analizador fasorial y de potencia, que se utilice como instrumento didáctico de apoyo a la comunicad de la Facultad de Ingeniería, basándose en herramientas virtuales con la finalidad de facilitar el análisis de los circuitos trifásicos.

El presente trabajo se divide en cuatro capítulos:

#### *Capítulo 1: Análisis de los Sistemas Trifásicos*

Este capítulo comprende una recopilación de información teórica para diseñar y desarrollar el AFPT; abarca desde los conceptos de los elementos básicos, hasta el análisis del comportamiento de cada uno de ellos, dentro de lo que conforma el análisis de circuitos trifásicos.

#### *Capítulo 2: Adquisición de Datos e Instrumentación Virtual*

Aquí se mencionan las características principales que tiene el software utilizado: *LabVIEW*, así como las características técnicas del hardware, como son, bloque conector, tarjeta y otros necesarios para conectar el Módulo Trifásico a la computadora.

#### *Capítulo 3: Diseño del Analizador Fasorial y de Potencia Trifásico*

Con ayuda del software LabVIEW y con la información recabada, en este capítulo se presenta el desarrollo tanto el Módulo Trifásico, como del Analizador Fasorial y de Potencia Trifásico, para presentarlo con una interfaz sencilla y didáctica.

#### *Capítulo 4: Pruebas y Resultados*

En este capítulo se muestran las pruebas que se efectuaron al AFPT, para asegurar su buen funcionamiento.

#### *Conclusiones*

Finalmente, se presentan las conclusiones a las que se llegó durante el desarrollo del trabajo, partiendo del análisis teórico y de los resultados obtenidos.

#### *Anexos*

En este apartado, se tienen los diagramas a los que se hace referencia en el capítulo 3; se presentan también las prácticas propuestas para realizarse en el Laboratorio de Instrumentación Virtual, así como un manual de usuario donde se describen las aplicaciones Analizador.vi y Ajuste de Señales.vi, el uso del Módulo Trifásico y las conexiones necesarias para el funcionamiento del AFPT.

Cabe destacar que este trabajo de tesis, se ha realizado como parte de los desarrollos planteados en el Proyecto PAPIME EN102504 y con él se ha participado en las Jornadas del Lanzamiento Mundial de LabVIEW 8, patrocinado por National Instruments y en el Congreso de Instrumentación SOMI XXI.

### CAPÍTULO 1

## ANÁLISIS DE LOS SISTEMAS TRIFÁSICOS

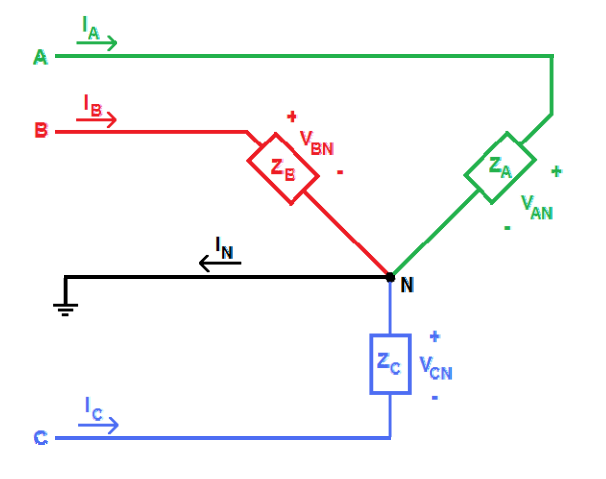

1. Análisis de los sistemas trifásicos

En este capítulo se presenta el análisis teórico, el cual es la base para el desarrollo del AFPT, ya que para poder diseñarlo y desarrollarlo, es necesario conocer algunos conceptos básicos de los circuitos trifásicos.

1.1. Impedancia y admitancia complejas

#### **IMPEDANCIA**

Si consideramos un circuito general, de cantidades fasoriales con dos terminales como se muestra en la figura 1.1

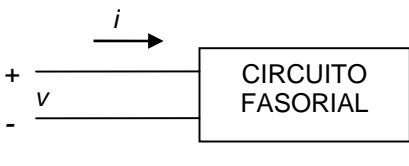

Figura 1.1: Circuito fasorial

El voltaje y la corriente en el dominio del tiempo están dados por:

$$
v = V_m \cos(\omega t + \phi_v)
$$
  
\n
$$
i = I_m \cos(\omega t + \phi_i)
$$
\n(1.1)

en cantidades fasoriales tenemos:

$$
V = V_m \angle \phi_v
$$
  
\n
$$
I = I_m \angle \phi_i
$$
\n(1.2)

Podemos definir la *impedancia* denotada como Z, como la relación del fasor de voltaje con respecto al fasor de corriente; es decir:

$$
Z = \frac{V}{I} \tag{1.3}
$$

Sustituyendo (1.2) en (1.3) tenemos:

$$
Z = |Z| \angle \theta_z = \frac{V_m}{I_m} \angle \phi_v - \phi_i
$$
\n(1.4)

donde  $|Z|$  es la magnitud y  $\theta_Z$  es el ángulo de Z; así:

$$
|Z| = \frac{V_m}{I_m}; \qquad \theta_Z = \phi_v - \phi_i \tag{1.5}
$$

La impedancia se mide en ohms al igual que la resistencia, por lo tanto, la impedancia desempeña el mismo papel que la resistencia en un circuito general; escrita en forma rectangular, tenemos:

$$
Z = R + jX \tag{1.6}
$$

donde R = Re(Z) es la componente activa o resistencia y  $X = Im(Z)$  es la componente reactiva o reactancia.

De (1.6) tenemos:

$$
|Z| = \sqrt{R^2 + X^2}
$$
  
\n
$$
\theta_Z = \tan^{-1} \frac{X}{R}
$$
\n(1.7)

por lo que:

$$
R = |Z| \cos \theta_z
$$
  
\n
$$
X = |Z| \operatorname{sen} \theta_z
$$
\n(1.8)

En forma gráfica:

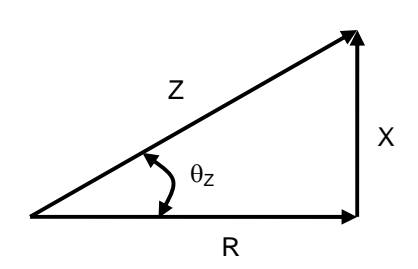

Figura 1.2: Gráfica de potencia

Dado que *Z = Z(j*ω*)* es una función compleja de jω, las impedancias de resistores, inductores y capacitores, están dadas por:

Impedancia inductiva:

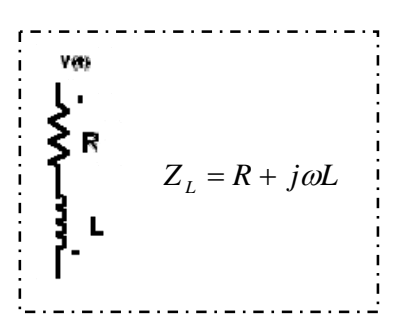

Figura 1.3: Impedancia inductiva

Impedancia capacitiva:

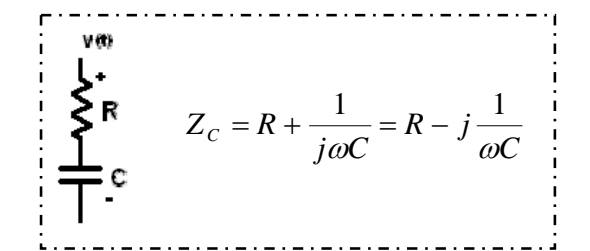

Figura 1.4: Impedancia capacitiva

Impedancia resistiva:

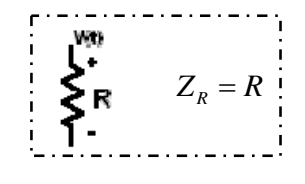

Figura 1.5: Impedancia resistiva

Facultad de Ingeniería UNAM 8

Ahora bien, si se tiene un circuito como el de la figura 1.6:

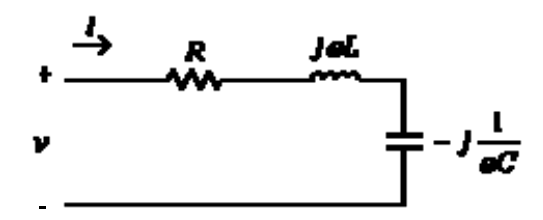

Figura 1.6: Circuito desbalanceado

la impedancia total está dada por:

$$
Z_{\text{total}} = \sum Z_R + Z_L + Z_C \tag{1.9}
$$

#### **ADMITANCIA**

El recíproco de la impedancia, se llama *admitancia* y se denota como:

$$
Y = \frac{1}{Z} \tag{1.10}
$$

Es análogo a la conductancia (inverso de la resistencia) en circuitos resistivos; y puesto que Z es un número complejo, Y también lo es, representándose como:

$$
Y = G + jB \tag{1.11}
$$

donde G representa la *conductancia,* G = Re(Y) y B representa la susceptancia, B = Im(Y).

Podemos relacionar la admitancia con la impedancia de la siguiente forma:

$$
Y = G + jB = \frac{1}{Z}
$$
 (1.12)

$$
\therefore G + jB = \frac{1}{R + jX}
$$

de donde multiplicando y dividiendo por el conjugado e igualando partes reales e imaginarias tenemos:

$$
G = \frac{R}{R^2 + X^2} \qquad \qquad y \qquad \qquad B = -\frac{X}{R^2 + X^2} \tag{1.13}
$$

por lo tanto tenemos:

$$
Z_R = R \to Y_R = G
$$
  
\n
$$
Z_L = j\omega L \to Y_L = \frac{1}{j\omega L}
$$
  
\n
$$
Z_C = \frac{1}{j\omega C} \to Y_C = j\omega C
$$
\n(1.14)

#### 1.2. Relación voltaje - corriente en fasores

Puesto que los fasores son números complejos, pueden representarse mediante una forma vectorial en un plano; a estas gráficas se les denomina *diagrama fasorial.* 

Si consideramos la relación de voltaje-corriente en el resistor.

$$
v = Ri \tag{1.15}
$$

donde,

$$
v = V_m \cos(\omega t + \phi_v)
$$
  
\n
$$
i = I_m \cos(\omega t + \phi_i)
$$
\n(1.16)

Aplicando voltajes y corrientes complejas:

$$
v = V_m e^{j(\omega t + \phi_v)}
$$
  
\n
$$
i = I_m e^{j(\omega t + \phi_i)}
$$
\n(1.17)

y sustituyendo en (1.15) tenemos:

$$
V_m e^{j(\omega t + \phi_v)} = R I_m e^{j(\omega t + \phi_i)}
$$
\n
$$
(1.18)
$$

Dividiendo ambos miembros entre  $e^{j\omega t}$  obtenemos:

$$
V_m e^{j\phi_v} = RI_m e^{j\phi_i} \tag{1.19}
$$

como:

$$
V = V_m e^{j\theta_v}
$$
  
\n
$$
I = I_m e^{j\phi_i}
$$
\n(1.20)

Sustituyendo (1.20) en (1.19) se reduce a:

$$
V = RI \tag{1.21}
$$

Analizador Fasorial y de Potencia Trifásico Capítulo 1

Como se aprecia en la figura 1.7, la relación fasorial es muy similar a la relación en el dominio del tiempo.

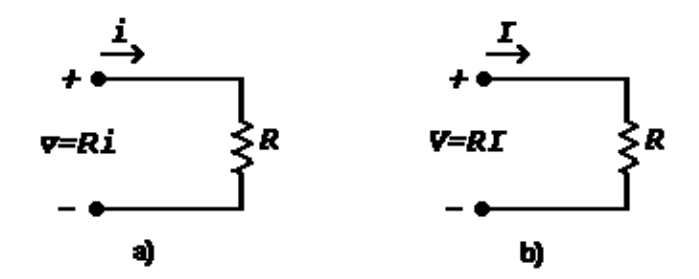

Figura 1.7: Relaciones voltaje-corriente en una resistencia

Puesto que en el resistor  $\phi_v = \phi_i$ , el voltaje y la corriente tienen el mismo ángulo, es decir, están en fase.

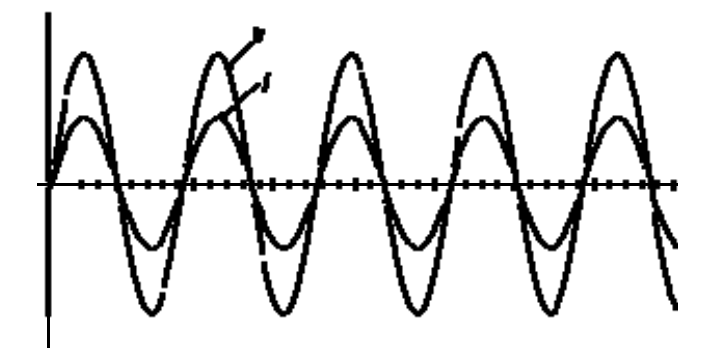

Figura 1.8: Señal de voltaje y corriente en un capacitor

El diagrama fasorial resulta de la siguiente forma:

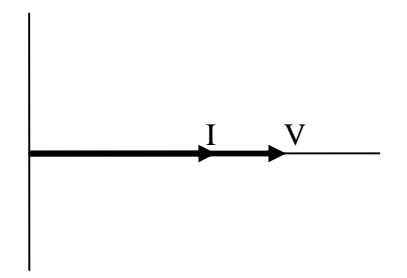

Figura 1.9: Diagrama fasorial – carga resistiva

Al igual que en el caso de la resistencia, podemos deducir de la misma forma las relaciones voltajecorriente en el inductor y el capacitor.

Para el caso del inductor:

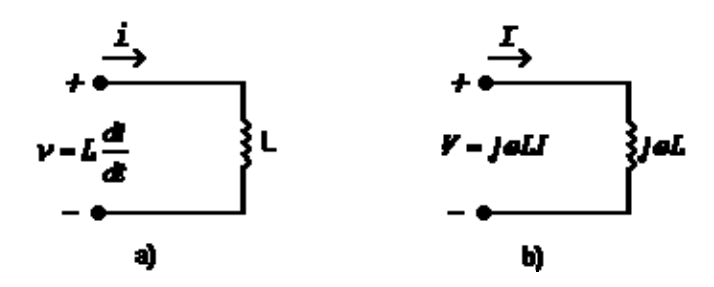

Figura 1.10: Relaciones voltaje-corriente en un inductor

La relación entre el voltaje y la corriente en el dominio del tiempo es la siguiente:

$$
v = L \frac{di}{dt} \tag{1.22}
$$

si sustituimos (1.17) en (1.22) y dividimos entre  $e^{j\omega t}$ , obtenemos con ayuda de (1.20)

$$
V = j\omega LI \tag{1.23}
$$

Si partimos de la segunda ecuación de (1.16), (1.23) y dado que j = 1∠90° en el dominio del tiempo tenemos:

$$
v = \omega L I_m \cos(\omega t + \phi_i + 90^\circ) \tag{1.24}
$$

Por lo que podemos decir, que en el caso de un inductor, la corriente está atrasada respecto al voltaje o fuera de fase un ángulo máximo de 90°, tal como se observa en la figura 1.11.

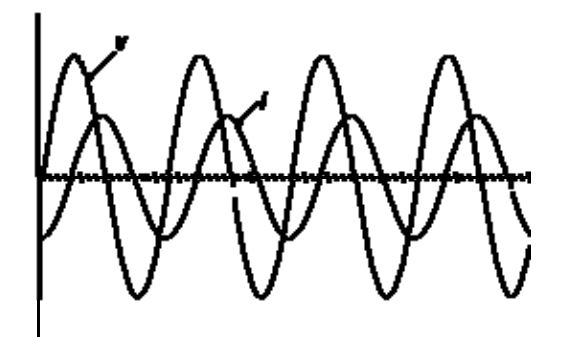

Figura 1.11: Señal de voltaje y corriente en un inductor

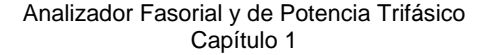

Diagrama fasorial:

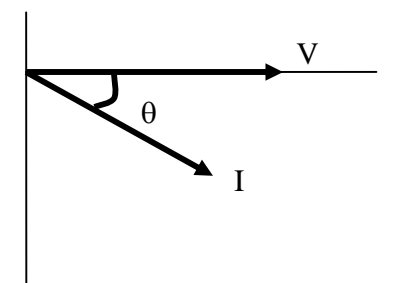

Figura 1.12: Diagrama fasorial – carga inductiva

Para el capacitor tenemos:

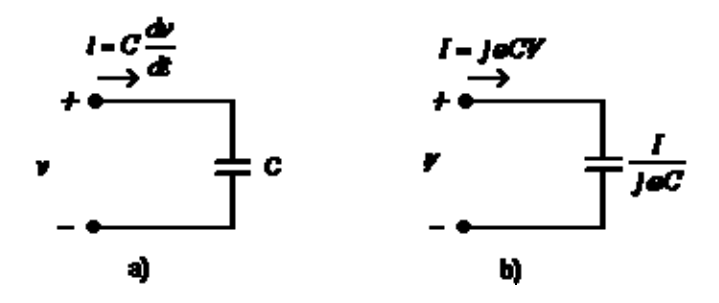

Figura 1.13: Relaciones voltaje-corriente en un capacitor

Como se observa:

$$
i = C \frac{dv}{dt}
$$
 (1.25)

Si sustituimos (1.17) en (1.25) y dividimos entre  $e^{j\omega t}$ , obtenemos por (1.20):

$$
I = j\omega CV \tag{1.26}
$$

de donde:

$$
V = \frac{I}{j\omega C} \tag{1.27}
$$

De la misma forma que para el inductor, partiendo de la primera ecuación de (1.16) y por (1.26) se tiene:

$$
i = \omega CV_m \cos(\omega t + \phi_v + 90^\circ)
$$
 (1.28)

Para este caso, la corriente está adelantada respecto al voltaje un ángulo máximo de 90°.

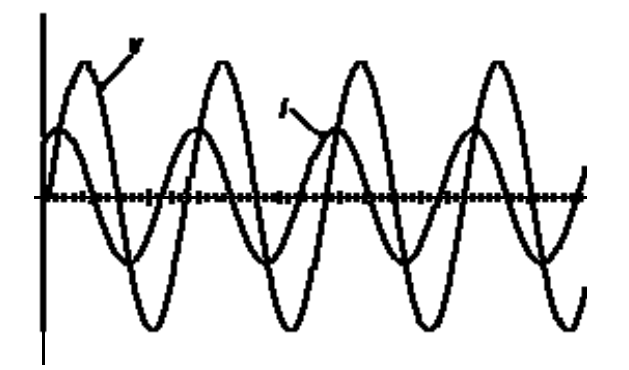

Figura 1.14: Señal de voltaje y corriente en un capacitor

Diagrama fasorial:

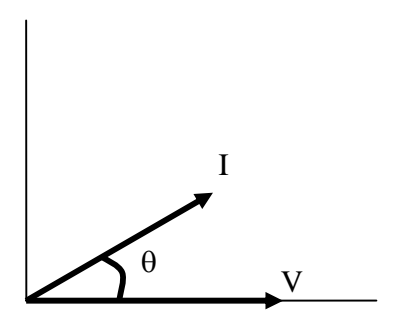

Figura 1.15: Diagrama fasorial – carga capacitiva

#### 1.3. Circuitos trifásicos

Los circuitos trifásicos están configurados con tres señales de voltajes senoidales de igual amplitud y frecuencia, pero defasados 120° entre sí.

Se llaman *balanceados* cuando en un circuito sus impedancias son iguales y la corriente en el neutro es cero.

#### 1.3.1. Circuitos trifásicos con conexión en estrella

En la figura 1.16, se muestra un circuito con conexión en estrella.

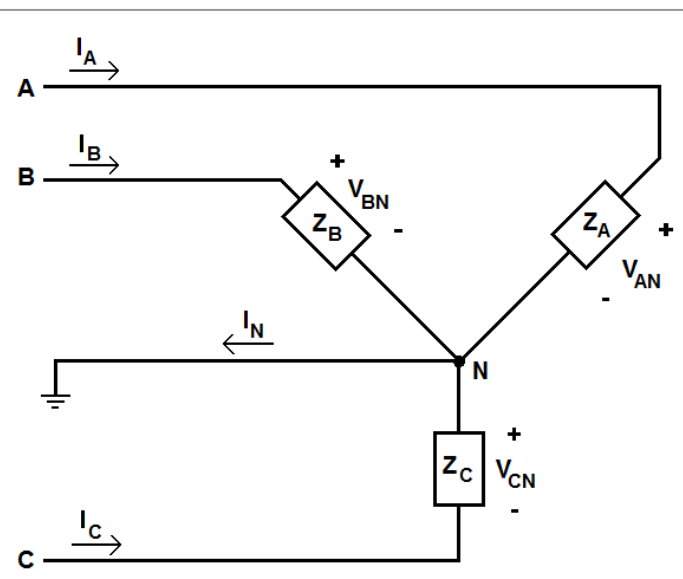

Analizador Fasorial y de Potencia Trifásico Capítulo 1

Figura 1.16: Representación de un circuito conectado en estrella

Los voltajes V<sub>AN</sub>, V<sub>BN</sub> y V<sub>CN</sub> entre las terminales de línea y la terminal del neutro se llaman voltajes de fase; éstos también pueden representarse como  $V_A$ ,  $V_B$  y  $V_C$ .

En este caso, la corriente de línea es igual a la corriente de fase y los voltajes de línea se obtienen:

$$
V_{AB} = V_{AN} + V_{NB}
$$
  
\n
$$
V_{BC} = V_{BN} + V_{NC}
$$
  
\n
$$
V_{CA} = V_{CN} + V_{NA}
$$
\n(1.29)

Debido a que los voltajes de fase están defasados 120° entre sí, podemos deducir que.

$$
V_L = \sqrt{3}V_F \angle 30^\circ \tag{1.30}
$$

Por lo que el diagrama fasorial es:

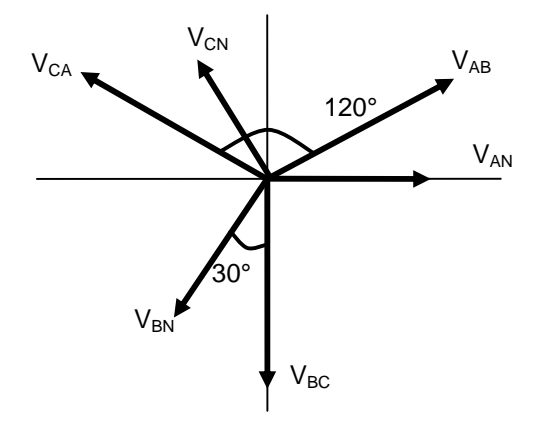

Figura 1.17: Diagrama fasorial - voltajes

#### 1.3.2. Circuitos trifásicos con conexión en delta

La representación de un circuito conectado en delta se muestra en la figura 1.18:

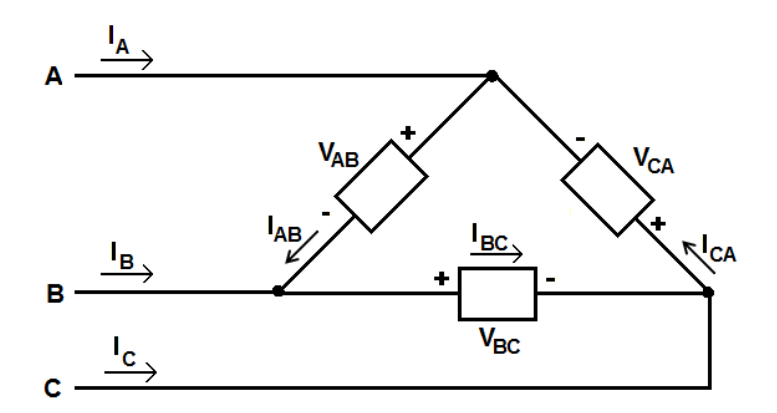

Figura 1.18: Representación de un circuito conectado en delta

Para este caso, el voltaje de línea es igual al voltaje de fase y las corrientes se obtienen de manera similar a los voltajes para la conexión en estrella:

$$
I_L = I_F \sqrt{3} \angle -30^\circ \tag{1.31}
$$

Por lo que el diagrama fasorial queda de la siguiente forma:

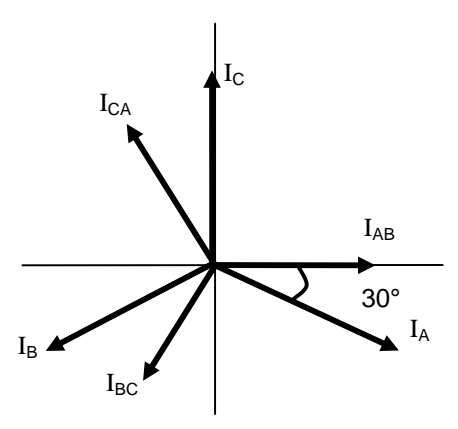

Figura 1.19: Diagrama fasorial - corrientes

#### EJEMPLO:

A modo de ejemplo se muestra en la figura 1.20, un circuito trifásico desbalanceado conectado en estrella

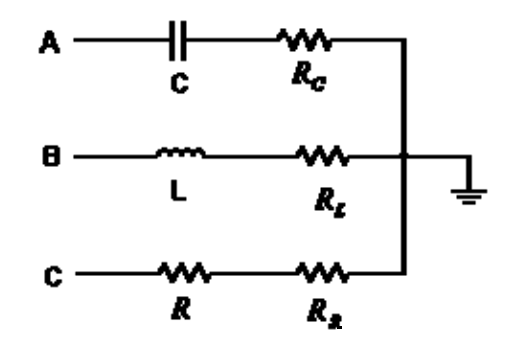

Figura 1.20: Circuito trifásico desbalanceado conectado en estrella

Partiendo de las bases teóricas descritas en los temas 1.1 y 1.2, podemos obtener los valores de las impedancias de cada fase y con ello generar el diagrama fasorial:

$$
Z_A = R_C - j\omega C
$$
  
\n
$$
Z_B = R_L + j\omega L
$$
  
\n
$$
Z_C = R + R_R
$$
\n(1.32)

Tomando en cuenta que tenemos conectado en la fase A un capacitor, la corriente se adelanta un ángulo θ respecto al voltaje; en la fase B, la corriente se atrasa respecto al voltaje dado que se tiene un inductor; y finalmente, como se ha visto anteriormente, en un resistor el ángulo de defasamiento entre el voltaje y la corriente en la fase C es cero.

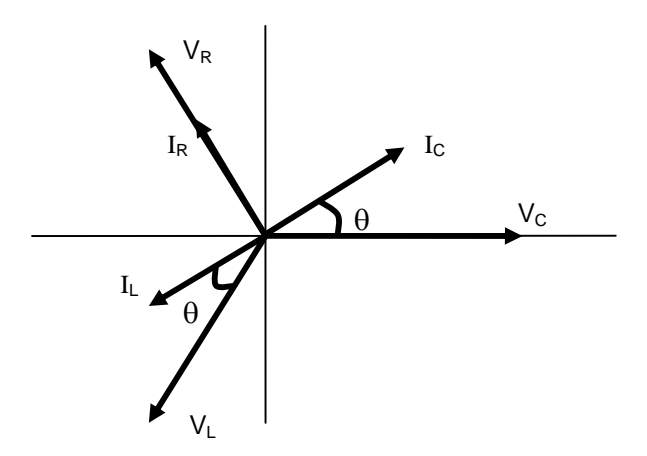

Figura 1.21: Diagrama fasorial de un circuito trifásico desbalanceado

#### 1.4. Potencia eléctrica

Las cantidades de voltaje y corriente son comúnmente funciones del tiempo: *v*(*t*), *i*(*t*). Si realizamos el producto de ambas:

$$
p(t) = v(t) * i(t)
$$
\n
$$
(1.33)
$$

obtenemos la *potencia instantánea*, llamada así porque su valor es la potencia en el instante en que se miden el voltaje y la corriente.

1.4.1. Potencia activa, reactiva y compleja

#### **POTENCIA ACTIVA**

Se define como la potencia consumida por los elementos resistivos.

La potencia media en circuitos se obtiene mediante:

$$
P = \frac{V_m I_m}{2} \cos \theta \tag{1.34}
$$

y sabiendo que:

$$
V_{rms} = \frac{V_m}{\sqrt{2}} \qquad , \qquad I_{rms} = \frac{I_m}{\sqrt{2}} \tag{1.35}
$$

Podemos obtener la potencia activa o potencia real:

$$
P = V_{rms} I_{rms} \cos \theta \tag{1.36}
$$

de donde:  $\theta = \phi_{\alpha} - \phi_{\beta}$ 

#### **POTENCIA REACTIVA**

Se define como la potencia demandada por los elementos reactivos como el capacitor y el inductor; se obtiene con la siguiente expresión:

$$
Q = V_{rms} I_{rms} sen \theta \tag{1.37}
$$

#### **POTENCIA COMPLEJA**

La potencia compleja es muy útil para determinar y corregir factores de potencia asociados con cargas interconectadas. La potencia compleja se obtiene de la siguiente manera:

$$
S = P + jQ
$$
  
\n
$$
S = V_{rms}I_{rms} \cos \theta + jV_{rms}I_{rms} \sin \theta
$$
\n(1.38)

Por lo que:

$$
S = V_{rms} I_{rms}^{*}
$$
  
| S | = |V\_{rms} I\_{rms}^{\*} | = |V\_{rms} || I\_{rms}^{\*} | = V\_{rms} I\_{rms} (1.39)

Lo cual, es igual a la potencia aparente; por lo común se menciona en términos de sus unidades, los volts-ampere (VA), con el objeto de evitar confundirla con la unidad de potencia media, que es el watt.

1.4.2. Factor de potencia y triángulo de potencia

La relación entre la potencia media y la potencia aparente, se conoce como *factor de potencia,*  denotado por *fp.* 

De (1.36) deducimos lo siguiente:

$$
\cos \theta = \frac{P}{V_{rms} I_{rms}}
$$
(1.40)

Por lo que el factor de potencia lo podemos definir como:

$$
fp = \cos \theta \tag{1.41}
$$

donde θ lo identificamos como el ángulo de la impedancia Z de la carga.

De esta manera tenemos:

| <b>CARGA</b> | $\theta = \phi_v - \phi_i$     | fp       |
|--------------|--------------------------------|----------|
|              | ∩∘                             |          |
| n            | $< 0^{\circ}$                  |          |
|              | $> 0^{\circ}$                  |          |
| RC           | $-90^\circ < \theta < 0^\circ$ | positivo |
|              | $0^\circ < \theta < 90^\circ$  | negativo |

Figura 1.22: Tabla del factor de potencia

Con los conceptos vistos podemos obtener el diagrama de la potencia compleja, también conocido como *triángulo de potencia*.

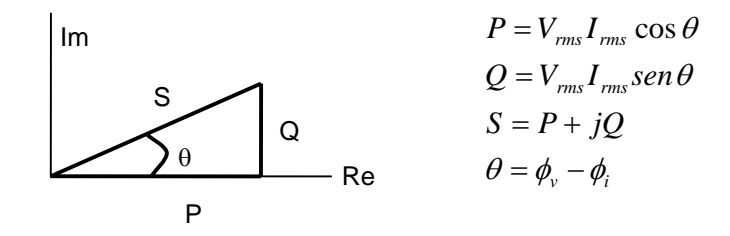

Figura 1.23: Triángulo de potencia

#### Analizador Fasorial y de Potencia Trifásico Capítulo 1

En la figura 1.24 se muestra una tabla que nos ilustra, a manera de resumen, el comportamiento fasorial y el triángulo de potencia de las tres cargas analizadas anteriormente.

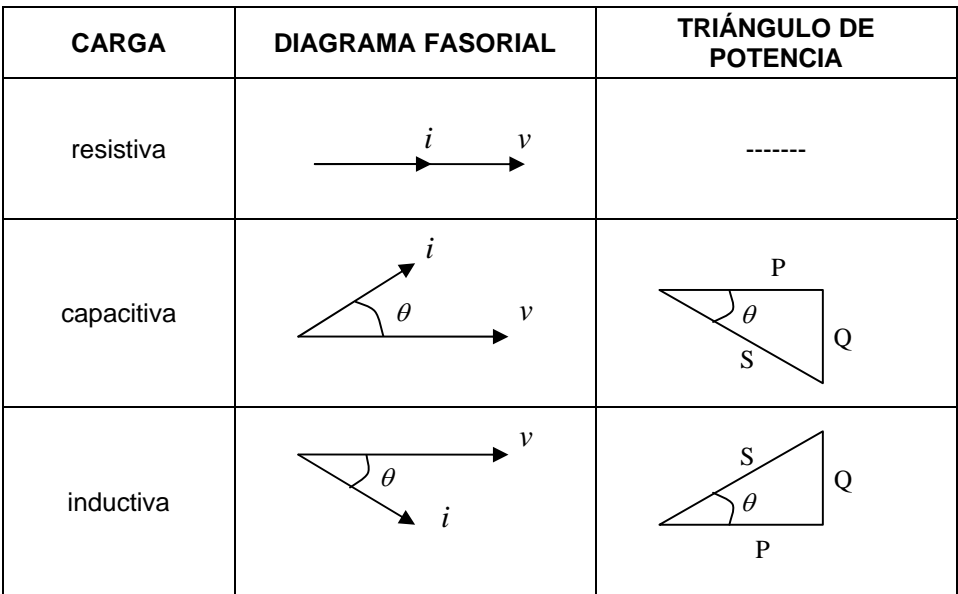

Figura 1.24: Resumen del comportamiento de las cargas

## CAPÍTULO 2

# ADQUISICIÓN DE DATOS E INSTRUMENTACIÓN VIRTUAL

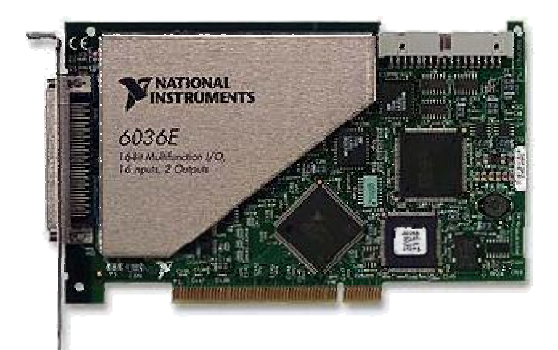

#### 1. Adquisición de datos e instrumentación virtual

Es cada vez más importante, conocer la forma de adquirir datos físicos con diferentes aparatos de medición. Una forma es registrarlos con un dispositivo que traza físicamente la señal en el papel o lo exhibe en un display; otra opción, es almacenar los datos usando un microprocesador o una computadora; este proceso se llama *adquisición de datos.* Los instrumentos electrónicos portátiles de hoy, son casi exclusivamente digitales, se basan en componentes tales como microprocesadores, microcontroladores, dispositivos de memoria y componentes de comunicación.

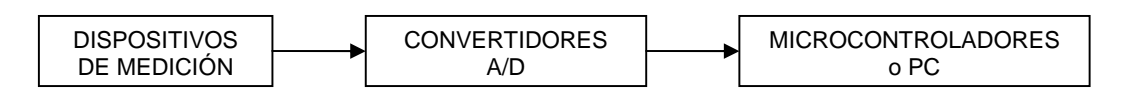

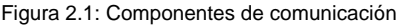

Al conectar diferentes instrumentos independientes de medición, tales como vóltmetro, ampérmetro y osciloscopio, para realizar la medición de variables, podemos crear un sistema tradicional de instrumentación. Hoy en día, sin embargo, la funcionalidad de muchos de estos instrumentos independientes puede realizarse usando una computadora, una tarjeta de adquisición de datos y algunas rutinas de software que ejecuta el sistema; a esto se le conoce como *sistemas de instrumentación virtual.* 

Un instrumento virtual se puede definir como: "Una computadora personal en combinación de software y de hardware, de tal manera que los usuarios pueden trabajar recíprocamente con la computadora, como si fuera su propio instrumento electrónico de medición tradicional".

Los instrumentos tradicionales independientes, tales como osciloscopios y generadores de señal, son de gran alcance, pero pueden ser muy costosos y a veces limitados en cuanto al número de señales que pueden adquirir, o a los niveles de escala que puede manejar; el usuario tampoco puede ampliar o modificar la funcionalidad del instrumento para necesidades particulares, debido a que las perillas y los botones en el instrumento, el circuito incorporado y las funciones disponibles para el usuario son todos específicos del instrumento.

La instrumentación virtual proporciona una alternativa para dar al usuario la facilidad de crear un instrumento de medición, acorde a sus necesidades, con todas las funciones, controles e indicadores que desee; es decir, puede crear un instrumento que conjunte la funcionalidad de muchos instrumentos tradicionales. Con la ayuda de software y de diferentes medios de adquisición de datos, las computadoras pueden comportarse como instrumentos de medición, como por ejemplo osciloscopios o analizadores de espectro.

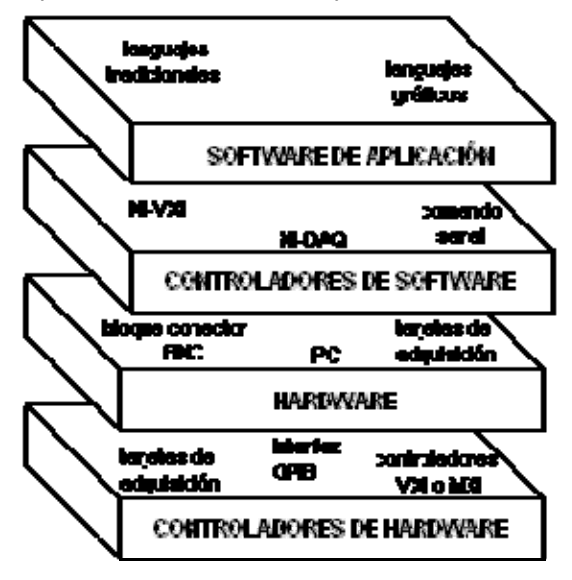

Figura 2.2: Instrumentación Virtual

El concepto de instrumentación virtual, nace a partir del uso de la computadora personal como "instrumento" de medición de señales, como temperatura o presión. Sin embargo, el concepto de instrumentación virtual, va más allá de la simple medición de corriente o voltaje, éste también involucra el procesamiento, análisis, almacenamiento, distribución y despliegue de los datos e información, relacionados con la medición de una o varias señales específicas.

Es decir, el instrumento virtual no sólo se utiliza para la adquisición de señales, sino que también interviene la interfaz hombre-máquina, las funciones de análisis y procesamiento de señales, las rutinas de almacenamiento de datos y la comunicación con otros equipos.

Para construir un instrumento virtual, sólo requerimos de una PC, una tarjeta de adquisición de datos con acondicionamiento de señales y el software apropiado.

La ventaja principal de la instrumentación virtual es la flexibilidad, puesto que cambiar una función de un instrumento requiere simplemente la reprogramación, que se puede hacer fácilmente con el uso de las herramientas convenientes del software. Sin embargo, el mismo cambio en los sistemas

tradicionales puede requerir la adición de nuevos componentes de hardware y de software o de sustituir el instrumento por nuevo equipo; es allí donde radica uno de los principales beneficios del instrumento virtual, su flexibilidad sin caer en costos adicionales.

El instrumento virtual es utilizado en diferentes áreas de la ingeniería, principalmente para tareas como adquisición de datos, control de instrumentos, automatización industrial y control de procesos.

#### 1.1. Hardware y software utilizado en la instrumentación virtual

Como ya se mencionó, para desarrollar instrumentos virtuales es necesario contar con software y hardware apropiado, a continuación se describirán algunas herramientas utilizadas en esta tarea.

#### **HARDWARE**

Entre las diversas posibilidades que existen para la adquisición de datos, se encuentran:

- Tarjetas de adquisición
- Bloques de adquisición

#### TARJETAS DE ADQUISICIÓN

Una tarjeta de adquisición de datos es una tarjeta que permite la conversión de señales analógicas en señales digitales, para ser procesadas o analizadas en los sistemas digitales y en las computadoras; existe una gran variedad de tarjetas disponibles que también ofrecen ciertas salidas analógicas para realizar operaciones de control, además de líneas digitales de entrada-salida y contadores; las líneas digitales son usadas en el control de procesos, comunicación con dispositivos periféricos y otros sistemas digitales.

#### *PCI-6036E*

Una de las tarjetas de adquisición de datos desarrollada por National Instruments<sup>1</sup> es la DAQ PCI-6036E. Esta tarjeta es de bajo costo, tiene dieciséis entradas y dos salidas analógicas de 16 bits, además de ocho líneas digitales de entrada-salida y un contador de ciclos de 20 MHz. Dependiendo del disco duro, puede enviar datos con una tasa de transferencia hasta de 200 kS/s. La calibración es controlada por software, por lo que no cuenta con potenciómetros de ajuste; tiene además un circuito de protección, que minimiza los efectos de cambio de temperatura con medidas menores al 0.0010% en grados centígrados.

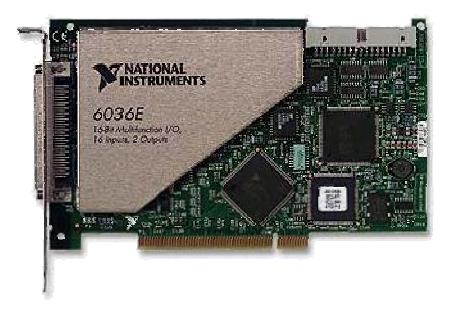

Figura 2.3: Tarjeta de adquisición de datos 6036E

<sup>-</sup><sup>1</sup> Marca Registrada

#### Analizador Fasorial y de Potencia Trifásico Capítulo 2

Para su configuración, incluye un software que ayuda en la instalación y configuración para tener fácil acceso a la funcionalidad de la tarjeta; esto lo realiza a través de pruebas, generando código compatible con software como LabVIEW. Además, con este software se puede probar la funcionalidad de la tarjeta antes de comenzar con el desarrollo del instrumento virtual, logrando una integración de sus funciones con las más de 400 rutinas de análisis.

#### BLOQUES DE ADQUISICIÓN

Los bloques de adquisición son utilizados para realizar la comunicación entre el sistema a medir y la tarjeta de adquisición.

Un bloque de adquisición desarrollado por National Instruments es el *BNC-2120*; éste es un bloque de conexiones con conectores BNC, que se puede utilizar con dispositivos DAQ de múltiples funciones de entrada-salida, así como con dispositivos de salida analógica.

Proporciona un generador de funciones, codificador de cuadratura, referencia de temperatura, un conector para termopar y LEDs para probar la funcionalidad del hardware. Simplifica la conexión de señales analógicas, digitales y de conexiones definidas por el usuario, manteniendo la integridad de los datos, para ser utilizados posteriormente en el instrumento virtual.

En la figura 2.4 se muestra un diagrama del BNC-2120 donde se indican los principales conectores de este bloque.

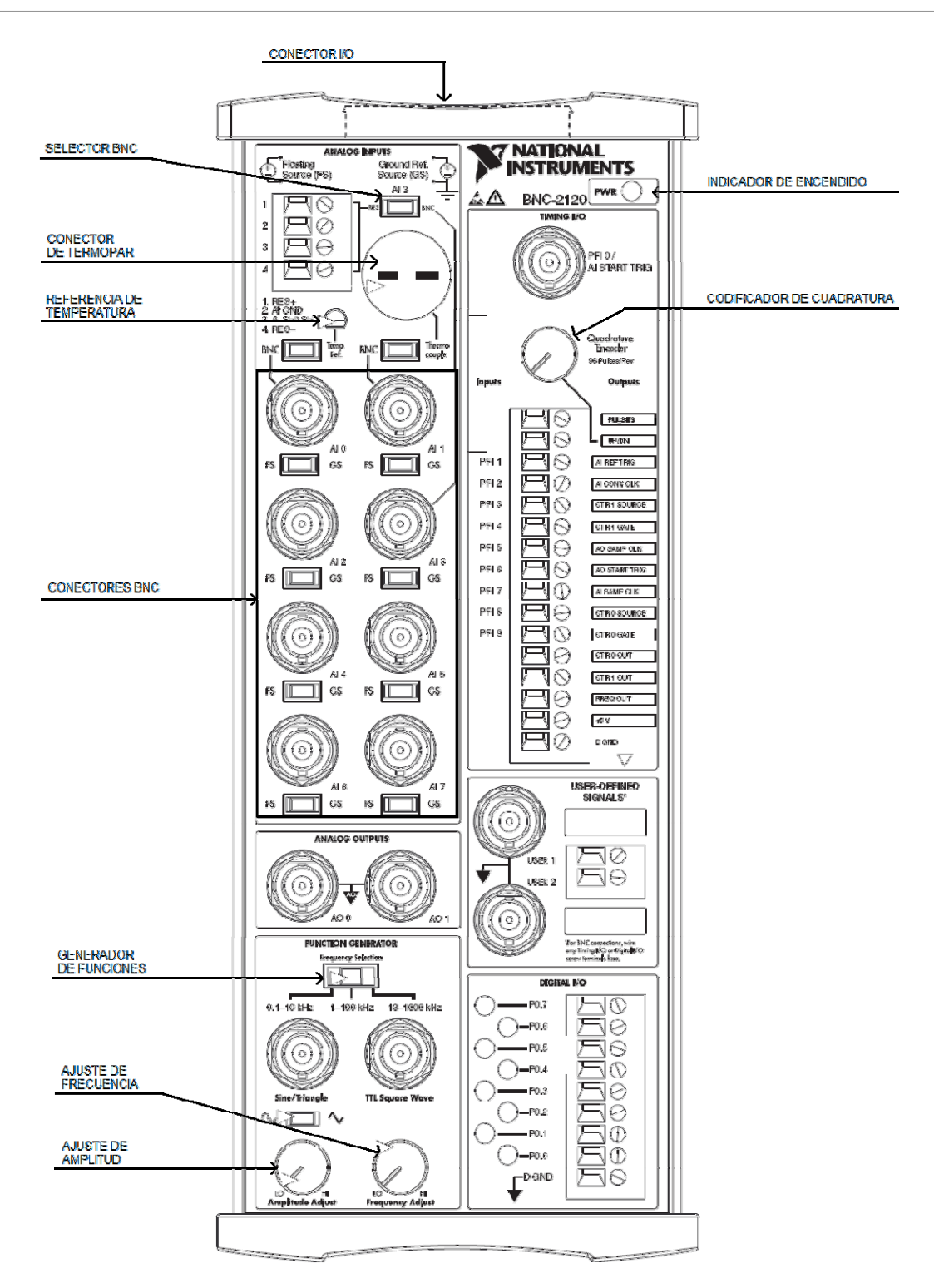

#### Analizador Fasorial y de Potencia Trifásico Capítulo 2

Figura 2.4: Bloque conector BNC-2120

#### **SOFTWARE**

En el instrumento virtual, el software es la clave del sistema porque permite que se cree una interfaz apropiada para los usuarios, a diferencia del instrumento tradicional donde la clave es el hardware.

Para desarrollar un instrumento virtual, se debe utilizar un lenguaje de programación o un paquete de software exclusivo para este tipo de desarrollos; sin embargo, al utilizar un lenguaje de programación tradicional (C++, por ejemplo) puede llegar a ser un poco más complicado programar las interfaces gráficas debido a que se utiliza código escrito, a diferencia de un lenguaje gráfico donde se inserta un bloque correspondiente al indicador gráfico.

Entre una de las opciones utilizadas se encuentra el lenguaje de programación Microsoft Visual Basic, que funciona bajo el sistema operativo Windows y ha llegado a ser absolutamente popular en el desarrollo de los sistemas virtuales de instrumentación, porque combina la simplicidad del lenguaje de programación básico con las capacidades gráficas de Windows.

Una segunda opción para desarrollar sistemas de instrumentación virtual es utilizar un paquete de software diseñado específicamente para el desarrollo de estos sistemas, la ventaja crucial de estos paquetes es que no es necesario ser programador de Windows para utilizarlos. Existen varios paquetes de este tipo, uno de ellos y que ha alcanzado gran difusión, es LabVIEW, desarrollado por National Instruments.

Con este software podemos construir un instrumento de medición personalizado, con la interfaz gráfica que el usuario desee, agregándole inclusive mayor funcionalidad.

#### 1.2. Hardware y software utilizado en el desarrollo del AFPT

Como se vio anteriormente, existe una gran diversidad de hardware y software para el desarrollo de instrumentos virtuales; entre esa variedad se seleccionó el más conveniente para el desarrollo del AFPT.

El AFPT consiste básicamente de tres etapas.

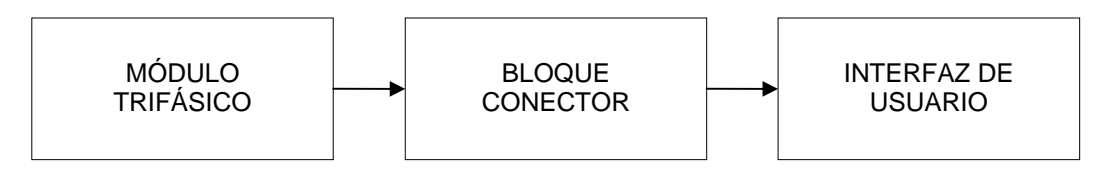

Figura 2.5: Etapas del AFPT

El Módulo Trifásico, como su nombre lo dice, es un circuito trifásico, el cual genera las señales que se analizan en el AFPT.

#### **HARDWARE**

El hardware consiste básicamente en una tarjeta de adquisición de datos (DAQ PCI--6036E), una terminal para enviar las señales y un bloque conector (BNC-2120).

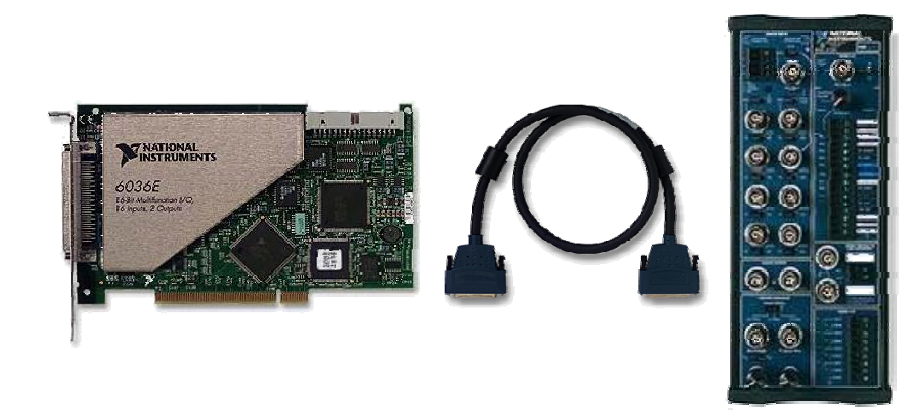

Figura 2.6: Hardware para adquisición de datos

Para adquirir las señales, utilizamos los conectores BNC del bloque conector BNC-2120; dependiendo del número de señales a adquirir, serán el número de conectores que se utilicen; en este caso, se adquieren seis señales, por lo que se utilizan los canales CH0 al CH5 (ver capítulo *3.1.1 -* Adquisición de señales y configuración de canales*)*; estos datos son enviados a través del cable (terminal) el cual las transmite a la tarjeta de adquisición de datos DAQ PCI-6036E para ser procesadas en la computadora y finalmente mostrar los resultados en la interfaz del AFPT.

#### **SOFTWARE**

En cuanto al software se seleccionó LabVIEW; este lenguaje de programación es un entorno gráfico de desarrollo para crear sistemas de uso flexible con un costo mínimo.

Con este software se pueden diseñar y crear sistemas de prueba mediante la programación y así modificar el instrumento de medición virtual acorde a las necesidades del usuario final, es decir, las interfaces se pueden diseñar para permitir que el usuario controle el hardware seleccionado, analice datos adquiridos y muestre resultados gráficos; todo en la pantalla de la PC

Un programa se divide en:

- Panel Frontal
- Diagrama de Bloques

El *Panel Frontal* como el mostrado en la figura 2.7, es donde se definen los controles e indicadores que tendrá el instrumento virtual, es decir, es aquí donde se diseña la interfaz para que el usuario pueda interactuar a través de la computadora.

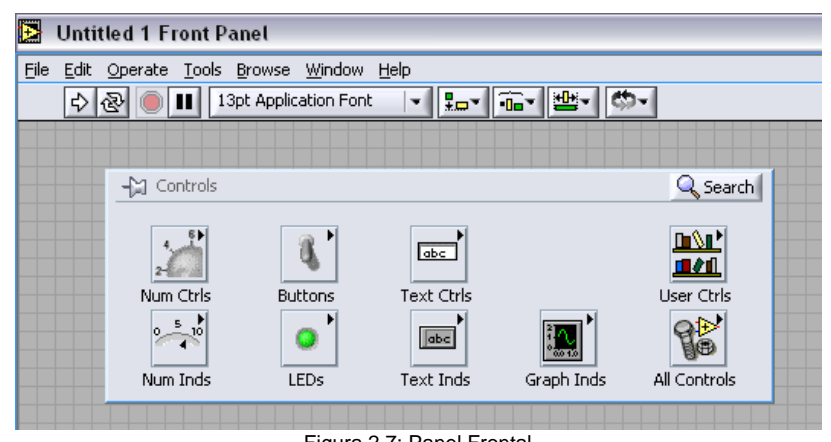

#### Analizador Fasorial y de Potencia Trifásico Capítulo 2

Figura 2.7: Panel Frontal

Se puede crear la interfaz del instrumento virtual para requisitos particulares, con perillas, botones y gráficos; logrando de esta forma, simular los páneles de control de instrumentos tradicionales o representar visualmente el control y la operación de los procesos.

Para terminar de diseñar los instrumentos virtuales se construye el diagrama de bloques, el cual está libre de los detalles sintácticos de un lenguaje de programación tradicional. El *Diagrama de Bloques* es el programa propiamente dicho, es donde se define la funcionalidad del instrumento virtual por medio de diversos bloques funcionales con que cuenta el software. Estos bloques están conectados con líneas que transmiten los datos de un bloque con el siguiente y de esta manera pueden extenderse desde operaciones aritméticas simples, rutinas de adquisición de datos y de control de instrumentos, hasta archivar datos de entrada-salida.

Figura 2.8: Diagrama de bloques

La principal característica de LabVIEW es la facilidad de uso, como se ha dicho, es una herramienta gráfica de programación, esto significa que los programas no se escriben, sino que se dibujan por medio de *diagramas de bloques*; llegando a crear programas de miles de bloques llamados VI's, los cuales pueden compararse con un subprograma de un lenguaje de programación tradicional; estos mismos diagramas pueden agruparse creando un nuevo SubVI permitiendo la reutilización y la capacidad de intercambio entre diferentes aplicaciones de instrumentos virtuales.

Con esto se logra que personas con pocos conocimientos en programación, puedan hacer programas relativamente complejos, complicados de realizar con lenguajes tradicionales.

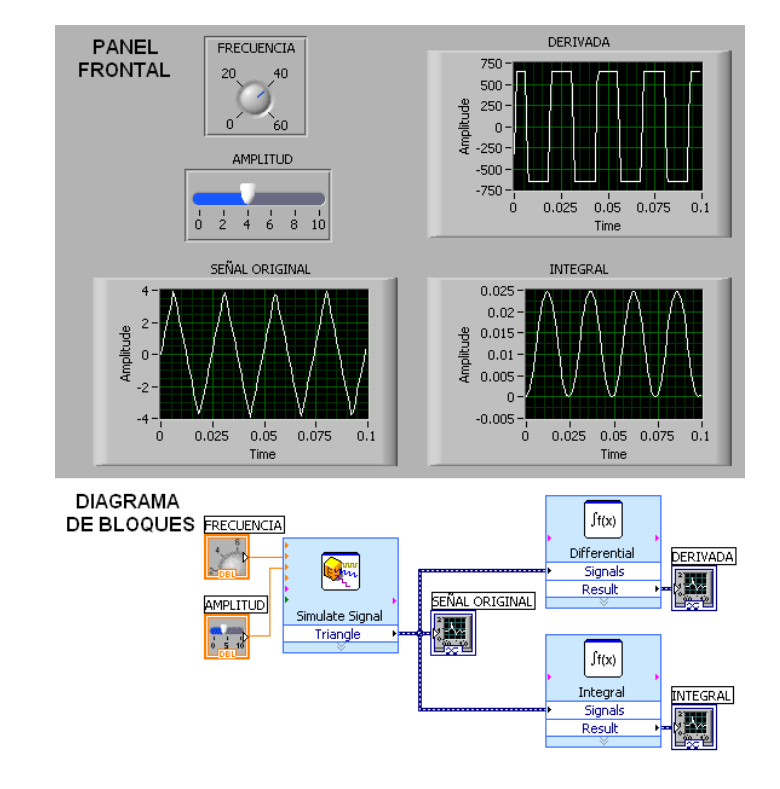

Como ejemplo de la facilidad de este software, en la figura 2.9 se muestra el panel frontal de un instrumento virtual y el diagrama de bloques respectivo.

Figura 2.9: Panel frontal y diagrama de bloques de un instrumento virtual

Este tipo de programación se conoce como "programación de flujo de datos" y es intuitivo de utilizar porque los bloques muestran las variables que se utilizan al realizar mediciones; por ejemplo, en la figura 2.9 se observa que el bloque *Simulate Signal* nos provee entradas para conectar controles de frecuencia y amplitud, logrando de esta manera, que el usuario pueda seleccionar los valores de las variables de la señal; a su salida, nos da la posibilidad de conectar un indicador gráfico en donde se observe la señal generada.

El ambiente de programación gráfico también proporciona técnicas para eliminar errores, tales como la falta de continuidad en las conexiones y pruebas, que permiten observar el valor de los datos mientras fluyen a lo largo de las conexiones cuando el instrumento virtual está funcionando.

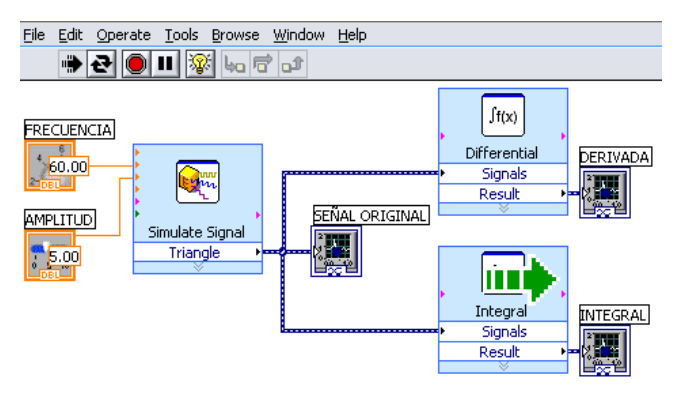

Figura 2.10: Verificación de datos

#### Analizador Fasorial y de Potencia Trifásico Capítulo 2

Entre sus principales ventajas están las facilidades que presenta en el manejo de:

- Adquisición y tratamiento de señales
- Capacidad de interactuar con otras aplicaciones
- Control de movimiento
- Interfaces de comunicaciones
- Sincronización
- Tiempo Real
- Visualización y manejo de gráficas con datos dinámicos

LabVIEW, además de sus capacidades virtuales de instrumentación y de adquisición de datos, proporciona muchas herramientas para el diseño de sistemas; sin importar la experiencia, se puede establecer un sistema rápido con hardware de medición y control para analizar datos, compartir resultados y distribuir sistemas.

Las herramientas están disponibles para crear un sistema de adquisición de datos y simular la forma en la que responderá el sistema.

Entre algunas de las aplicaciones en las que se utiliza este software se encuentran:

- Adquisición de imagen y visión artificial
- Control y automatización industrial
- Desarrollo embebido
- Electromedicina
- Investigación académica

El AFPT es ejemplo de una aplicación en la investigación académica; es un instrumento virtual didáctico que será utilizado en diferentes prácticas en el Laboratorio de Instrumentación Virtual de la Facultad de Ingeniería (ver anexos H, I y J).

Para este proyecto se seleccionó el hardware y software antes mencionado, debido a que es con el que se cuenta en el laboratorio, logrando de esta manera, introducir a los alumnos en la instrumentación virtual.

## CAPÍTULO 3

# DISEÑO DEL ANALIZADOR FASORIAL Y DE POTENCIA

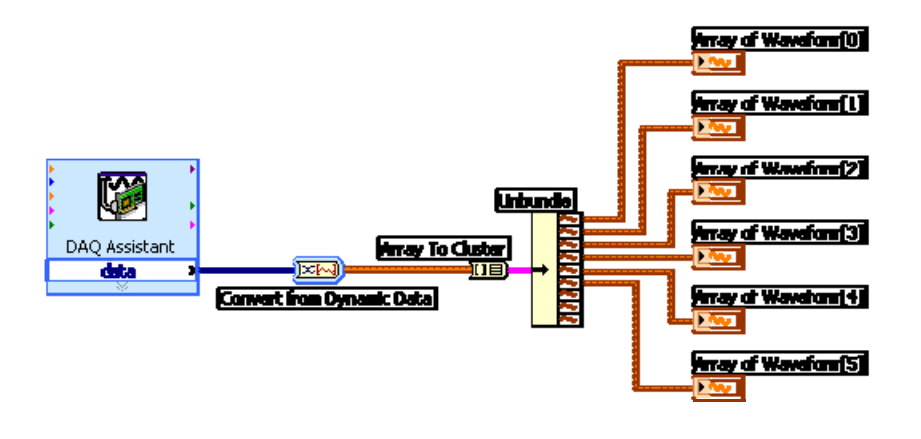

1. Diseño del Analizador Fasorial y de Potencia Trifásico

Esta etapa comprende el diseño y desarrollo, tanto de las aplicaciones en LabVIEW, como del Módulo Trifásico; todo se realiza partiendo del análisis teórico, el cual es la base para el desarrollo principalmente del AFPT.

1.1. Descripción del Analizador Fasorial y de Potencia Trifásico

El AFPT puede describirse con ayuda del diagrama de la figura 3.1, con el cual se facilita la visualización del funcionamiento de cada una de las etapas que lo conforman.

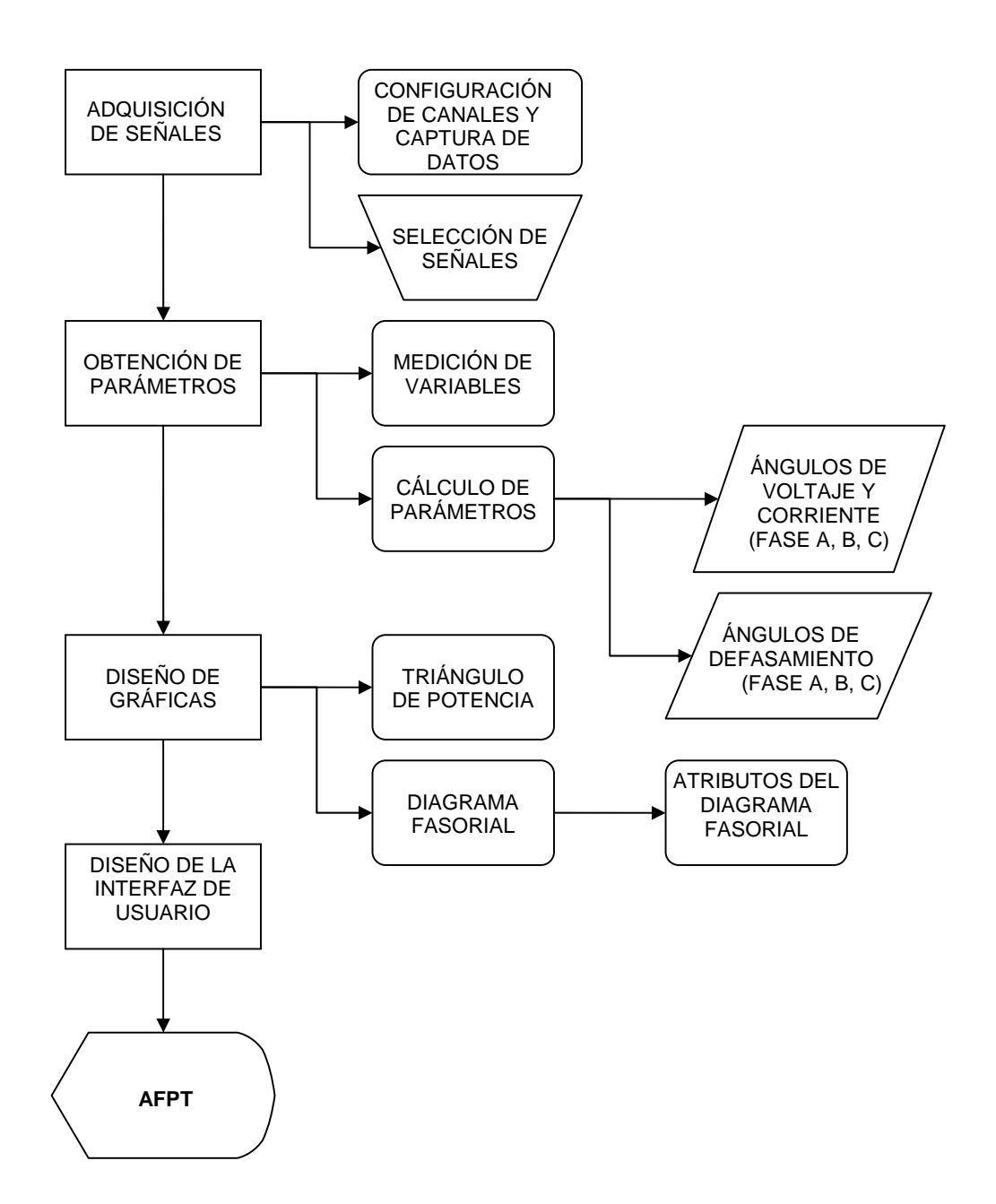

Figura 3.1: Diagrama general del AFPT

1.1.1. Adquisición de señales y configuración de canales

En esta etapa se adquieren las señales, tanto de voltaje, como de corriente de cada una de las cargas; para ello utilizamos un VI que nos permite adquirir datos llamado *DAQ Assistant,* su configuración se muestra en la figura 3.2.

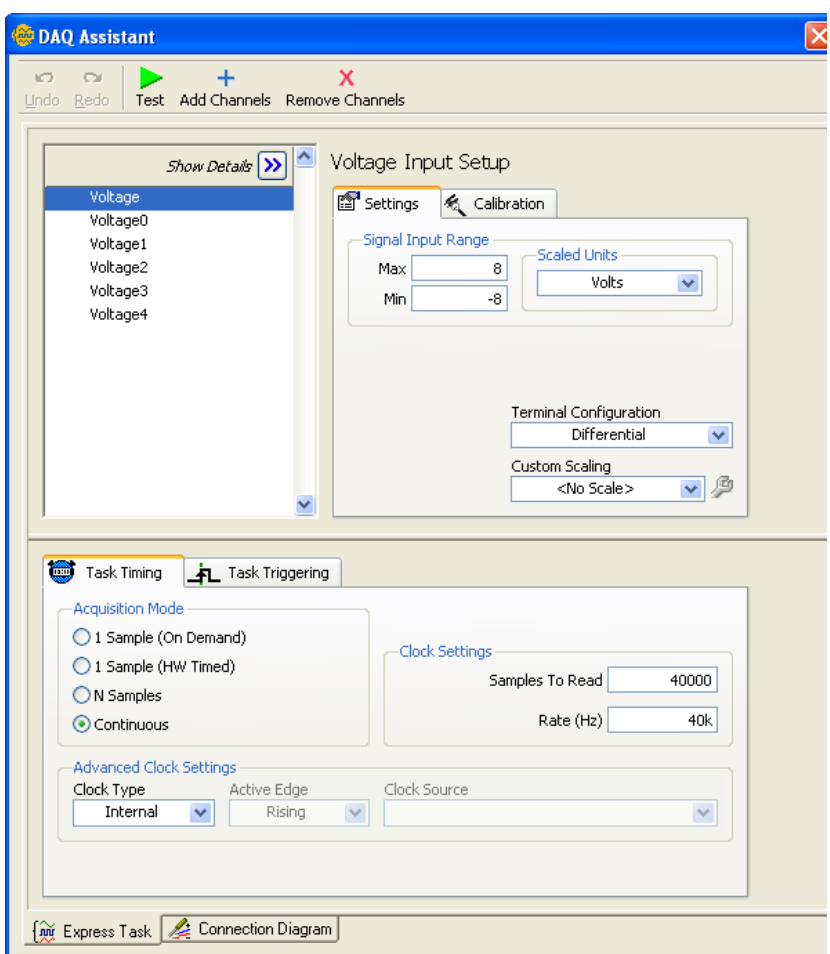

Figura 3.2: Configuración del DAQ Assistant

Para capturar los datos se utilizan los canales CH0 al CH5 del bloque conector; en los canales CH0, CH2 y CH4 se conecta la salida de la señal de voltaje de cada una de las fases respectivamente y en los canales CH1, CH3 y CH5 la señal de corriente como se indica en la figura 3.3.

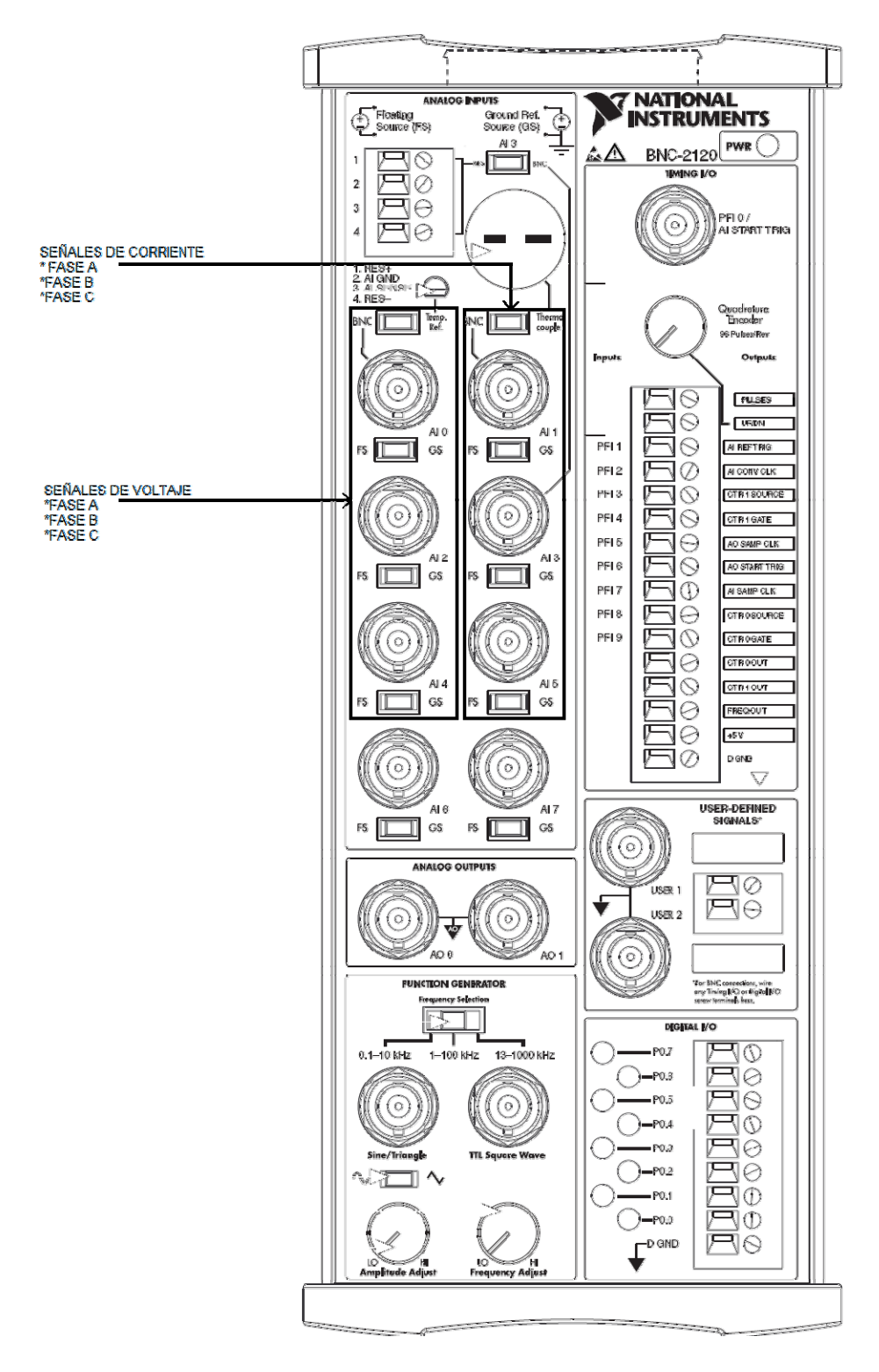

Analizador Fasorial y de Potencia Trifásico Capítulo 3

Figura 3.3: Conexión de canales
En la figura 3.4 se muestra la configuración utilizada en la adquisición de datos, en ella se observa el VI *DAQ Assistant,* el cual tiene como salida una señal en la que se juntan las seis señales adquiridas, por lo que, para poder realizar el análisis apropiado de cada una, es necesario separarlas, para ello debemos convertir la señal a datos dinámicos, con ayuda del *Convert from Dynamic Data,* con esto se obtiene un arreglo de datos, el cual es separado en las seis señales adquiridas por medio del *Array To Cluster*; para obtener estas señales por separado se utiliza un *Unbundle*.

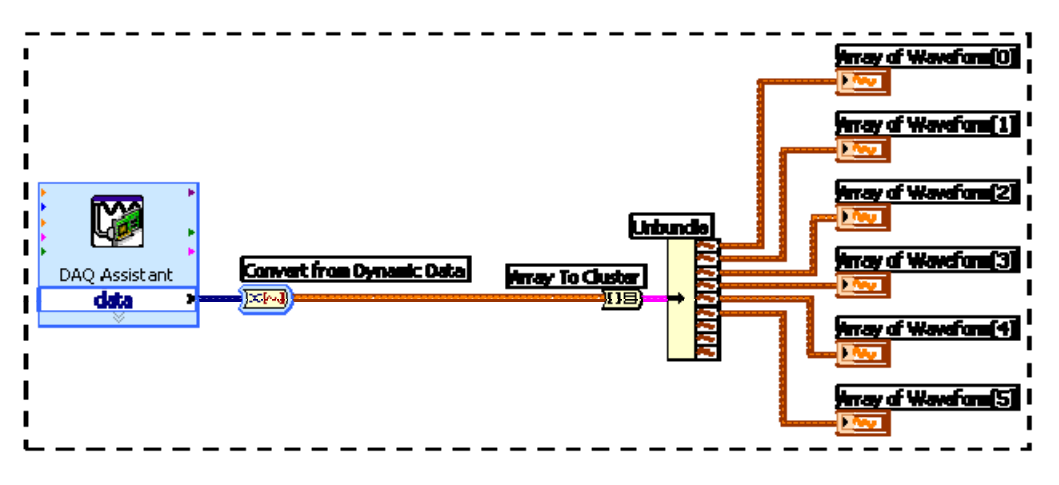

Figura 3.4: Adquisición de señales

Para evitar que el diagrama general de la aplicación sea demasiado grande, los diagramas de cada una de las etapas se simplifican mediante un SubVI.

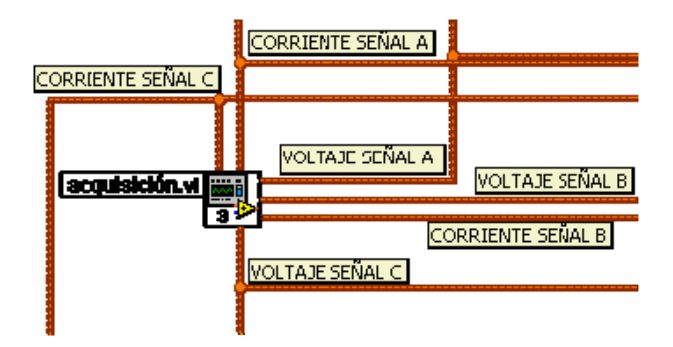

Figura 3.5: SubVI "adquisición.vi"

# **SELECCIÓN DE SEÑALES**

Observar e identificar seis señales en una misma gráfica, es algo complicado; para evitar este problema, se optó por anexar en la interfaz unos botones de selección, como se observa en la figura 3.6 y así, tener la libertad de seleccionar las señales que se desean visualizar.

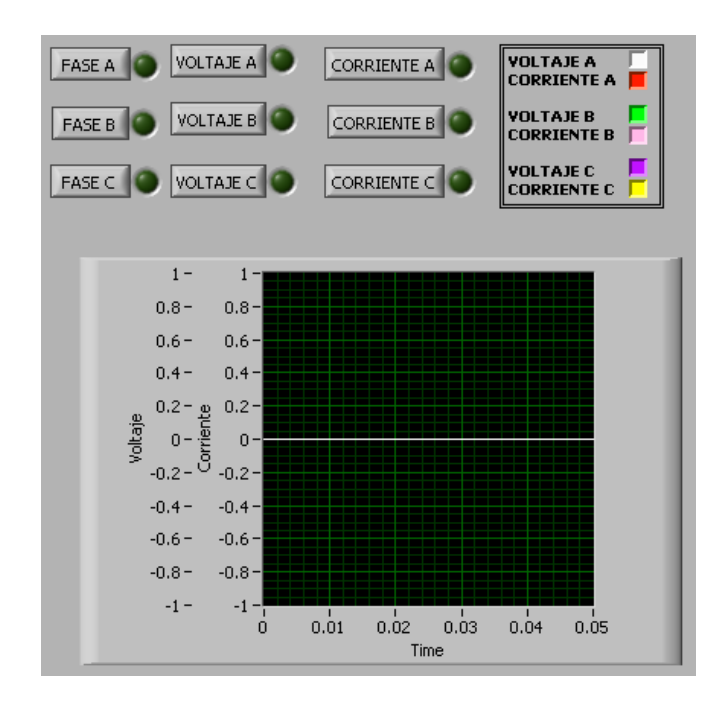

Figura 3.6: Selección de señales – Panel frontal

El diagrama respectivo se muestra en la figura 3.7.

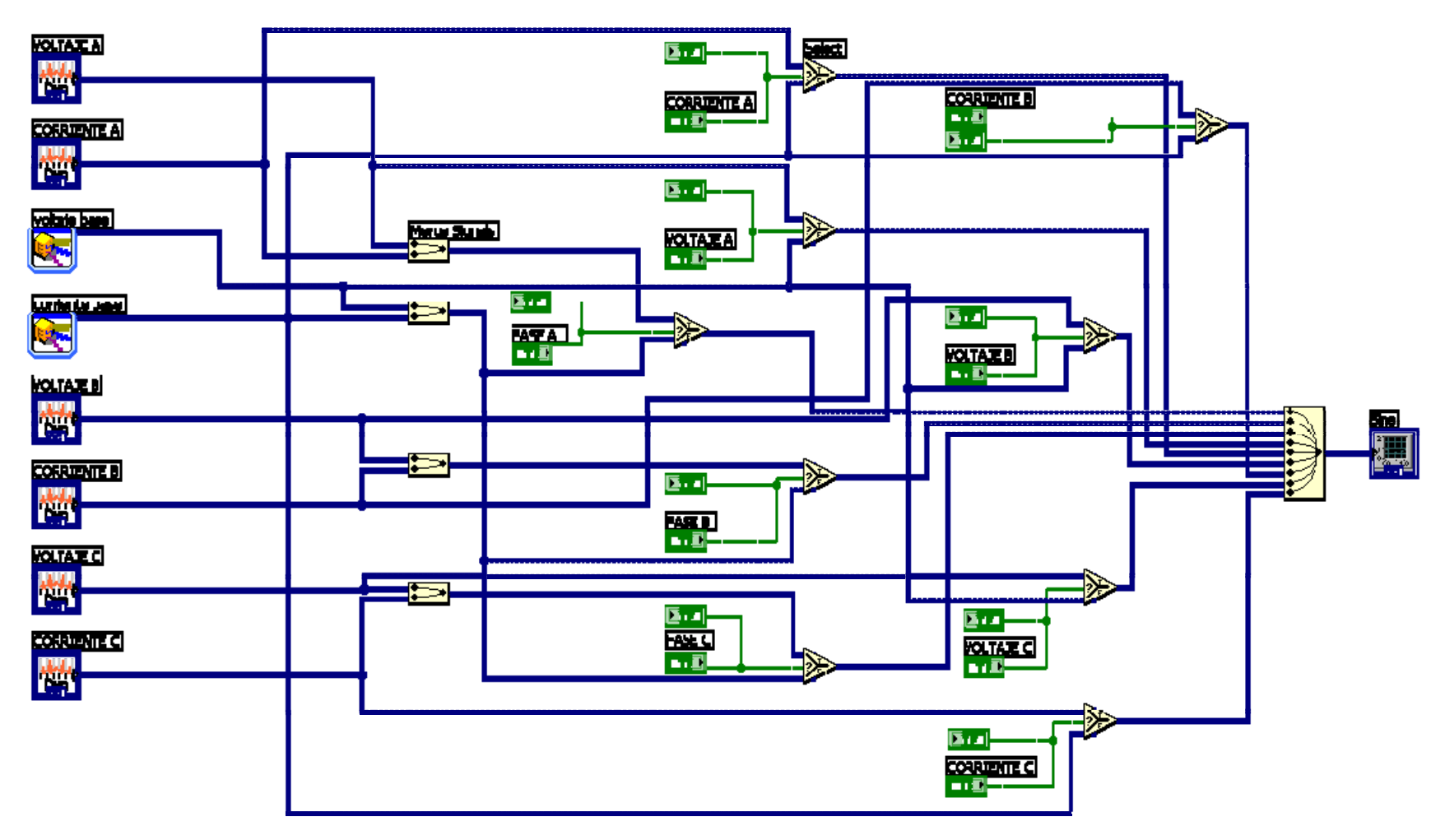

Figura 3.7: Selección de señales – Diagrama de bloques

1.1.2. Obtención de parámetros

Esta es la etapa más importante del analizador fasorial, ya que es aquí en donde se miden las variables de cada señal como son: amplitud, fase, valor rms, frecuencia y período, y con ello se calcula el factor de potencia, el ángulo de defasamiento, así como las potencias activa, reactiva y compleja.

### 1.1.2.1. Medición de variables

Entre las variables a medir de cada señal, se encuentran: la frecuencia, el período, el valor rms (voltaje o corriente, según el caso), la amplitud y la fase de la señal.

La configuración mostrada en la figura 3.8 es utilizada en cada una de las señales de voltaje, para obtener los valores mencionados.

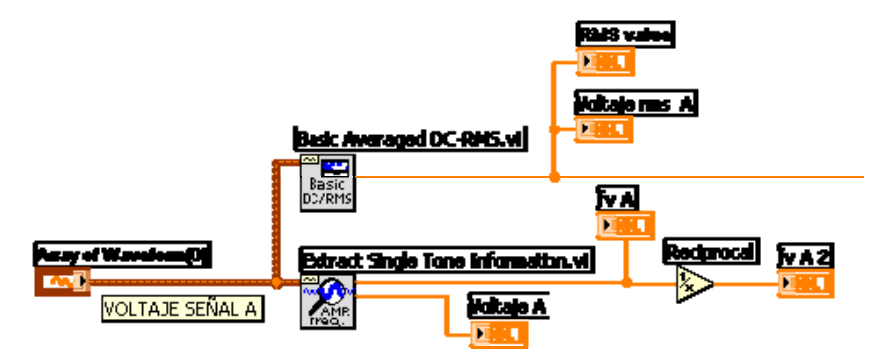

Figura 3.8: Medición de variables en señales de voltaje

El valor rms se obtiene con ayuda del VI llamado *Basic Averaged DC-RMS,* y con el *Extract Single Tone Information* obtenemos los valores de frecuencia, amplitud y ángulo de la señal; para obtener el período, necesitamos utilizar la siguiente fórmula:

$$
T = \frac{1}{f} \tag{3.1}
$$

por lo tanto, para obtener el período de la señal, debemos utilizar un *Reciprocal* conectado a la salida del indicador de frecuencia.

Para el caso de la señal de corriente, el valor rms debe ser precisamente de corriente; por default, la amplitud obtenida de cada señal, corresponde a una amplitud de voltaje, para obtener el correspondiente a la corriente, nos basamos en la ley de ohm:

$$
V = RI \qquad \rightarrow \qquad I = \frac{V}{R} \tag{3.2}
$$

En consiguiente, para obtener la corriente rms es necesario dividir el valor del voltaje rms entre la resistencia total de la carga; este valor es dado por el usuario.

La configuración para las señales de corriente se muestra en la figura 3.9.

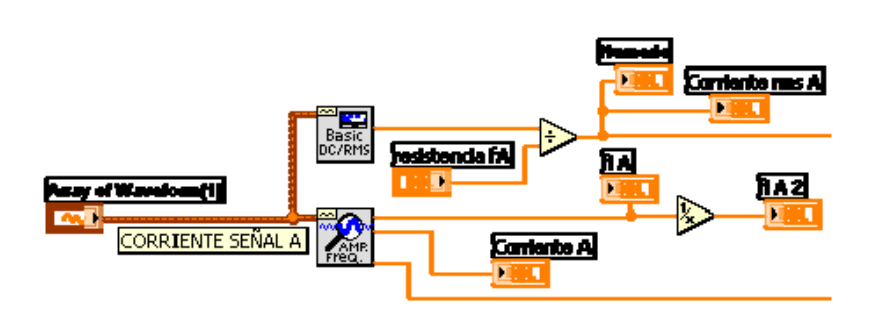

Figura 3.9: Medición de variables en señales de corriente

### 1.1.2.2. Cálculo de parámetros

Uno de los parámetros y de hecho el más importante, es la fase de la señal debido a que, a partir de este valor se obtiene el ángulo de defasamiento, entre la señal de voltaje y la señal de corriente.

Como ya se vio en el capítulo 1.4.2, el ángulo de defasamiento se encuentra en un intervalo diferente para cada una de las cargas, por lo que es necesario crear un intervalo de comparación en cada una. Para un mejor entendimiento, a continuación se explicará detalladamente la configuración de cada uno de los intervalos.

Las señales de voltaje están defasadas 120° entre sí; en el diagrama fasorial, el fasor de voltaje de la fase A se encuentra en 0°, el fasor de la fase B en -120° y fasor de la fase C en 120°; debido a esto, el intervalo para el ángulo de cada señal de corriente, es como sigue: para el fasor de corriente de la fase A el intervalo es de [-90° a 90°], para el fasor de corriente de la fase B es de [150° a -30°] y para el fasor de corriente de la fase C es de [30° a -150°].

Una vez identificados los intervalos para cada fase, procedemos a generar las señales de referencia con ayuda del *Simulate Signal*; la configuración de cada uno de estos bloques es como se observa en la figura 3.10.

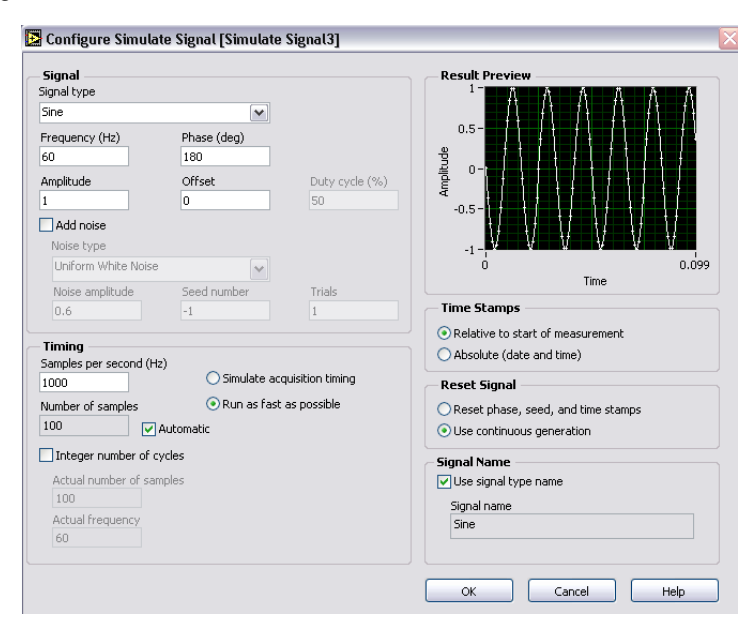

Figura 3.10: Configuración del *Simulate Signal* 

Una vez generada la señal de referencia, utilizamos un *Extract Single Tone Information* para obtener el valor de la fase de la señal:

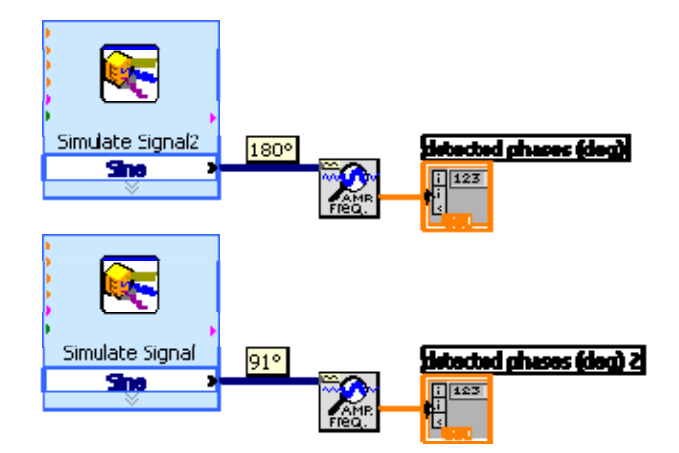

Figura 3.11: Generación de la señal de referencia

Es importante señalar, que a modo de ejemplo, se muestra el SubVI de las señales de referencia para la fase B, pero se tiene un SubVI de comparación para cada señal de voltaje y corriente de las fases, así como para el ángulo de defasamiento de cada una.

Una vez generadas las señales de referencia, se obtiene la fase de cada señal de voltaje y corriente para calcular el ángulo de defasamiento y ubicarlo en el intervalo correspondiente. A continuación se describe la forma de hacerlo.

# ÁNGULO DE VOLTAJE Y CORRIENTE DE FASE A

Para realizar las comparaciones del ángulo de la señal con el intervalo correspondiente, se utilizan algunas herramientas que nos proporciona LabVIEW, como son: *Less or Equal?, Greater or Equal?, And* y *Case Structure;* por otro lado, utilizamos el *SubVI ref\_VA.vi,* el cual fue creado previamente.

De las salidas del SubVI *ref\_VA.vi*, obtenemos los ángulos de referencia y con ayuda del *mayor o menor que,* comparamos si el ángulo pertenece o no a su respectivo intervalo. Si el ángulo no pertenece al intervalo, hacemos uso del *Case Structure;* esta herramienta nos es muy útil cuando se tiene que tomar una decisión, para nuestro caso, si el ángulo de la señal pertenece al intervalo la deja pasar, en caso contrario, se realizan algunas operaciones dentro del *Case Structure* para obtener el complemento del ángulo*.* 

Esta misma dinámica se sigue hasta que el ángulo de la señal de voltaje pertenece al intervalo correcto; en la figura 3.12 se muestra la secuencia de comparaciones que se siguen para la señal de voltaje. La segunda configuración de este diagrama se muestra en el anexo A, así como las configuraciones para el ángulo de corriente de esta fase.

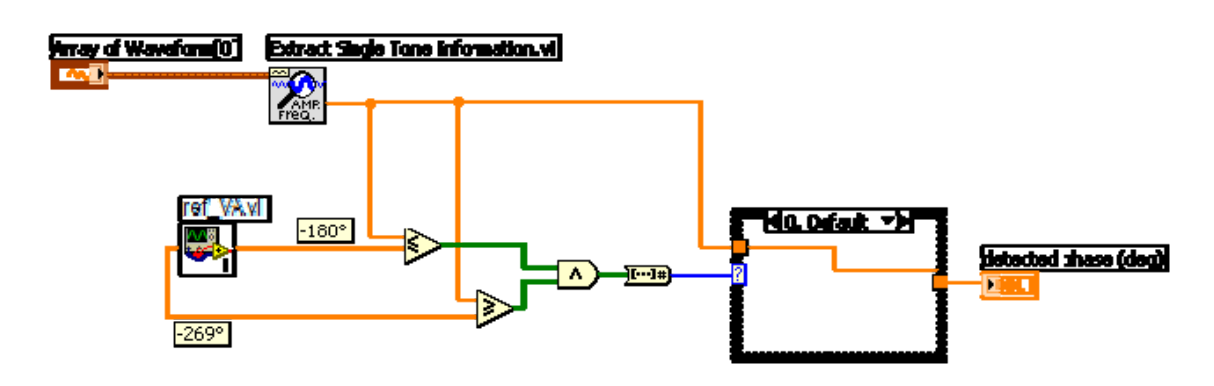

Figura 3.12: Ángulo de la señal de voltaje de la fase A

# ÁNGULO DE VOLTAJE Y CORRIENTE DE FASE B

En este caso seguimos casi el mismo procedimiento que en la fase A, las configuraciones para las comparaciones son las mismas, como se muestra en la figura 3.13, sólo que las señales de referencia cambian debido a que el intervalo del ángulo de defasamiento es diferente.

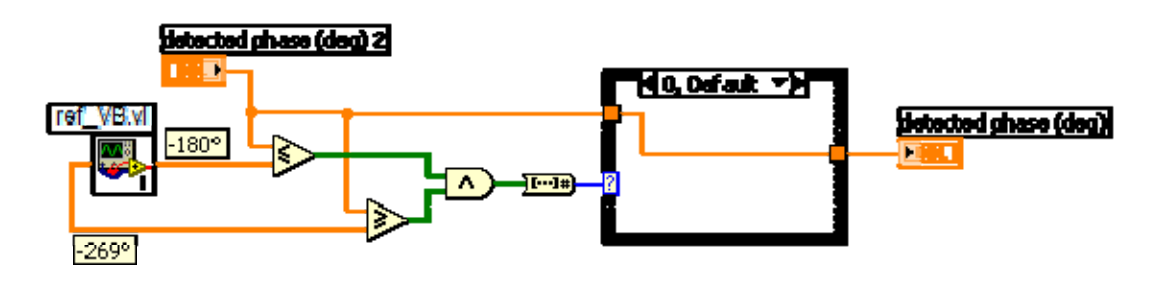

Figura 3.13: Ángulo de la señal de voltaje de la fase B

Para observar la segunda configuración del ángulo de voltaje y las utilizadas para el ángulo de corriente consultar el anexo B.

# ÁNGULO DE VOLTAJE Y CORRIENTE DE FASE C

Al igual que en los dos casos anteriores, únicamente cambian las señales de referencia.

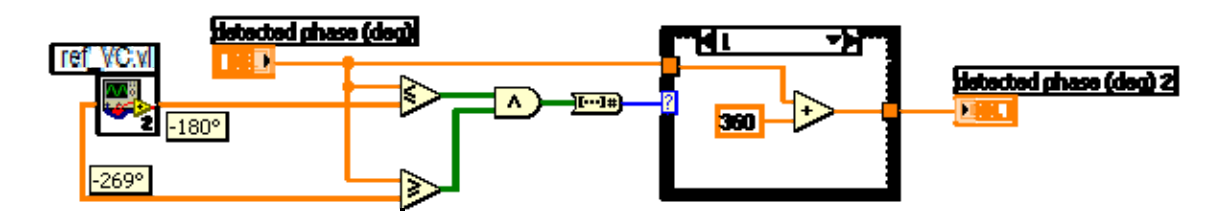

Figura 3.14: Ángulo de la señal de voltaje de la fase C

En el anexo C se muestra la segunda configuración de este diagrama y las utilizadas para el ángulo de corriente.

# **ÁNGULO DE DEFASAMIENTO**

Para obtener el intervalo del ángulo de defasamiento, primero se debe identificar la fase de que se trata; el ángulo del fasor de corriente se encuentra en un intervalo de -90° a 90° tomando como referencia el fasor de la señal de voltaje de la fase respectiva; esto es, para la fase A, el ángulo de referencia es 0°, por lo que el intervalo de corriente estará entre -90° y 90°; para la fase B, el fasor está en -120°, su intervalo será entre 150° y -30° y finalmente, el fasor de voltaje de la fase C se encuentra en 120°, en ese caso tenemos un intervalo entre 30° y -150°.

A continuación, se describe cada una de las configuraciones utilizadas.

# ÁNGULO DE DEFASAMIENTO DE FASE A

Para obtener el ángulo de defasamiento, se creó el SubVI que contiene las señales de referencia correspondientes a la fase A, llamado *ref\_A.vi*; su configuración se muestra en la figura 3.15.

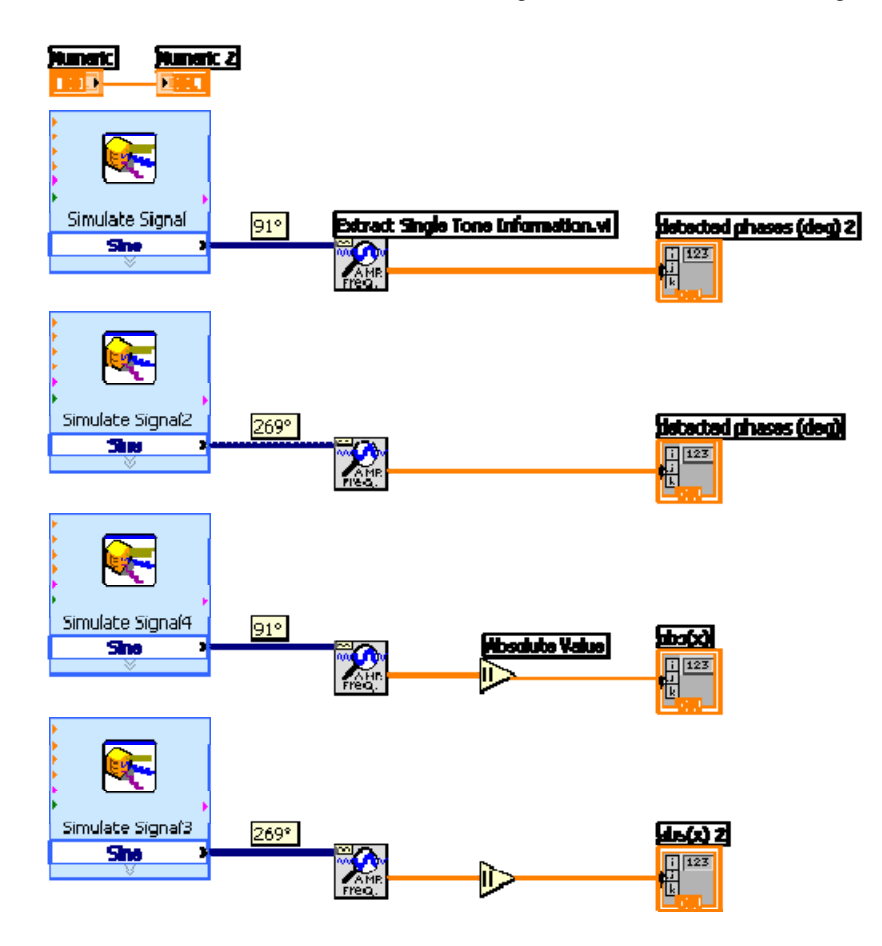

Figura 3.15: Señal de referencia de la fase A

Cuando ya ha sido generado el intervalo, se resta a la fase de la señal de voltaje la fase de la señal de corriente, con esto se obtiene el ángulo de defasamiento de la fase.

$$
\theta = \phi_V - \phi_I \tag{3.3}
$$

El resultado es comparado con el intervalo y siguiendo las mismas bases que las utilizadas en las señales de voltaje y corriente, ubicamos el ángulo de defasamiento dentro del intervalo correspondiente [-90° a 90°] por medio de comparaciones y con ayuda del VI *Case Structure.* 

Es muy importante cuidar los detalles que se presentan en cada una de las etapas de configuración de las fases; uno de ellos, se presenta al utilizar la herramienta llamada *Extract Single Tone Information.vi;* esta herramienta obtiene la fase de la señal, pero para algunos valores, por default, nos devuelve el complemento; debido a que necesitamos ubicar el ángulo en un determinado intervalo, debemos cuidar el valor que éste nos devuelve, por lo que en ocasiones es necesario obtener el complemento del ángulo para lograr un valor dentro del intervalo deseado.

En la figura 3.17 se presenta la configuración que se utiliza en este diagrama, la segunda configuración se muestra en el anexo D

Una vez realizadas las operaciones y comparaciones necesarias obtenemos a la salida el ángulo de defasamiento de la fase A.

Para simplificar el diagrama generamos un SubVI llamado *compang\_A.vi.*

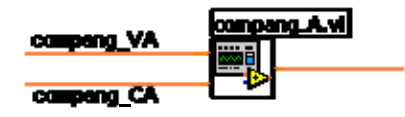

Figura 3.16: SubVI *compang\_A.vi* 

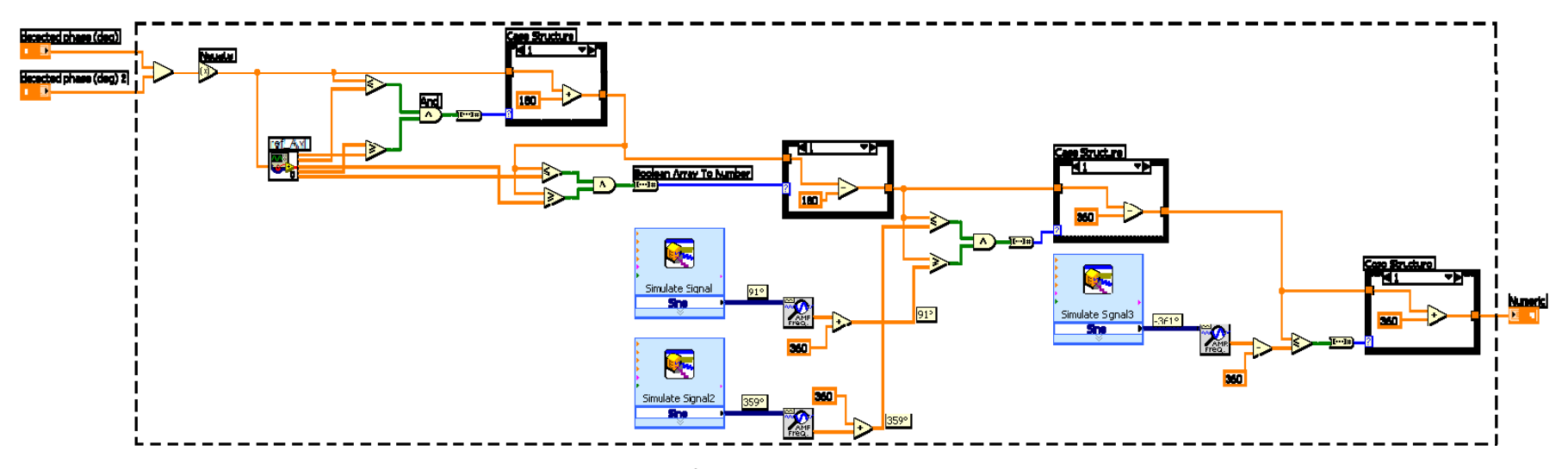

Figura 3.17: Ángulo de defasamiento de la fase A

## ÁNGULO DE DEFASAMIENTO DE FASE B

Para este, caso se realizan los mismos pasos descritos en la fase A, sólo que el intervalo es de [150° a -30°].

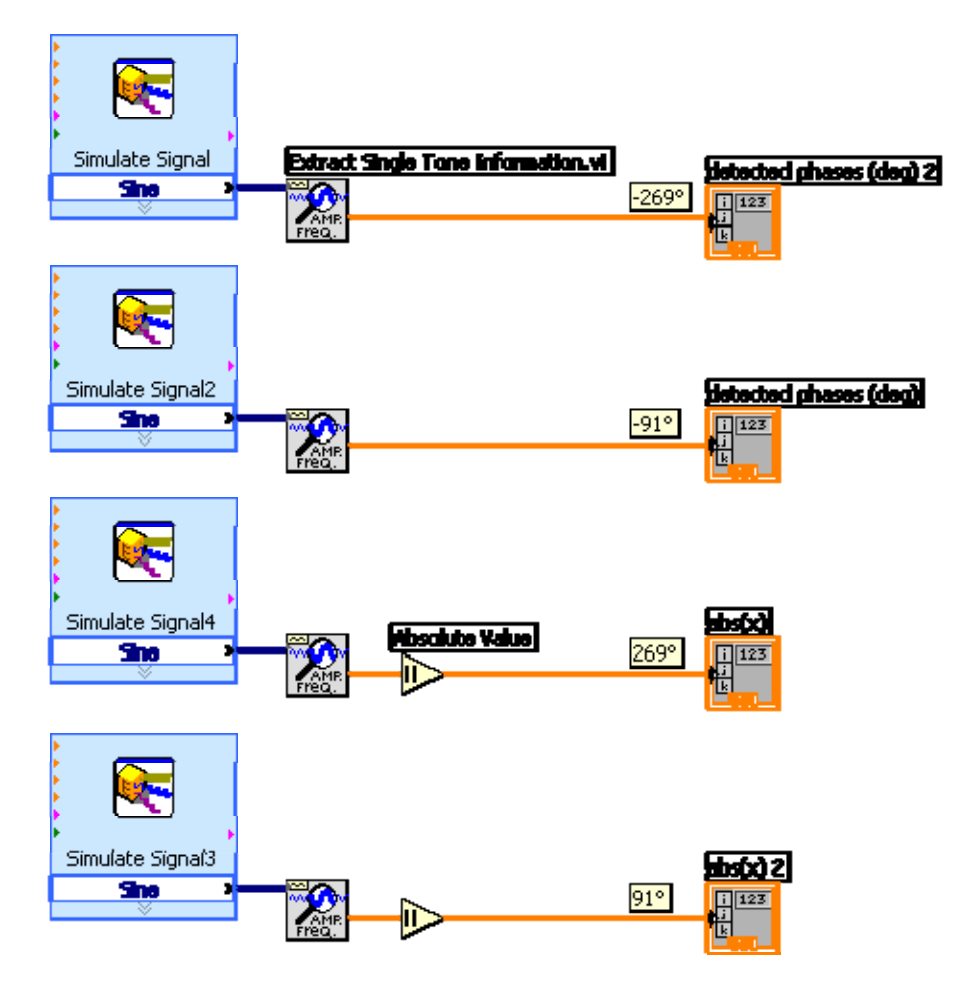

Figura 3.18: Señal de referencia de la fase B

Para obtener el ángulo de defasamiento, realizamos la operación de la ecuación (3.3), si el resultado obtenido de la resta de fases no pertenece al intervalo, se obtiene nuevamente su complemento y se realiza otra comparación; estos pasos se hacen sucesivamente con ayuda del *Case Structure,* hasta que el ángulo pertenece al intervalo.

Es importante señalar, que a la resta de la fase de voltaje menos 90° se le suman 360°, esto se hace con la finalidad de obtener un valor menor o igual a 150° ya que, de lo contrario, el valor que se obtiene no se encuentra dentro del intervalo deseado.

De igual manera, al resultado de sumar la fase de voltaje más 90° (límite superior del intervalo) se le restó un grado, esto se hizo para que el valor obtenido se pueda igualar por medio de la comparación, ya que, de no hacerlo, por default nos devuelve el complemento, quedando fuera del intervalo. Finalmente, se obtiene el ángulo de defasamiento de la fase B, la configuración se muestra en la figura 3.19, la segunda configuración se puede observar en el anexo E.

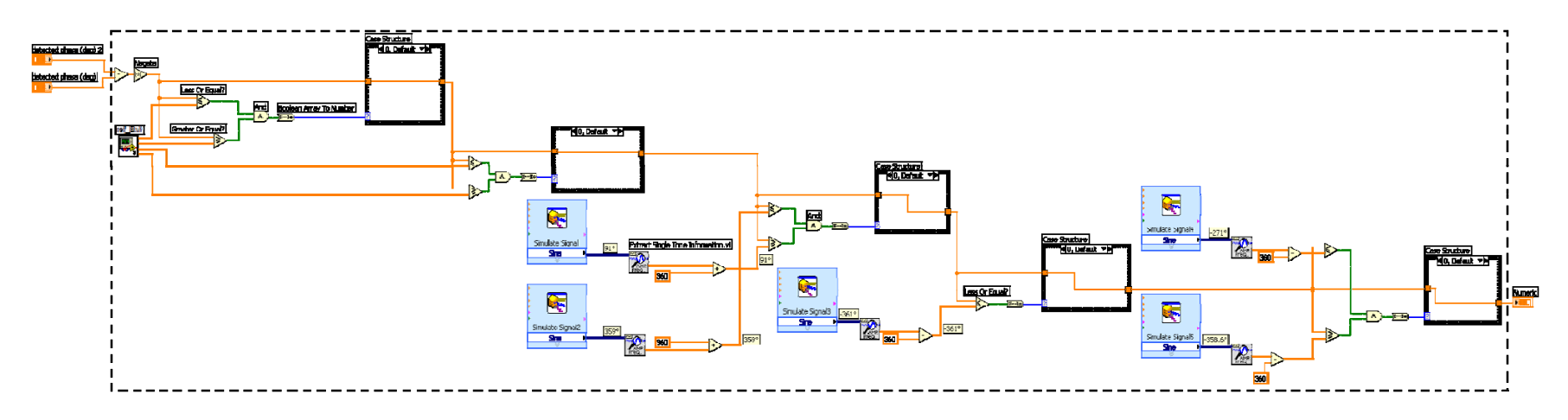

Figura 3.19: Ángulo de defasamiento de la fase B

Nuevamente obtenemos un SubVI llamado *compang\_B.vi.* 

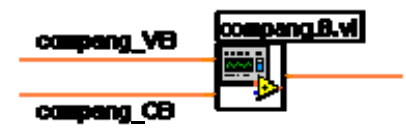

Figura 3.20: SubVI compang\_B.vi

# ÁNGULO DE DEFASAMIENTO DE FASE C

Primeramente es necesario obtener el intervalo mediante las señales de referencia, el cual será de [30° a -150°].

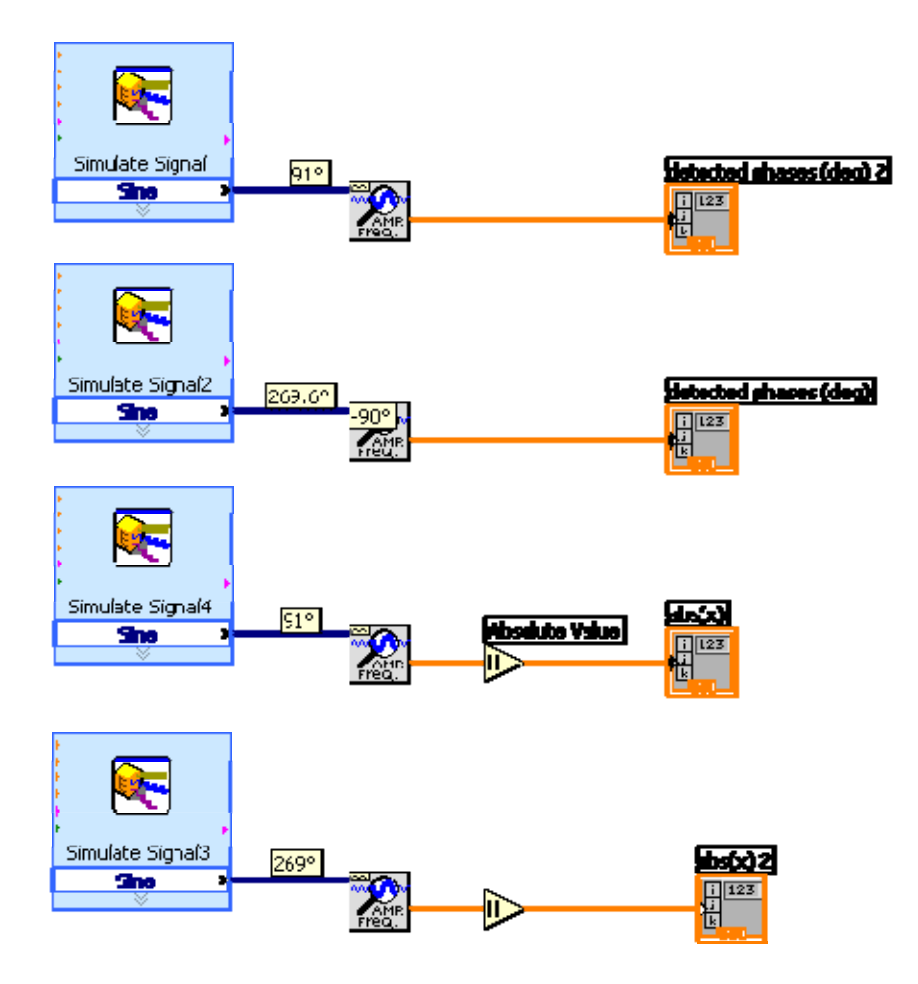

Figura 3.21: Señal de referencia de la fase C

Una vez obtenido el intervalo, se resta el ángulo de la señal de corriente al ángulo de la señal de voltaje por (3.3).

Cuando se efectúa la resta, se compara si el ángulo obtenido es menor o igual a 180°, si lo es, la señal se deja pasar por el *Case Structure;* de lo contrario, se obtiene el complemento para tener el límite inferior. Para el límite superior, se realizan casi las mismas operaciones, sólo que en este caso el ángulo no deberá ser mayor a -150°.

Al ubicar el ángulo de defasamiento dentro del intervalo correspondiente, se presentó el caso que, al tener un ángulo de 235°, éste no era reconocido dentro del intervalo, es por ello que se generó una señal de 234° con ayuda del *Simulate Signal*, generando así un "subintervalo" de comparación (234° a 235°), así se logró que el valor pertenezca al intervalo de [30° a -150°]. La configuración se muestra en la figura 3.23 y en el anexo F se puede observar la segunda configuración.

Nuevamente generamos un SubVI con el diagrama generado.

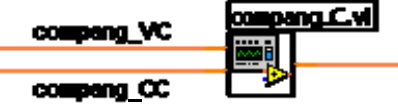

Figura 3.22: SubVI compang\_C.vi

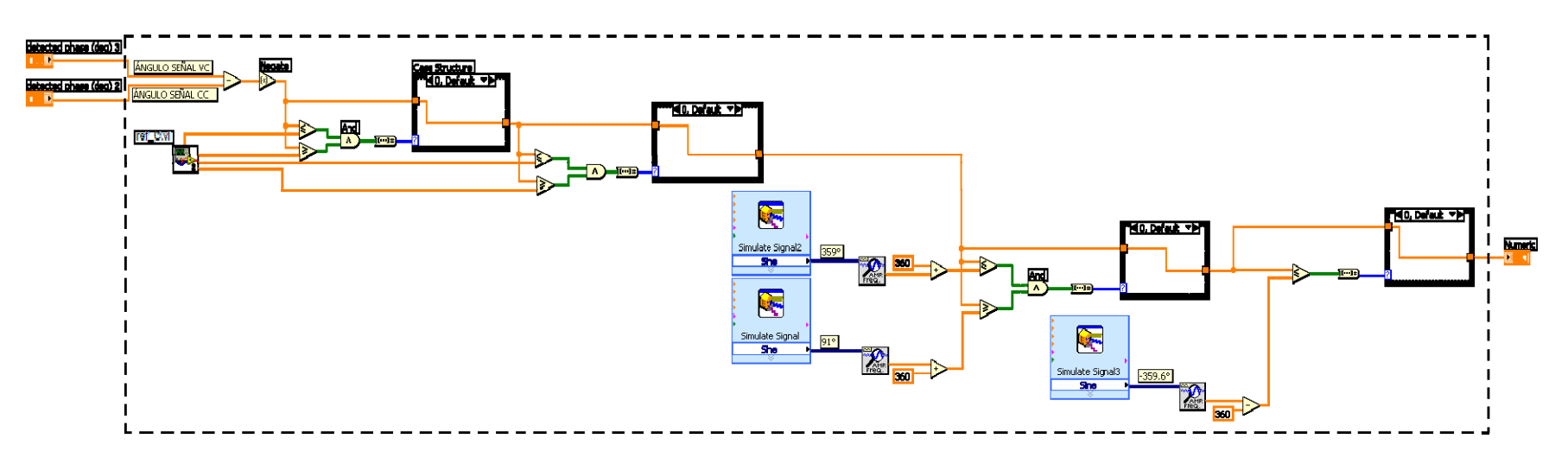

Figura 3.23: Ángulo de defasamiento de la fase C

1.1.3. Diseño de gráficas

Durante esta etapa se diseñaron las gráficas del triángulo de potencia y del diagrama fasorial a través de las cuales, el usuario analizará las principales características de los sistemas trifásicos.

## **TRIÁNGULO DE POTENCIA**

El valor a partir del cual se generan todos los datos, es el *ángulo de defasamiento.* Recordemos que:

Factor de potencia 
$$
(fp) = \cos \theta
$$
 (3.4)

por lo que, con ayuda del *Formula Node* se realizan las ecuaciones, con el fin de obtener todos los valores necesarios para graficar el triángulo de potencia.

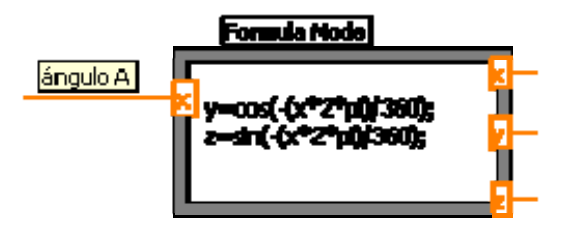

Figura 3.24: Ecuaciones del Triángulo de potencia

Ahora bien, sabiendo que:

$$
P = V_{rms} \times I_{rms} \times \cos \theta
$$
  

$$
Q = V_{rms} \times I_{rms} \times sen \theta
$$

Es fácil obtener la potencia compleja, partiendo de (1.38) de donde:

$$
|S| = \sqrt{P^2 + Q^2} \tag{3.6}
$$

Este mismo procedimiento se realiza para cada una de las fases, obteniendo, de esta manera, la potencia activa, reactiva y compleja en cada fase; como ejemplo, en la figura 3.25 se muestra la configuración utilizada en la fase A.

Para generar el triángulo de potencia partimos de:

$$
S_{3\phi} = \sum_{\phi=1}^{3} P_{\phi} + jQ_{\phi}
$$
 (3.7)

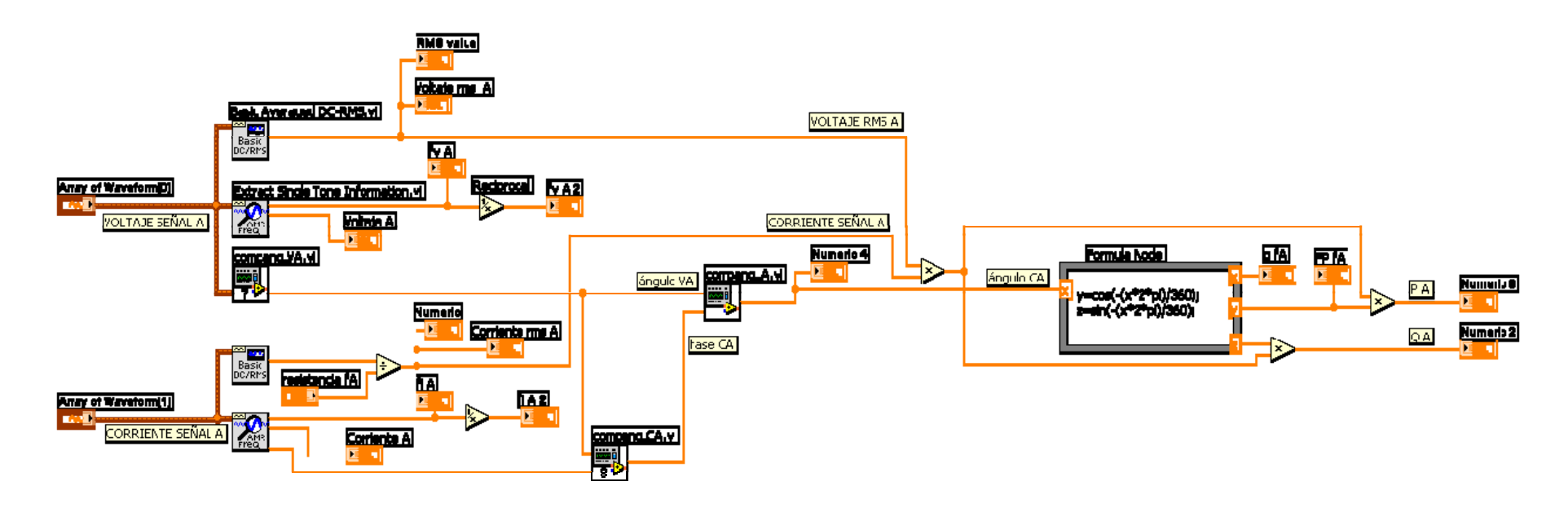

Figura 3.25: Triángulo de potencia de la fase A

Al sumar la potencia activa de cada una de las fases, se obtiene la potencia activa de todo el sistema; el mismo procedimiento se lleva a cabo con la potencia reactiva y compleja. Para esto se construyeron arreglos con ayuda del *Bullid Array* para indicar los valores iniciales (valor por default = 0, para comenzar en el origen) y finales (valor de P o Q, según el caso) tanto en el eje X como en el eje Y; la salida de estos arreglos es enviada a otro nuevo arreglo de tamaño tres, para reunir los datos correspondientes a P, Q y S.

Los datos de salida de estos arreglos, son convertidos a datos dinámicos y enviados a un VI Express llamado *Bullid XY Graph;* lo que esta herramienta hace, es obtener los valores de X y Y como arreglos par y generar a su salida una gráfica, que nos representa el triángulo de potencia. El diagrama de esta etapa se muestra en la figura 3.28.

Al igual que en casos anteriores, se genera un SubVI:

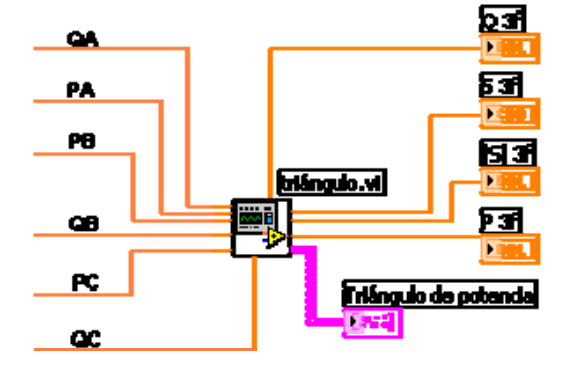

Figura 3.26: SubVI Triángulo *"triángulo.vi"* 

Para facilitar el entendimiento de la gráfica del *triángulo de potencia* fue necesario colocar indicadores para observar el valor de cada una de las potencias (P, Q y S), como se observa en la figura 3.27.

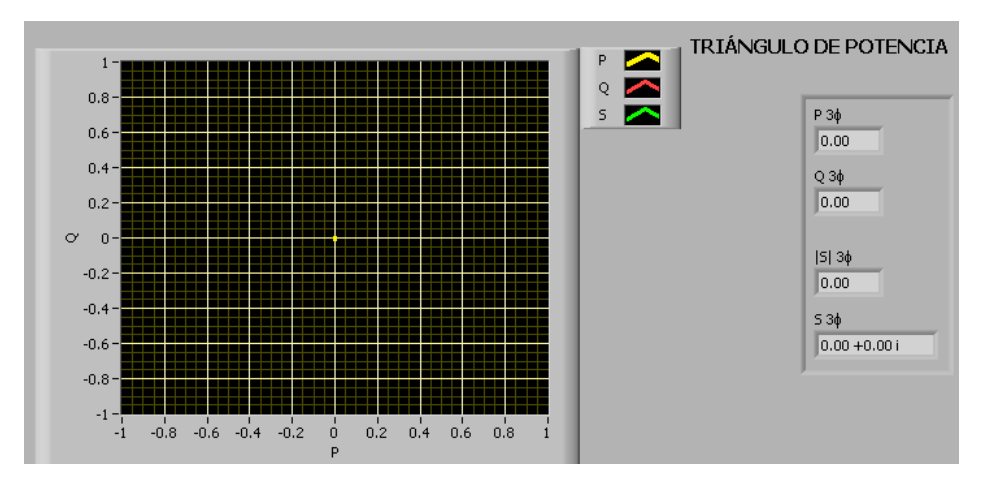

Figura 3.27: Interfaz del triángulo de potencia

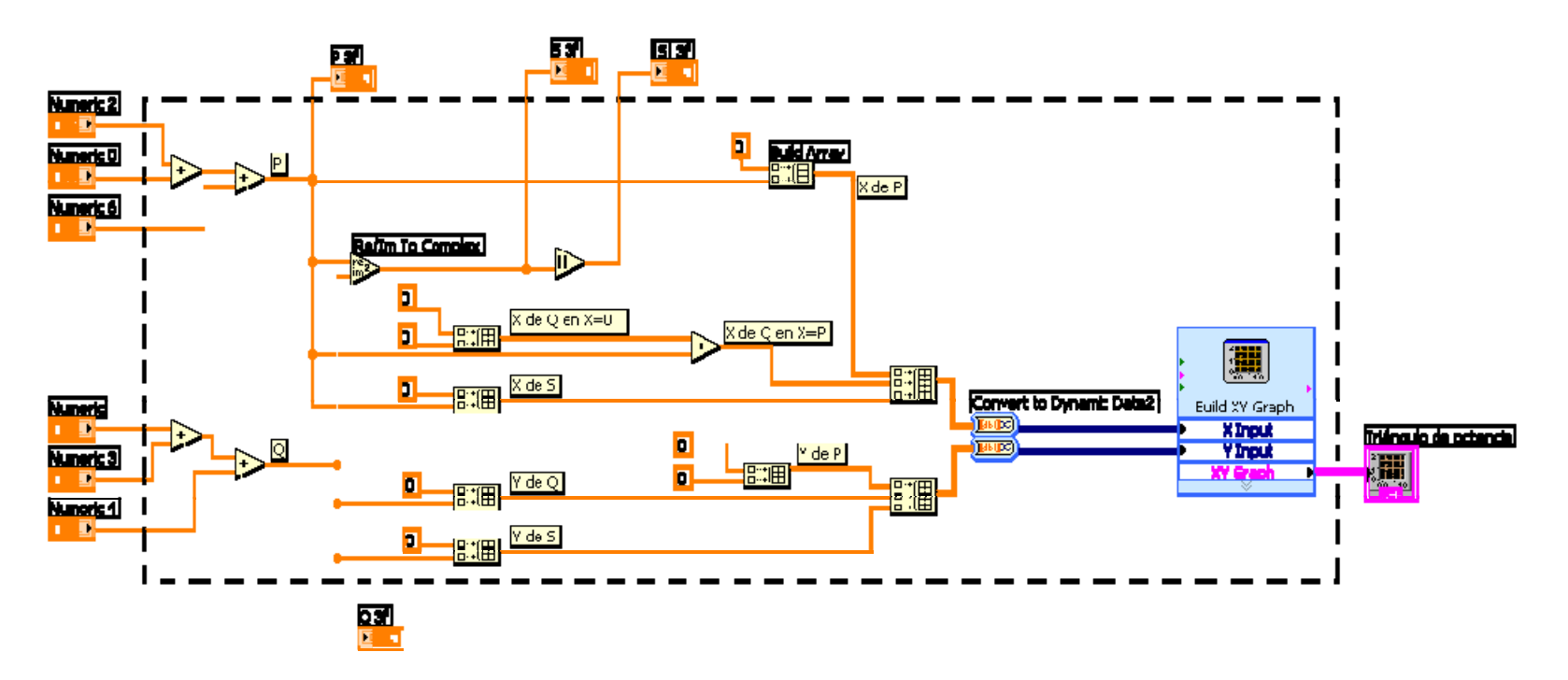

Figura 3.28: Triángulo de potencia – diagrama general

### **DIAGRAMA FASORIAL**

En una gráfica polar (*Polar Plot*) las líneas no aparecen como flechas, es por ello que se tuvo la necesidad de crearlas por medio de líneas, para generar la apariencia de fasores*;* para esto, nos ayudamos del *Bundle*, en él se introducen los valores de la magnitud (valor rms) y ángulo del fasor (ángulo de defasamiento) y por medio de otro *Bundle,* se introducen los valores de la magnitud y el ángulo que tendrá la flecha del fasor.

Es importante hacer notar que, para crear la apariencia de flecha en los fasores, debemos indicar un ángulo negativo y otro positivo, esto se hace por medio de un *For Loop* como se muestra en la figura 3.29 la cual nos muestra los correspondientes al fasor de voltaje de la fase A; se utiliza un *For Loop* por cada línea de la flecha, una con ángulo negativo y otra con positivo. La configuración del fasor de corriente, se muestra en el anexo G.

Por otro lado, debido a que los valores rms, tanto de voltaje, como de corriente son muy pequeños, del orden de x10<sup>-3</sup>, se dio un valor fijo al tamaño del fasor para hacerlos visibles y que no varíen su magnitud al cambiar el valor de la frecuencia o de la carga, evitando así que el usuario tenga más controles en la interfaz.

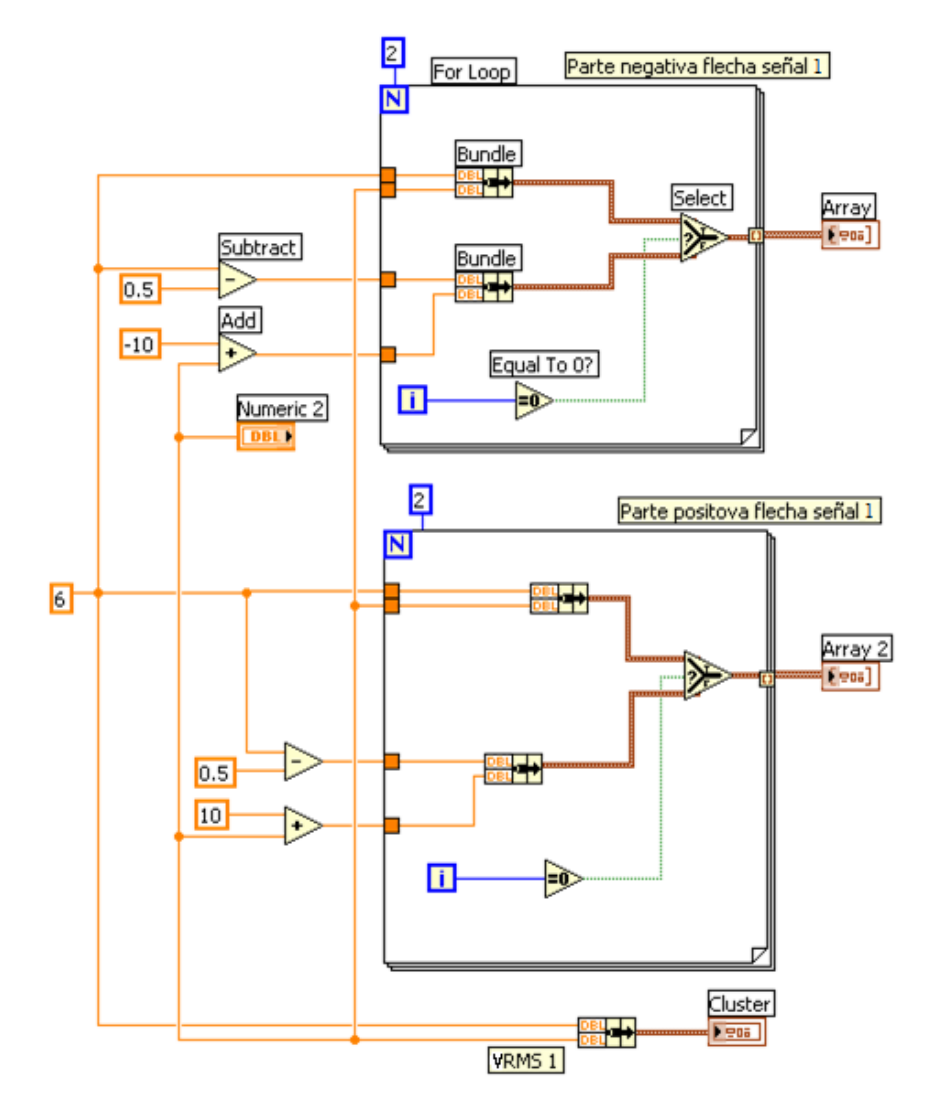

Figura 3.29: Flecha del fasor de voltaje de la fase A

Una vez que se tienen las líneas que generan las flechas, se procede a crear la línea del fasor. Para indicar el valor inicial de la magnitud y de la fase (en grados) del fasor, se utilizó un *Data Array* (arreglo de constantes), en donde se indica, como valor inicial, el valor de cero, tanto para la magnitud como para la fase; para el valor final (valor rms y ángulo de defasamiento respectivamente) utilizamos un *Bundle.* 

Dependiendo de la fase de que se trate, se tiene como referencia el fasor de voltaje, para la fase A tenemos un ángulo de 0°; para la fase B de -120° y para la fase C se tiene de 120°; los fasores de corriente tendrán como ángulo el valor correspondiente al ángulo de defasamiento. La salida de cada uno de los *Bundle* es enviada a un *Bullid Array;* de esta forma, tenemos dos arreglos, uno de valores iniciales y otro de valores finales; la salida de éstos es enviada a otro *Bullid Array* para reunir todos los valores correspondientes a los valores de los fasores.

La salida de este arreglo se conecta a la gráfica polar (*Polar Plot*) para visualizar el diagrama fasorial, como se muestra en la figura 3.30.

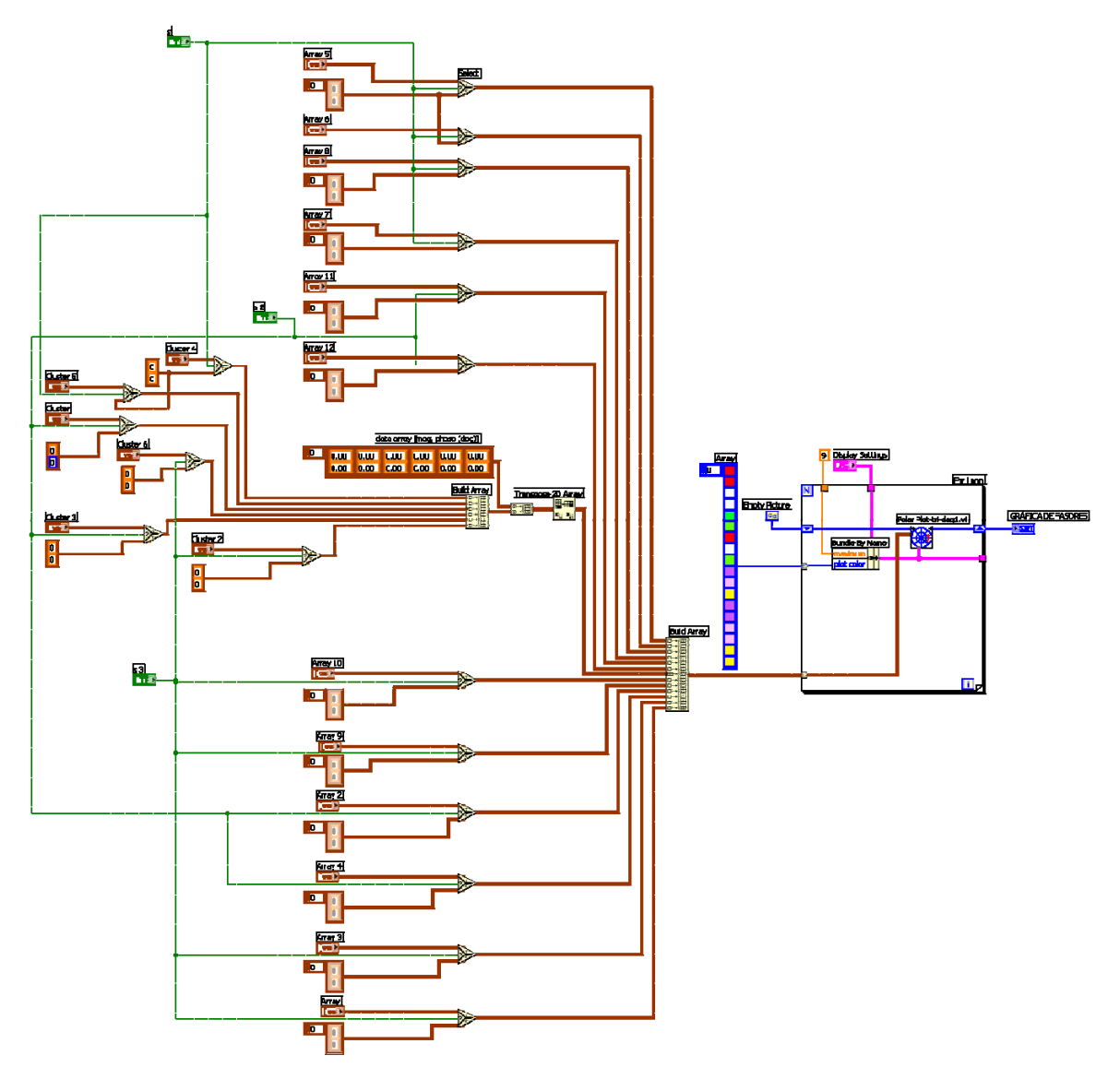

Figura 3.30: Diagrama fasorial

Finalmente, para observar el diagrama fasorial creamos un indicador a la salida del Polar Plot, este indicador debe quedar fuera del For Loop.

Una vez obtenido el SubVI se tiene:

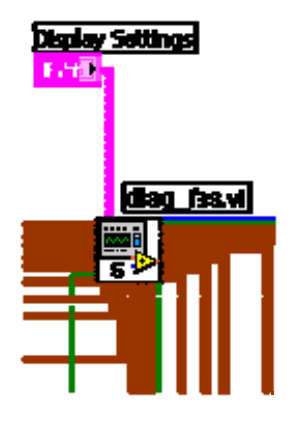

Figura 3.31: SubVI "*diag\_fas.vi"*

## ATRIBUTOS DEL DIAGRAMA FASORIAL

Con la finalidad de presentar una interfaz amigable, fue necesario cuidar algunos detalles como son: grosor y color de los fasores, así como la escala e indicadores de ángulos del diagrama fasorial.

Para dar color a los fasores se utilizó la estructura llamada *For Loop,* en ella se coloca el *Polar Plot* al cual se conecta un *Bundle By Name,* y a éste un arreglo de constantes (*Array Constant*), dentro del arreglo colocamos las constantes de color (*Color Box Constant*).

Es importante hacer notar que cada constante es utilizada para una línea, es decir, para un fasor utilizamos tres líneas, dos que forman la flecha y una para la línea del fasor, por lo tanto necesitamos tres constantes de color por cada fasor. En la otra entrada del *Bundle By Name,* indicamos una constante para visualizar el número de líneas circulares que tendrá la gráfica polar; ambas entradas del *Bundle By Name* deben quedar fuera de la estructura del *For Loop.* 

Por otro lado, con ayuda del *Display Settings* controlamos los elementos que se desean visualizar, en este caso, se controla el área de visualización de la gráfica polar y si ésta es lineal o logarítmica, como se muestra en la figura 3.32. Es importante señalar que se seleccionó la opción *ocultar control* para evitar que el usuario modifique las propiedades de la gráfica polar.

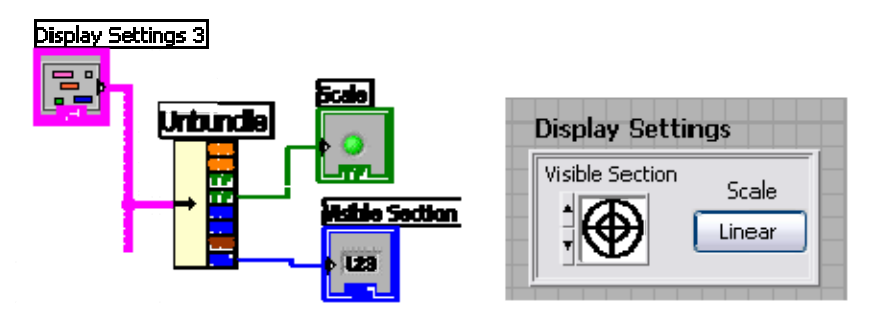

Figura 3.32: Visualización del diagrama fasorial

## ENGROSAMIENTO DE LAS LÍNEAS

En este caso fue necesario modificar la configuración que el programa genera por default. En primer lugar, se buscó el bloque *Draw Multiple Lines.vi* en la jerarquía del programa.

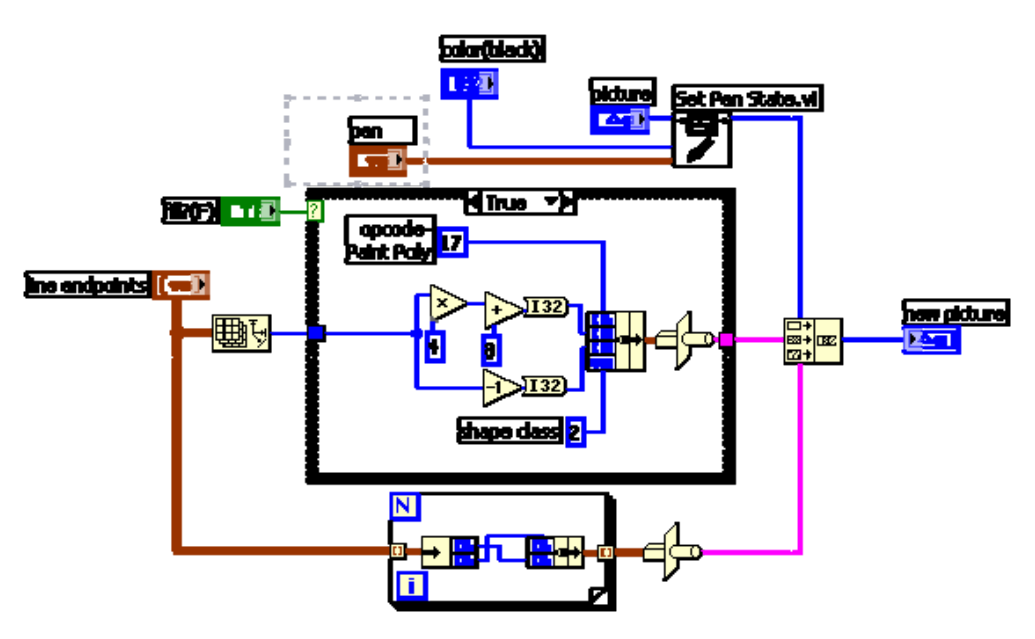

Figura 3.33: Diagrama del SubVI *Draw Multiple Lines.vi*

Al cluster llamado *pen* se le modificaron sus características, como se muestra en la figura 3.34, con la finalidad de indicar un número fijo para el grosor de las líneas; creando de esta manera, un nuevo SubVI llamado *Draw Multiple Lines\_fas.* 

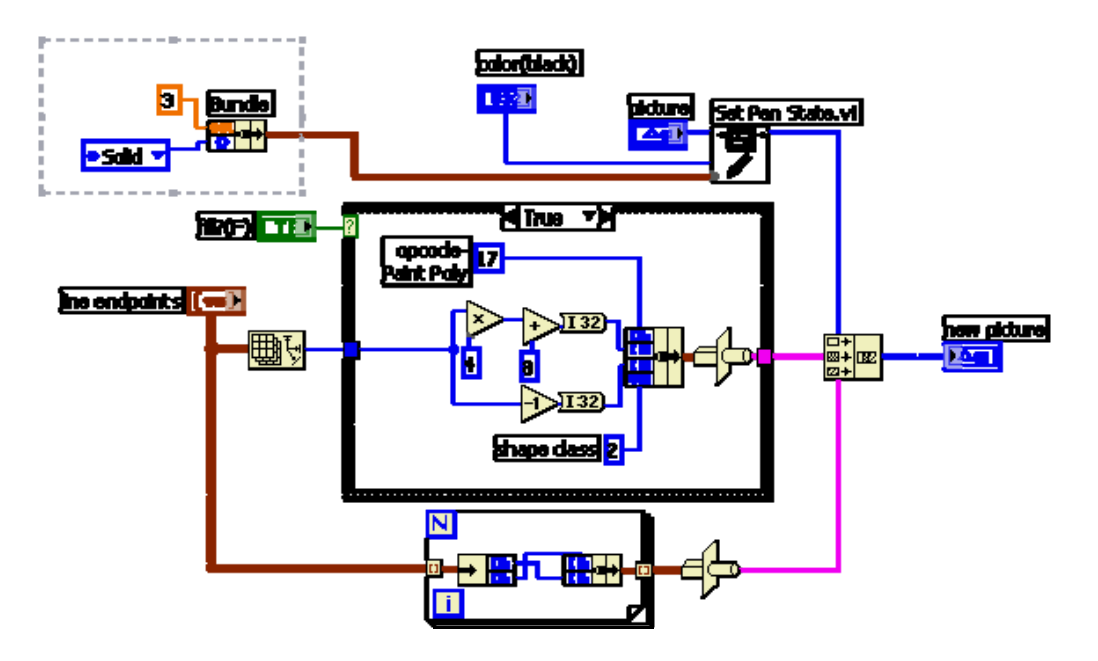

Figura 3.34: Diagrama del SubVI *Draw Multiple Lines\_fas.vi* 

## ESCALAS DE LA GRÁFICA DE FASORES

Esta modificación consiste, en mostrar en el diagrama fasorial, una escala que ayude al usuario a ubicar con mayor facilidad el ángulo de defasamiento de cada uno de los fasores. Para ello se modificó el diagrama del SubVI llamado *Draw Text Point.vi*.

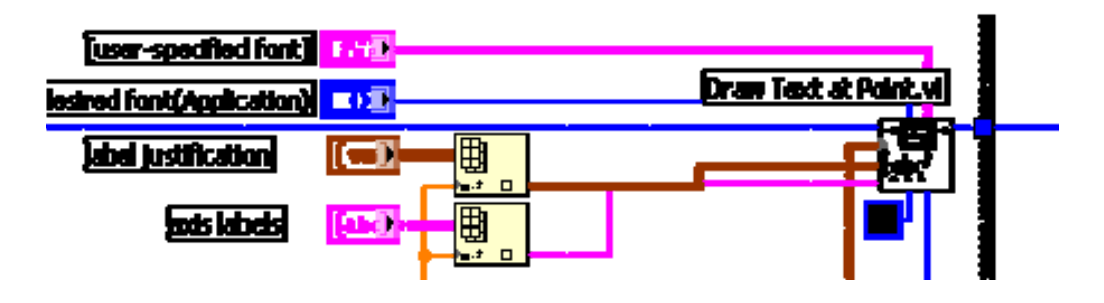

Figura 3.35: Diagrama del SubVI *Draw Text Point.vi*

Para tener acceso a los atributos de la escala del diagrama fasorial, fue necesario descomponer el cluster llamado *axis labels,* tal como se muestra en la figura 3.36:

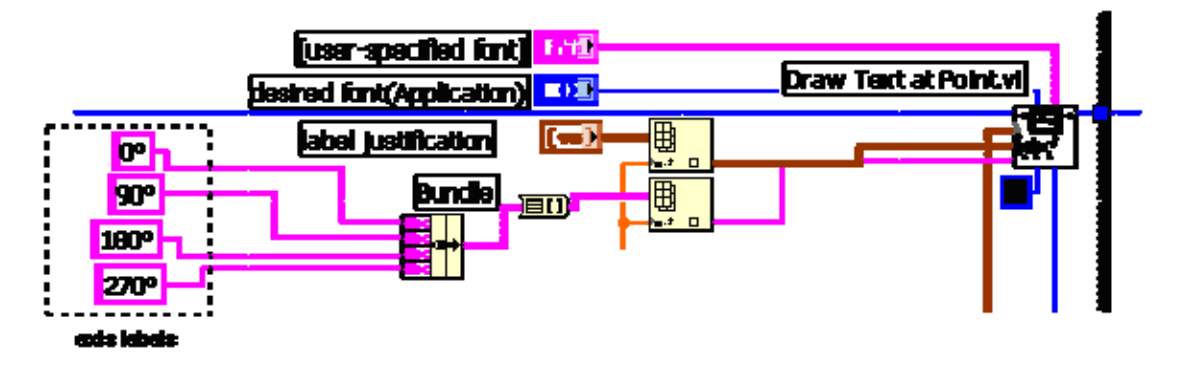

Figura 3.36: Diagrama del SubVI *Draw Text Point\_fas.vi* 

Dentro de este mismo diagrama, se modificó la entrada de color del *Draw Text at Point.vi,* con esta constante de color, se indica el color de las líneas de la escala de la gráfica polar.

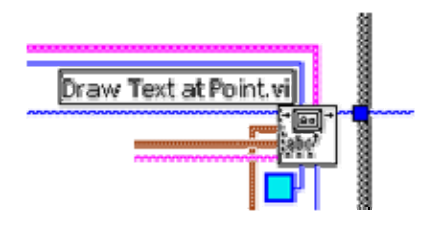

Figura 3.37: *Draw Text at Point\_fas.vi* 

Para eliminar las líneas de la escala de ángulos que también la gráfica del *Polar Plot* nos da por default, se modificó el VI *PG scale.*

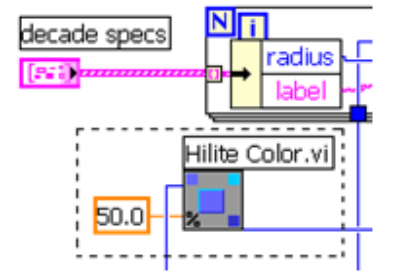

Figura 3.38: Diagrama del SubVI *PG scale.vi*

El valor de la constante del VI *Hilite Color.vi* se modifica de un valor de 50 a 100, con este cambio se eliminan las líneas de la escala del diagrama fasorial.

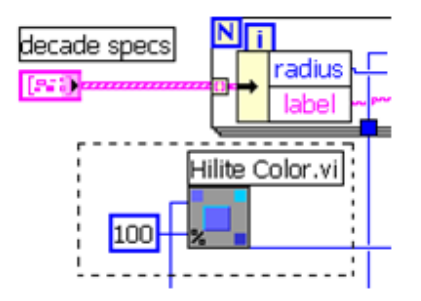

Figura 3.39: Diagrama del SubVI *PG scale\_fas.vi* 

Después de realizar estas modificaciones se tiene una interfaz amigable y, lo principal, permite observar de una manera más clara, las principales características de la gráfica fasorial, la cual se muestra en la figura 3.40.

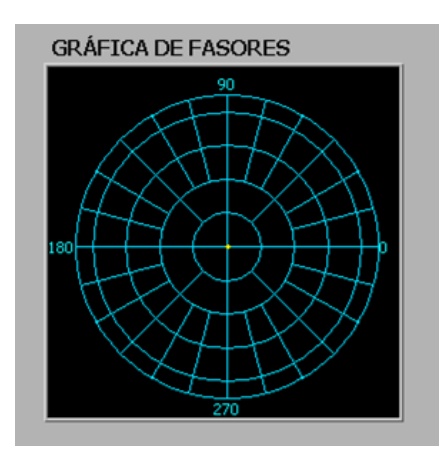

Figura 3.40 Interfaz del diagrama fasorial

Cada una de las etapas descritas en el desarrollo del AFPT se agrupan en el diagrama mostrado en la figura 3.41.

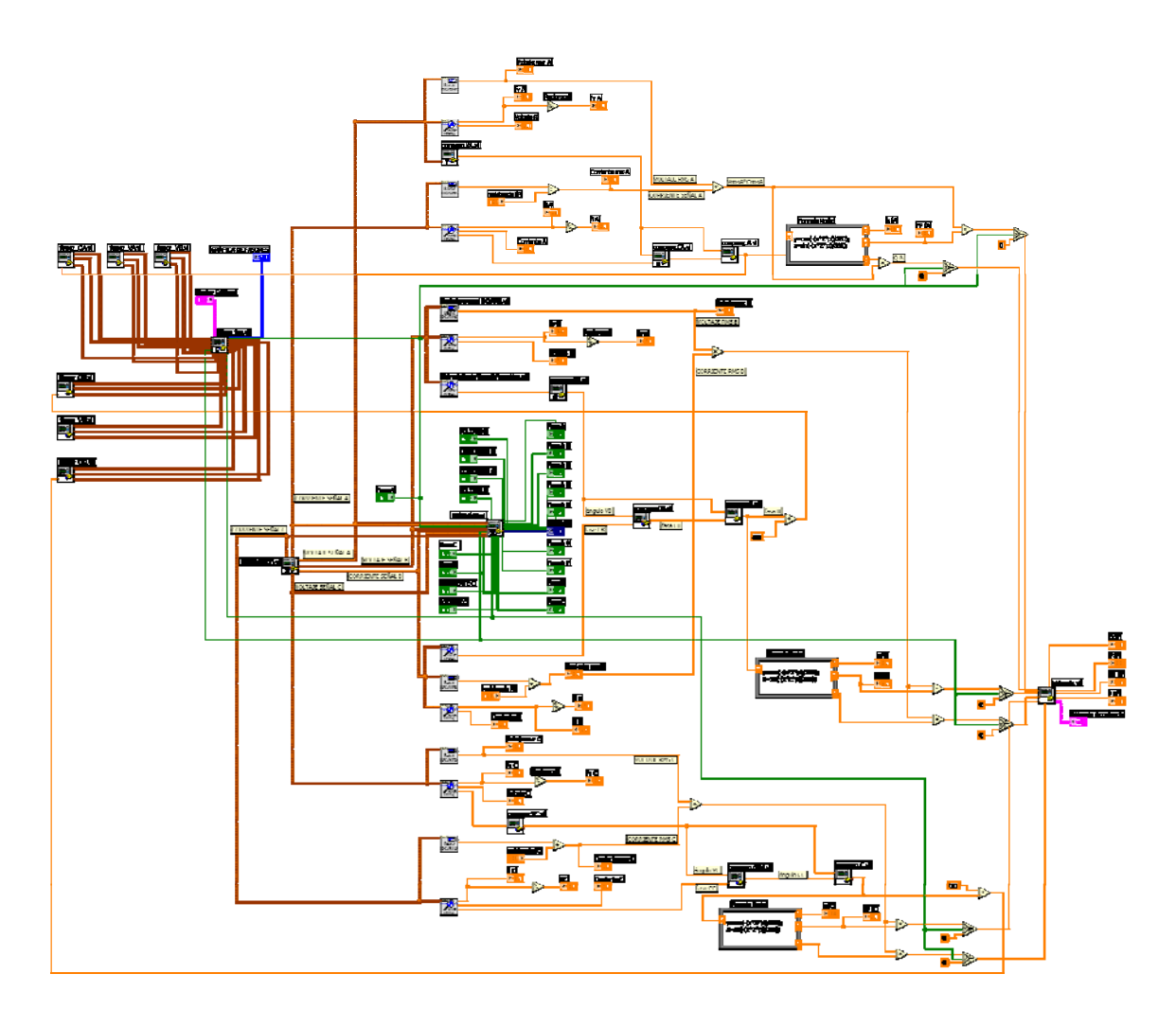

Figura 3.41 Analizador Fasorial y de Potencia Trifásico – Diagrama de bloques

La figura 3.42 muestra la interfaz del *Analizador.vi*; para conocer el funcionamiento de cada una de la funciones de esta interfaz ver el Anexo K (Manual de Usuario).

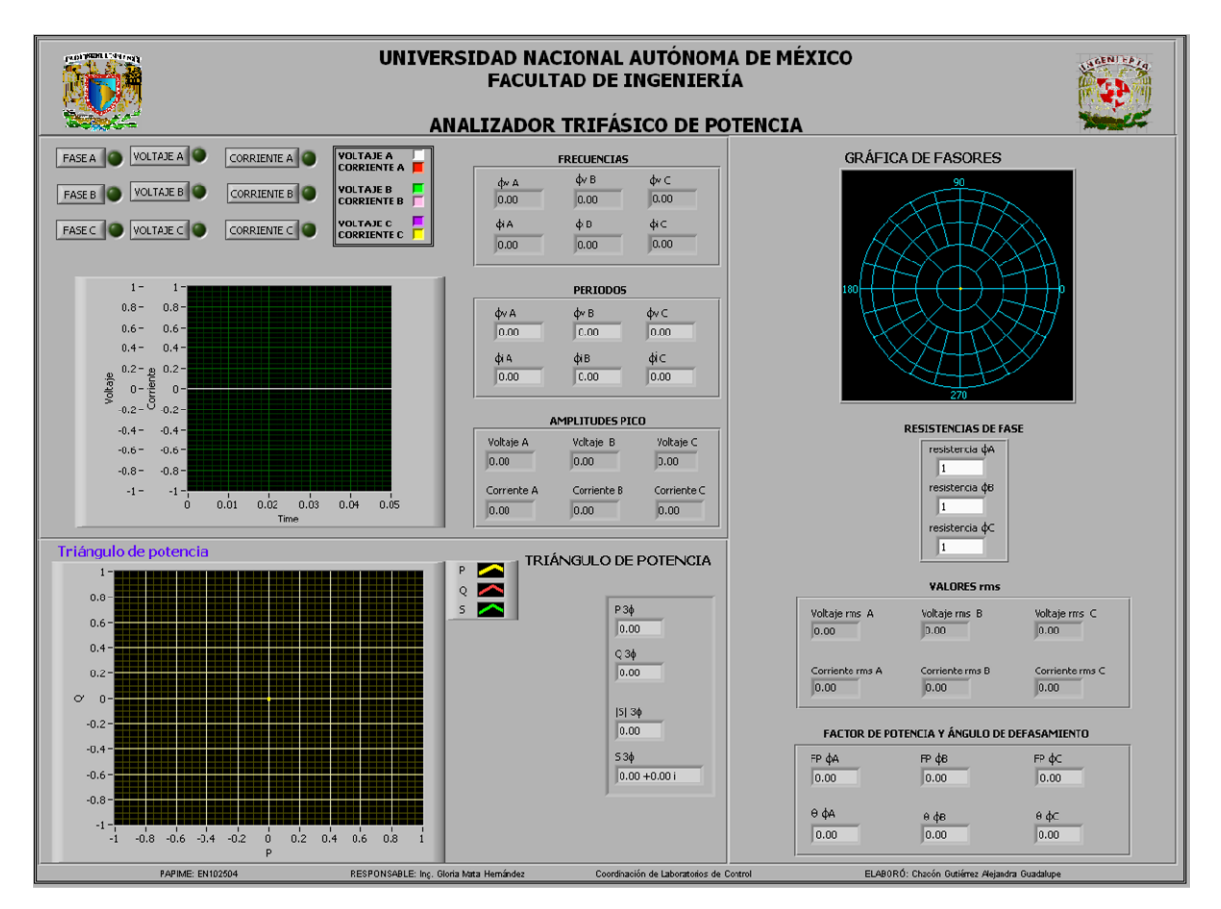

Figura 3.42: Analizador Fasorial y de Potencia Trifásico - Interfaz de Usuario

### 1.1.4. Ajuste de señales

El Módulo Trifásico consta de tres señales senoidales (244 Hz, 1 kHz y 2 kHz); el ángulo de defasamiento entre las fases cambia al variar la frecuencia, es por ello, que cuando se selecciona alguna de las señales senoidales, se debe ajustar el ángulo de defasamiento a un valor de 120°.

Para ajustar las fases, se utilizan los potenciómetros que se encuentran en el Módulo Trifásico, al variar el valor de la resistencia se modifica el ángulo de defasamiento.

El programa llamado *Ajuste de Señales.vi* es utilizado para observar las señales de las tres fases y el valor del ángulo que se obtiene al variar los potenciómetros, hasta conseguir ajustar él ángulo de defasamiento al valor correspondiente.

El diagrama de bloques se muestra en la figura 3.43.

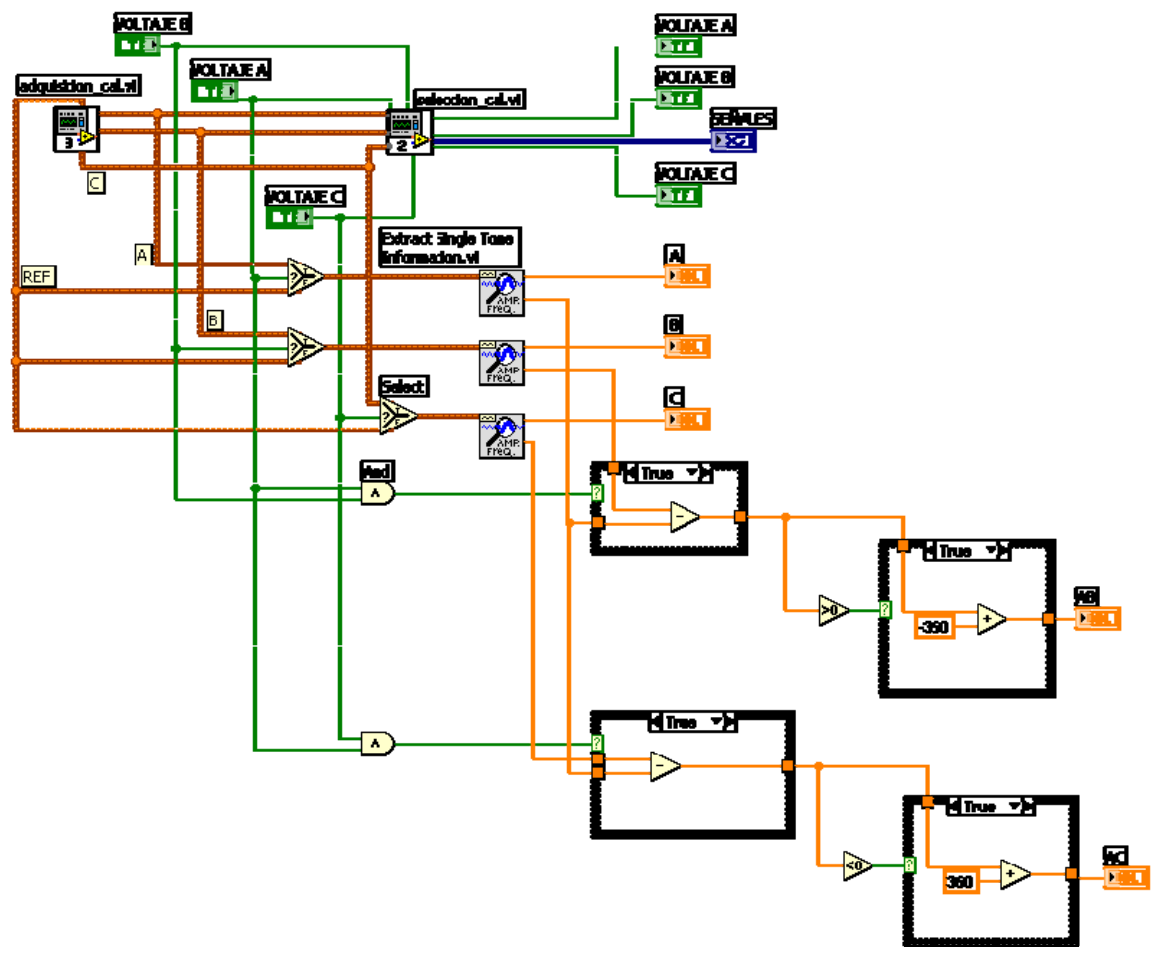

Figura 3.43: Ajuste de Señales- Diagrama de bloques

Para este caso se utilizaron dos SubVI's generados previamente en el desarrollo del AFPT, llamados *adquisición.vi* y *seleccion.vi,* los cuales fueron ligeramente modificados para ajustarlos a las necesidades de esta aplicación y renombrados como *adquisicion\_cal.vi* y *seleccion\_cal.vi* respectivamente; el diagrama de cada uno se muestra en las figuras 3.44 y 3.45.

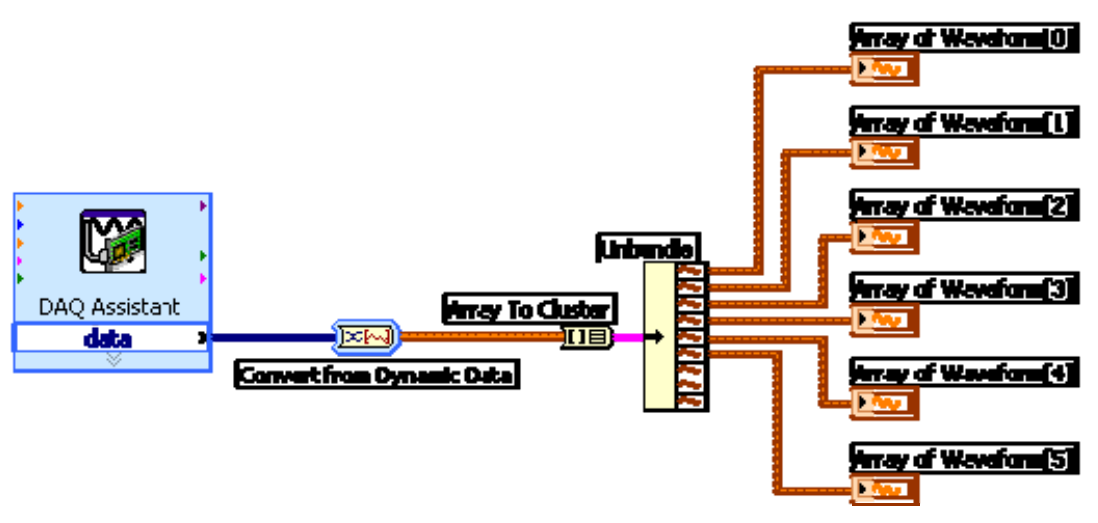

Figura 3.44: adqusicion\_cal.vi

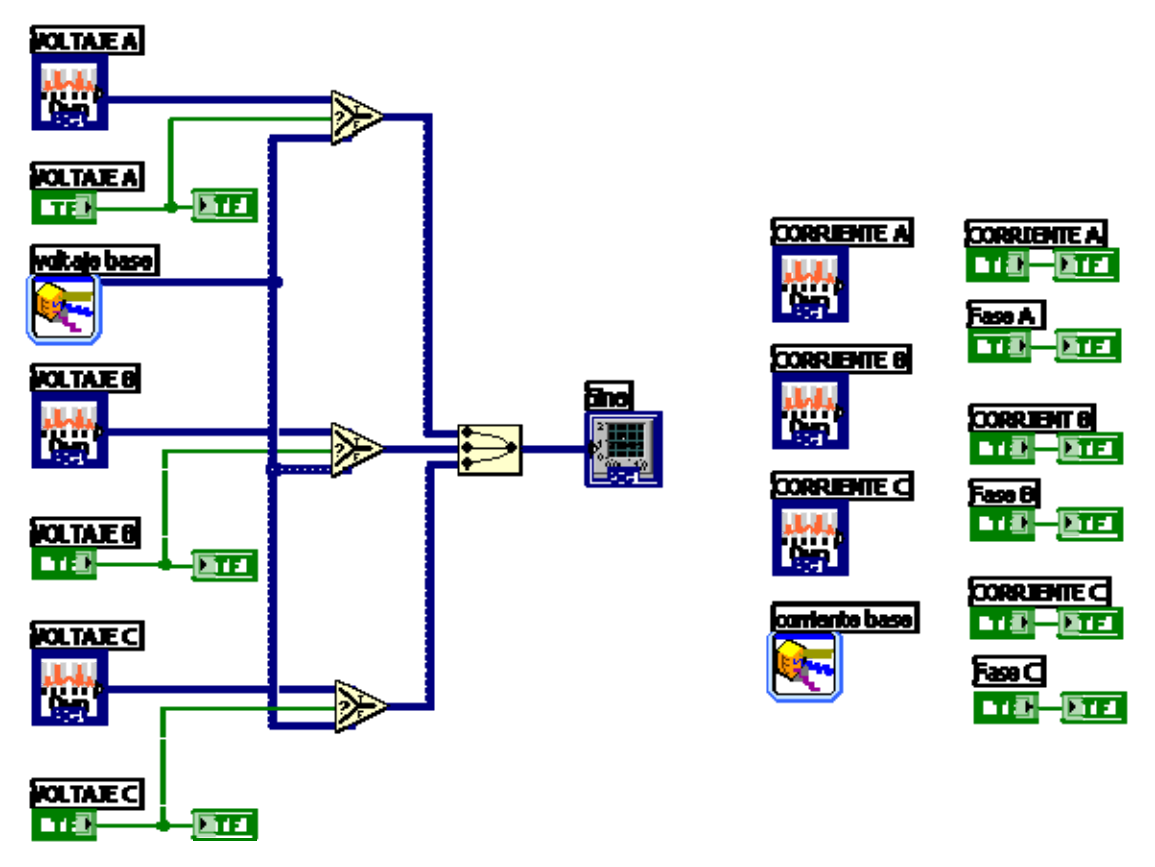

Figura 3.45: seleccion\_cal.vi

Para comparar el ángulo de defasamiento entre las fases y ajustarlo al ángulo correspondiente, utilizamos igual que en el en AFPT, el *Case Structure*; para realizar estas operaciones, se tomó como referencia la señal de voltaje de la fase A, ya que en el diagrama fasorial, esta señal se encuentra en 0°; partiendo de aquí, entre ésta y la fase B, él ángulo debe ser de 120° y con la fase C se deben tener -120°.

También aquí se tienen botones para la selección de las señales, de esta manera se facilita que el usuario observe únicamente las señales que está ajustando.

En la figura 3.46 se muestra la interfaz de esta aplicación, la cual es muy similar a la que se tiene en el AFPT; esto se hace con la intención de no cambiar el ambiente que utiliza el usuario, creando de esta forma que el uso de esta herramienta sea más sencillo.

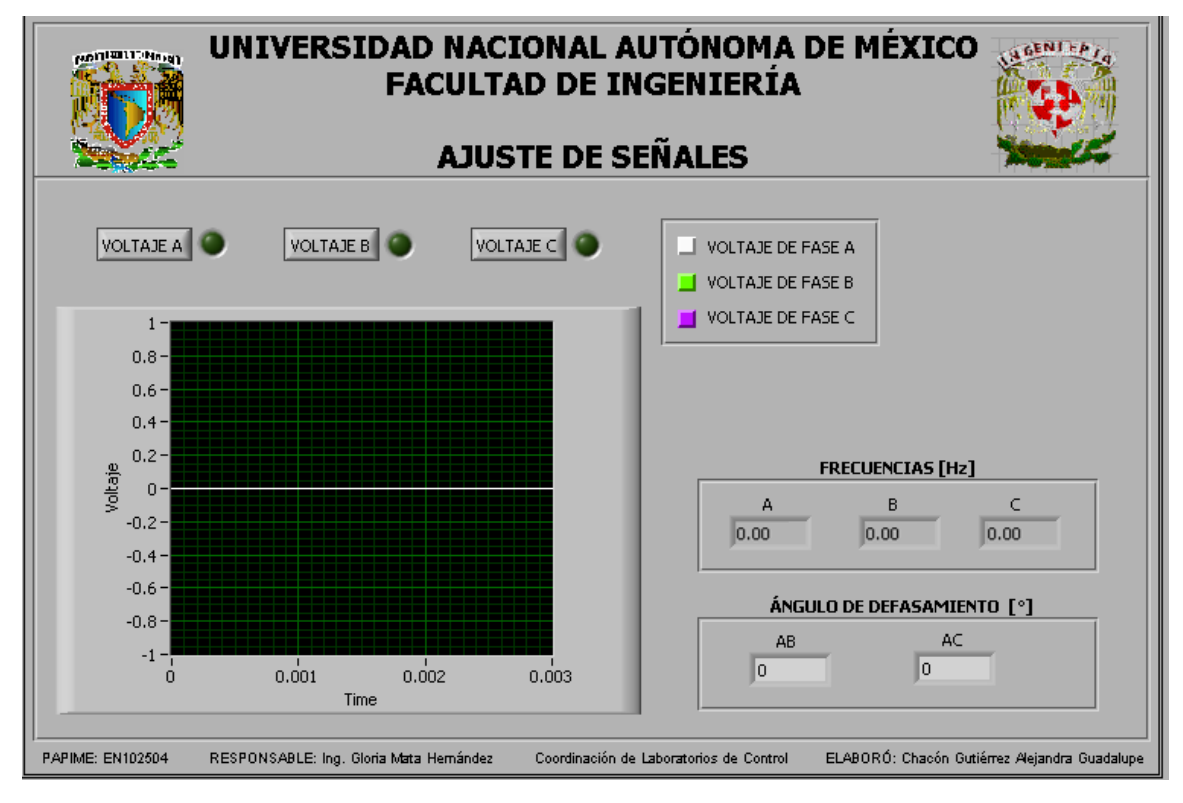

Figura 3.46: Ajuste de señales- Interfaz de Usuario

### 1.2. Diseño del Módulo Trifásico

En este capítulo describiremos el diseño y desarrollo del Módulo Trifásico, así como cada una de sus etapas y características.

La finalidad de este módulo es servir como complemento del AFPT y juntos crear una herramienta didáctica, que ayude a los alumnos a comprender el comportamiento de los circuitos trifásicos y la utilidad de las herramientas virtuales.

Para el desarrollo del Módulo Trifásico, nos basamos en dos herramientas utilizadas en el Laboratorio de Análisis de Circuitos Eléctricos, la primera, es un generador trifásico<sup>1</sup> y la segunda, un generador de señales senoidales de frecuencia variable; estas herramientas son utilizadas por los alumnos en las prácticas que ahí se realizan.

Antes de comenzar a diseñar y generar el Módulo Trifásico, se realizó el análisis de cada una de las etapas con ayuda de Matlab, con la finalidad de observar el comportamiento de las señales; una vez que se ajustaron los valores, se simuló el circuito con ayuda de Pspice para observar el efecto que producen los elementos en las señales, y de ser necesario, realizar un nuevo ajuste en el circuito.

Con esto se pretende dar una mejor explicación del funcionamiento del Módulo Trifásico y comprender con mayor facilidad los resultados que muestra el AFPT en cada una de sus salidas.

El Módulo Trifásico consta principalmente de cinco etapas:

- Divisor de frecuencia
- Oscilador de frecuencia fija (244 Hz)
- Oscilador de frecuencia variable (1 kHz y 2 kHz)
- **Filtros**

-

• Carga balanceada y desbalanceada

A continuación se describe el diseño de cada una de estas etapas; para su mejor entendimiento se incluye el análisis matemático y las simulaciones de cada una.

## 1.2.1. Divisor de frecuencia

Como su nombre lo indica, esta etapa contempla el diseño del divisor de frecuencia, el cual, es el encargado de generar la frecuencia de referencia del oscilador de frecuencia de fija (244 Hz) y las dos frecuencias del oscilador de frecuencia variable (1 kHz y 2 kHz).

El divisor de frecuencia consta de un temporizador (LM555) y un contador (74LS193), la configuración se muestra en la figura 3.47.

<sup>&</sup>lt;sup>1</sup> Simulador de un Generador Trifásico Balanceado. Revista Ingeniería LXII, 55-60 pp.

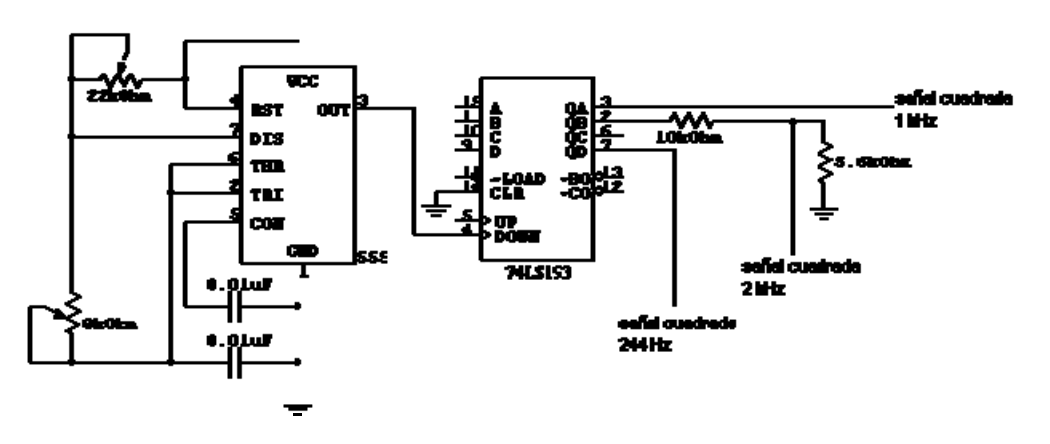

Figura 3.47: Divisor de frecuencia

Como se puede observar, el temporizador (LM555) genera una señal cuadrada de 3.8 kHz aproximadamente, la cual es enviada al contador (74LS193) en el pin 4 (DOWN), en él se generan las tres señales cuadradas con frecuencias de 244 Hz, 1 kHz y 2 kHz, las cuales son conectadas al oscilador de frecuencia fija y al de frecuencia variable respectivamente.

## 1.2.2. Oscilador de frecuencia fija

El oscilador de frecuencia fija recibe a su entrada una señal cuadrada de 244 Hz, proveniente de la salida  $Q_D$  del 74LS193; esta señal pasa por diferentes etapas hasta obtener una señal senoidal; para que la señal sea lo más estable posible, se utiliza un potenciómetro de ajuste.

El diagrama de este oscilador se muestra en la figura 3.48.

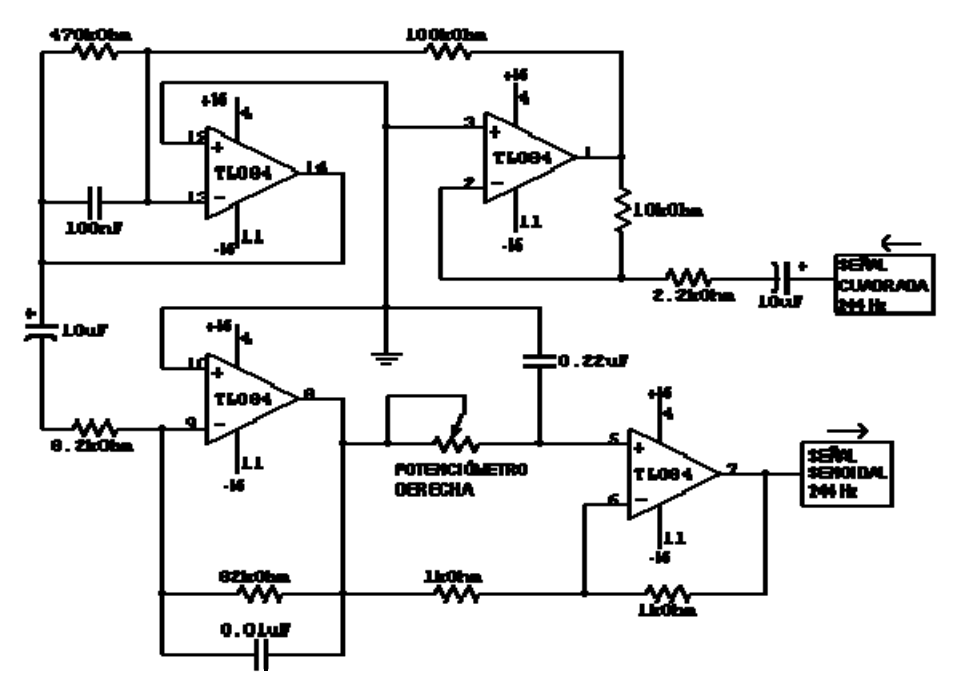

Figura 3.48: Oscilador de frecuencia fija

El análisis en Matlab se muestra a continuación:

La señal de entrada es una señal cuadrada de 244 Hz con una amplitud de 3.6 VPP aproximadamente, esta señal simula la señal que envía el 74LS193 en la salida  $Q_D$ .

```
>> t=0:0.0001:.35; 
>> x=((square(2*pi*244*t)+1)*1.8); 
>> plot(t,x)
```
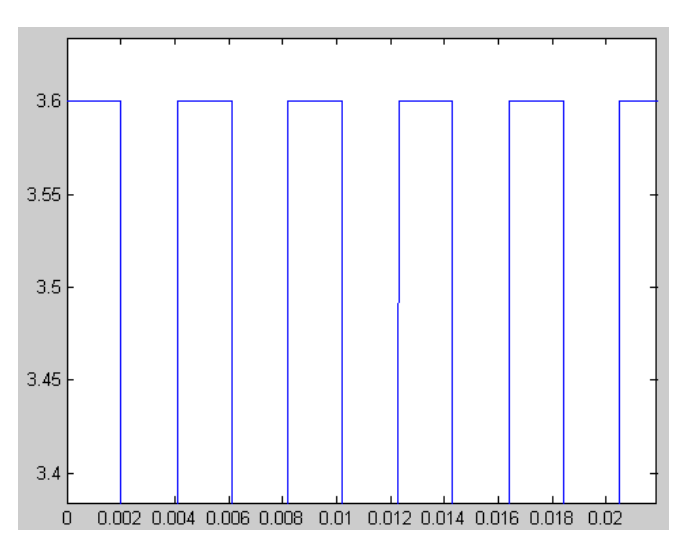

Figura 3.49: Señal cuadrada (244 Hz)

La configuración de la primera etapa se muestra a continuación.

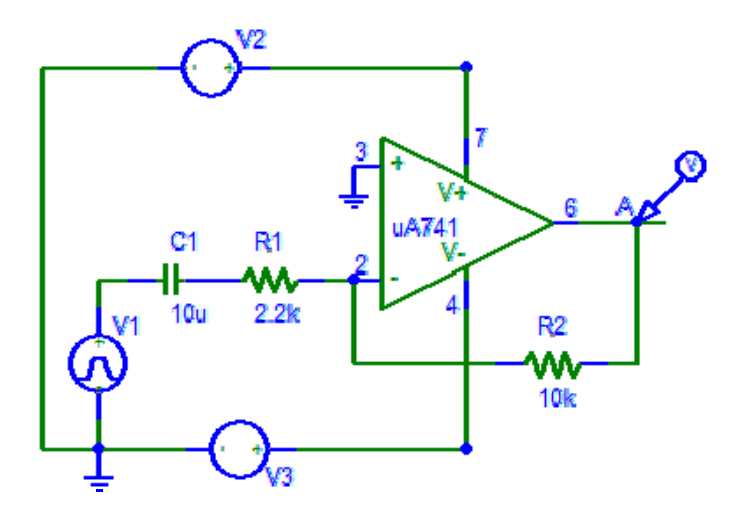

Figura 3.50: Primera etapa (oscilador de frecuencia fija)

La función de transferencia esta dada por:

$$
H(S) = \frac{V'}{V_1}
$$
\n
$$
(3.1)
$$

de donde:

$$
\frac{V'}{V_1} = -\frac{Z_2}{Z_1} = -\frac{R_2}{R_1 + \frac{1}{sC_1}} = -\frac{sR_2C_1}{sR_1C_1 + 1} = -\frac{\frac{R_2}{R_1}}{s + \frac{1}{R_1C_1}}
$$
(3.2)

Sustituyendo valores se tiene:

$$
\frac{V'}{V_1} = -\frac{4.5454s}{s + 45.4545}
$$
\n(3.3)

De esta manera la señal que se obtiene en la salida del amplificador, está dada por:

>> a=[1 45.4545]; >> b=[-4.5454 0]; >> y=lsim(b,a,x,t);  $\Rightarrow$  plot(t,y)

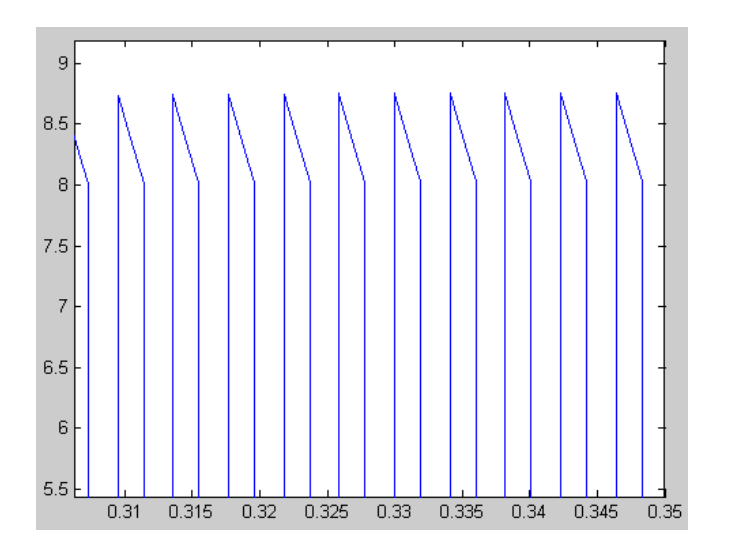

Figura 3.51: Señal de salida de la primera etapa (oscilador de frecuencia fija)

Agregando un segundo amplificador se tiene el diagrama de la figura 3.52:

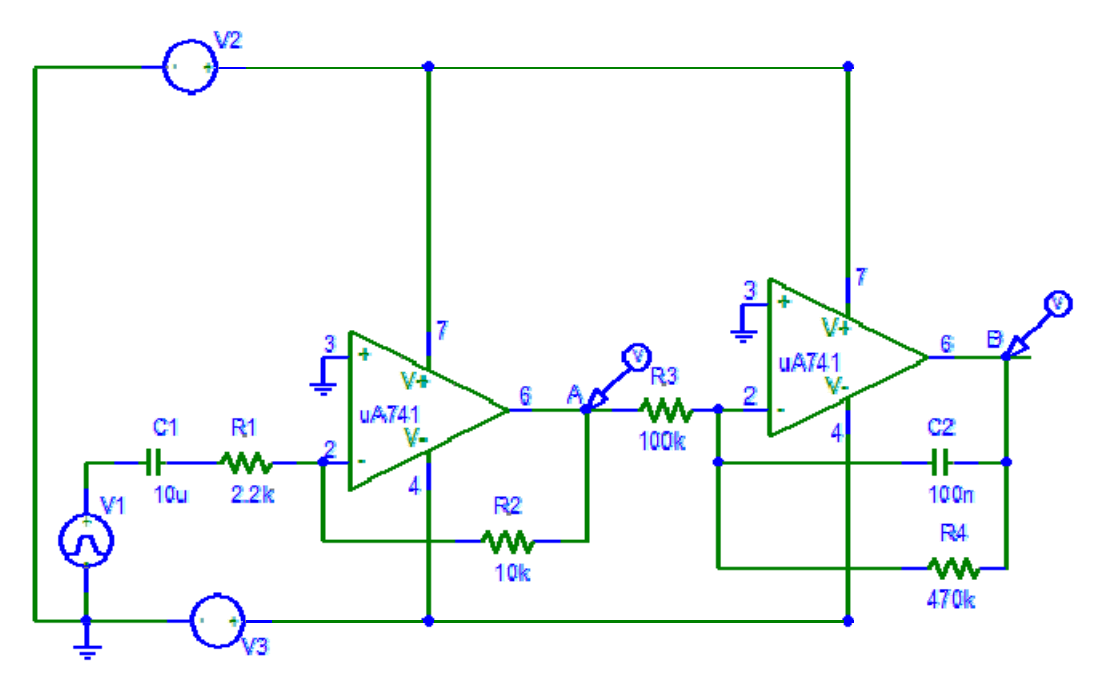

Figura 3.52: Segunda etapa (oscilador de frecuencia fija)

La función de transferencia es:

$$
H(S) = \frac{V}{V'} \tag{3.4}
$$

donde V' es la salida del primer amplificador.

$$
\frac{V''}{V'} = -\frac{Z_4}{Z_3} = -\frac{\frac{R_4}{sR_4C_2 + 1}}{R_3} = -\frac{R_4}{(sR_4C_4 + 1)R_3} = -\frac{\frac{1}{R_3C_2}}{s + \frac{1}{C_2R_4}}
$$
(3.5)

Sustituyendo valores obtenemos:

$$
\frac{V''}{V'} = -\frac{100}{s + 21.2766}
$$
\n(3.6)

Analizador Fasorial y de Potencia Trifásico Capítulo 3

Analizando con Matlab la ecuación (3.6):

>> c=[1 21.2766];  $\Rightarrow$  d=[-100];  $\Rightarrow$  z= $\text{lsim}(d,c,y,t);$ >> plot(t,z)

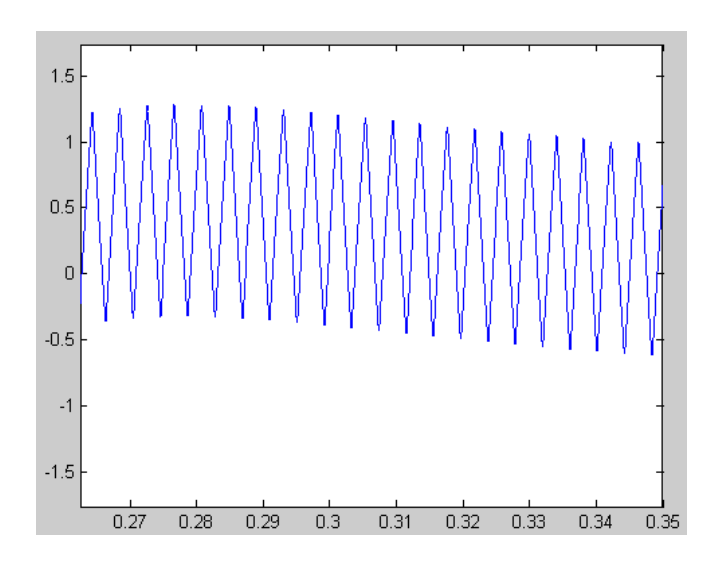

Figura 3.53: Señal de salida de la segunda etapa (oscilador de frecuencia fija)

En el diagrama de la figura 3.54 se muestran las tres primeras etapas.

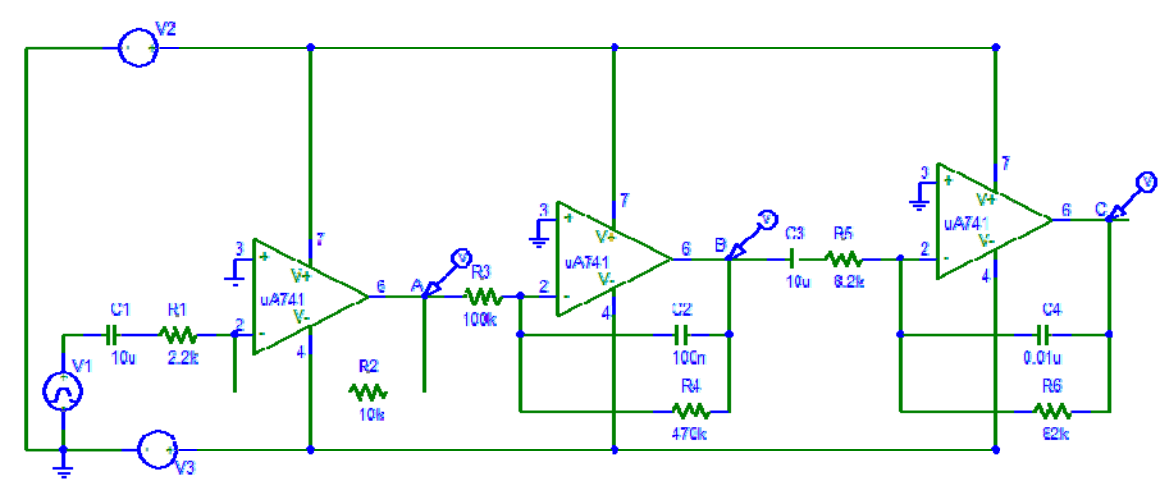

Figura 3.54: Tercera etapa (oscilador de frecuencia fija)

En la tercera etapa la relación entrada-salida está dada por:

$$
H(S) = \frac{V^{\prime\prime\prime}}{V^{\prime\prime}}\tag{3.7}
$$
de donde:

$$
\frac{R_6\left(\frac{1}{sC_4}\right)}{V^{\prime\prime}} = -\frac{Z_6}{Z_5} = -\frac{\frac{R_6 + \frac{1}{sC_4}}{R_5 + \frac{1}{sC_3}}}{R_5 + \frac{1}{sC_3}} = -\frac{sR_6C_3}{(sR_6C_4 + 1)(sR_5C_3 + 1)}
$$
\n
$$
\frac{1}{sC_3} \tag{3.8}
$$

$$
=-\frac{C_{4}R_{5}^{3}}{s^{2}+\frac{C_{4}R_{6}+C_{3}R_{5}}{C_{3}C_{4}R_{5}R_{6}}s+\frac{1}{C_{3}C_{4}R_{5}R_{6}}}
$$

Sustituyendo valores:

$$
\frac{V'''}{V''} = -\frac{12195.12195s}{s^2 + 1231.7073s + 14872.0999}
$$
(3.9)

Con ayuda de Matlab tenemos:

>> e=[1 1231.7073 14872.0999]; >> f=[-12195.12195 0];  $\Rightarrow$  w=lsim(f,e,z,t);  $\Rightarrow$  plot $(t,w)$ 

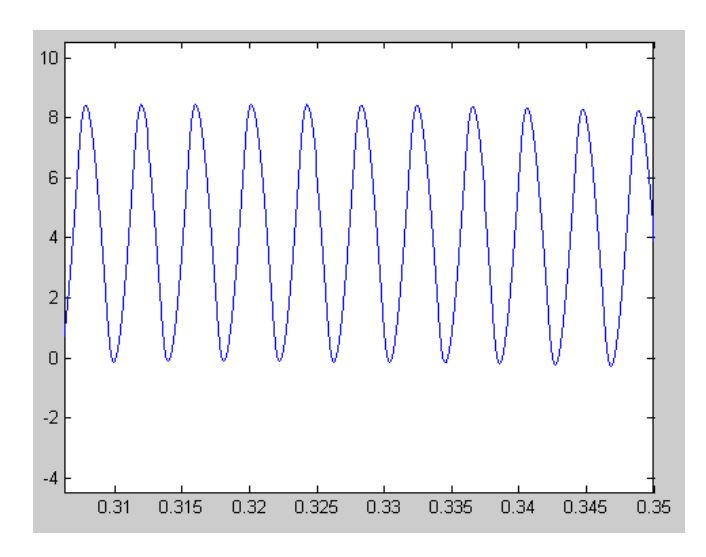

Figura 3.55 Señal de salida de la tercera etapa (oscilador de frecuencia fija)

Finalmente, agregando el cuarto amplificador se tiene el diagrama de la figura 3.56.

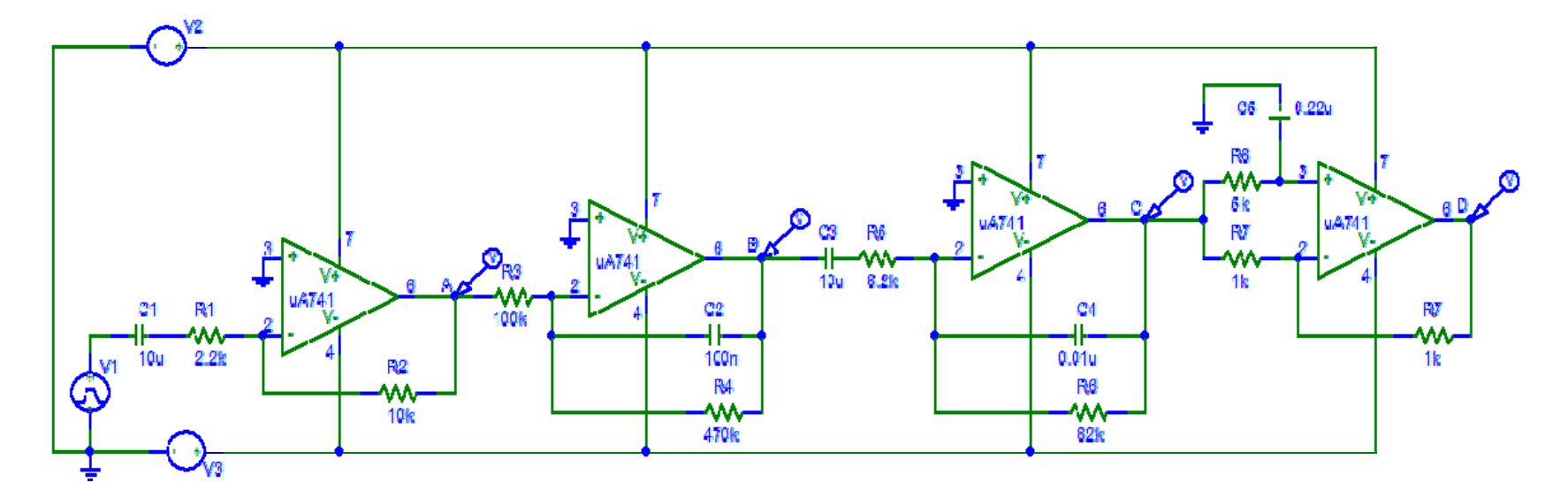

Figura 3.56: Oscilador de frecuencia fija

La función de transferencia en la última etapa esta dada por:

$$
H(S) = \frac{V^{IV}}{V^{III}}
$$
 (3.10)

en donde:

$$
\frac{V^{\prime\prime}}{V^{\prime\prime}} = \frac{Z_9 - Z_8}{Z_9 + Z_8} = \frac{\frac{1}{sC_5} - R_8}{R_8 + \frac{1}{sC_5}} = \frac{1 - sR_8C_5}{1 + sR_8C_5} = \frac{-s + \frac{1}{C_5R_8}}{s + \frac{1}{C_5R_8}}
$$
(3.11)

Sustituyendo valores:

$$
\frac{V^{\prime\prime}}{V^{\prime\prime}} = \frac{-s + 909.0909}{s + 909.0909}
$$
\n(3.12)

En Matlab:

>> g=[1 909.0909]; >> h=[-1 909.0909];  $\Rightarrow$  u= $\overline{\text{lsim}(h,g,w,t)}$ ;  $\Rightarrow$  plot $(t, u)$ 

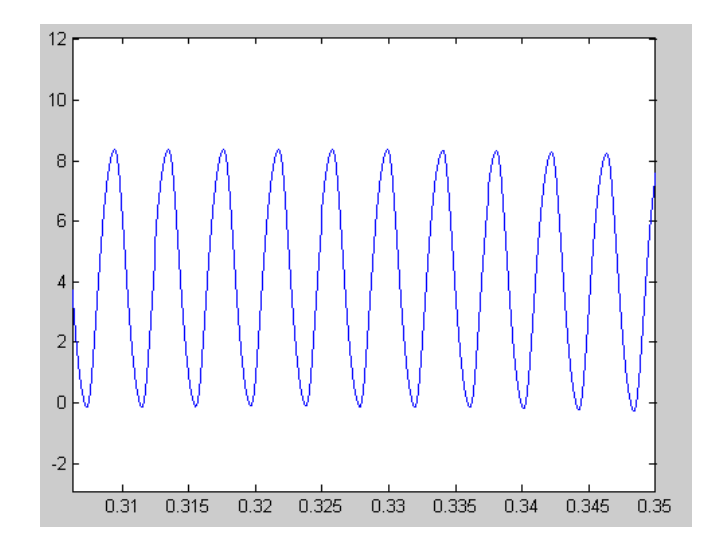

Figura 3.57: Señal de salida de la cuarta etapa (oscilador de frecuencia fija)

Una vez analizado el comportamiento del circuito en Matlab, se procedió a simularlo con ayuda de Pspice.

Analizador Fasorial y de Potencia Trifásico Capítulo 3

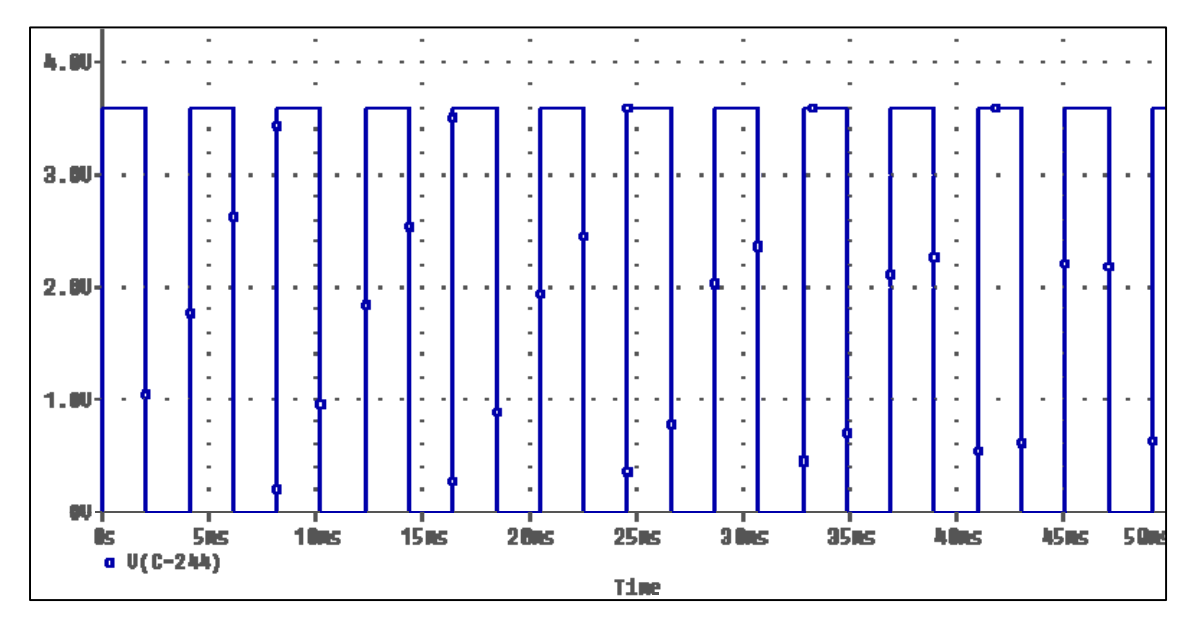

A la entrada generamos una señal cuadrada de 244 Hz:

Figura 3.58: Entrada – 244 Hz

Debido a que la versión con que se cuenta de Pspice es la *versión 9.1 estudiantil* no se puede hacer la simulación de las cuatro etapas del oscilador ya que el número de nodos permitidos es menor a los que se necesitan; es por esto que únicamente se muestran las señales correspondientes a los tres primeros amplificadores.

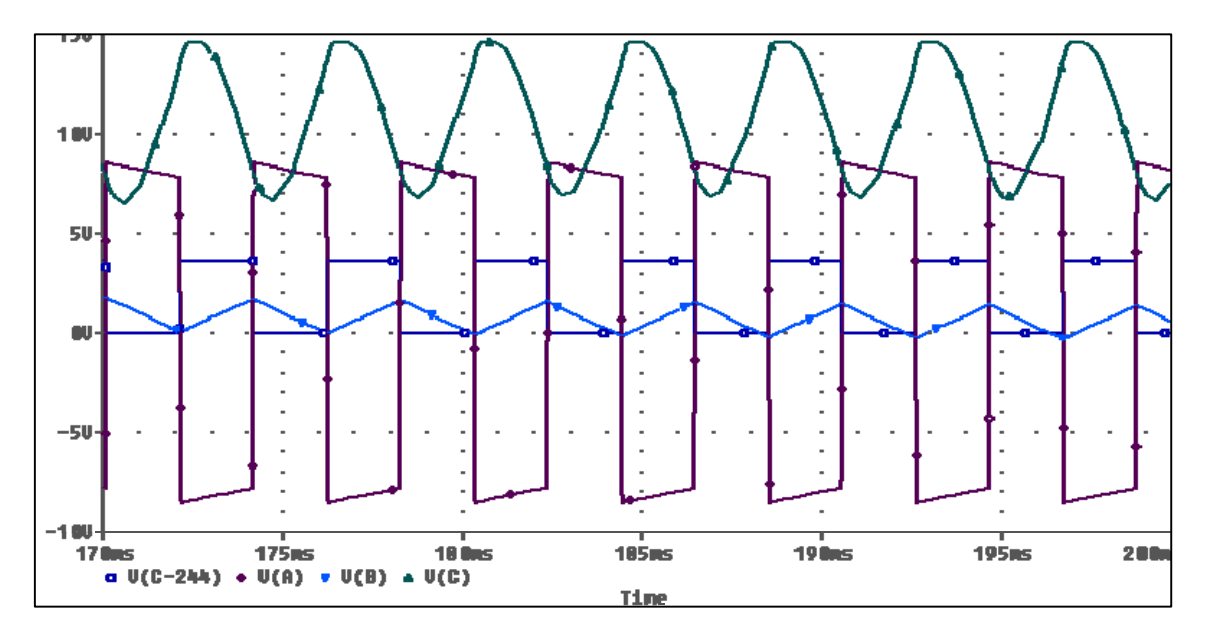

Figura 3.59: Simulación en Pspice – Oscilador fijo

Se observa que los resultados obtenidos, tanto en Matlab como en Pspice, son muy similares, por lo que se concluye que el comportamiento del oscilador de frecuencia fija es correcto.

#### 1.2.3. Oscilador de frecuencia variable

El diseño del oscilador de frecuencia variable es muy similar al de frecuencia fija, únicamente cambian algunos valores de resistencias.

Las entradas que recibe son las señales cuadradas de 1 kHz y de 2 kHz, provenientes de las salidas  $Q_B$  y  $Q_A$  del 74LS193, respectivamente.

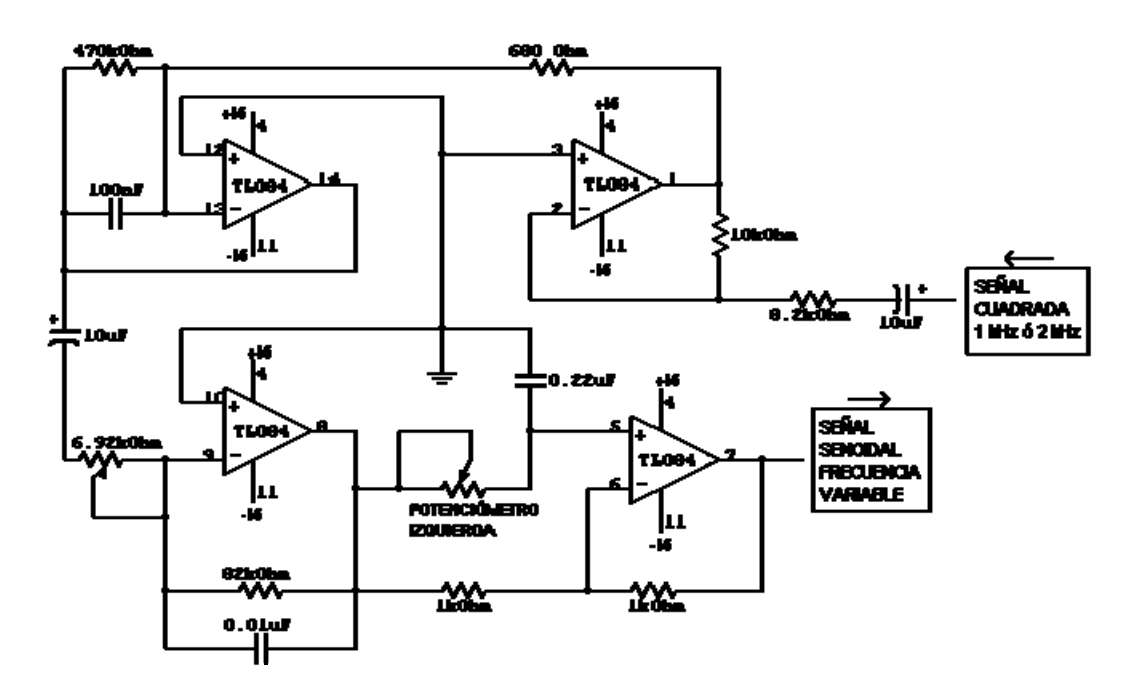

Figura 3.60: Oscilador de frecuencia variable

Al igual que en el oscilador de frecuencia fija, en este caso, también se realizó el análisis en Matlab y la simulación en Pspice para comprobar que el comportamiento del circuito es el adecuado.

Debido a que en este oscilador se utilizan dos frecuencias, primero se muestran las simulaciones correspondientes a la frecuencia de 1 kHz. El análisis en Matlab de la señal de entrada (señal cuadrada de 1kHz) con una amplitud de 3.6 VPP aproximadamente, es la siguiente:

>> t=0:0.0001:.4; >> x=((square(2\*pi\*1000\*t)+1)\*1.8);  $\Rightarrow$  plot $(t,x)$ 

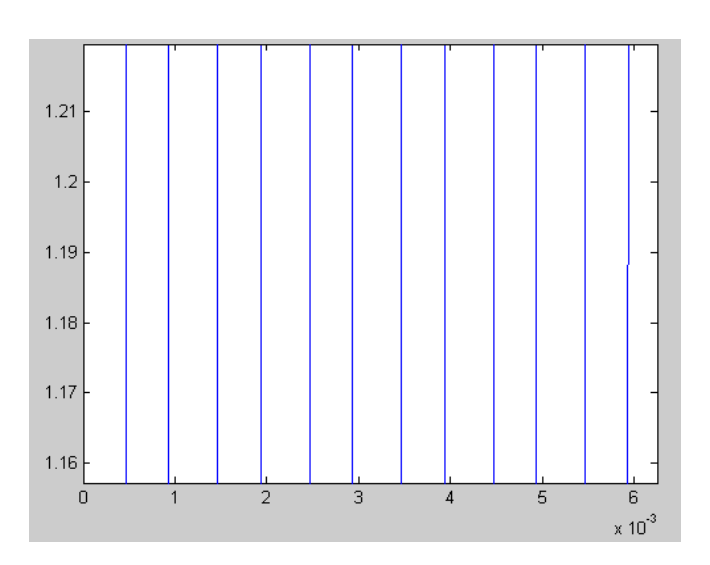

Figura 3.61: Señal cuadrada (1 kHz)

Para el primer amplificador tenemos:

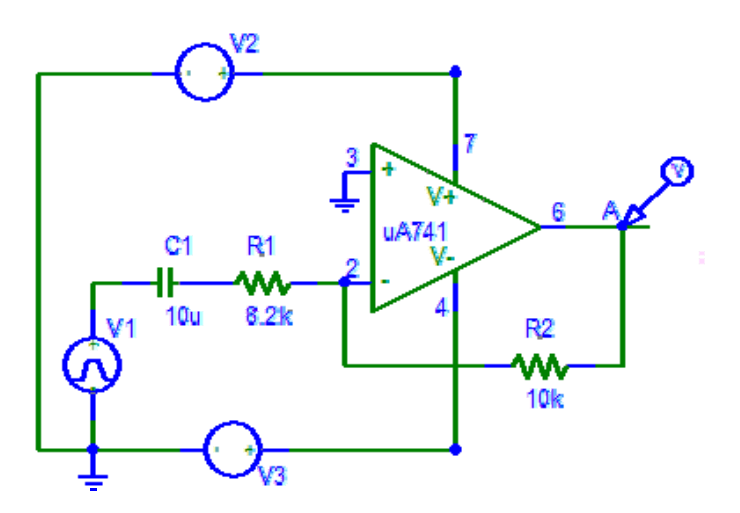

Figura 3.62: Primera etapa (oscilador de frecuencia variable)

La función de transferencia esta dada por (3.2) en donde, sustituyendo valores obtenemos:

$$
\frac{V'}{V_1} = -\frac{1.2195s}{s + 12.1951}
$$
\n(3.13)

Analizando en Matlab:

>> a=[1 12.1951]; >> b=[-1.2195 0];  $\Rightarrow$  y=lsim(b,a,x,t);  $\Rightarrow$  plot(t,y)

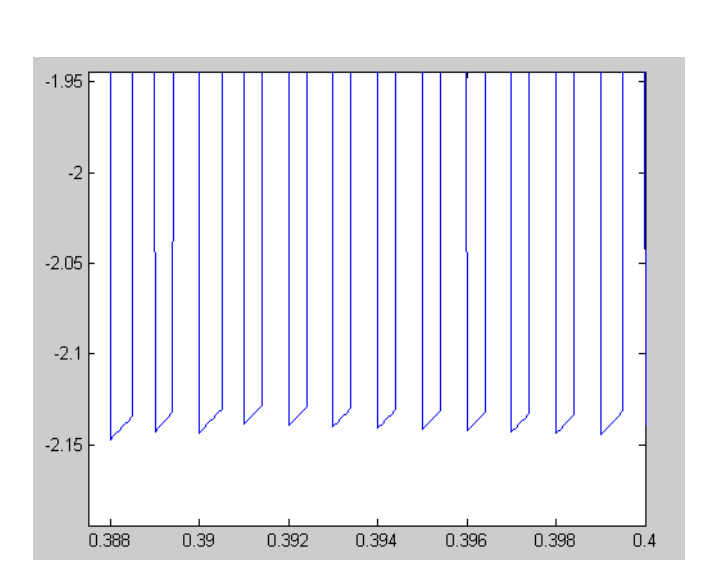

Figura 3.63: Señal de salida de la primera etapa (oscilador de frecuencia variable – 1 kHz)

En el segundo amplificador se tiene:

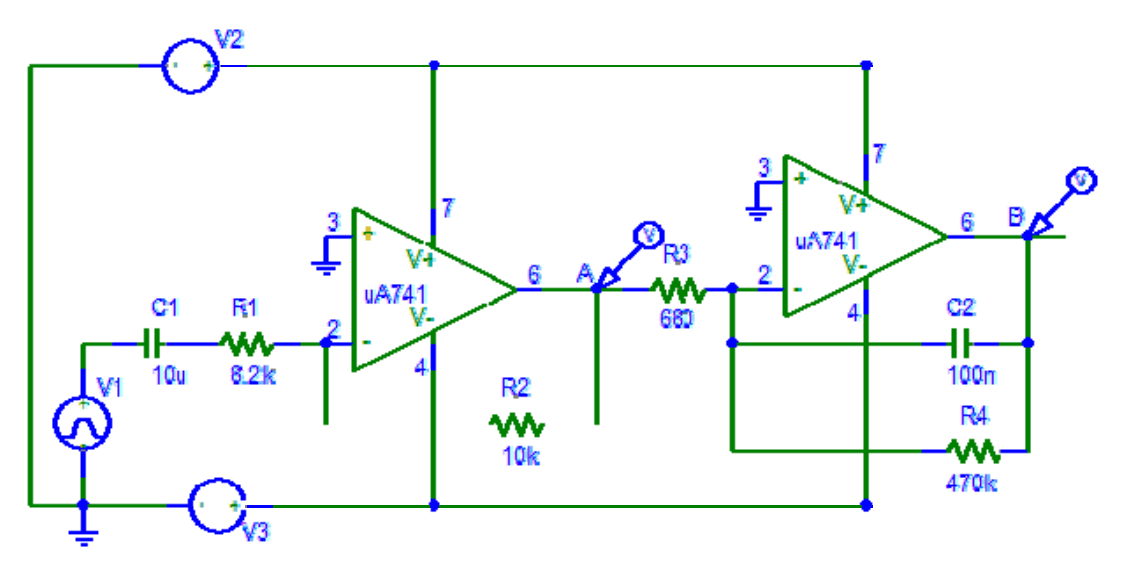

Figura 3.64: Segunda etapa (oscilador de frecuencia variable)

Sustituyendo valores en (3.5):

$$
\frac{V''}{V'} = -\frac{14705.8823}{s + 21.2766}
$$
 (3.14)

Con Matlab:

>> c=[1 21.2766]; >> d=[-14705.8823];  $\Rightarrow$  z=lsim(d,c,y,t); >> plot(t,z)

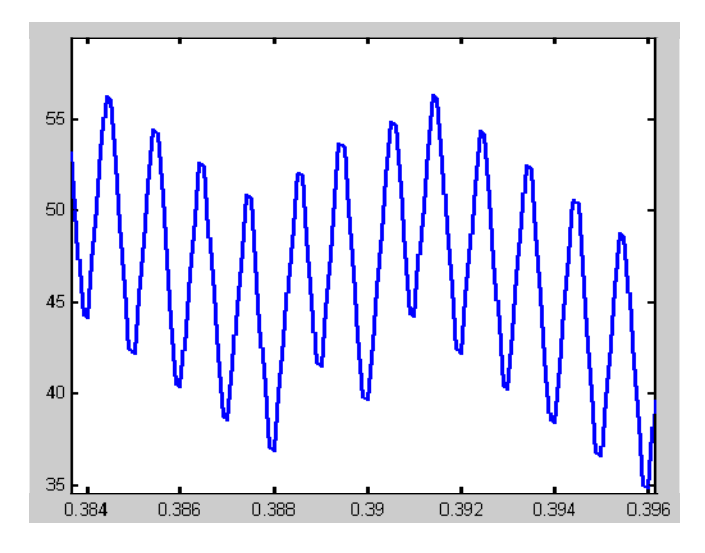

Figura 3.65: Señal de salida de la segunda etapa (oscilador de frecuencia variable – 1 kHz)

En la tercera etapa, la relación entrada-salida viene dada por (3.8), la figura 3.66 muestra el diagrama hasta esta etapa.

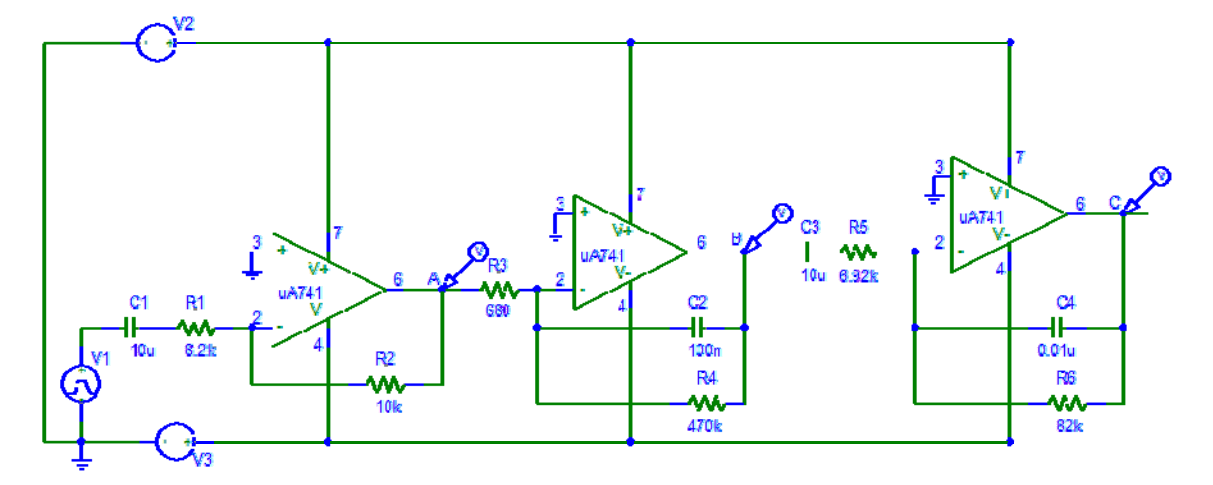

Figura 3.66: Tercera etapa (oscilador de frecuencia variable)

Sustituyendo valores:

$$
\frac{V^{\prime\prime\prime}}{V^{\prime\prime}} = -\frac{14450.8670s}{s^2 + 1233.9631s + 17623.0086}
$$
(3.15)

Analizando en Matlab tenemos:

>> e=[1 1233.9631 17623.0086]; >> f=[-14450.8670 0]; >> w=lsim(f,e,z,t);  $\gg$  plot $(t,w)$ 

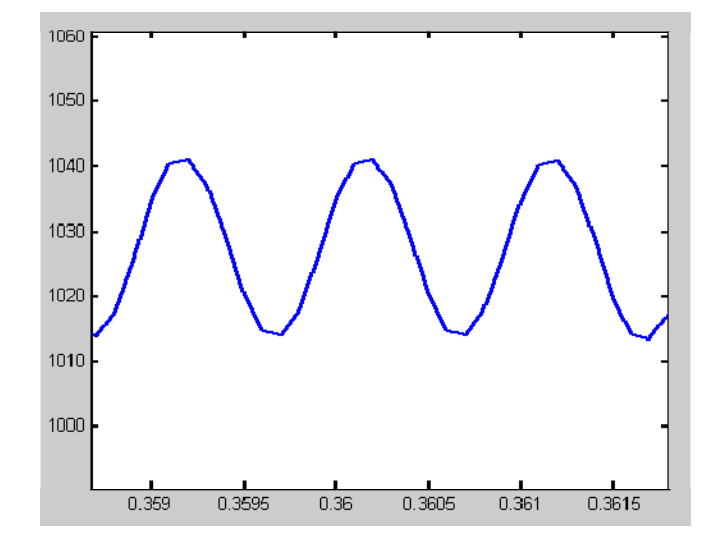

Figura 3.67: Señal de salida de la tercera etapa (oscilador de frecuencia variable – 1 kHz)

Finalmente agregando el cuarto amplificador se tiene el diagrama de la figura 3.68:

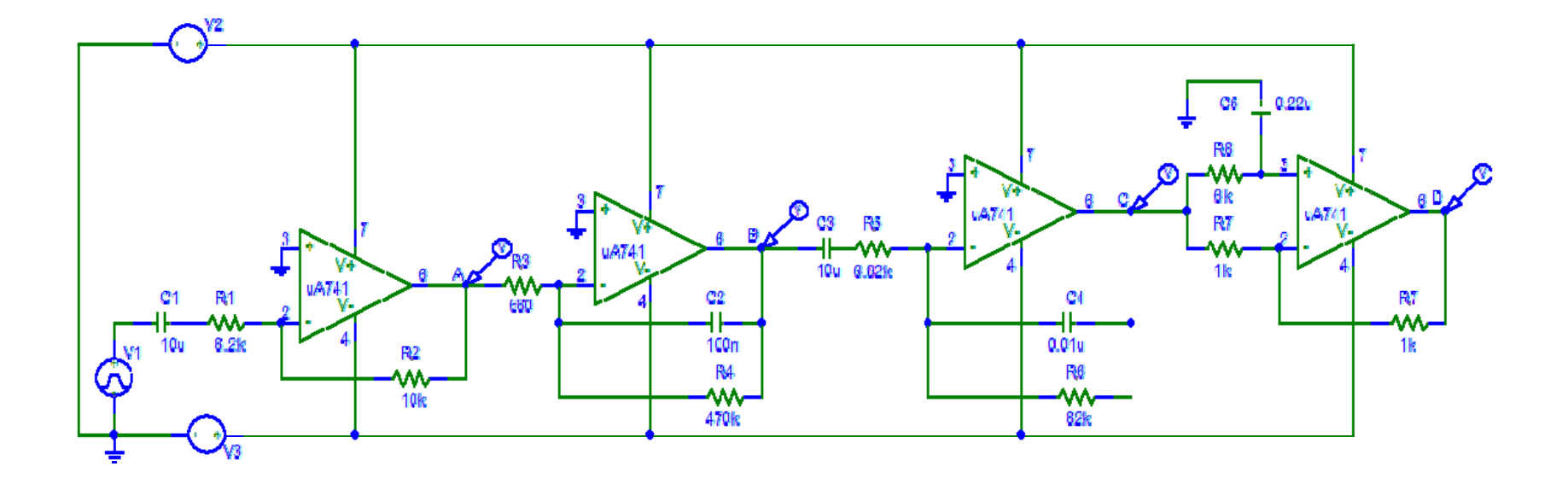

Figura 3.68: Oscilador de frecuencia variable

Para la última etapa la función de transferencia está dada por (3.11), en donde sustituyendo valores se obtiene:

$$
\frac{V^{IV}}{V'''} = \frac{-s + 757.5757}{s + 757.5757}
$$
\n(3.16)

Finalmente con ayuda de Matlab:

>> g=[1 757.5757]; >> h=[-1 757.5757]; >> u=lsim(h,g,w,t); >> plot(t,u)

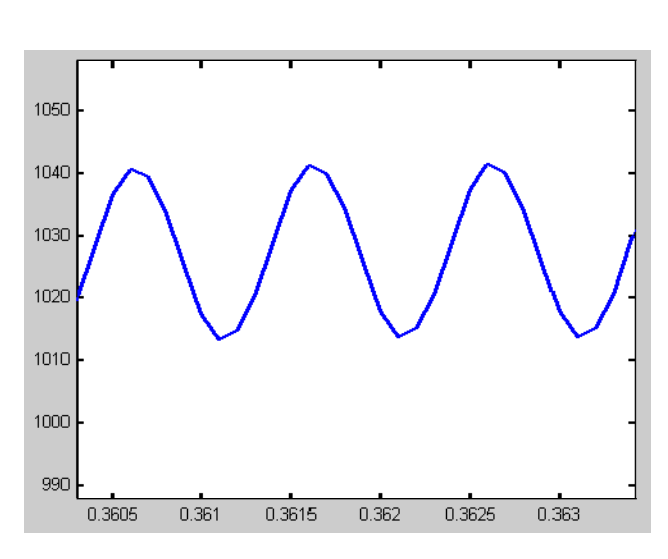

Figura 3.69: Señal de salida de la cuarta etapa (oscilador de frecuencia variable – 1 kHz)

La simulación con Pspice se describe a continuación:

Como entrada tenemos una señal cuadrada de 1 kHz, tal como se observa en la figura 3.70:

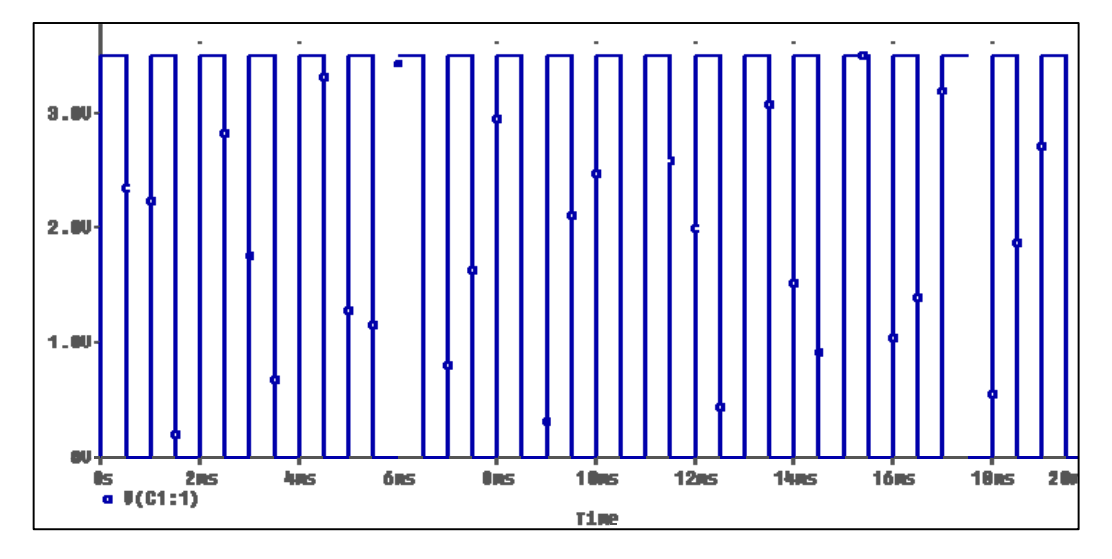

Figura 3.70: Entrada – 1 kHz

Facultad de Ingeniería UNAM 81

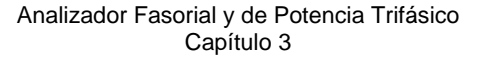

Las señales simuladas a la salida de cada etapa del oscilador de frecuencia variable a una frecuencia de 1 kHz, se muestran en la figura 3.71.

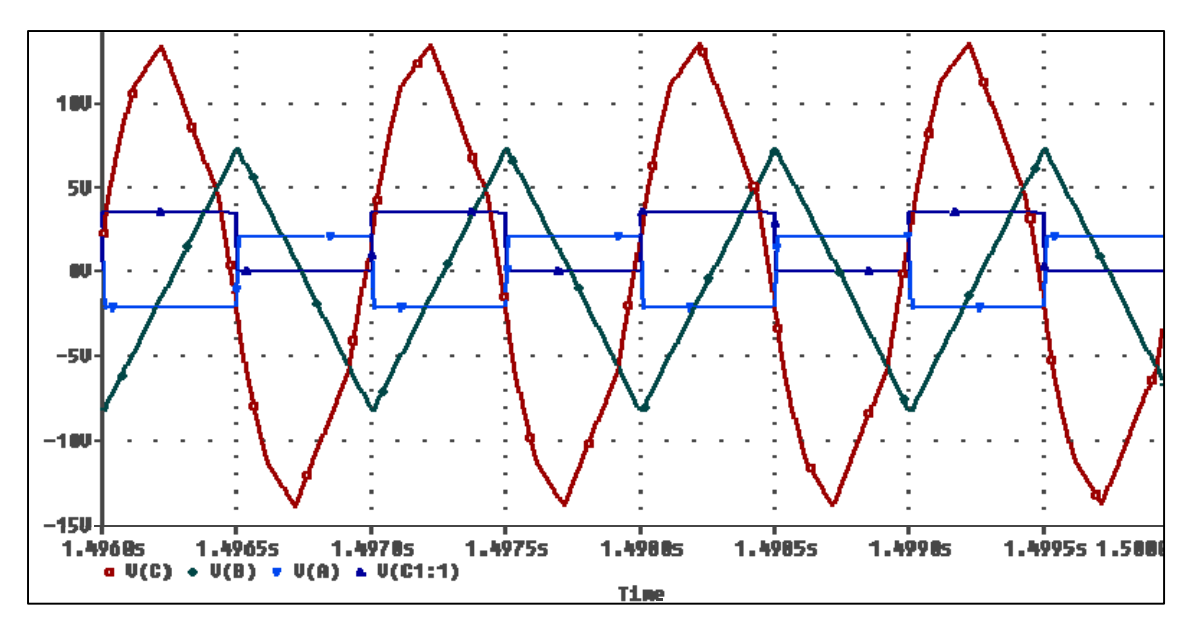

Figura 3.71 Simulación en Pspice – Oscilador variable (1 kHz)

Ahora bien, analizando en Matlab con una señal cuadrada a una frecuencia de 2 kHz se tiene:

>> t=0:0.0001:1; >> x=((square(2\*pi\*2000\*t)+1)\*1.8);  $\Rightarrow$  plot $(t,x)$ 

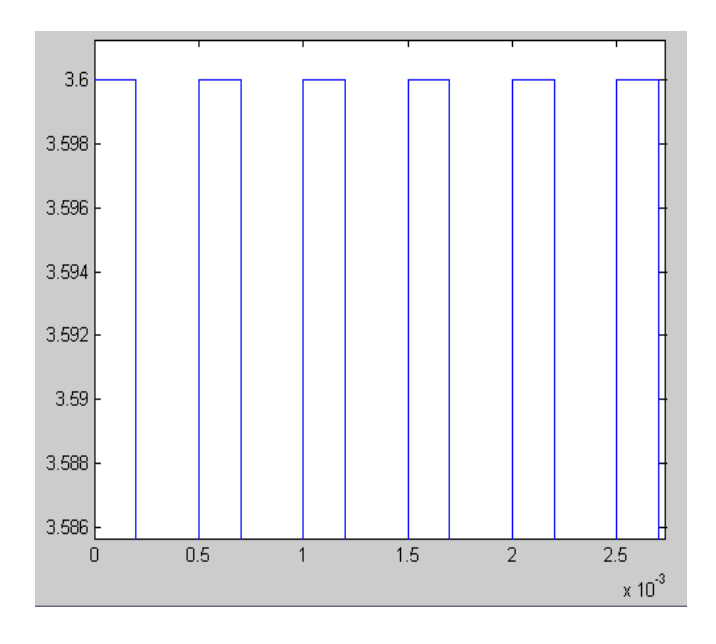

Figura 3.72: Señal cuadrada (2 kHz)

El diagrama del primer amplificador es el mostrado en la figura 3.73:

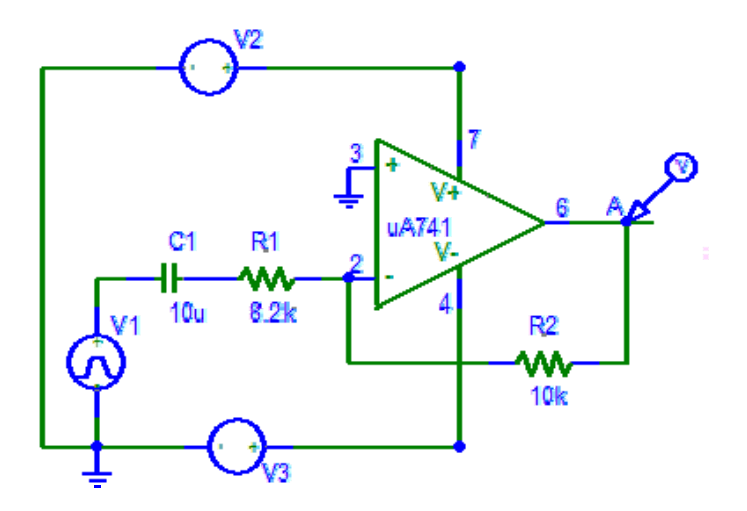

Figura 3.73: Primera etapa (oscilador de frecuencia variable)

A la salida de esta etapa, la señal que se obtiene está dada por:

>> a=[1 12.1951]; >> b=[-1.2195 0];  $\Rightarrow$  y=lsim(b,a,x,t);  $\Rightarrow$  plot $(t,y)$ 

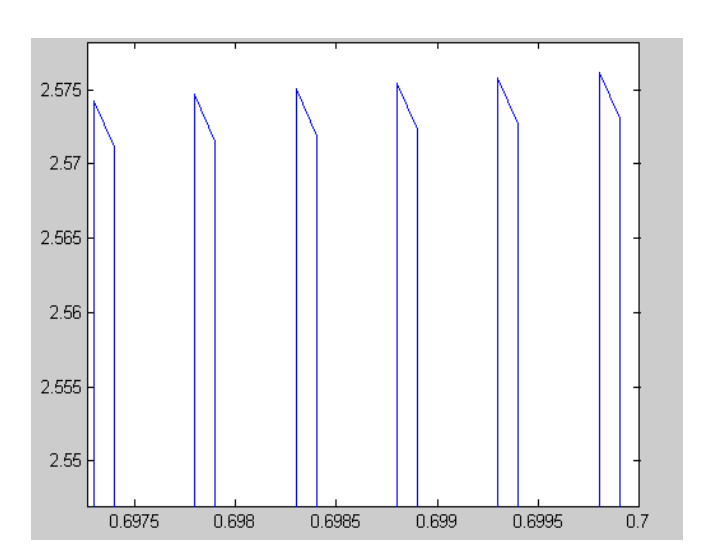

Figura 3.74: Señal de salida de la primera etapa (oscilador de frecuencia variable – 2 kHz)

Agregando el segundo amplificador:

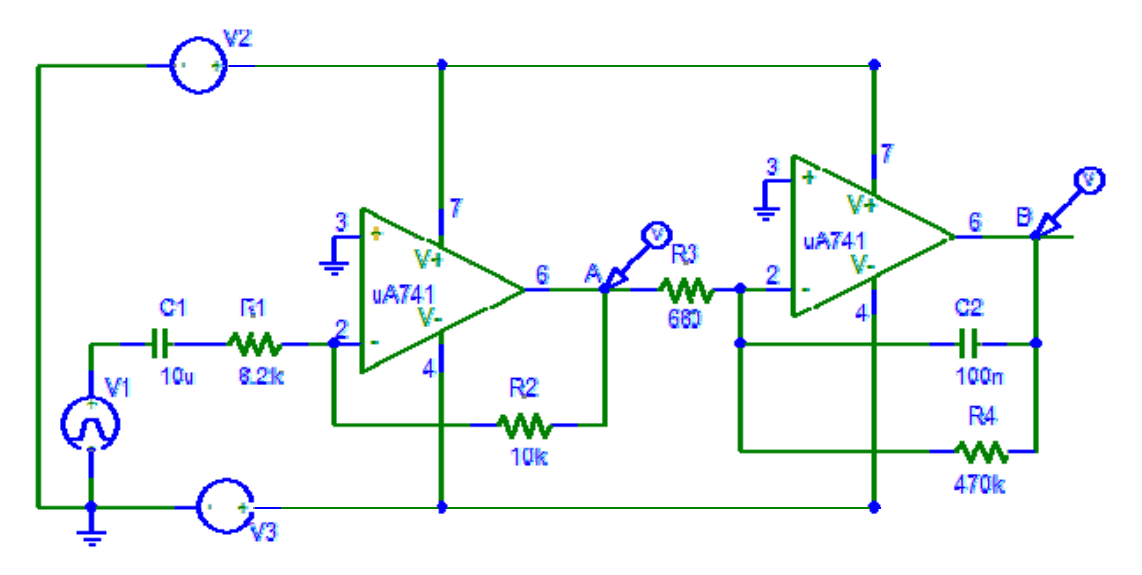

Figura 3.75: Segunda etapa (oscilador de frecuencia variable)

Analizando en Matlab, la función de transferencia de la segunda etapa tenemos:

```
>> c=[1 21.2766]; 
>> d=[-14705.8823]; 
\Rightarrow z=lsim(d,c,y,t);
\Rightarrow plot(t,z)
```
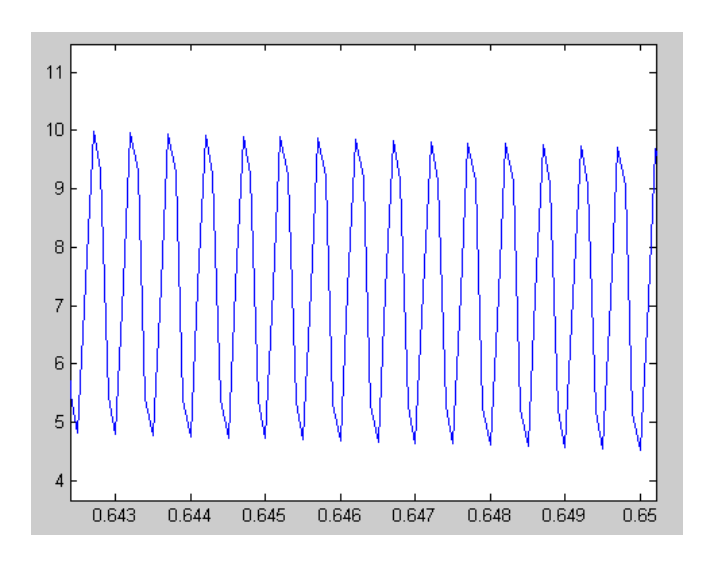

Figura 3.76: Señal de salida de la segunda etapa (oscilador de frecuencia variable – 2 kHz)

En la tercera etapa, la relación entrada-salida está dada por (3.15):

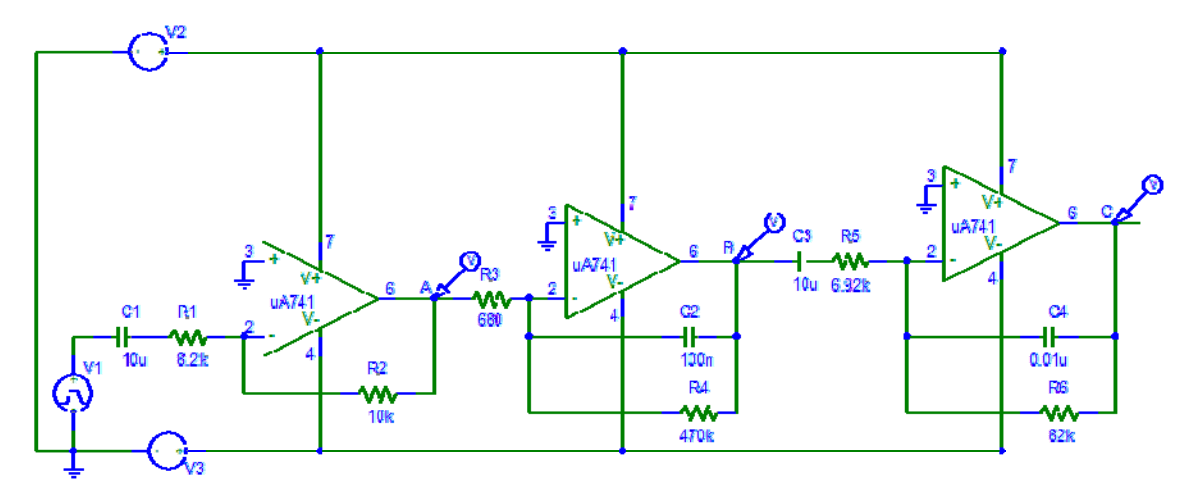

Figura 3.77: Tercera etapa (oscilador de frecuencia variable)

Analizando en Matlab tenemos:

```
>> e=[1 1233.9631 17623.0086]; 
>> f=[-14450.8670 0]; 
\Rightarrow w=lsim(f,e,z,t);
\Rightarrow plot(t,w)
```
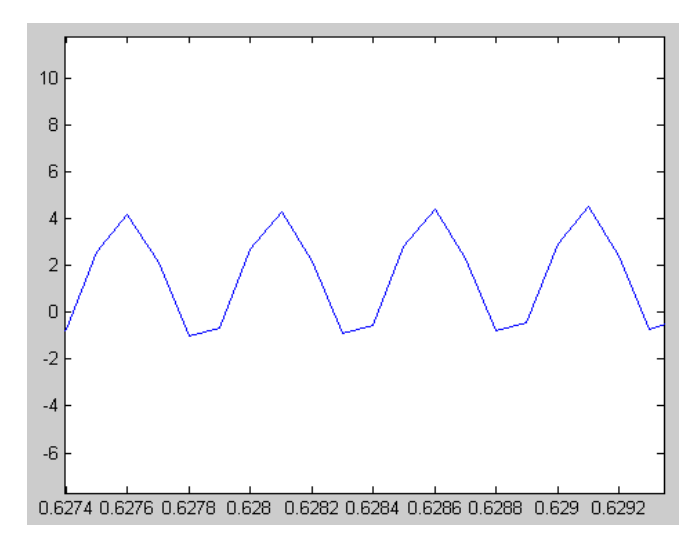

Figura 3.78: Señal de salida de la cuarta etapa (oscilador de frecuencia variable – 2 kHz)

Finalmente, agregando el cuarto amplificador se tiene el diagrama mostrado en la figura 3.79.

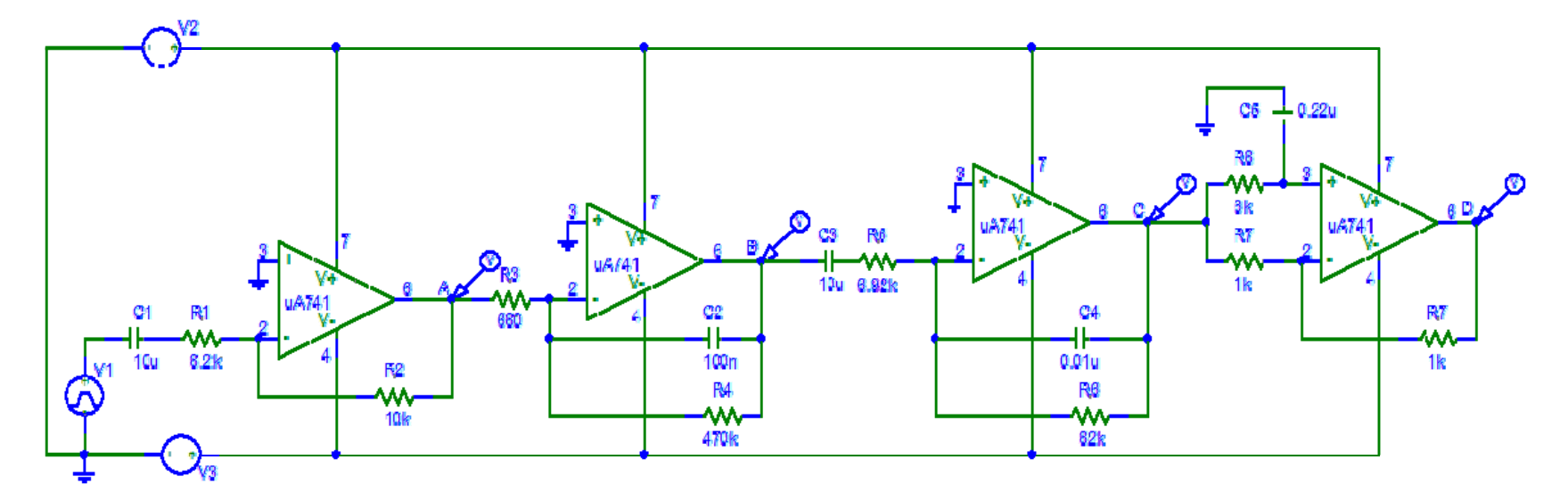

Figura 3.79: Oscilador de frecuencia variable (2 kHz)

Analizador Fasorial y de Potencia Trifásico Capítulo 3

Al analizar en Matlab, la señal a la salida del oscilador de frecuencia variable es:

>> g=[1 757.5757]; >> h=[-1 757.5757];  $\Rightarrow$  u= $\lim(h,g,w,t);$  $\Rightarrow$  plot $(t, u)$ 

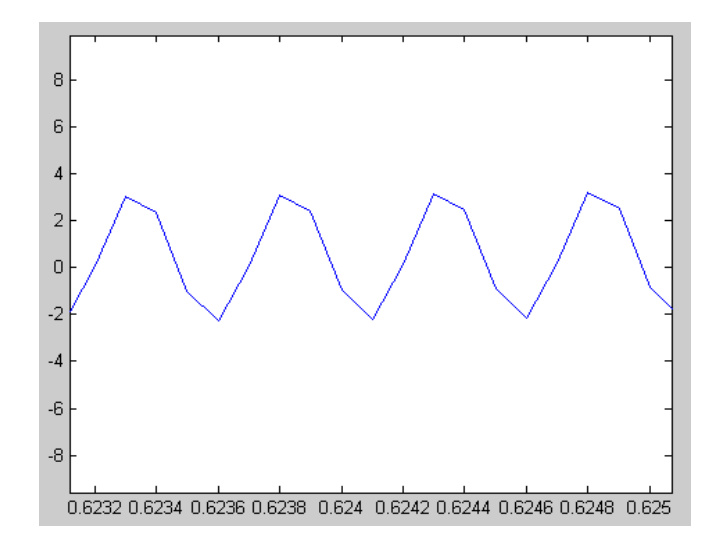

Figura 3.80: Señal de salida de la primera etapa (oscilador de frecuencia variable – 2 kHz)

Para comprobar lo obtenido en Matlab con una frecuencia de 2 kHz, simulamos el circuito en Pspice.

Como entrada tenemos una señal cuadrada de 2 kHz:

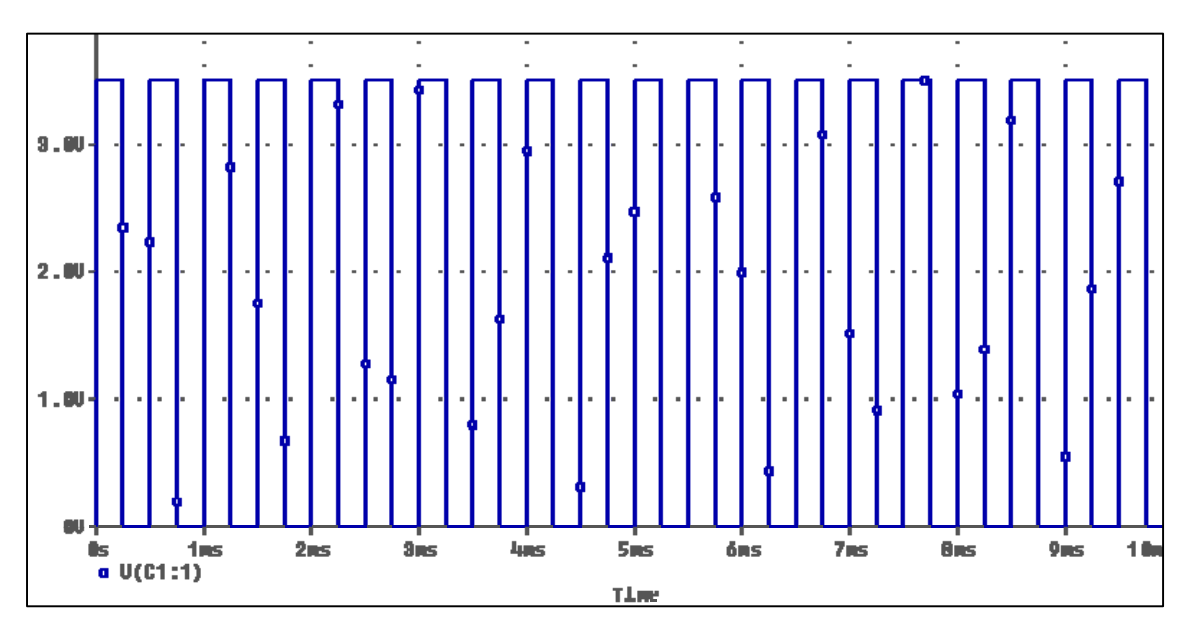

Figura 3.81: Entrada – 2 kHz

Facultad de Ingeniería UNAM 87

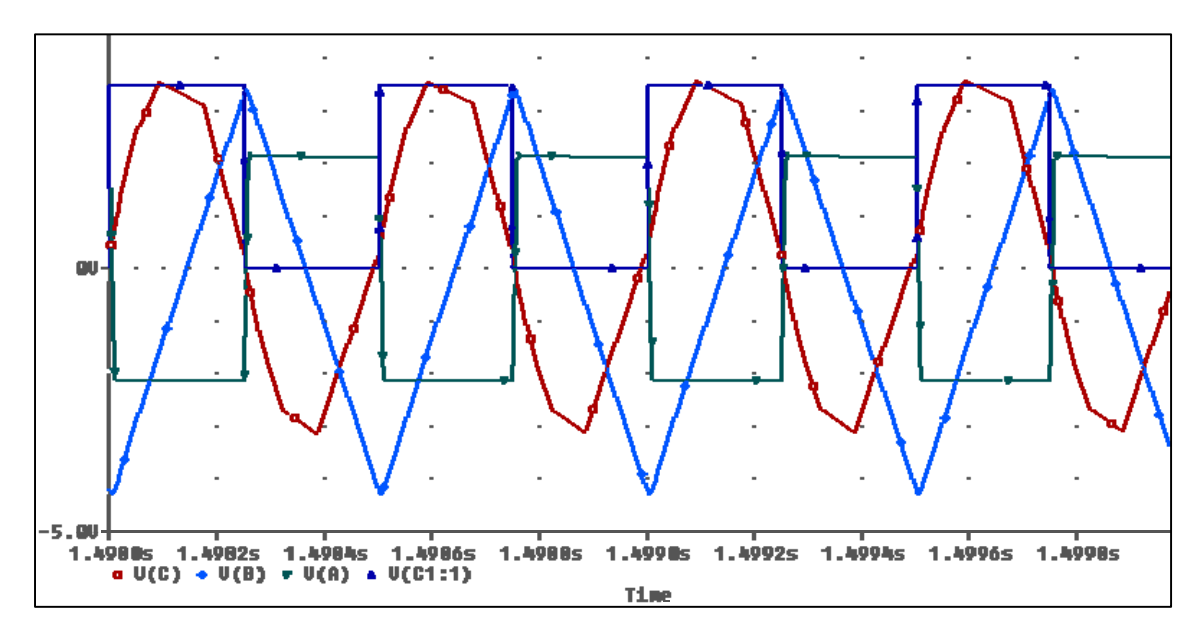

Las señales que se obtienen a la salida de cada etapa son las de la figura 3.82:

Figura 3.82: Simulación en Pspice – Oscilador variable (2 kHz)

De esta manera, observamos que el comportamiento del oscilador de frecuencia variable, tanto para la frecuencia de 1 kHz como para la de 2 kHz, cumple con lo esperado.

# 1.2.4. Generador trifásico

El generador trifásico consta de un banco de filtros, mediante los cuales, se generan tres señales defasadas 120°, con un voltaje de aproximadamente 8 VPP y frecuencia variable (244 Hz, 1 kHz y 2 kHz). Estas tres señales son las encargadas de generar las fases (fase A, B y C). La fase A, se encuentra en cero grados, ésta es la señal de referencia, por lo que se utiliza un seguidor de voltaje; la fase B, tiene un ángulo de defasamiento de -120° y la fase C tiene 120°, respecto a la señal de referencia, en ambos se utiliza un filtro paso-todo.

El circuito del generador trifásico es el mostrado en la figura 3.83:

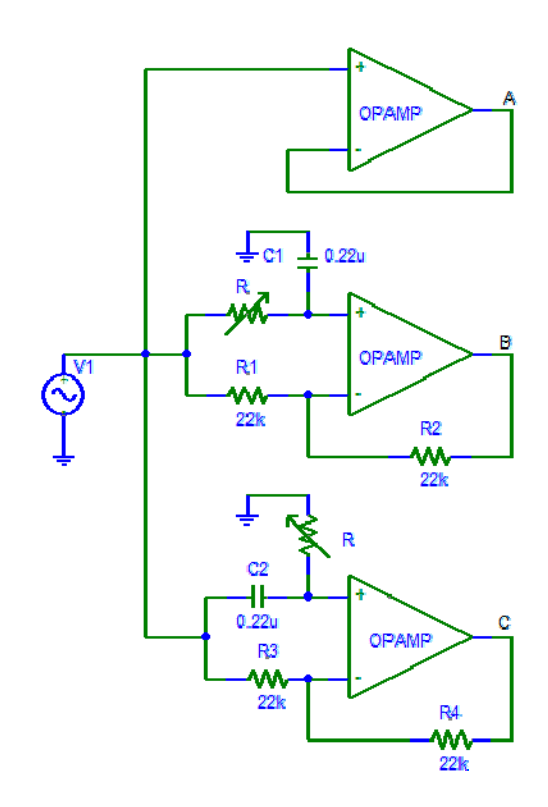

Figura 3.83: Generador trifásico

La figura 3.84 muestra la simulación en Pspice del generador trifásico, en ella se observan las tres señales defasadas 120° entre sí, correspondientes a cada una de las fases. Como se observa, la señal de la fase B está atrasada 120° y la señal de la fase C está adelantada 120°, respecto a la señal de la fase A (señal de referencia).

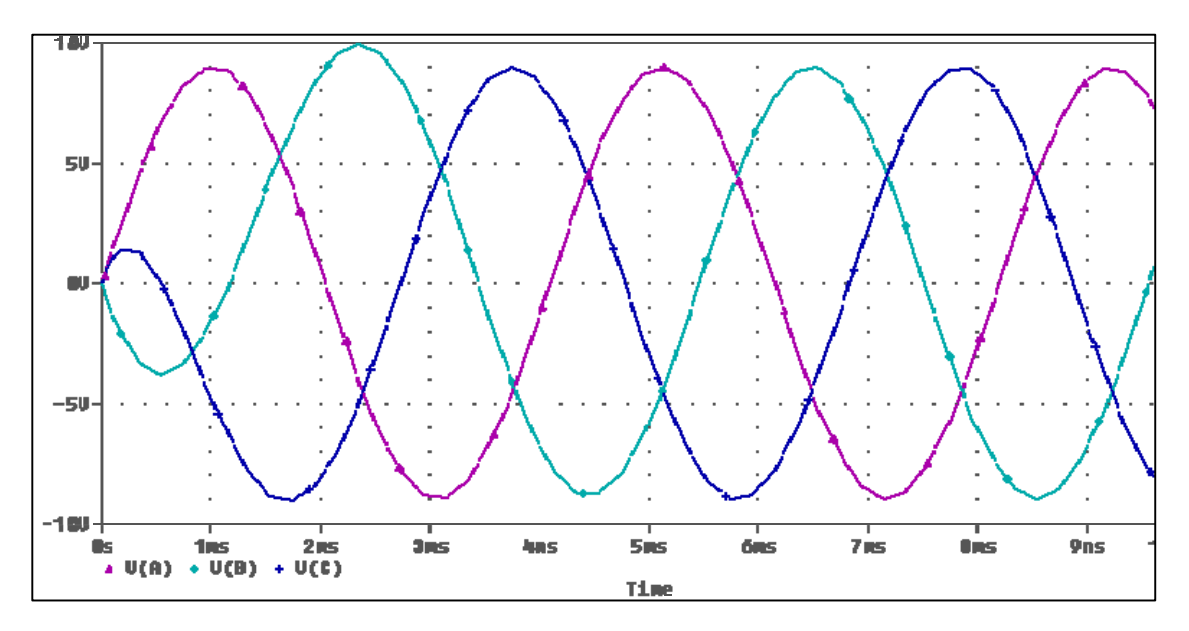

Figura 3.84: Señales de fase A, fase B y fase C

A continuación, se presenta la configuración de cada uno de los filtros utilizados en el generador trifásico, así como el análisis matemático y los resultados de las simulaciones en Pspice.

#### 1.2.4.1. Seguidor de voltaje

Como ya se mencionó, en la fase A se utiliza un seguidor de voltaje, esto se hace porque la señal en esta fase debe ser la misma que la proveniente de la salida del oscilador (ya sea el de frecuencia fija o el de frecuencia variable), de esta manera, se tiene la fase A como señal de referencia, la cual nos ayuda para ajustar el ángulo de defasamiento entre la señal de la fase B o de la fase C.

La configuración de esta etapa es la mostrada en la figura 3.85.

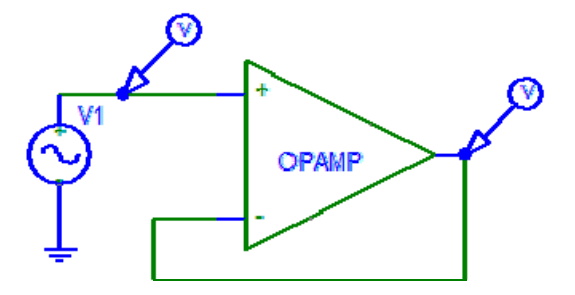

Figura 3.85: Seguidor de voltaje

Simulando en Pspice observamos que si a la entrada tenemos una señal senoidal de cierta frecuencia, a la salida obtenemos la misma señal.

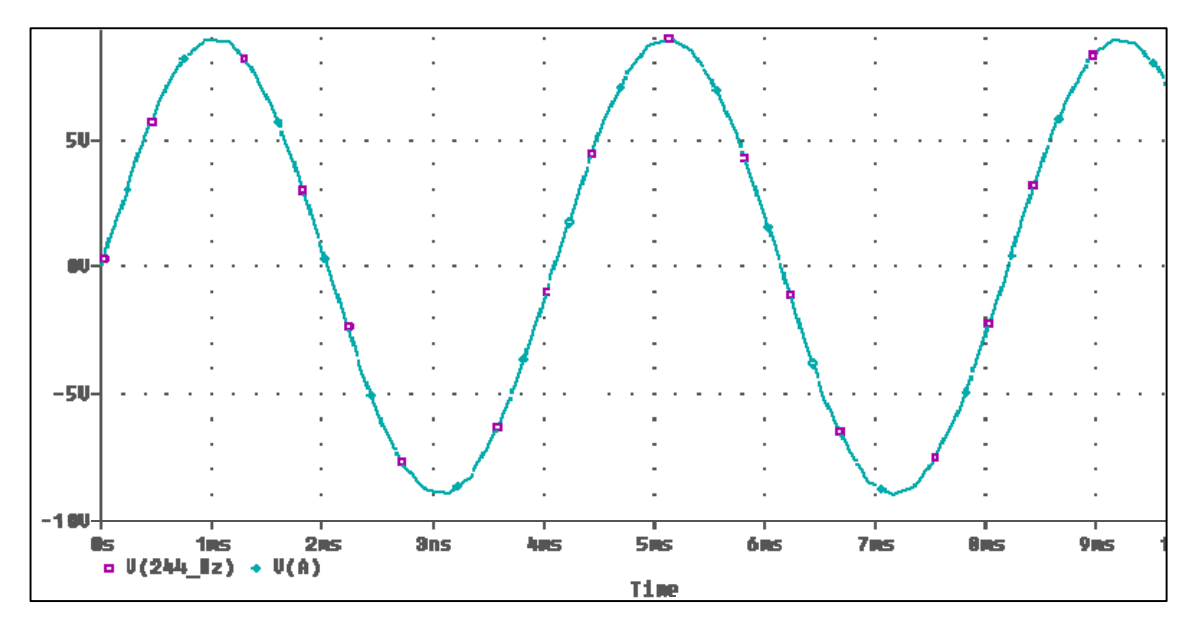

Figura 3.86: Señales de voltaje y corriente en la fase A

1.2.4.2. Filtro paso-todo para obtener un atraso en fase de 120°

La configuración de un filtro paso-todo es la siguiente:

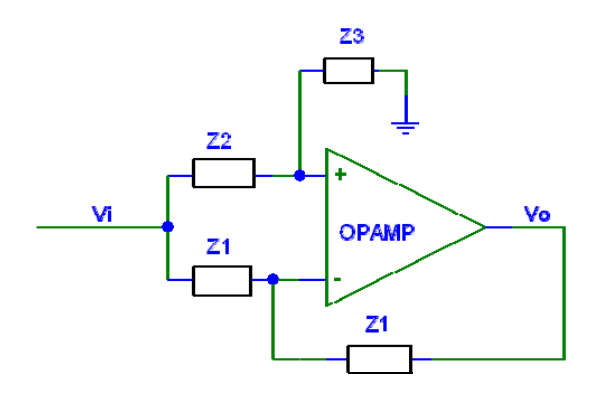

Figura 3.87: Configuración del filtro paso-todo

La función de transferencia de este circuito, se puede obtener de la siguiente manera:

$$
\frac{V_o(S)}{V_i(S)} = \frac{Z_3 - Z_2}{Z_2 + Z_3}
$$
\n(3.17)

En este caso, necesitamos obtener a la salida ( $V<sub>o</sub>$ ) una señal con un atraso de 120° respecto a la señal de entrada (V<sub>i</sub>), para ello sustituimos las impedancias por resistores y capacitores, como se muestra en la figura 3.88.

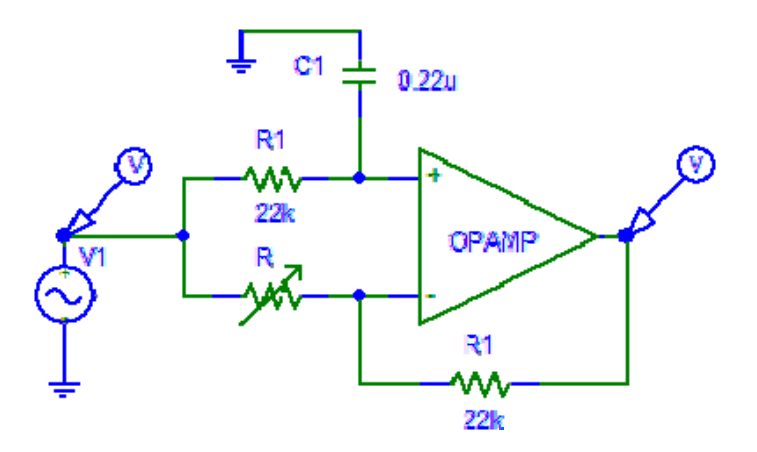

Figura 3.88: Filtro paso-todo con atraso de 120°

Sustituyendo en (3.17) y simplificando tenemos:

$$
\frac{V_o(s)}{V_1(s)} = \frac{1 - sCR}{1 + sCR}
$$
\n(3.18)

Para obtener un ángulo de defasamiento entre la señal de referencia ( $V_1$ ) y la señal de salida ( $V_0$ ), utilizamos el potenciómetro P<sub>B</sub> del Módulo Trifásico; al variar el valor de la resistencia, el ángulo entre las dos señales varía; de esta forma se ajusta el ángulo a un valor de -120° respecto a V<sub>1</sub>.

La simulación en Pspice se muestra a continuación:

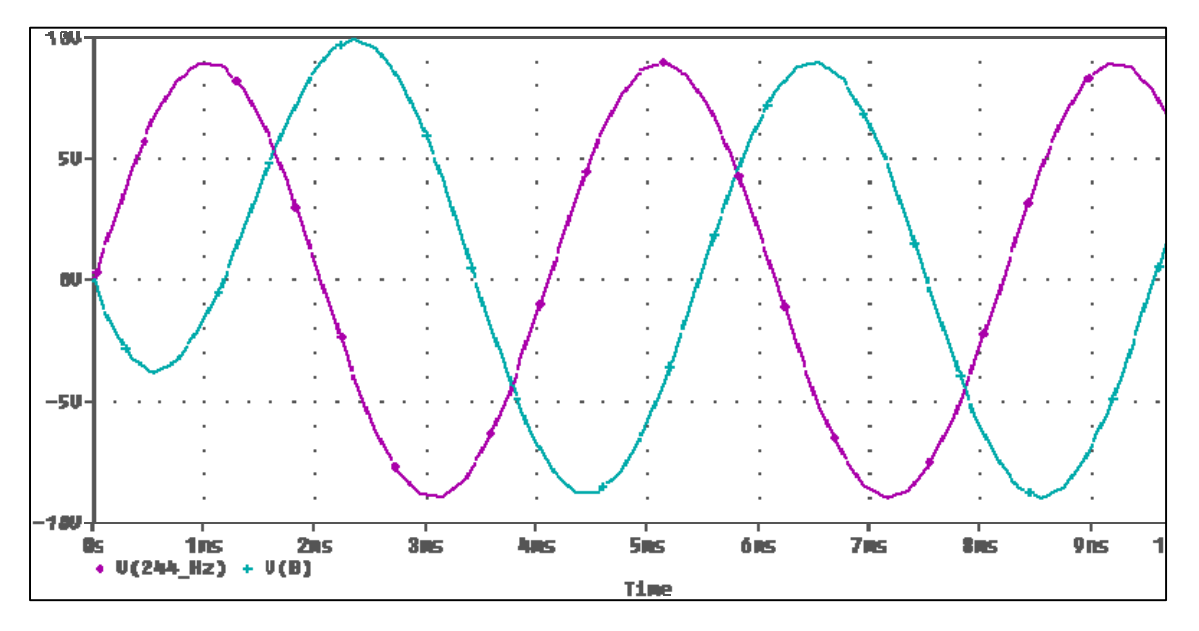

Figura 3.89: Señales de voltaje y corriente en la fase B

1.2.4.3. Filtro paso-todo para obtener un adelanto en fase de 120°

El procedimiento para obtener un adelanto de fase, es muy similar al de atraso, basándonos en la configuración del filtro paso-todo, se tiene lo siguiente:

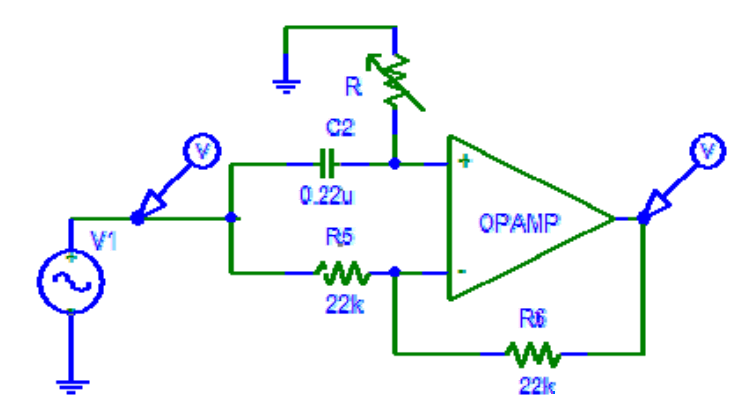

Figura 3.90: Filtro paso-todo con adelanto de 120°

Si en (3.17) sustituimos los capacitores y resistencias, obtenemos la misma función de transferencia que en (3.18).

Al igual que en el caso anterior, variando el valor del potenciómetro P<sub>c</sub> del Módulo Trifásico, podemos obtener un ángulo de defasamiento de 120°, de la señal de salida (fase C) respecto a la señal de entrada (señal de referencia).

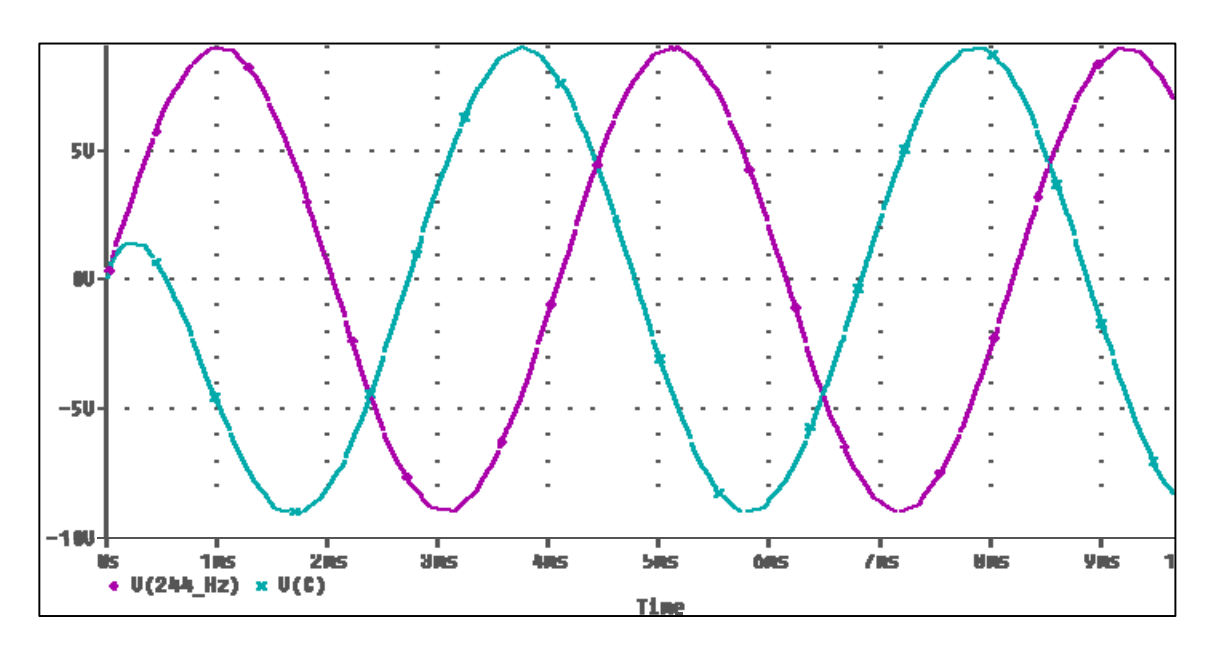

Figura 3.91: Señales de voltaje y corriente en la fase C

# 1.2.5. Cargas desbalanceadas

Una vez diseñada la etapa del generador trifásico, se procedió a calcular el valor de la carga desbalanceada, la cual es conectada a la salida de cada una de las fases; en la fase A se conecta una carga capacitiva, en la fase B una carga inductiva y finalmente en la fase C una carga resistiva; para realizar el análisis matemático, nos basamos en los antecedentes teóricos vistos en el capítulo 1.

# CARGA EN LA FASE A

En la fase A tenemos una carga capacitiva, la configuración es la siguiente:

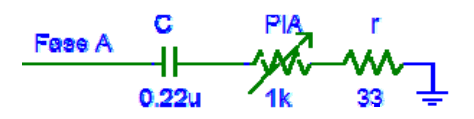

Figura 3.92: Carga capacitiva

Utilizando la fórmula mostrada en la figura 1.4 tenemos que para una impedancia capacitiva:

$$
Z_C = R - j \frac{1}{\omega C}
$$
 (3.19)

Como vemos, el valor de la impedancia depende de la frecuencia que se seleccione, así como del valor de la resistencia R de la carga, por lo que, sustituyendo en (3.19) se tiene:

$$
Z_C = (P_{IA} + 33) - j \frac{1}{2\pi f (0.22\mu)}
$$
(3.20)

En la siguiente tabla, se muestra el intervalo del ángulo de defasamiento entre la señal de voltaje y la señal de corriente al variar la frecuencia y el valor del potenciómetro P<sub>IA</sub>, para calcular el ángulo <sup>θ</sup>*Z* se utilizó la fórmula (1.7).

| Frecuencia<br>(f) | Resistencia<br>$(PIA+33)$ | Ángulo de<br><b>Defasamiento</b><br>$(\theta_{z})$ |
|-------------------|---------------------------|----------------------------------------------------|
| 244 Hz            | $33 \Omega$               | 89.36°                                             |
| 244 Hz            | 1033 $\Omega$             | $70.79^\circ$                                      |
| 1 kHz             | $33 \Omega$               | 87.38°                                             |
| 1 kHz             | 1033 $\Omega$             | $35.00^\circ$                                      |
| 2 kHz             | $33 \Omega$               | 84.78°                                             |
| 2 kHz             | 1033 $\Omega$             | $19.30^\circ$                                      |

Figura 3.93: Tabla de la carga capacitiva

Con ayuda de Pspice, simulamos la señal de la fase A conectada a una carga capacitiva similar a la del Módulo Trifásico.

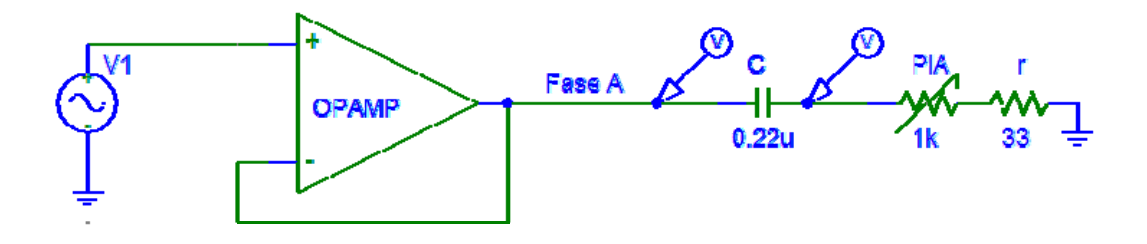

Figura 3.94: Fase A y carga capacitiva

Como se observa en la figura 3.95, la señal de corriente está adelantada respecto a la de voltaje, tal como se espera en una carga capacitiva.

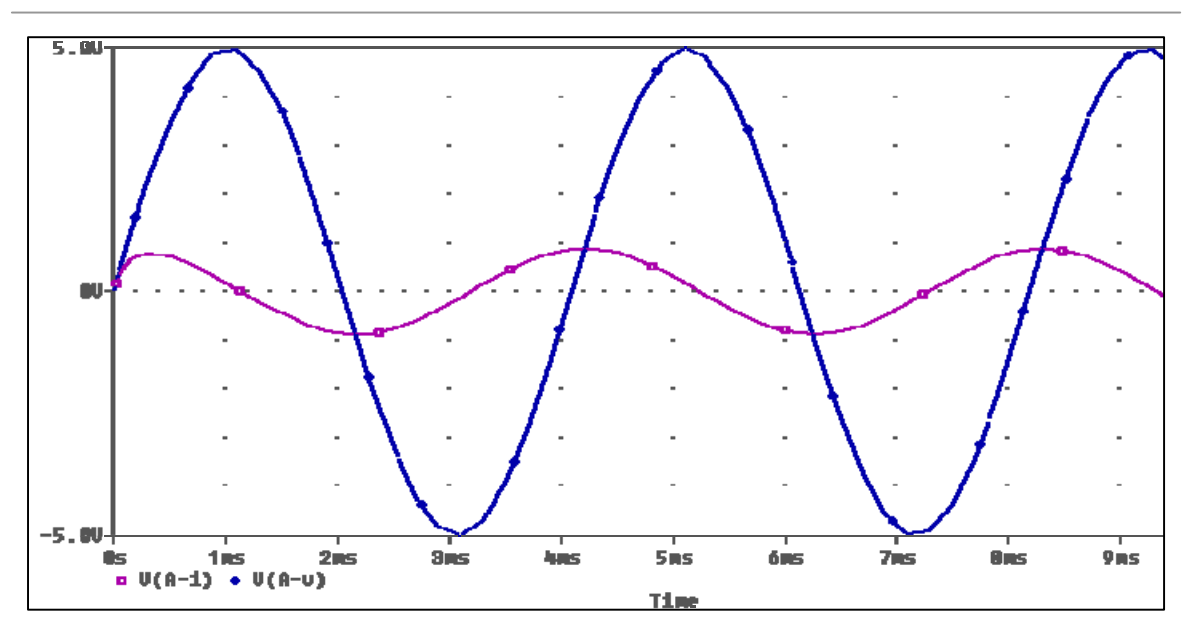

Figura 3.95: Señal de voltaje y corriente en una carga capacitiva

#### CARGA EN LA FASE B

En la fase B se conecta una carga inductiva, en la figura 3.96 se muestra su configuración.

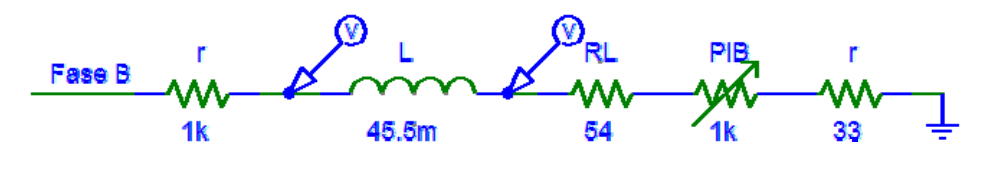

Figura 3.96: Carga inductiva

Partiendo de la fórmula de la figura 1.3 se tiene:

$$
Z_L = R + j\omega L \tag{3.21}
$$

Nuevamente, el valor de la impedancia depende de la frecuencia y del valor de la resistencia R, pero además, por tratarse de un inductor, se tiene una resistencia de la bobina o resistencia inductiva llamada *rL*. A manera de ejemplo, se utiliza un inductor de 45.5 mH con una resistencia de 54  $\Omega$ , por lo que sustituyendo en (3.21) se tiene:

$$
Z_L = (R + r_L + 33) + j2\pi fL
$$
  
\n
$$
Z_L = (R + 54 + 33) + j2\pi f (45.5mH)
$$
\n(3.22)

Calculando el intervalo para el ángulo de defasamiento entre la señal de voltaje y la señal de corriente, al variar la frecuencia y el valor de la resistencia del potenciómetro P<sub>IB</sub> tenemos.

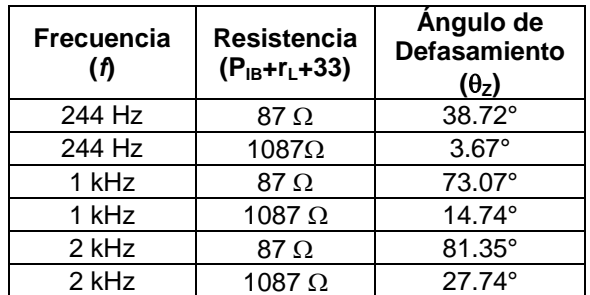

Figura 3.97: Tabla de la carga inductiva

El circuito utilizado en la simulación en Pspice se muestra en la figura 3.98.

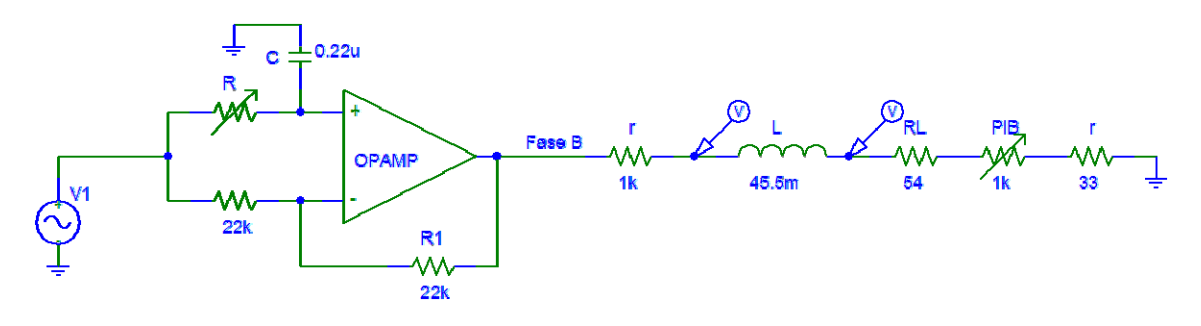

Figura 3.98: Fase B y carga inductiva

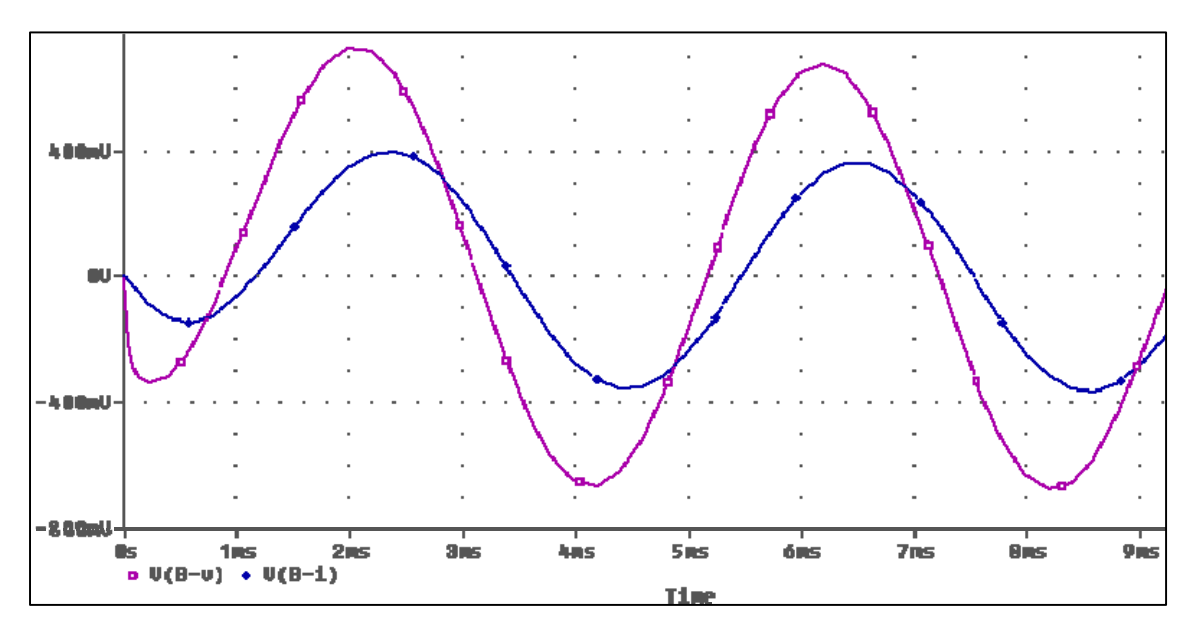

Los resultados de la simulación para esta etapa son los mostrados en la figura 3.99:

Figura 3.99: Señal de voltaje y corriente en una carga inductiva

Facultad de Ingeniería UNAM entre a contra el seu el seu el seu el seu el seu el seu el seu el seu el seu el s

Como se observa en la figura anterior, la señal de corriente está atrasada respecto a la señal de voltaje, lo cual es correcto dado que se trata de una carga inductiva.

# CARGA EN LA FASE C

Finalmente en la fase C se tiene una carga resistiva, la conexión se observa en la figura 3.100.

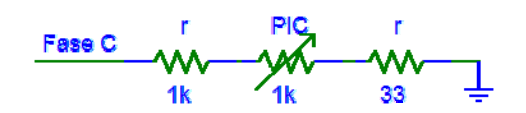

Figura 3.100: Carga resistiva

Partiendo de la fórmula de la figura 1.5:

$$
Z_R = R \tag{3.23}
$$

Debido a que no se tiene parte compleja, sino únicamente parte real, sustituyendo en (1.7) se tiene:

$$
\theta_{z} = \tan^{-1}\left(\frac{0}{R}\right) \tag{3.24}
$$

De esta forma, se observa que el ángulo entre el voltaje y la corriente para una carga resistiva siempre es cero, es decir la señal de corriente se encuentra en fase respecto a la señal de voltaje.

Por medio de la simulación en Pspice se puede comprender mejor lo anteriormente dicho.

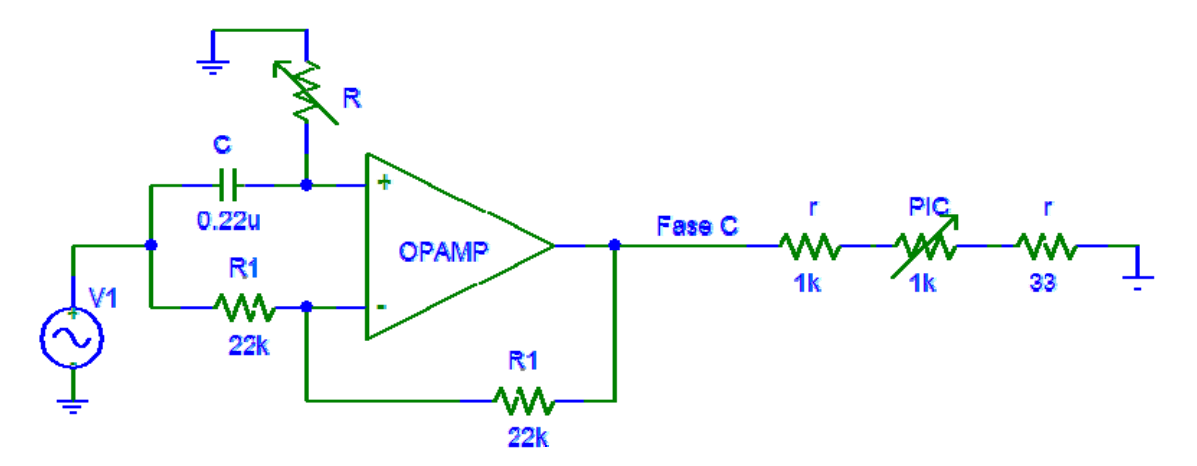

Figura 3.101: Fase C y carga resistiva

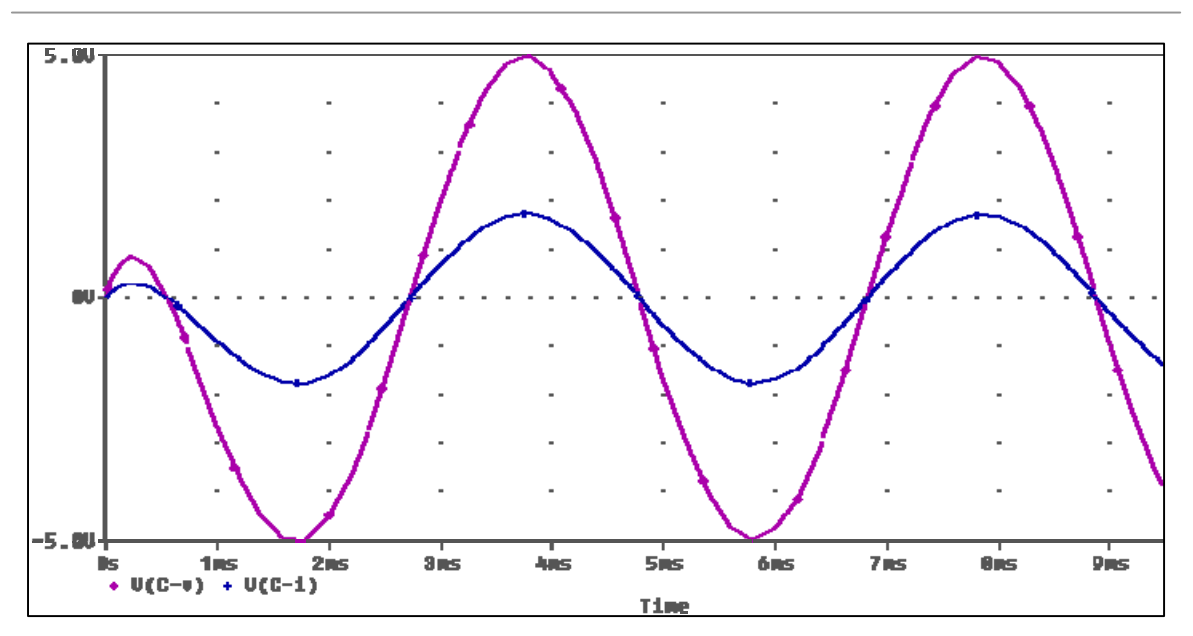

Figura 3.102: Señal de voltaje y corriente en una carga resistiva

# 1.2.6. Diseño de la fuente de alimentación

Debido a que es necesario polarizar ciertos elementos y con la finalidad de evitar conectar fuentes externas, se integró al Módulo Trifásico una fuente de alimentación.

En la figura 3.103 se muestra el diagrama de la fuente de voltaje utilizada.

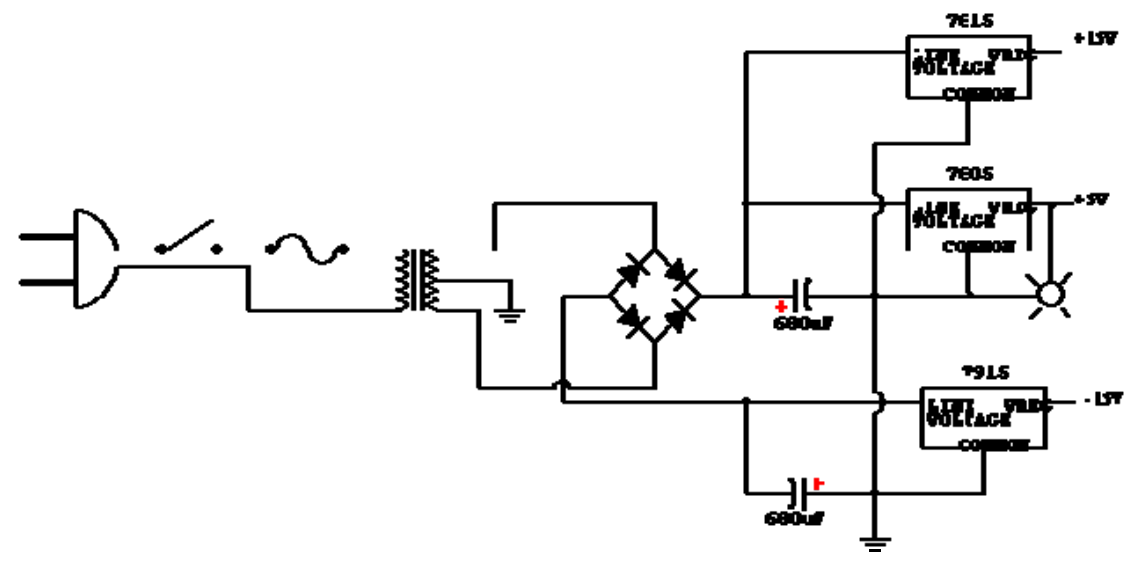

Figura 3.103: Fuente de alimentación

Esta fuente se alimenta con 127 volts de AC, en sus salidas obtenemos voltajes de +5 volts y ±15 volts de DC.

# CAPÍTULO 4

# PRUEBAS Y RESULTADOS

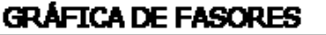

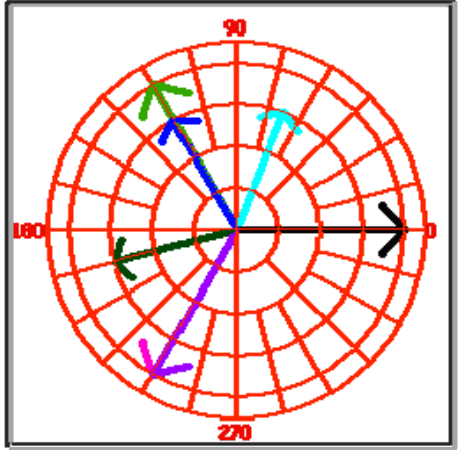

1. Pruebas y resultados

El desarrollo, tanto del Módulo Trifásico como del AFPT, requiere de varios niveles de prueba, comenzando con pruebas unitarias para llegar a demostrar el funcionamiento del sistema completo con ayuda de las pruebas integrales.

Las pruebas conocidas como *pruebas unitarias* verifican, que tanto los componentes del Módulo Trifásico como del AFPT funcionen correctamente; para ello, se comprueba que, a partir de las entradas de cada una de las etapas, se tenga a la salida la señal correcta.

Una vez que todos los componentes tanto de hardware como de software han sido analizados, se procede a realizar las *pruebas integrales*, en ellas se observa que el funcionamiento del Módulo Trifásico trabajando en conjunto con el AFPT sea el correcto.

# 1.1. Pruebas unitarias

En este punto se describen las pruebas unitarias realizadas a cada una de las etapas del Módulo Trifásico y al AFPT.

#### 1.1.1. Módulo Trifásico

En este capítulo se detallan las pruebas realizadas a cada una de las etapas del Módulo Trifásico, para comprobar que la señal obtenida en cada uno de los bornes es la correcta.

#### Pruebas de la fuente de voltaje

Primeramente, se verificó que en cada una de las salidas de la fuente de voltaje se tuvieran los voltajes correctos, estos son: 5 volts, +15 volts y -15 volts de DC respectivamente.

#### Pruebas del divisor de frecuencia

Esta prueba consiste en dos etapas, en la primera, se ajustó la frecuencia de la señal de reloj, la cual debe ser de aproximadamente 3.8 kHz; una vez ajustada esta señal, se verificó que el 74LS193 generara tres señales cuadradas, pertenecientes a cada una de las frecuencias con las que trabaja el Módulo Trifásico. La señal cuadrada obtenida a la salida de  $Q_A$  fue de aproximadamente 2.14 kHz, en  $Q_B$  fue de 1.09 kHz y finalmente en  $Q_D$  se obtuvo de 271 Hz.

Es importante aclarar que, las frecuencias obtenidas no son exactamente iguales al valor teórico, sin embargo, siempre se mantienen dentro de un intervalo adecuado para el propósito del proyecto.

#### Pruebas del oscilador de frecuencia fija

Como se vio en el capítulo 3.2, el oscilador consta de cuatro etapas. Con ayuda del potenciómetro  $P_{SF}$  del Módulo Trifásico, se ajusta el valor de la resistencia para obtener una señal estable y generar a la salida de este oscilador, una señal senoidal con una frecuencia de 271 Hz aproximadamente.

#### Pruebas del oscilador de frecuencia variable

A la entrada se envía alguna de las señales provenientes de las salidas  $Q_A$  o  $Q_B$  del 74LS193, esto se hace con ayuda del interruptor selector de frecuencia y, por medio del potenciómetro  $P_{SV}$  del Módulo Trifásico, se ajusta la señal para obtener a la salida una señal senoidal con una frecuencia de aproximadamente 1 kHz ó 2 kHz, dependiendo de cuál haya sido seleccionada.

#### Pruebas del generador trifásico

Esta etapa es una de las más importantes debido a que es aquí en donde se generan las tres fases.

La primera prueba se hizo utilizando la frecuencia fija; en la fase A se comprobó que a la salida se tuviera la misma señal que la enviada por el oscilador, recordemos que en esta fase se utiliza un seguidor de voltaje. Para ajustar el ángulo de defasamiento de las señales de las fases B y C, se utilizaron los potenciómetros P<sub>B</sub> y P<sub>C</sub> del Módulo Trifásico, hasta obtener un ángulo de 120° con respecto a la señal de referencia.

Para la segunda prueba se utilizó la frecuencia de 1 kHz; debido a que el ángulo de defasamiento entre las fases cambia al variar la frecuencia, es necesario ajustar nuevamente el ángulo de defasamiento con los potenciómetros  $P_B$  y  $P_C$ .

Para la frecuencia de 2 kHz se realizó el mismo procedimiento descrito para los dos casos anteriores.

Con esta prueba se concluye que la etapa del generador trifásico funciona de manera correcta, ya que las señales obtenidas son muy semejantes a las vistas en el análisis teórico.

#### Pruebas de las fases con carga

Una vez que se ajustó el ángulo de defasamiento entre cada fase, se conectó en la fase A una carga capacitiva, en la fase B una carga inductiva y en la fase C una resistiva.

Con los potenciómetros P<sub>IA</sub>, P<sub>IB</sub> y P<sub>IC</sub> del Módulo Trifásico, se modificó el valor de la impedancia, logrando con esto una variación en el ángulo de defasamiento entre la señal de voltaje y de corriente.

Se observó que en la fase A la corriente está adelantada respecto a la señal de voltaje; la corriente de la fase B se atrasa, y el ángulo entre la señal de corriente y voltaje de la fase C, se mantiene en cero grados; cumpliendo lo visto en el capítulo 1.2.

# 1.1.2. Pruebas de funcionamiento del AFPT

En este capítulo se describen las pruebas unitarias realizadas al AFPT. Estas pruebas se realizaron en dos etapas: en la primera se simuló la aplicación y en la segunda, se utilizó un circuito trifásico desbalanceado para observar el comportamiento de la aplicación, utilizando un sistema real.

# **Simulación de la aplicación**

Para la simulación se sustituyó en la aplicación *Analizador.vi* el SubVI "adquisición.vi", por otro llamado "gen\_señales.vi", este nuevo SubVI genera seis señales senoidales, con el fin de simular las señales de voltaje y corriente que se obtienen a través de los canales de bloque conector y que provienen de los bornes de la etapa *carga desbalanceada* del Módulo Trifásico.

La configuración de este SubVI es la mostrada en la figura 4.1.

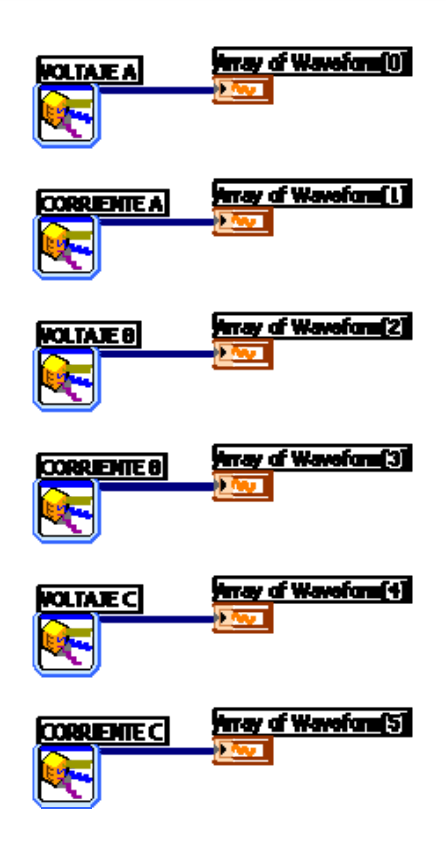

Figura 4.1: SubVI "gen\_señales.vi"

Al correr la aplicación se detectó que para ciertos valores, por default, el sistema nos devolvía como resultado el complemento del ángulo esperado, debido a esto, el ángulo obtenido no pertenecía al intervalo correcto, por lo que se realizó un ajuste a las comparaciones de los intervalos; una vez corregido este error, la simulación del AFPT funcionó de manera correcta.

# **Pruebas utilizando un circuito trifásico desbalanceado**

Se utilizó un circuito trifásico desbalanceado, el cual es el primer prototipo del Módulo Trifásico; este circuito trabaja a una frecuencia de aproximadamente 900 Hz y la impedancia en la carga de cada fase es fija.

En esta prueba se realizaron nuevos ajustes a las configuraciones de los intervalos de comparación; debido a que al trabajar con un sistema real, éste tiene cierta inestabilidad, los valores obtenidos eran muy diferentes a los esperados.

Una vez corregidos los errores en las configuraciones de los SubVI's, el AFPT funcionó de manera correcta para un sistema real, concluyendo así las pruebas unitarias del Analizador Fasorial y de Potencia Trifásico.

#### 1.2. Integración del Módulo Trifásico y el AFPT

Una vez concluidas las pruebas unitarias tanto del Módulo Trifásico como del *Analizador.vi,* se realizaron las pruebas integrales utilizando ambos dispositivos.

Para esto, se conectaron las salidas de voltaje y corriente del Módulo Trifásico a los canales del bloque conector, como se muestra en la figura 4.3

Es importante hacer notar que el borne GND del Módulo Trifásico, va conectado a la tierra de cada uno de los conectores BNC que se conectan a los canales del Bloque Conector. Por otro lado, el inductor utilizado en la carga de la fase B, se conecta de manera externa, es decir, el inductor se debe conectar a los bornes señalados en el recuadro *INDUCTOR* del Módulo Trifásico como se muestra en la figura 4.2, los cuales son los mismos en donde se conectan los canales CH3 y CH4 del Bloque Conector para adquirir las señales de voltaje y de corriente de esta fase.

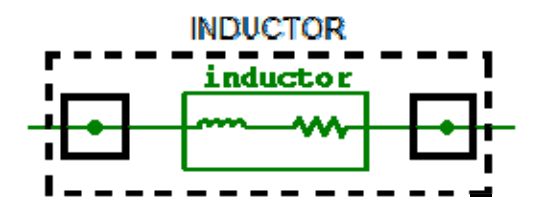

Figura 4.2: Conexión del inductor

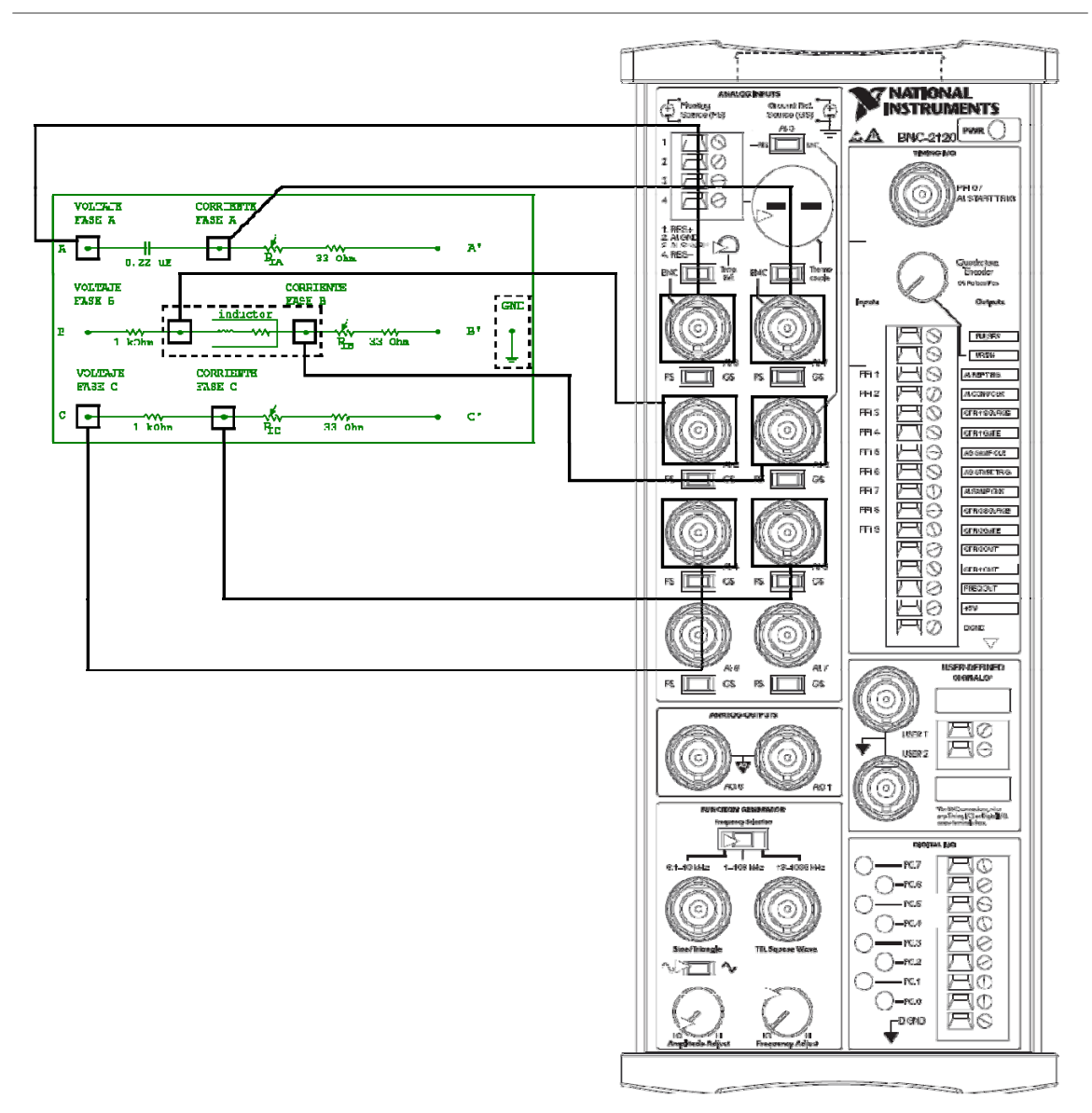

Figura 4.3: Conexiones del Módulo Trifásico

1.2.1. Pruebas utilizando la frecuencia fija (244 Hz)

El selector de frecuencia del Módulo Trifásico se colocó en la frecuencia de 244 Hz y con ayuda del potenciómetro P<sub>SF</sub> se ajustó la señal de salida del oscilador, de tal forma que, la señal senoidal fuera lo más clara y estable posible.

Con los potenciómetros P<sub>B</sub> y P<sub>C</sub> se ajustó el ángulo de defasamiento entre las fases a un valor de 120°. Para observar las señales y el valor del ángulo, utilizamos la aplicación llamada *Ajuste de Señales.vi.* Los resultados obtenidos en esta aplicación se muestran en la figura 4.4.

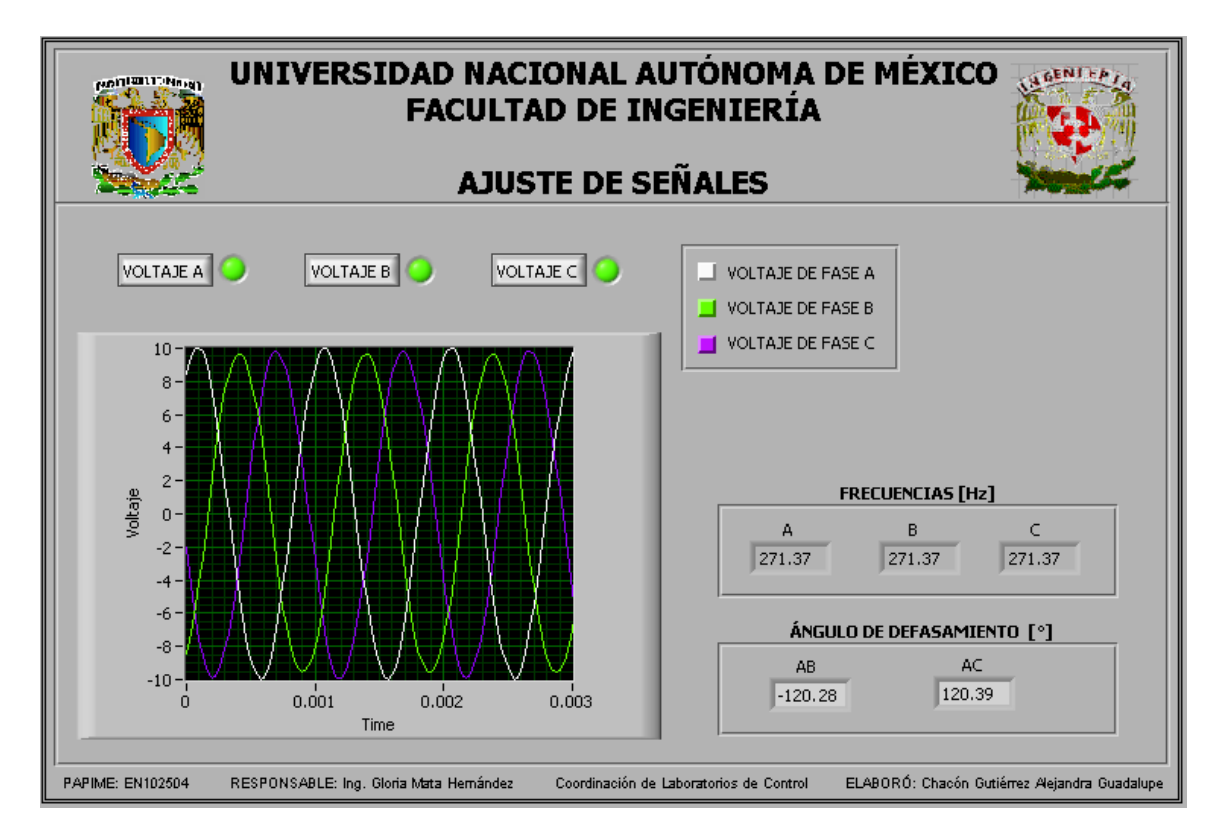

Figura 4.4: Ajuste de Señales - frecuencia fija

Posteriormente, utilizando la aplicación *Analizador.vi,* se observaron los valores de los parámetros del circuito y los resultados obtenidos del análisis trifásico; para observar la variación del ángulo de defasamiento, se utilizaron los potenciómetros  $P_A$ ,  $P_B$  y  $P_C$  del Módulo Trifásico, con el objetivo de variar la impedancia de la carga, y de esta manera comprobar que el ángulo de defasamiento entre la señal de voltaje y corriente se mantiene en el intervalo adecuado.

En la figura 4.5 se muestra la interfaz de esta aplicación.

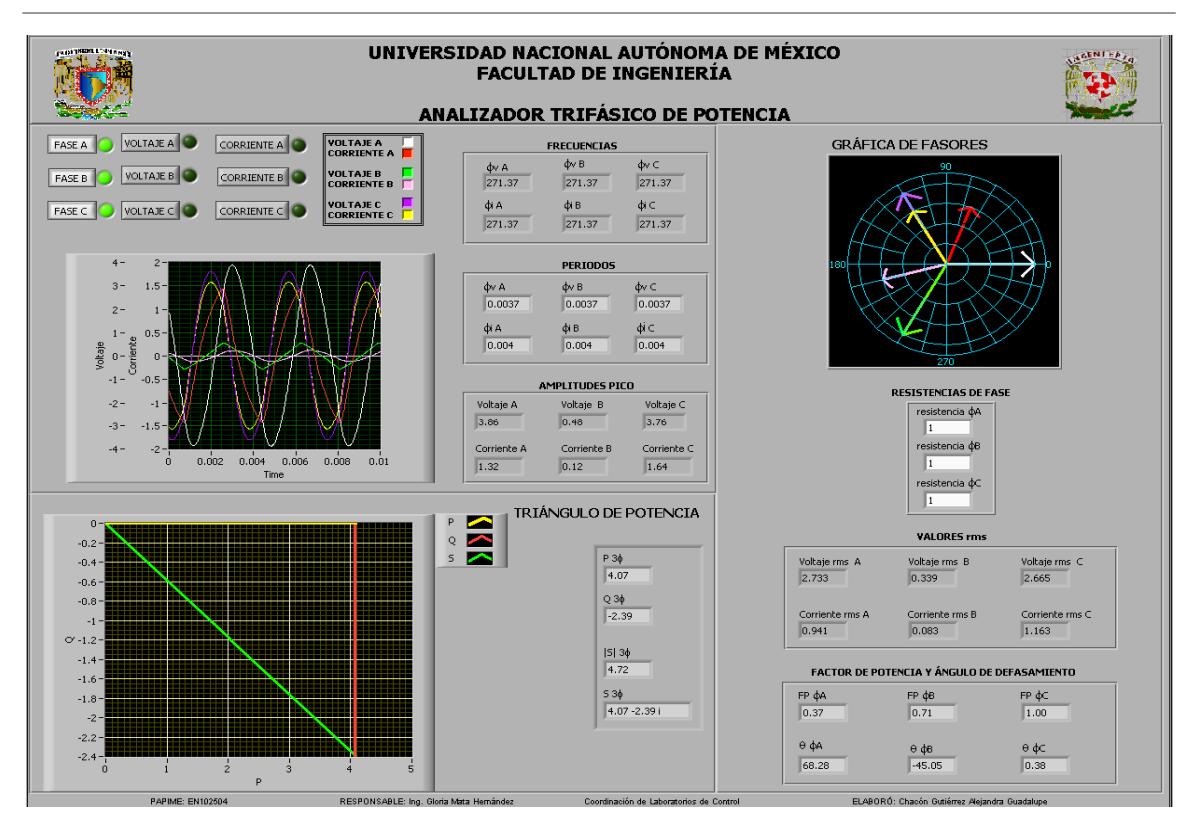

Figura 4.5: Analizador Trifásico de Potencia - frecuencia fija

En esta figura se observa que el Módulo Trifásico funciona correctamente a una frecuencia de 244 Hz.
#### 1.2.2. Pruebas utilizando una frecuencia de 1 kHz

El procedimiento descrito en el punto anterior es el mismo, sólo que ahora el selector de frecuencia del Módulo Trifásico, se posiciona en *variable* y con el otro interruptor se selecciona la frecuencia de *1 kHz.* 

Como se mencionó anteriormente, al variar la frecuencia del sistema se modifica el ángulo de defasamiento entre las fases, por lo que es necesario ajustarlas nuevamente.

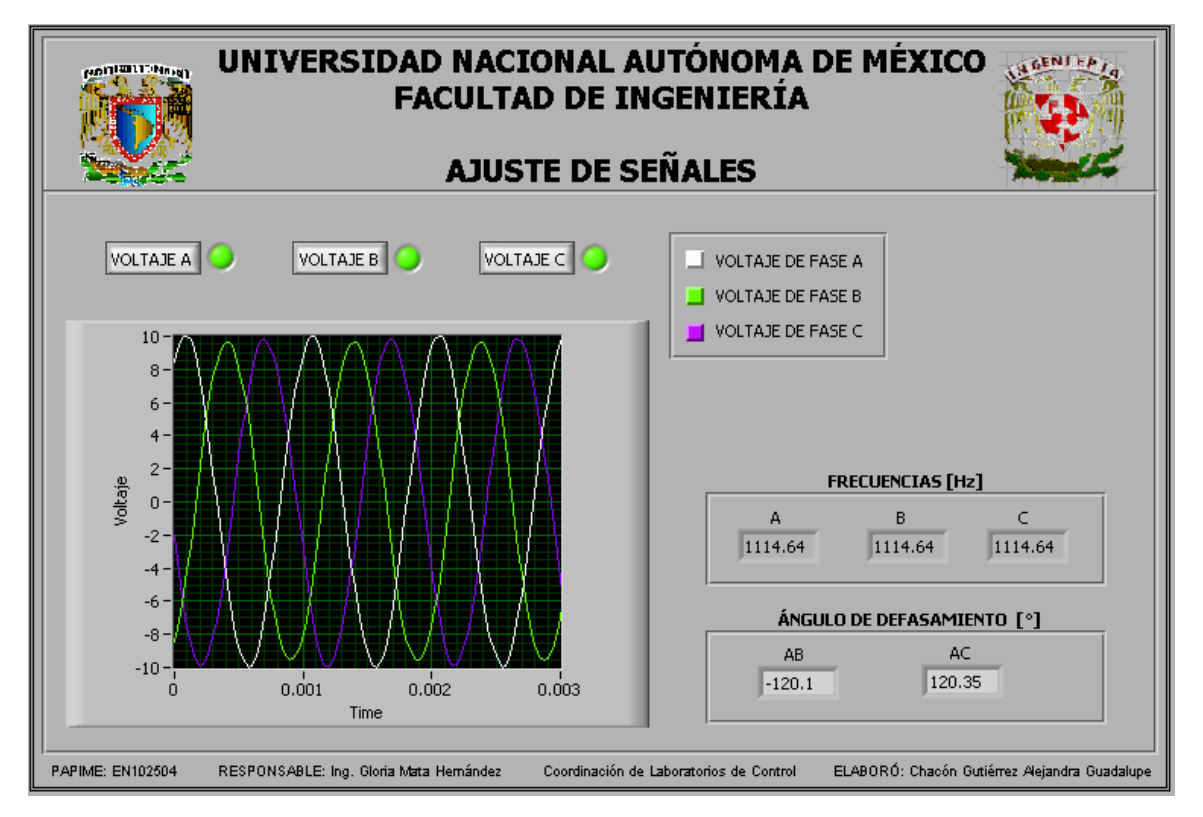

Figura 4.6: Ajuste de Señales - frecuencia variable (1 kHz)

Los resultados obtenidos en el AFPT son satisfactorios, el Módulo Trifásico funciona de manera correcta para el valor de 1 kHz, tal como se observa en la figura 4.7.

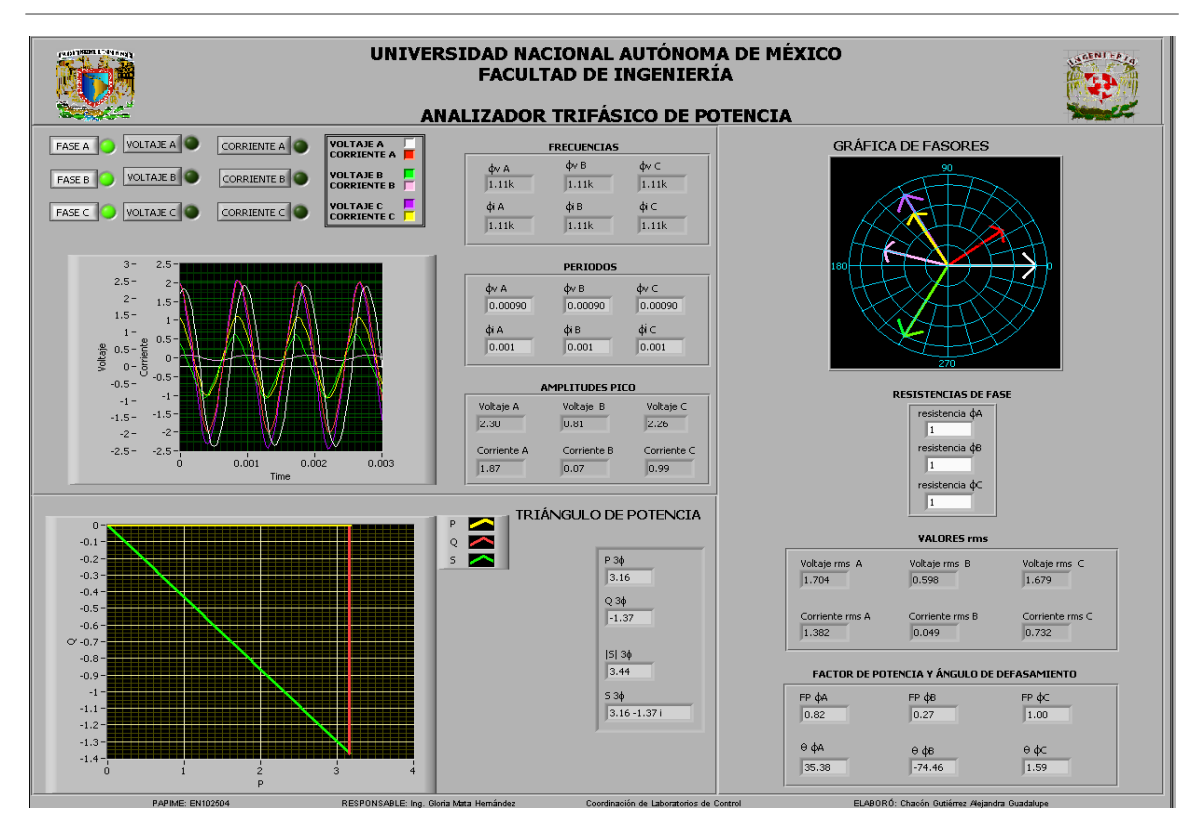

#### Analizador Fasorial y de Potencia Trifásico Capítulo 4

Figura 4.7: Analizador Trifásico de Potencia - frecuencia variable (1 kHz)

#### 1.2.3. Pruebas para una frecuencia de 2 kHz

El selector de frecuencia continúa en la posición *variable* y el segundo selector se posiciona en la frecuencia de *2 kHz*.

Nuevamente se ajusta el ángulo de defasamiento de las fases a un ángulo de 120° con ayuda de la aplicación *Ajuste de Señales.vi,* obteniendo los resultados mostrados en la figura 4.8.

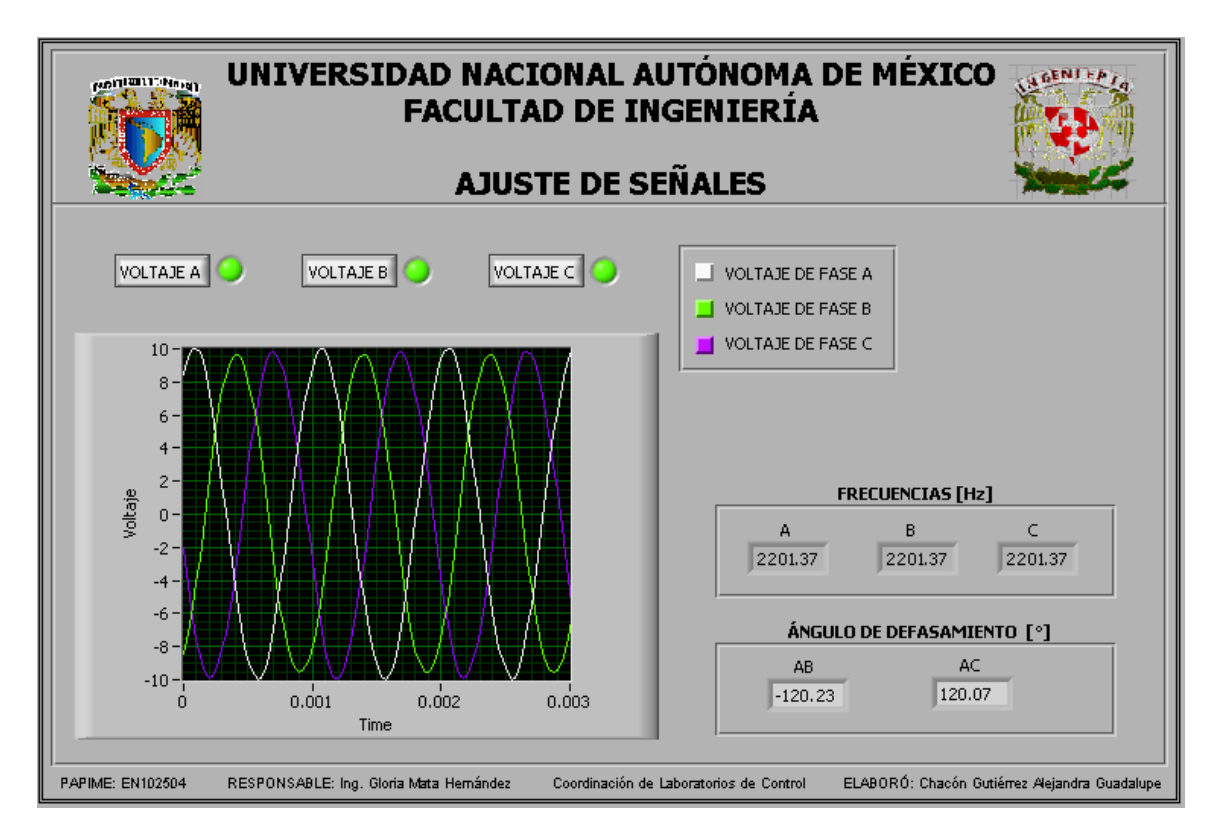

Figura 4.8 Ajuste de Señales - frecuencia variable (2 kHz)

Una vez ajustado el ángulo entre cada fase, ejecutamos la aplicación *Analizador.vi* para observar las señales de voltaje y corriente, y los valores correspondientes al análisis de potencia y al análisis fasorial; los resultados se muestran en la figura 4.9.

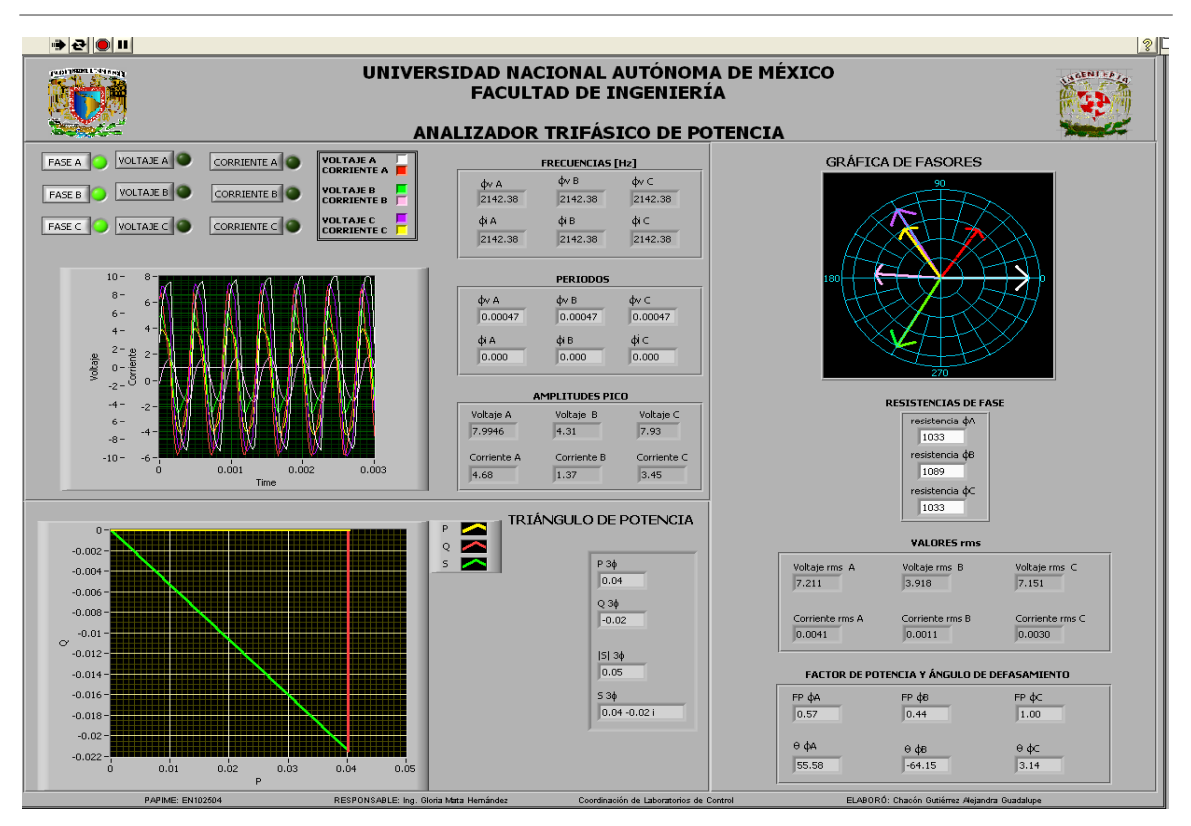

#### Analizador Fasorial y de Potencia Trifásico Capítulo 4

Figura 4.9: Analizador Trifásico de Potencia - frecuencia variable (2 kHz)

#### Analizador Fasorial y de Potencia Trifásico Capítulo 4

#### 1.3. Resultados finales

Una vez terminadas las pruebas, tanto unitarias como integrales, se concluye que los resultados obtenidos son satisfactorios, cada una de las etapas del Módulo Trifásico funcionan correctamente y de igual manera las aplicaciones *Ajuste de Señales.vi* y *Analizador.vi.* 

En la figura 4.10 se presenta el dispositivo completo.

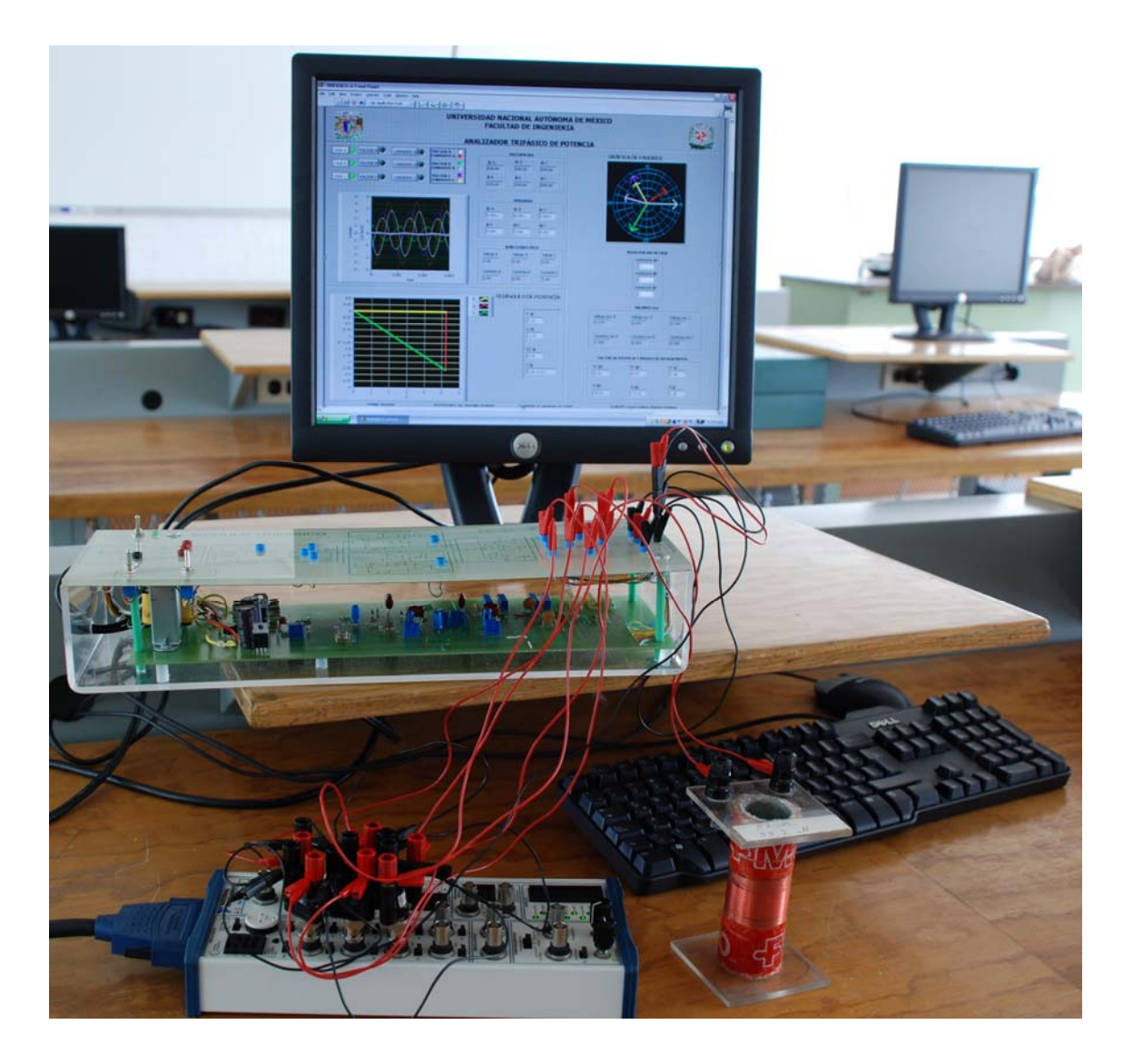

Figura 4.10: Analizador Fasorial y de Potencia Trifásico

Ambos sistemas trabajando en conjunto, se convierten en una herramienta muy útil para ser utilizada en el Laboratorio de Instrumentación Virtual.

#### **CONCLUSIONES**

Actualmente en los laboratorios no se cuenta con dispositivos que permitan realizar el análisis fasorial y de potencia en los circuitos eléctricos, debido a que éstos son de uso industrial y por lo tanto, muy costosos.

Por ello se diseñó y construyó el *Analizador Fasorial y de Potencia Trifásico,* cuyo objetivo ha sido el de realizar las mediciones y el análisis de los circuitos monofásicos y trifásicos balanceados y desbalanceados.

Esta herramienta consiste básicamente, en un *Módulo Trifásico* y en una aplicación realizada en LabVIEW llamada *Analizador Trifásico de Potencia,* ambos constituyen una herramienta didáctica con una interfaz amigable y de fácil manejo.

El Módulo Trifásico consiste, principalmente, en dos osciladores, una serie de filtros y la correspondiente carga. Uno de los osciladores es de frecuencia fija (aproximadamente 244 Hz) y otro de frecuencia variable (1 kHz y 2 kHz). Los filtros consisten en un seguidor de voltaje (utilizado como señal de referencia) y dos filtros paso-todo, uno provoca un adelanto de 120° y el otro un atraso del mismo ángulo. La carga puede ser balanceada o desbalanceada y ésta consiste en un capacitor, un inductor y una resistencia; cada una es conectada a un filtro o fase.

El Analizador de Potencia Trifásico muestra en su interfaz las señales de voltaje y corriente adquiridas del Módulo Trifásico, los valores de amplitud, frecuencia y período de cada una; por otro lado, se muestran los resultados de potencia con los valores de la potencia activa, reactiva y compleja y su respectivo diagrama (triángulo de potencia) y por último, se presentan los resultados del análisis fasorial con los valores del ángulo de defasamiento, del factor de potencia y el diagrama fasorial, en donde se muestra si la señal de corriente está adelantada, atrasada o en fase, con respecto a la señal de voltaje.

Entre las opciones que se brindan en la aplicación *Trifásico.vi* se encuentran:

- Observar cada una de las fases por separado, en caso de que se quiera usar en modo monofásico o en modo trifásico y analizar sólo una fase, para ello, se cuenta con botones de selección de cada fase. Al seleccionar alguna fase, se muestra la señal de voltaje y de corriente de la fase seleccionada, así como el análisis fasorial y de potencia de la misma.
- En caso de seleccionar las tres fases, se muestra el análisis de todo el circuito y de esta manera se observa el tipo de carga predominante.
- Seleccionar únicamente señales de voltaje (sólo se muestran los parámetros de la señal seleccionada).
- Seleccionar únicamente señales de corriente (sólo se muestran los parámetros de la señal seleccionada).

Para conocer el manejo de esta herramienta, se cuenta con un manual de usuario, en donde se detalla cada uno de los elementos que la conforman, así como la información necesaria para realizar la conexión entre el Módulo Trifásico, el bloque conector y la computadora.

También se realizaron algunas propuestas de prácticas, para que los alumnos del Laboratorio de Instrumentación Virtual se familiaricen con esta aplicación y en ella observen una de las muchas aplicaciones que se pueden realizar con la instrumentación virtual.

Por otro lado, se buscó que el diseño y la construcción tanto del Módulo Trifásico como del Analizador Trifásico de Potencia permitan su mantenimiento y actualización para ajustarlo a nuevas aplicaciones.

Finalmente, con esta herramienta se dejan las bases para realizar nuevos instrumentos virtuales, como por ejemplo, un analizador de energía a nivel industrial.

# ANEXOS

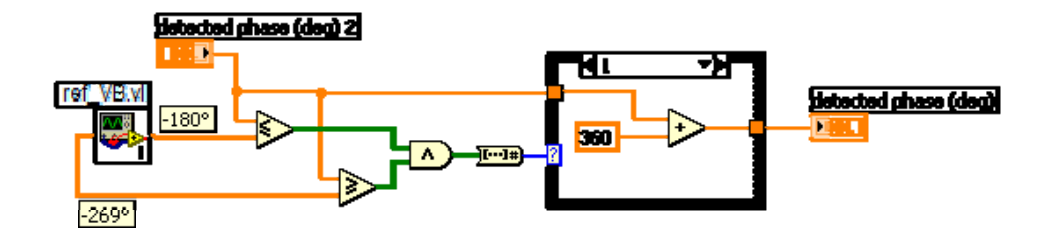

## **ANEXO A**

Diagrama de la configuración para la obtención del ángulo de la señal de voltaje de la fase A.

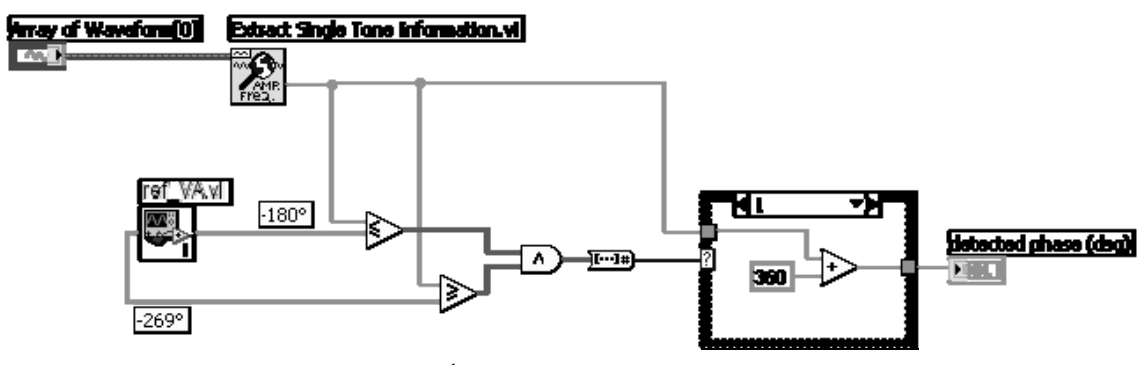

Figura A-1: Ángulo de la señal de voltaje de fase A

Para obtener el ángulo de la señal de corriente de la fase A se realizan más comparaciones, los diagramas se muestran a continuación.

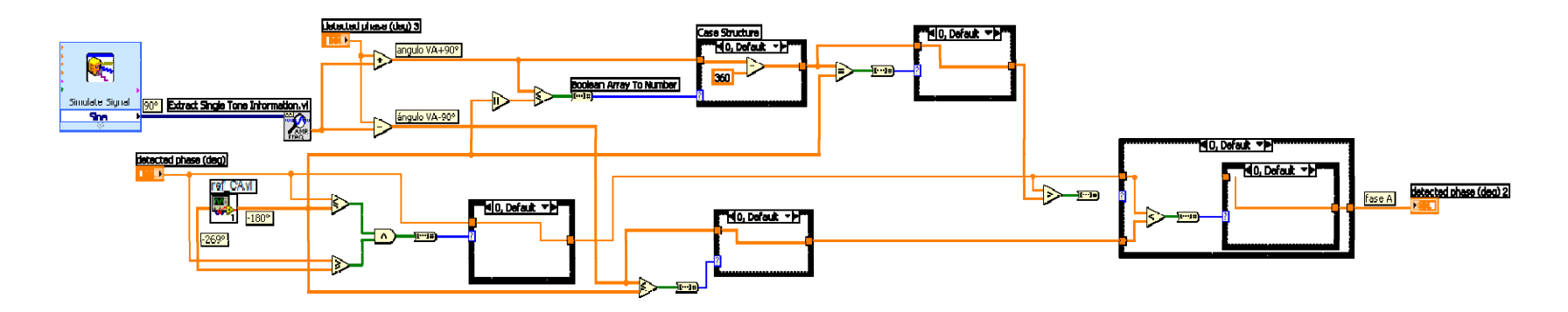

Figura A-2: Ángulo de la señal de corriente de fase A

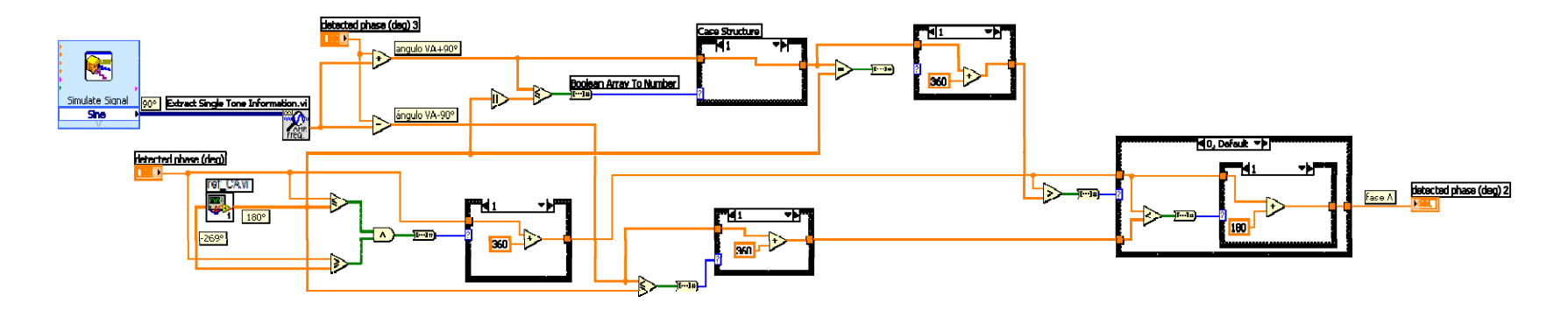

Figura A-3: Ángulo de la señal de corriente de fase A

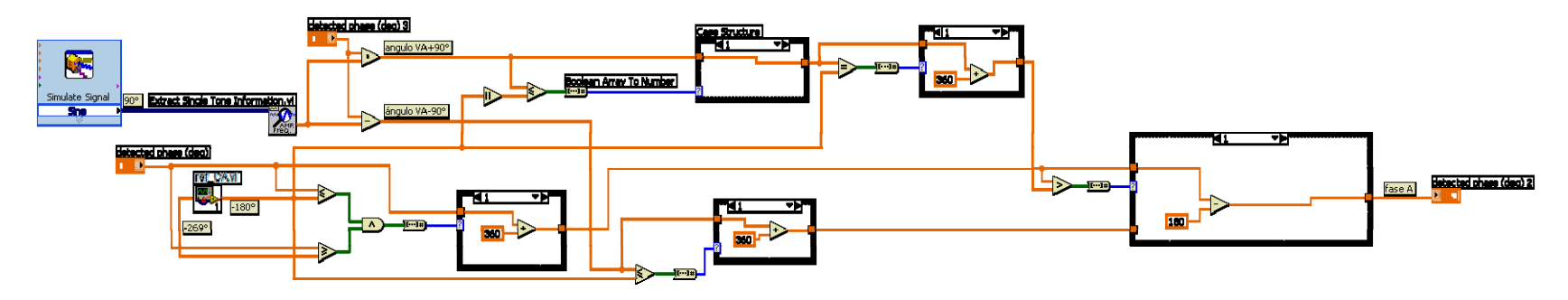

Figura A-4: Ángulo de la señal de corriente de fase A

## **ANEXO B**

Diagrama de la configuración para la obtención del ángulo de la señal de voltaje de fase B.

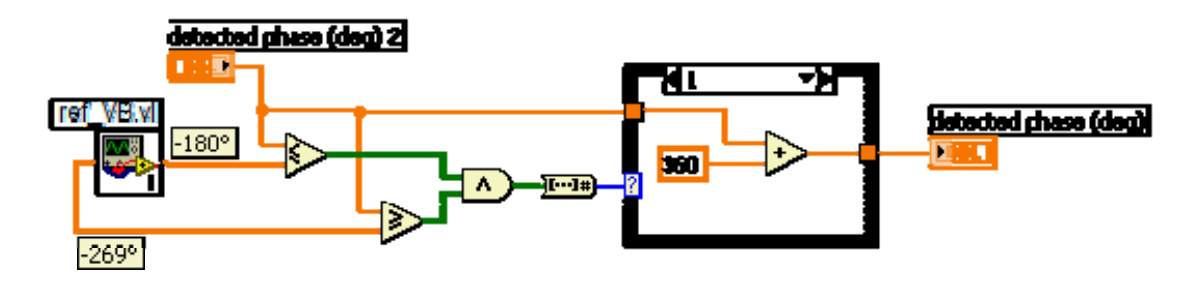

Figura B-1: Ángulo de la señal de voltaje de fase B

A continuación se muestra el diagrama utilizado para obtener el ángulo de la señal de corriente de la fase B, así como sus diferentes configuraciones.

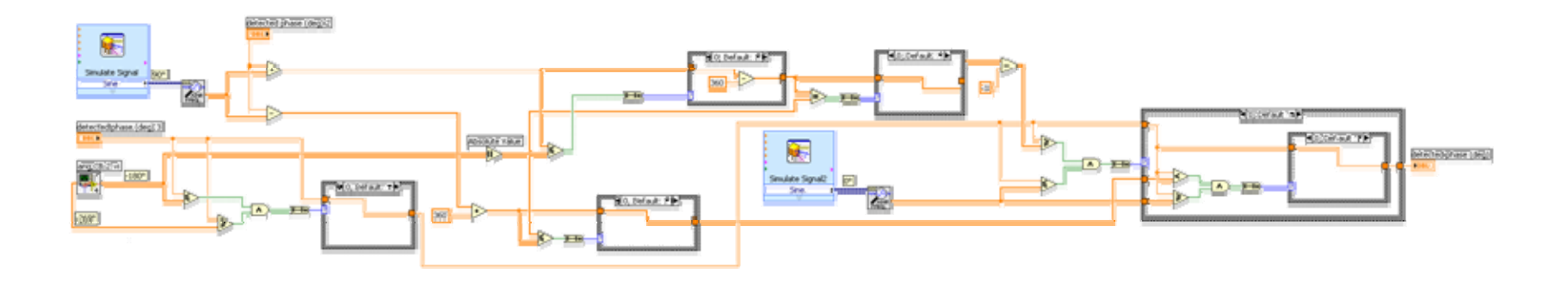

Figura B-2: Ángulo de la señal de corriente de fase B

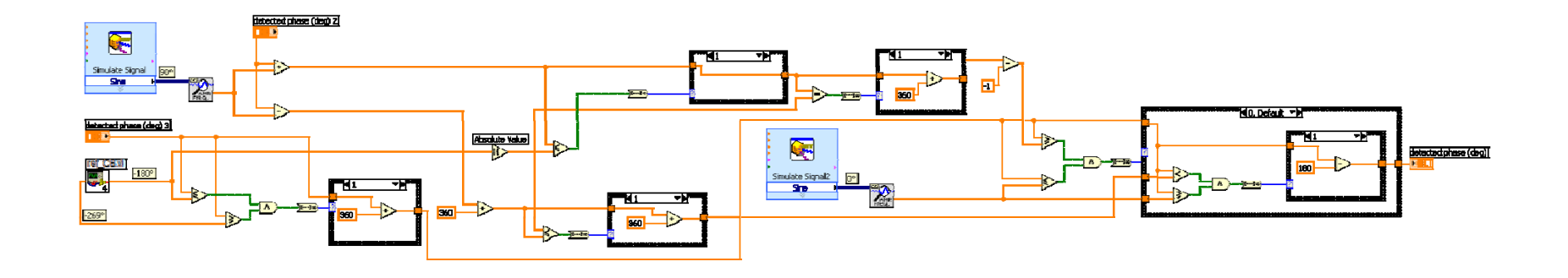

Figura B-3: Ángulo de la señal de corriente de fase B

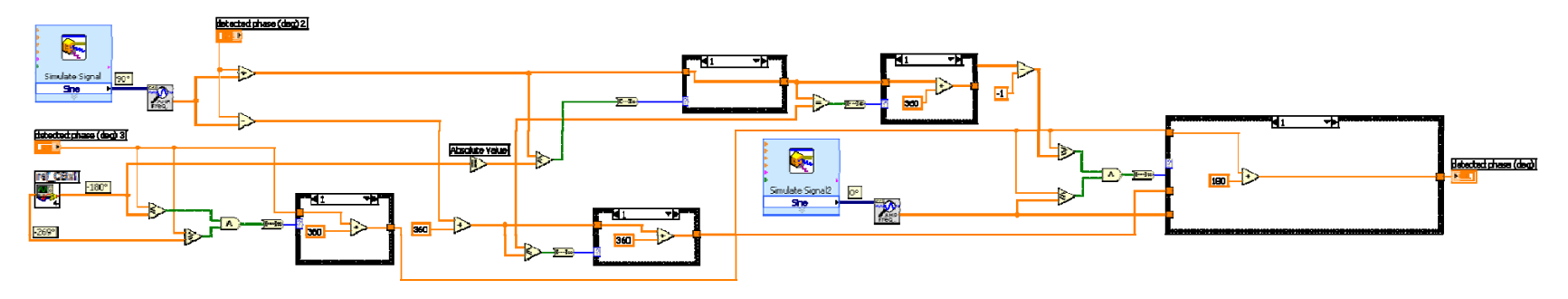

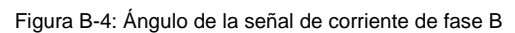

## **ANEXO C**

Diagrama de la configuración para la obtención del ángulo de la señal de voltaje de la fase C.

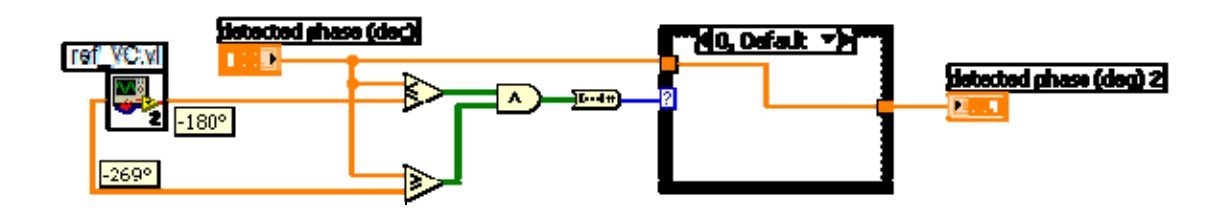

Figura C-1: Ángulo de la señal de voltaje de fase C

Para obtener el ángulo de la señal de corriente de la fase C, se utiliza el diagrama de las figuras C-2 a la C-5.

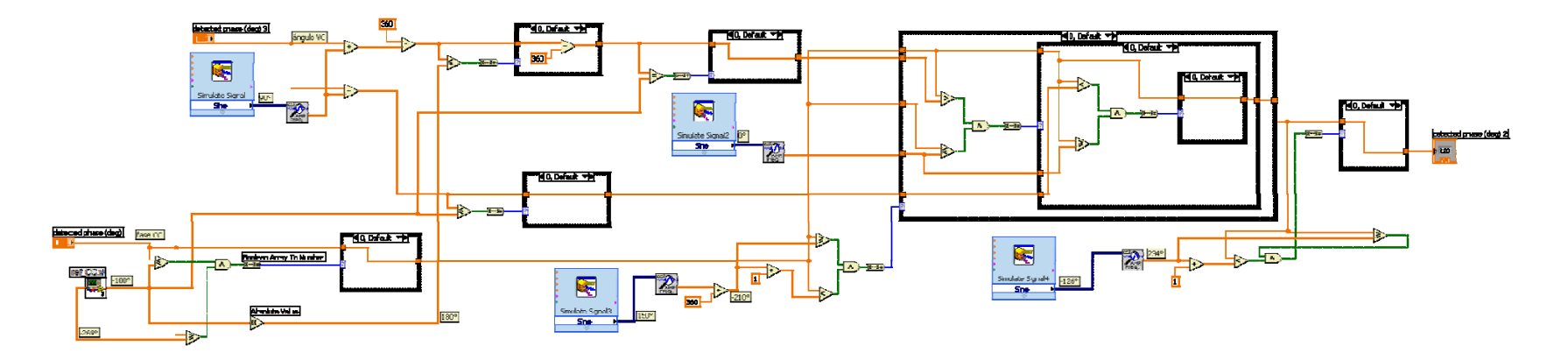

Figura C-2: Ángulo de la señal de corriente de fase C

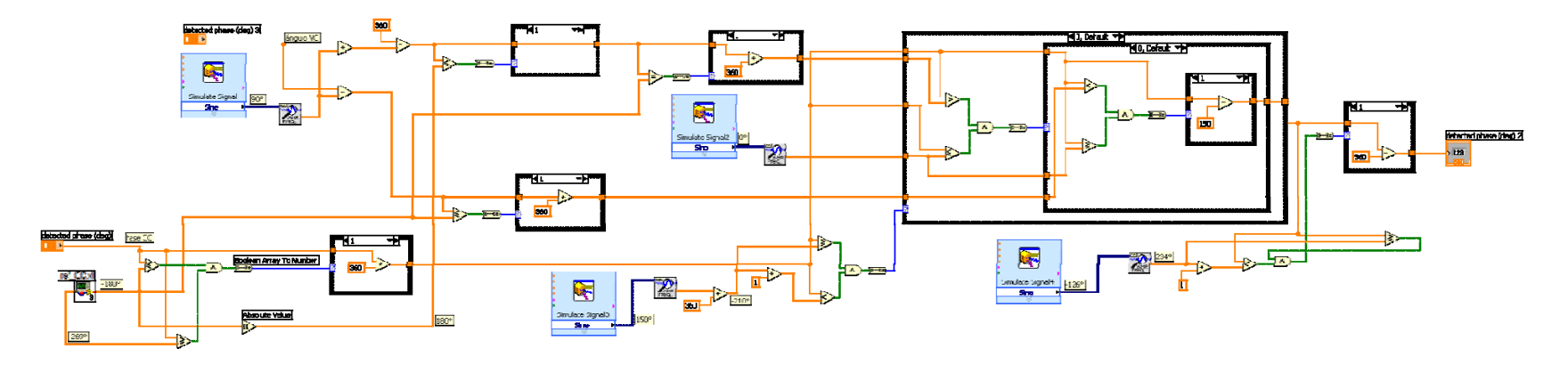

Figura C-3: Ángulo de la señal de corriente de fase C

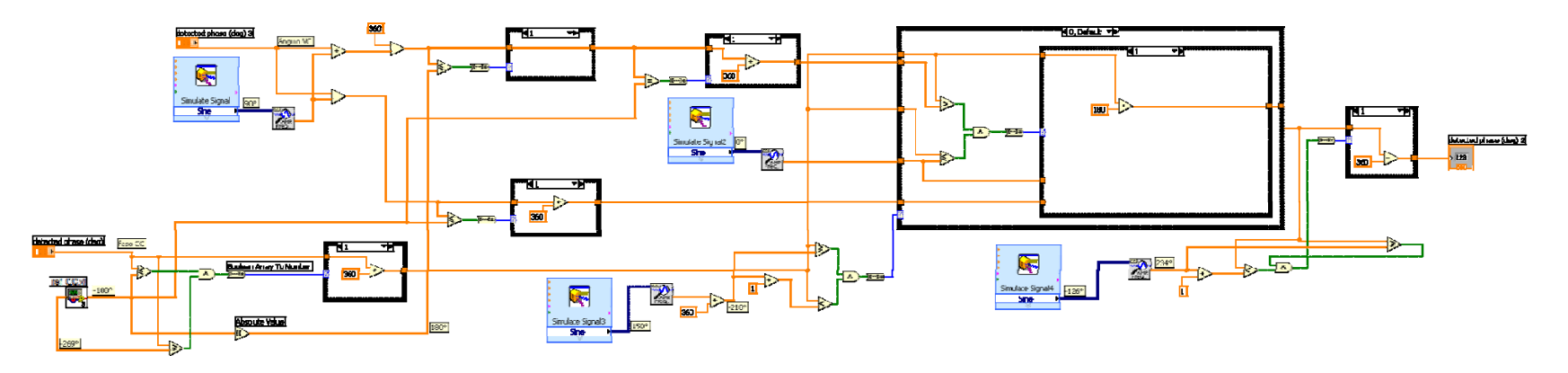

Figura C-4: Ángulo de la señal de corriente de fase C

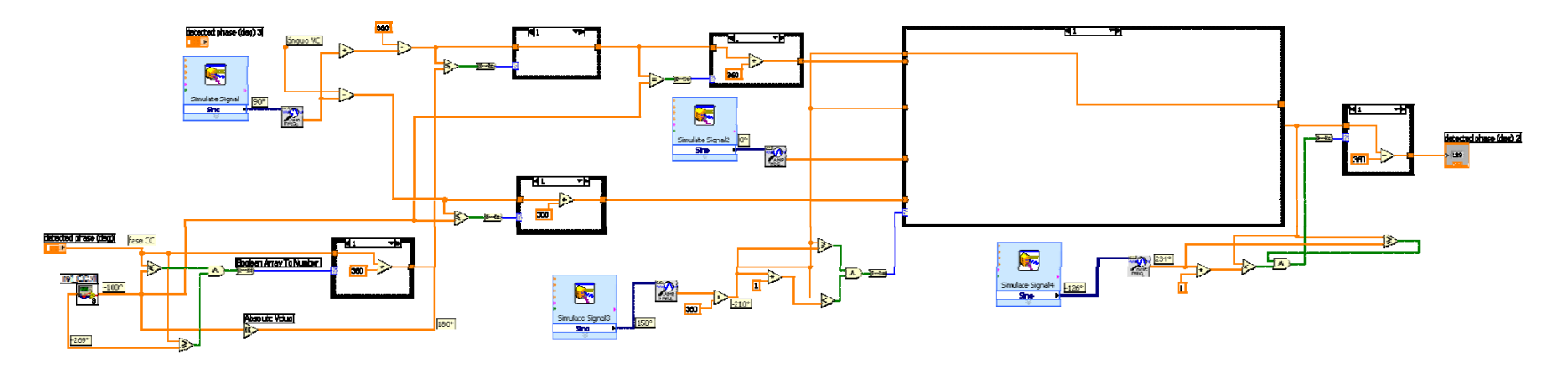

Figura C-5: Ángulo de la señal de corriente de fase C

## **ANEXO D**

Diagrama de la configuración para la obtención del ángulo de defasamiento de la fase A.

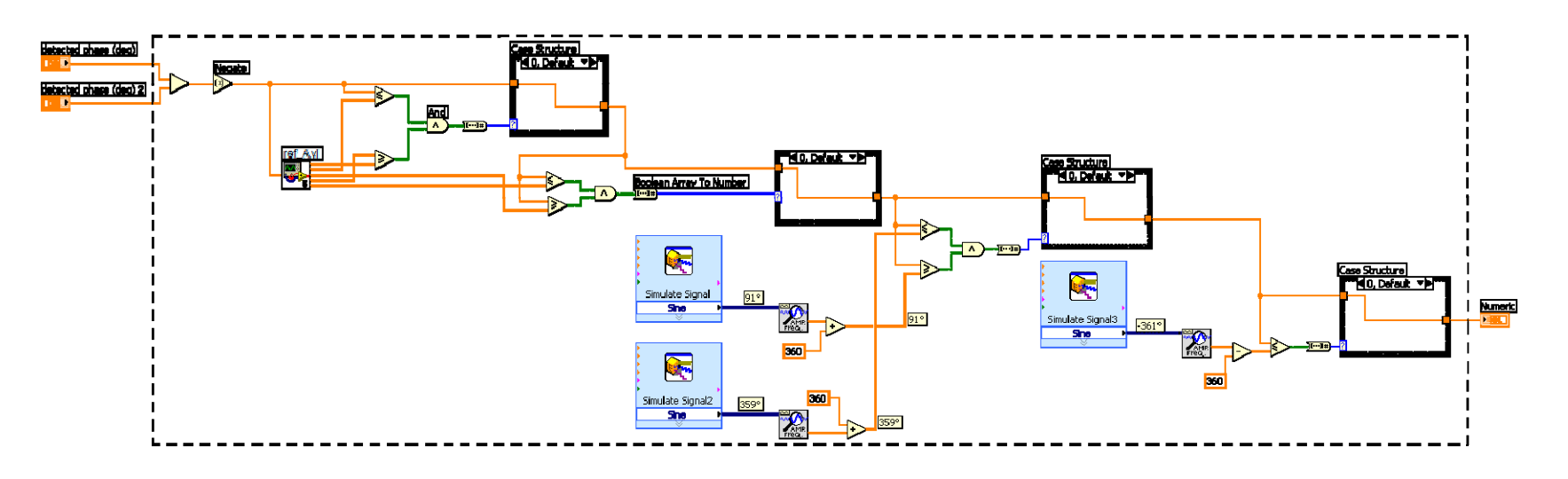

Figura D-1: Ángulo de defasamiento de fase A

## **ANEXO E**

Diagrama de la configuración para la obtención del ángulo de defasamiento de la fase B.

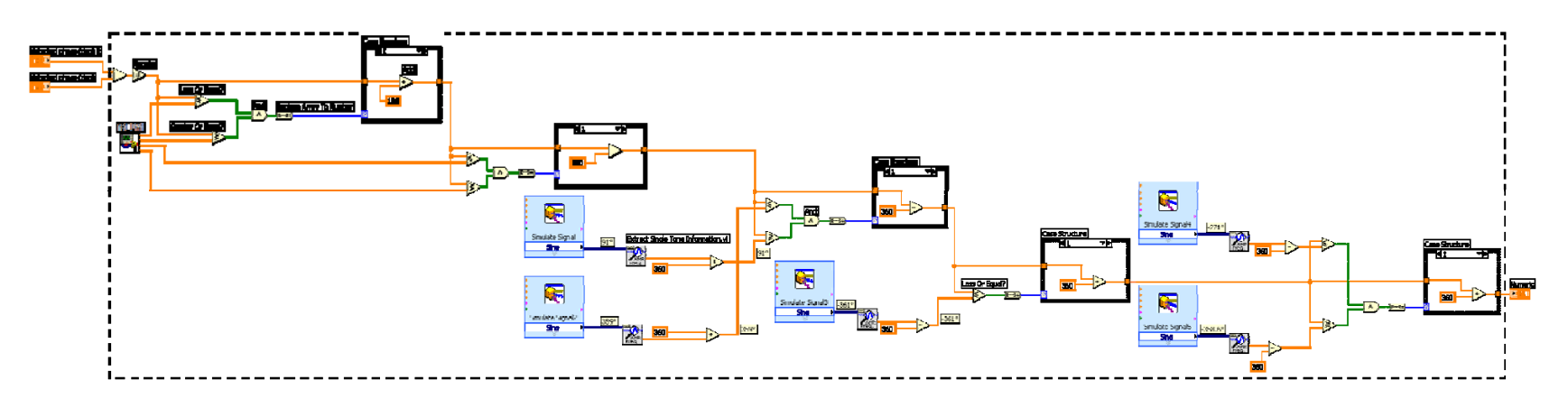

Figura E-1: Ángulo de defasamiento de fase B

## **ANEXO F**

Diagrama de la configuración para la obtención del ángulo de defasamiento de la fase C.

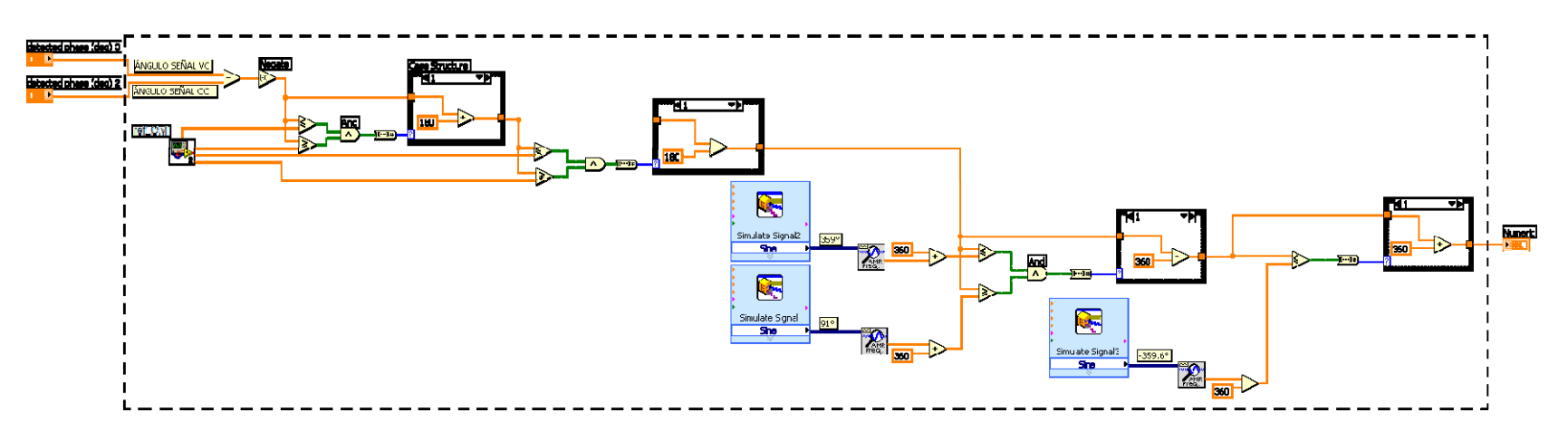

Figura F-1: Ángulo de defasamiento de fase C

## **ANEXO G**

Diagrama de la configuración para la obtención del fasor de corriente de fase A

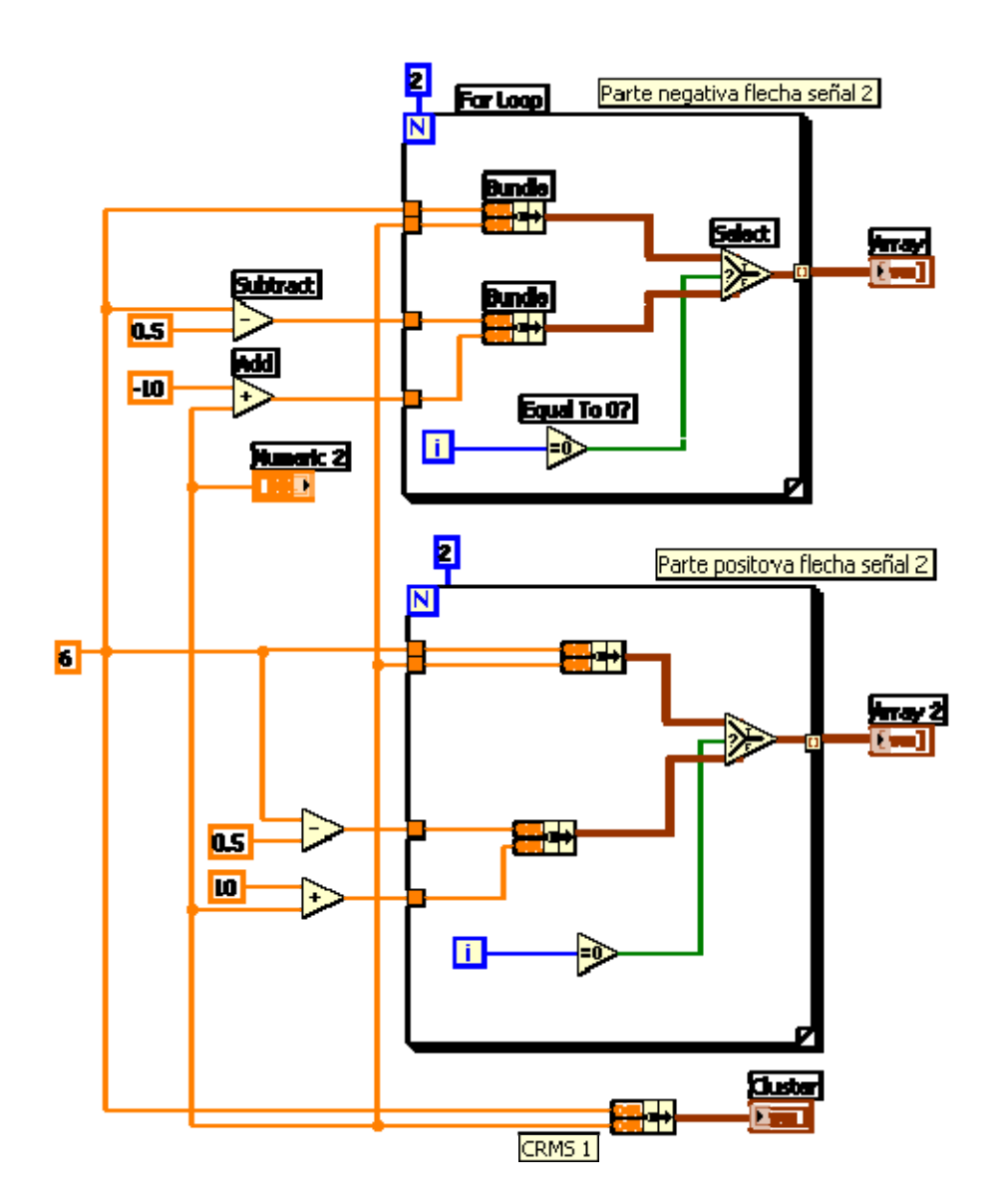

Figura G-1: Fasor de corriente de fase A

**ANEXO H**

## ANALIZADOR FASORIAL Y DE POTENCIA MONOFÁSICO

OBJETIVO: Construir un Analizador Fasorial y de Potencia Monofásico, para el análisis de la potencia y de los fasores asociados en una carga monofásica.

Los SubVI's que se utilizarán son los siguientes:

*rms\_v\_i.vi* – Este SubVI obtiene los valores rms de las señales de voltaje y de corriente y el producto de ambos, así como los valores del ángulo de defasamiento de cada una.

*fasores-MONO.vi* – Obtiene los valores correspondientes al análisis fasorial y genera el diagrama de fasores.

*triangulo.vi* – Obtiene los valores de las potencias activa, reactiva y compleja, y obtiene el diagrama de potencia o triángulo de potencia.

1. Alambrar el diagrama de la figura H-1 para adquirir los datos de la señal de voltaje y de corriente.

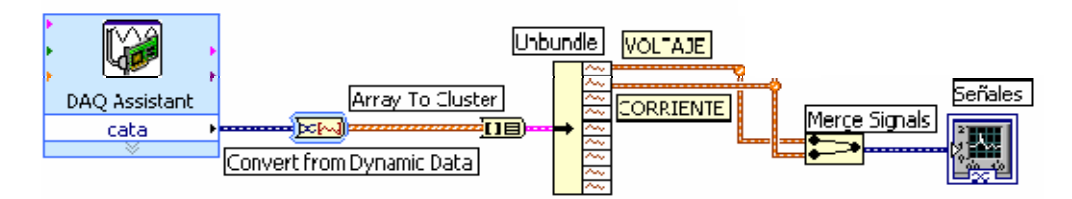

Figura H-1: Adquisición de señales

*Functions → All Functions →Cluster → Array To Cluster Functions → All Functions →Cluster → Unbundle Functions → Input → DAQ Assistant Functions → Signal Manipulation → Merge Signals Functions → Signal Manipulation → Convert from Dynamic Data Controls → Graph Indicator → Waveform Graph* 

2. Insertar el SubVI *rms\_v\_i.vi* y crear los controles e indicadores mostrados en la figura H-2.

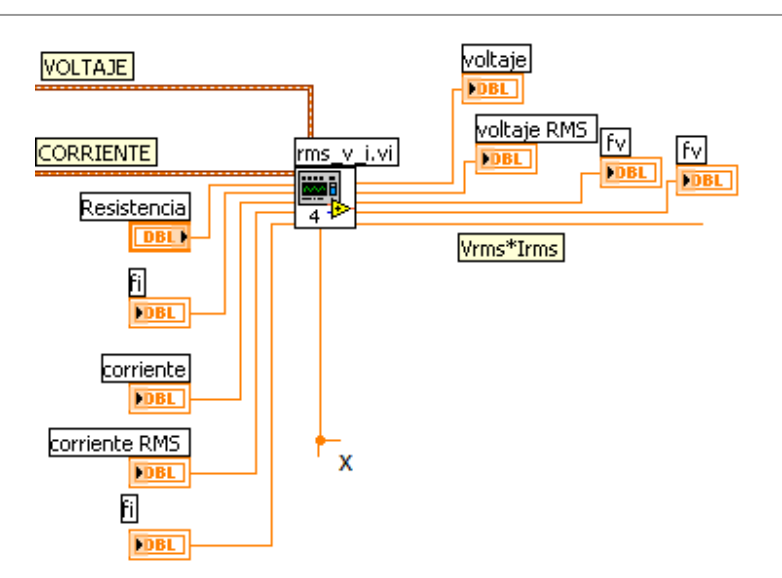

Figura H-2: Conexiones al SubVI *rms\_v\_i.vi* 

3. Para generar el triángulo de potencia, insertar el SubVI *triangulo.vi* y crear la configuración de la figura H-3 con ayuda de bloques, controles e indicadores necesarios.

*Functions → All Functions → Analyze → Mathematics → Formula → Formula Node* 

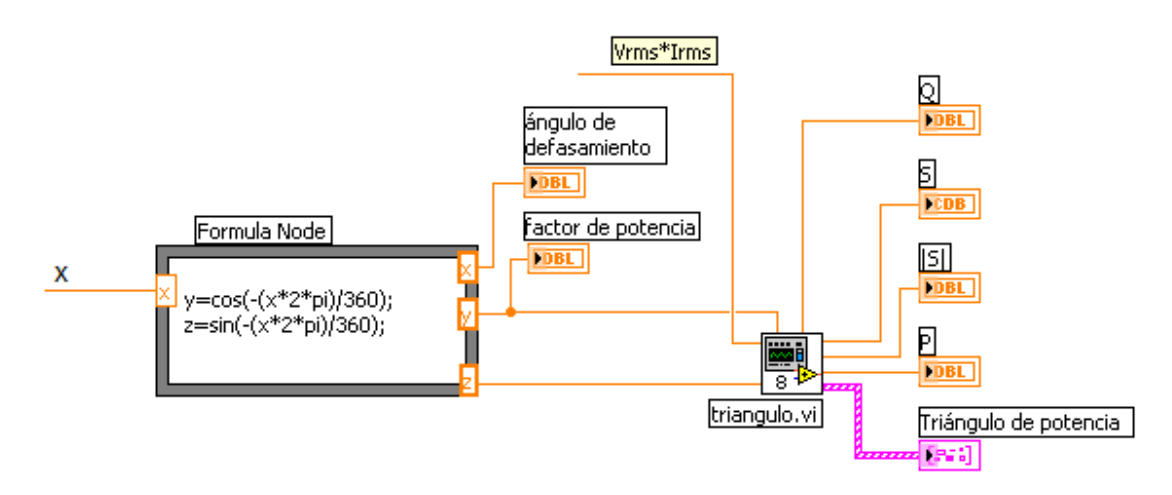

Figura H.3: Conexiones al SubVI *triangulo.vi*

4. Finalmente para crear el diagrama fasorial, insertar el SubVI *fasores.vi* y crear sus controles e indicadores respectivos.

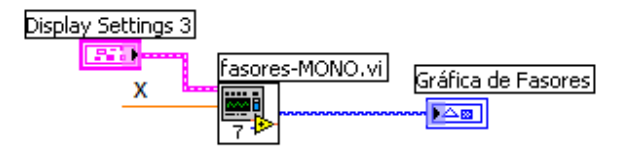

Figura H-4: Conexiones al SubVI *fasores.vi*

5. De esta manera, el diagrama que se obtiene es el de la figura H-5:

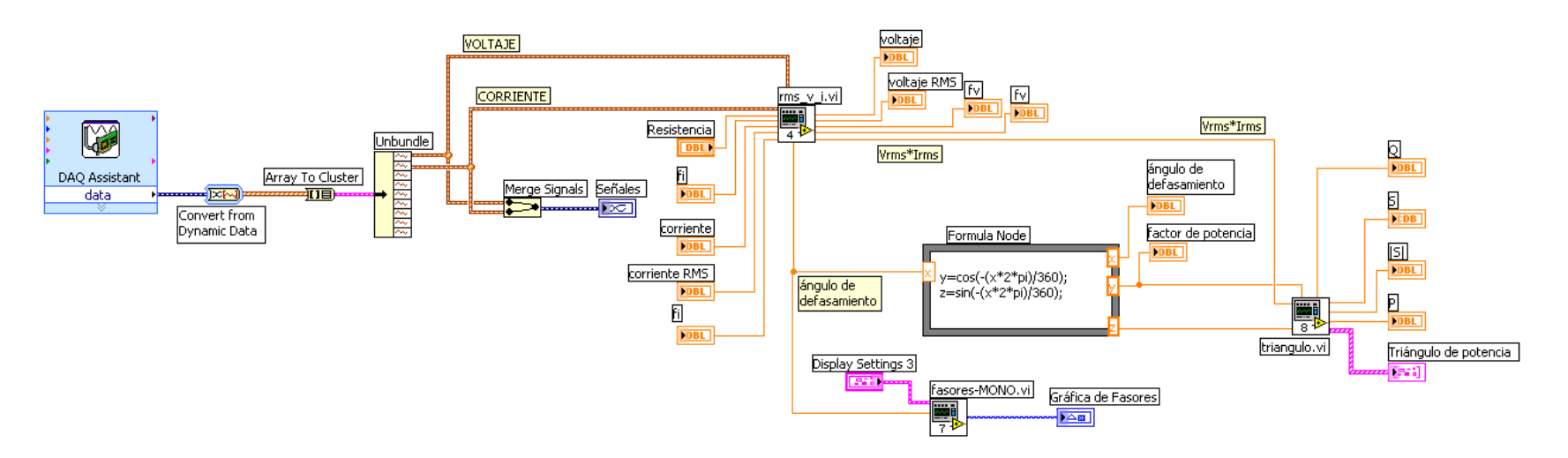

Figura H-5: Diagrama general - Monofásico

6. Diseñar la interfaz de usuario como se muestra a continuación.

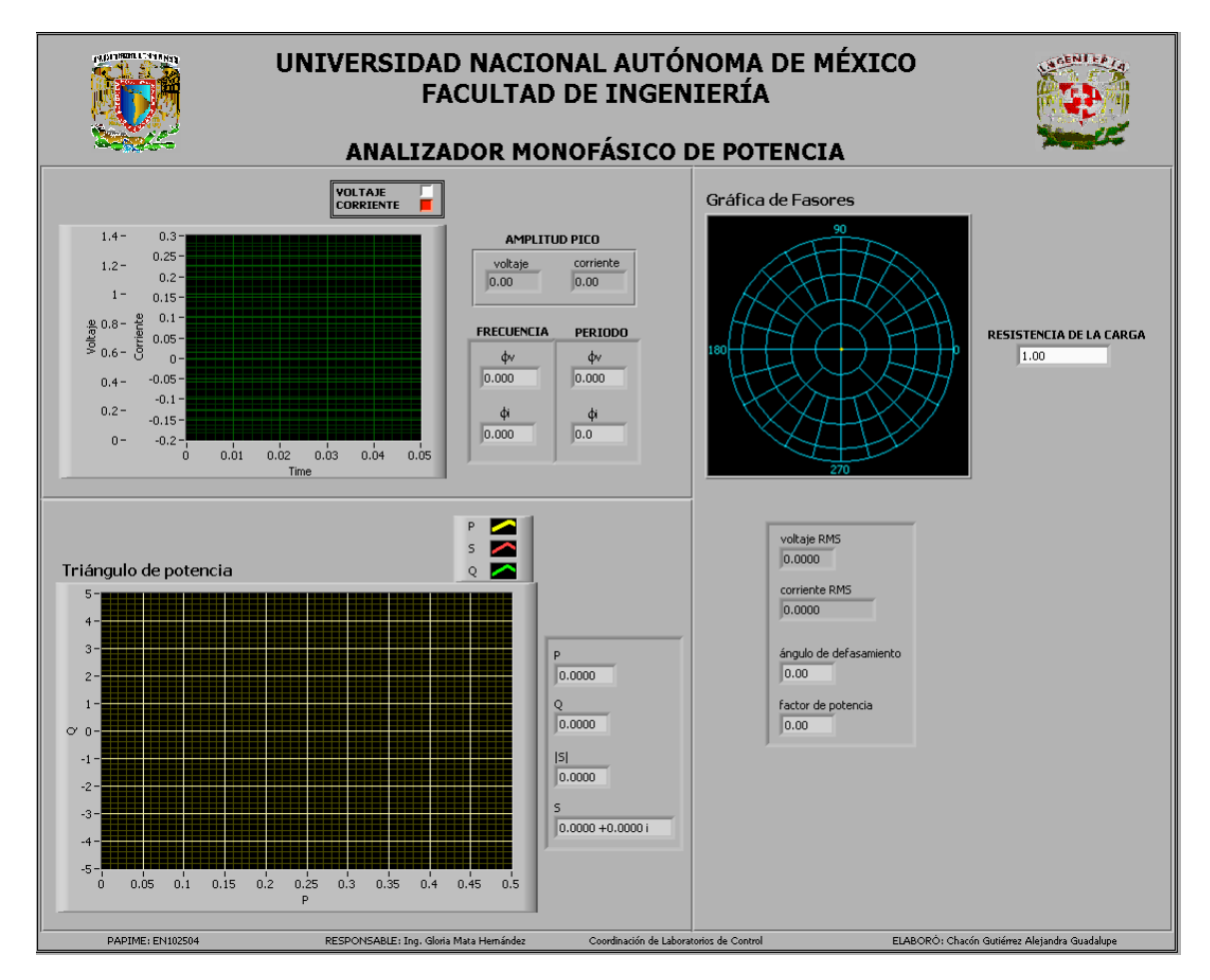

Figura H-6: Interfaz - Monofásico

- 7. Para crear nuestro ejecutable, debemos seguir los siguientes pasos:
	- i. En el menú *Tools* hacer click en *Build Application or Shared Library (DLL)*
	- ii. En la ventana que aparece, hacer click en la pestaña *Target* y en el área *Target file name,* darle un nombre al ejecutable con extensión *.exe*; en el área de destino y directorio de ayuda, escribir la ubicación en donde quedará guardado tanto nuestro ejecutable, como el directorio de ayuda del mismo.
	- iii. En la pestaña *Installer Settings,* seleccionar la casilla *Create installer* y posteriormente hacer click en *Build*
	- iv. Una vez que el ejecutable está listo, obtenemos el siguiente icono:

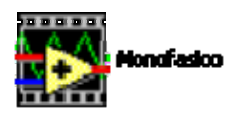

Figura H-7: Ejecutable - Monofásico

## **ANEXO I**

## AJUSTE DE SEÑALES

OBJETIVO: Construir una aplicación que nos ayude en el ajuste del ángulo de defasamiento de las fases del Módulo Trifásico.

Los SubVI's que se utilizarán son los siguientes:

*adquisicion\_cal.vi* – Este SubVI adquiere y separa las señales provenientes de circuito.

*selección\_cal.vi* –Genera la etapa de selección de las señales de la *gráfica de señales*.

- 1. Insertar los SubVI's *adquisicion\_cal.vi* y *seleccion\_cal.vi* e identificar sus entradas y salidas.
- 2. Alambrar el diagrama de la figura J-1.

*Functions → All Functions → Analyze → Waveform Measurements → Extract Single Tone Information Functions → Numeric → Add Functions → Numeric → Subtract Functions → All Functions → Numeric → Numeric Constant Functions → All Functions → Comparison → Select Functions → All Functions → Structures → Case Structure Functions → All Functions → Boolean → And* 

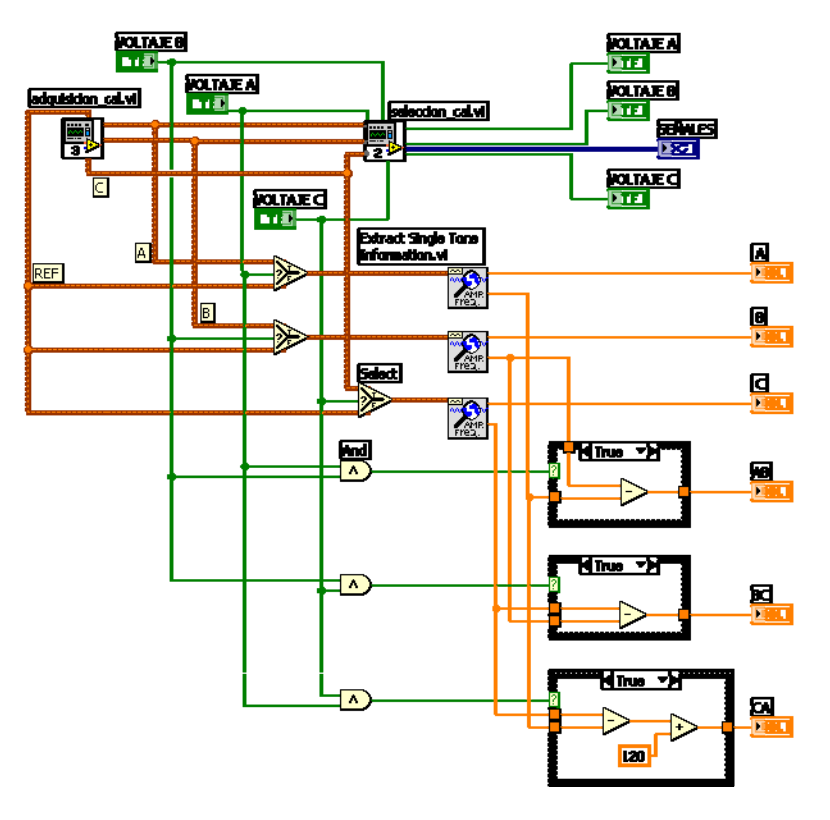

Figura J-1: Diagrama general – Ajuste de señales

3. Crear la interfaz mostrada en la figura J-2.

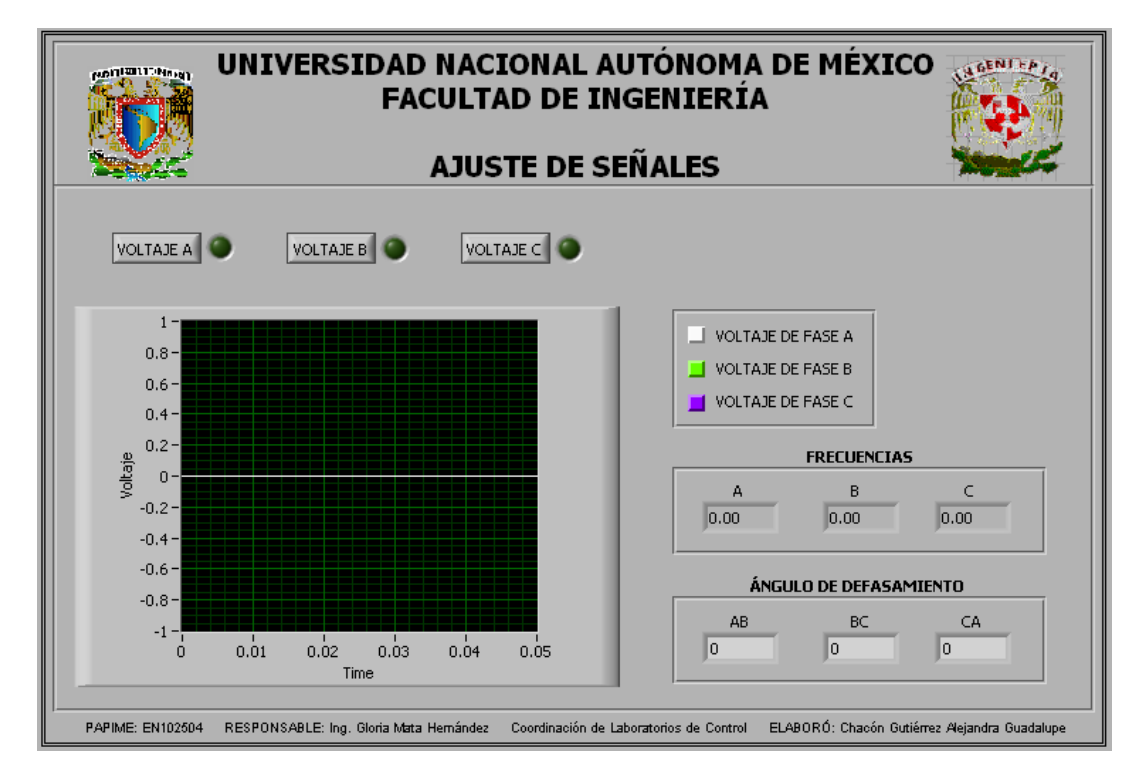

Figura J-2: Interfaz – Ajuste de señales

- 4. Para crear el ejecutable, seguir los siguientes pasos:
	- i. En el menú *Tools*, hacer click en *Build Application or Shared Library (DLL)*
	- ii. En la ventana que aparece, hacer click en la pestaña *Target*, en el área *Target file name*, darle un nombre al ejecutable con extensión *.exe* y en el área de destino y directorio de ayuda, escribir la ubicación en donde quedará guardado, tanto nuestro ejecutable como el directorio de ayuda del mismo.
	- iii. En la pestaña *Installer Settings,* seleccionar la casilla *Create installer* y posteriormente hacer click en *Build*.
	- iv. Una vez que el ejecutable ha sido creado, se obtiene el siguiente icono:

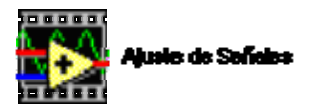

Figura J-3: Ejecutable – Ajuste de señales

5. Para realizar las pruebas de funcionamiento del Analizador Fasorial y de Potencia Monofásico, conectar el Módulo Trifásico al bloque conector BNC-2120, como se muestra en la figura J-4.

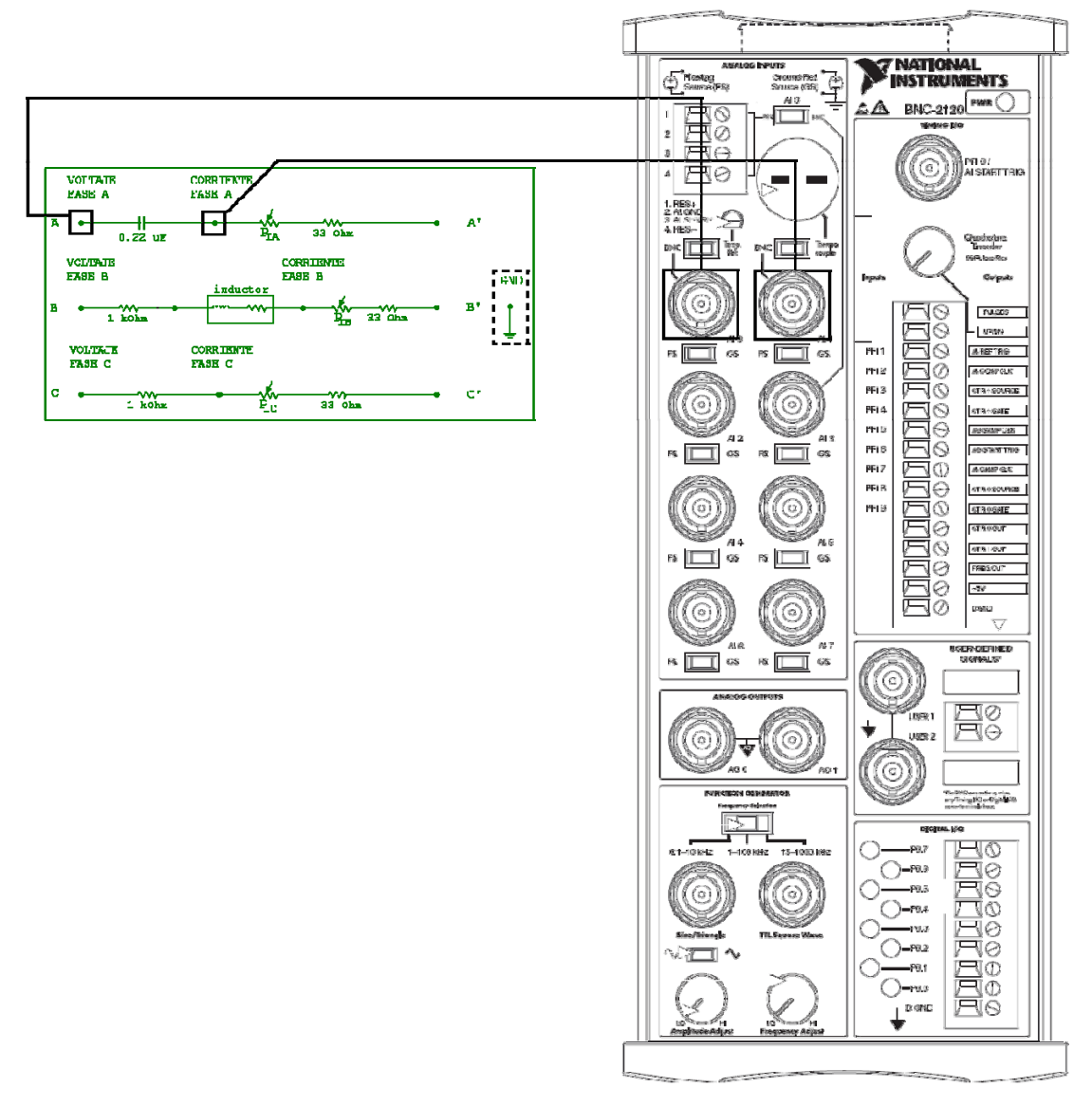

Figura J-4: Conexiones al Módulo Trifásico – Carga capacitiva

NOTA: El borne GND del Módulo Trifásico, se debe conectar a la tierra de los conectores BNC.

- 6. Colocar el *selector de frecuencia* del Módulo Trifásico en la posición *fija (244 Hz).*
- 7. Observe las señales y sus valores en la interfaz de la aplicación.
- 8. Modifique las conexiones del Módulo Trifásico como en la figura J-5.

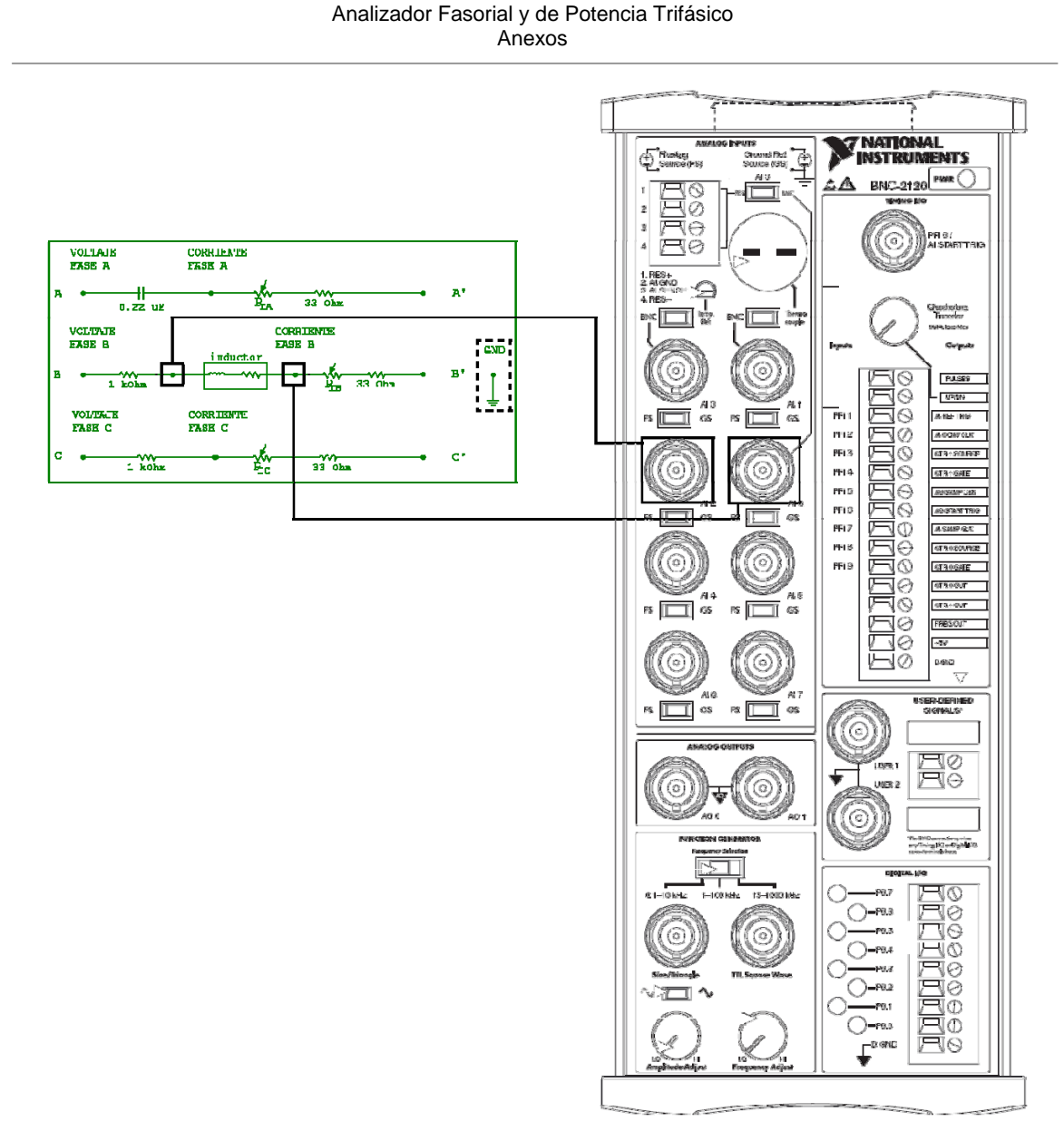

Figura J-5: Conexiones al Módulo Trifásico – Carga inductiva

- 9. Observe las señales y sus valores en la interfaz de la aplicación.
- 10. Cambie nuevamente las conexiones del Módulo Trifásico, como se muestra en la figura J-6.

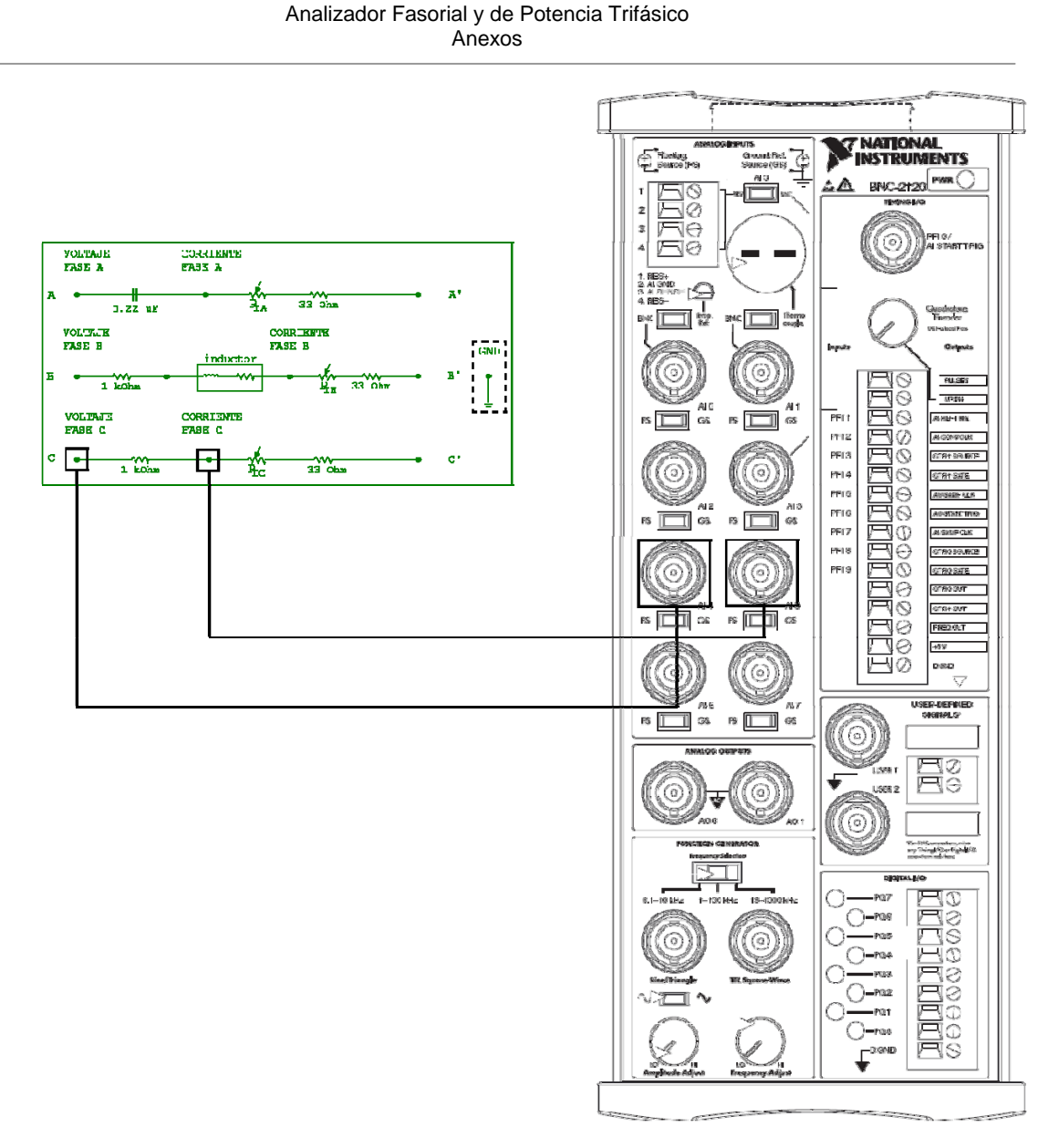

Figura J-6: Conexiones al Módulo Trifásico – Carga resistiva

- 11. Observe las señales y sus valores en la interfaz de la aplicación.
- 12. Realice los pasos 6 al 11 para las frecuencias de 1 kHz y 2 kHz. En este caso, colocar el selector de frecuencia en la posición *variable* y con el segundo interruptor seleccionar el valor de la frecuencia.
- 13. Haga sus conclusiones.

**ANEXO J** 

## ANALIZADOR FASORIAL Y DE POTENCIA TRIFÁSICO

OBJETIVO: Construir un Analizador Fasorial y de Potencia Trifásico, para el análisis de potencia trifásica y de los fasores asociados en una carga balanceada o desbalanceada.

Los SubVI's que se utilizarán son los siguientes:

*adquisición.vi* – Este SubVI adquiere y separa las señales provenientes del circuito.

*compang\_A.vi* – Compara el valor del ángulo de defasamiento de la fase A, con el intervalo correspondiente y muestra el valor del ángulo.

*compang\_B.vi* – Compara el valor del ángulo de defasamiento de la fase B, con el intervalo correspondiente y muestra el valor del ángulo.

*compang\_C.vi* – Compara el valor del ángulo de defasamiento de la fase C, con el intervalo correspondiente y muestra el valor del ángulo.

*compang\_CA.vi* – Compara el valor del ángulo de defasamiento de la señal de corriente de la fase A, con la señal de referencia correspondiente a esta fase y lo ubica dentro del intervalo.

*compang\_CB.vi* – Compara el valor del ángulo de defasamiento de la señal de corriente de la fase B, con la señal de referencia correspondiente a esta fase y lo ubica dentro del intervalo.

*compang\_CC.vi* – Compara el valor del ángulo de defasamiento de la señal de corriente de la fase C, con la señal de referencia correspondiente a esta fase y lo ubica dentro del intervalo.

*compang\_VA.vi* – Compara el valor del ángulo de defasamiento de la señal de voltaje de la fase A, con la señal de referencia correspondiente a esta fase y lo ubica dentro del intervalo.

*compang\_VB.vi* – Compara el valor del ángulo de defasamiento de la señal de voltaje de la fase B, con la señal de referencia correspondiente a esta fase y lo ubica dentro del intervalo.

*compang\_VC.vi* – Compara el valor del ángulo de defasamiento de la señal de voltaje de la fase C, con la señal de referencia correspondiente a esta fase y lo ubica dentro del intervalo.

*diag\_fas.vi* – Realiza el análisis fasorial y muestra los valores de los resultados, también genera el diagrama fasorial.

fasor CA.vi – Genera el fasor correspondiente a la señal de corriente de la fase A.

*fasor\_CB.vi* – Genera el fasor correspondiente a la señal de corriente de la fase B.

*fasor\_CC.vi* – Genera el fasor correspondiente a la señal de corriente de la fase C.

*fasor\_VA.vi* – Genera el fasor correspondiente a la señal de voltaje de la fase A.

*fasor\_VB.vi* – Genera el fasor correspondiente a la señal de voltaje de la fase B.

*fasor\_VC.vi* – Genera el fasor correspondiente a la señal de voltaje de la fase C.

*seleccion.vi* – Este SubVI realiza la selección de las señales de la *gráfica de señales*.

*triángulo.vi* – Obtiene los valores de las potencias activa, reactiva y compleja, y obtiene el diagrama de potencia o triángulo de potencia.

1. En el Diagrama de Bloques insertar el SubVI *adquisición.vi* e identificar las salidas mostradas en la figura I-1.

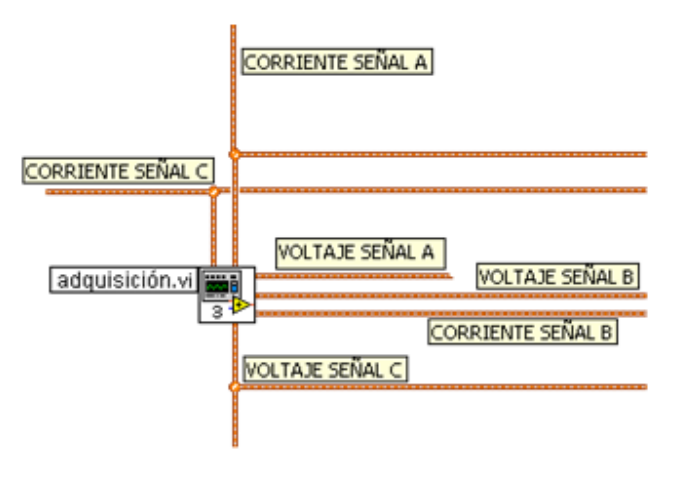

Figura I-1: Conexiones del SubVI *adquisición.vi*

2. Una vez identificadas las salidas del SubVI, insertar el SubVI *seleccion.vi* y crear los respectivos controles e indicadores, tal como se observa en el diagrama de la figura I-2.

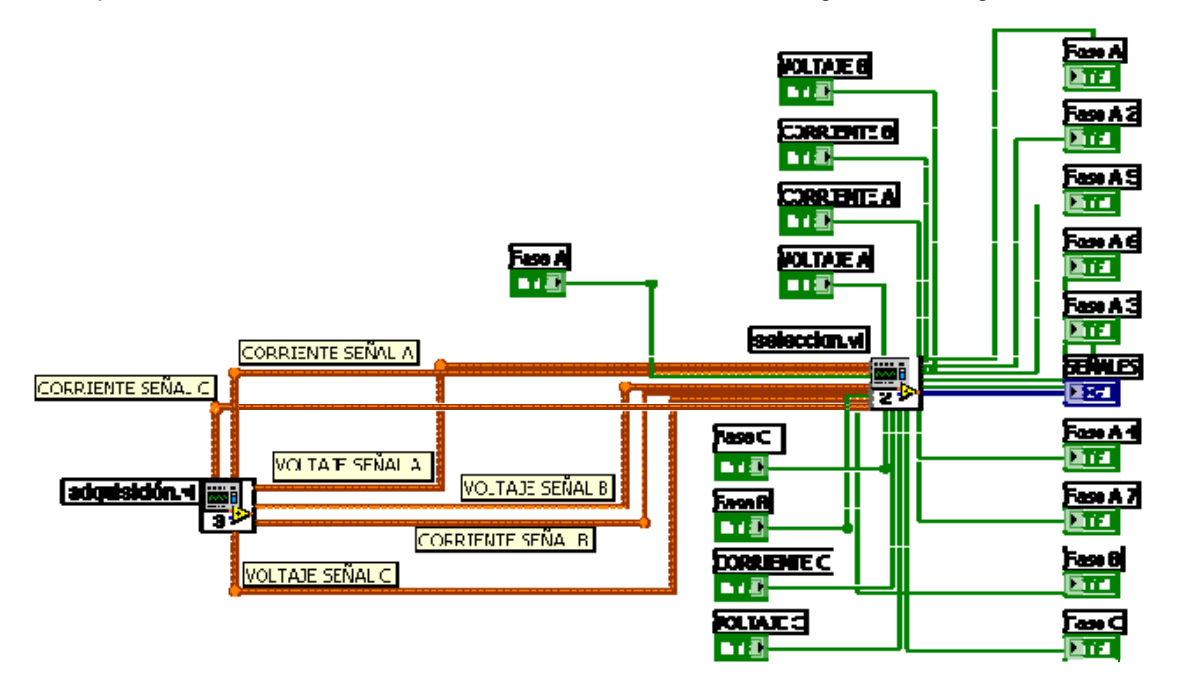

Figura I-2: Conexiones del SubVI *seleccion.vi* 

3. Alambrar el diagrama de la figura I-3, para ello se utiliza el SubVI *compang\_VA.vi,* y los siguientes bloques:

*Functions → All Functions → Analyze → Waveform Measurements → Basic Averaged DC-RMS Functions → All Functions → Analyze → Waveform Measurements → Extract Single Tone Information* 

*Functions → Numeric → Reciprocal* 

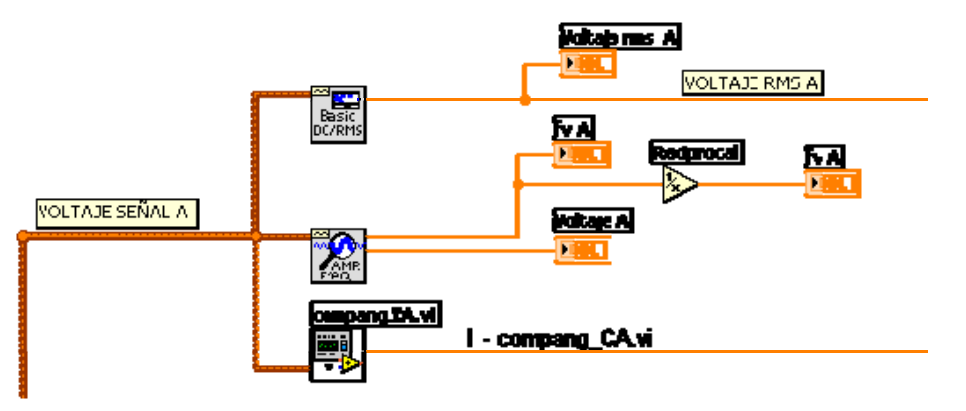

Figura I-3: Parámetros de la señal de voltaje de fase A

La salida marcada como *1 – compang\_CA.vi* es utilizada en el punto 5, sólo se indica como referencia.

4. Alambrar la configuración de la figura I-4.

*Functions → All Functions → Analyze → Waveform Measurements → Basic Averaged DC-RMS Functions → All Functions → Analyze → Waveform Measurements → Extract Single Tone Information Functions → Numeric → Divide Functions → Numeric → Reciprocal* 

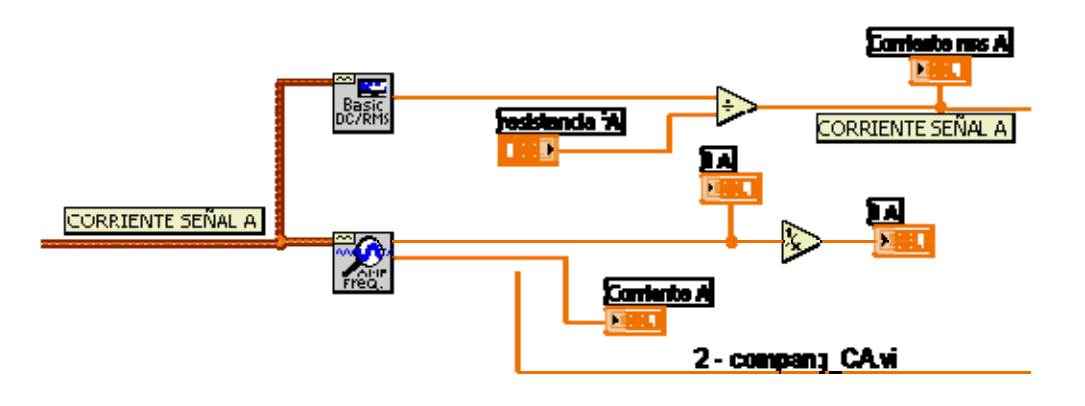

Figura I-4: Parámetros de la señal de corriente de fase A

La salida marcada como *1 – compang\_CA.vi* es utilizada en el punto 5, sólo se indica como referencia.

5. Con las salidas obtenidas de los diagramas de los puntos 3 y 4 y con los SubVI's *compang\_CA.vi* y *compang\_A.vi* realizar el siguiente alambrado.

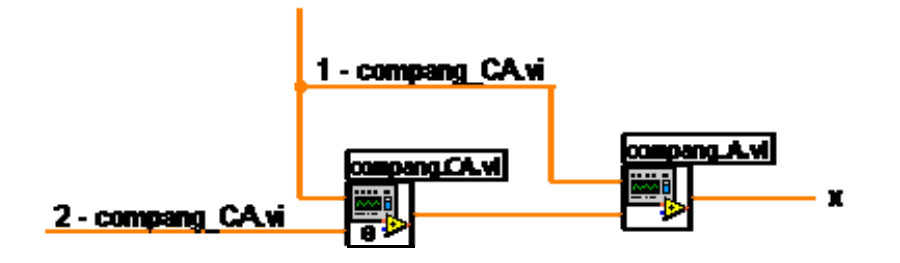

Figura I-5: Conexiones del SubVI *compang\_CA.vi* y del SubVI *compang\_A.vi*

6. Completar el diagrama de la figura I-5 como se muestra en la figura I-6.

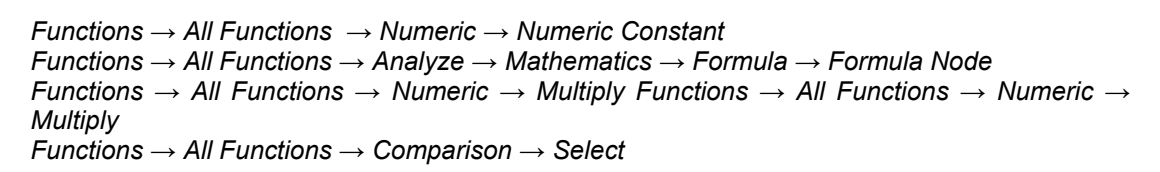

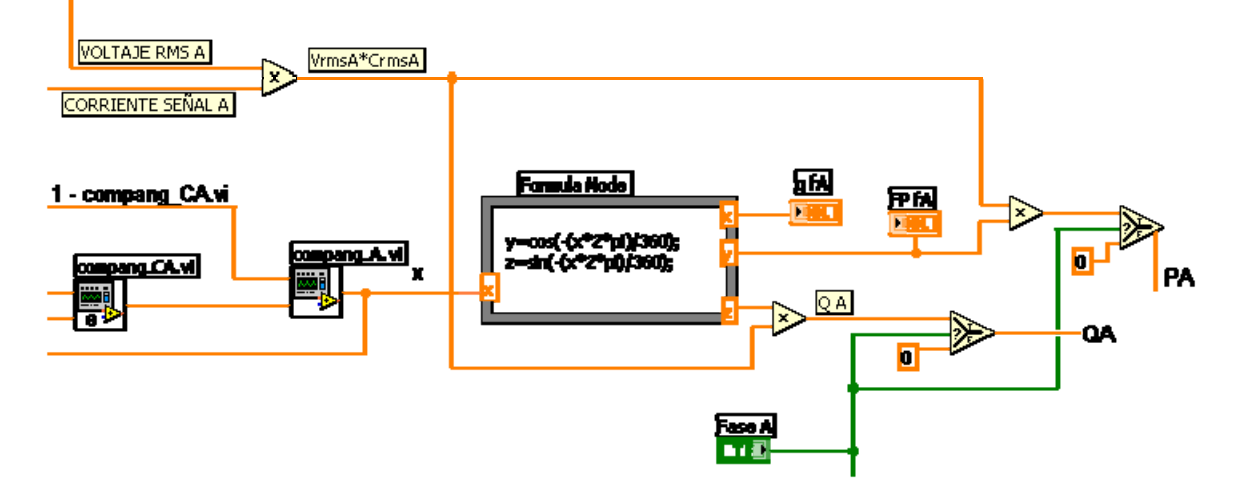

Figura I-6: Obtención de la potencia activa y reactiva de la fase A

7. Para medir los parámetros de la señal de voltaje de la fase B, realizamos el diagrama de la figura I-7:

*Functions → All Functions → Analyze → Waveform Measurements → Basic Averaged DC-RMS Functions → All Functions → Analyze → Waveform Measurements → Extract Single Tone Information* 

*Functions → Numeric → Reciprocal* 

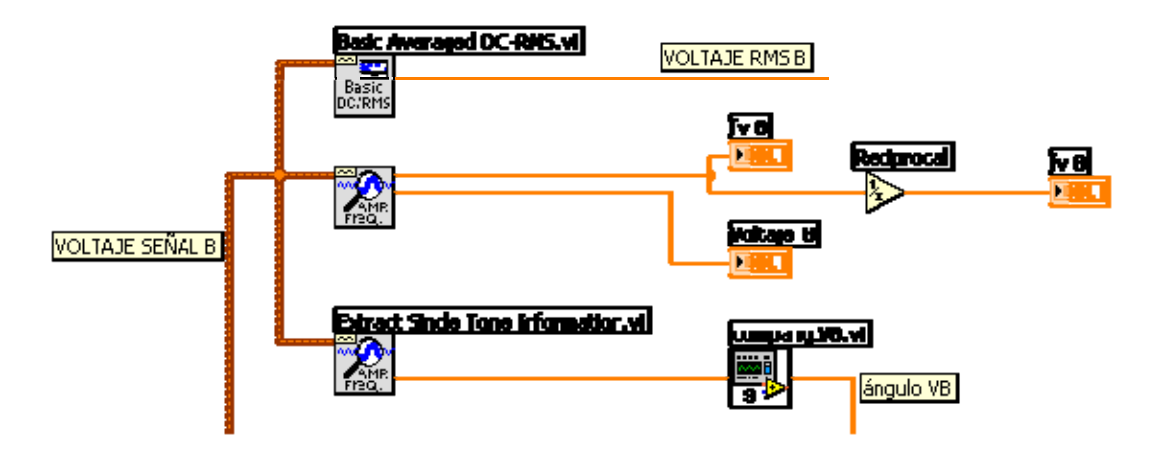

Figura I-7: Parámetros de la señal de voltaje de fase B

8. Los parámetros de la señal de corriente para esta misma fase, se obtienen de la siguiente forma:

*Functions → All Functions → Analyze → Waveform Measurements → Basic Averaged DC-RMS Functions → All Functions → Analyze → Waveform Measurements → Extract Single Tone Information Functions → Numeric → Divide Functions → Numeric → Reciprocal* 

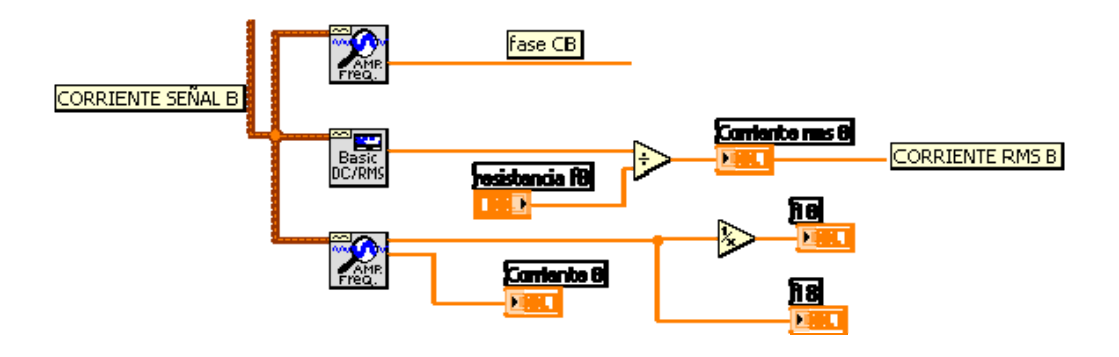

Figura I-8: Parámetros de la señal de corriente de fase B

9. Para obtener la potencia activa y reactiva de la fase B, alambramos el diagrama de la figura I-9:

*Functions → All Functions → Numeric → Numeric Constant Functions → All Functions → Analyze → Mathematics → Formula → Formula Node Functions → All Functions → Numeric → Multiply Functions → All Functions → Numeric → Multiply Functions → All Functions → Comparison → Select* 

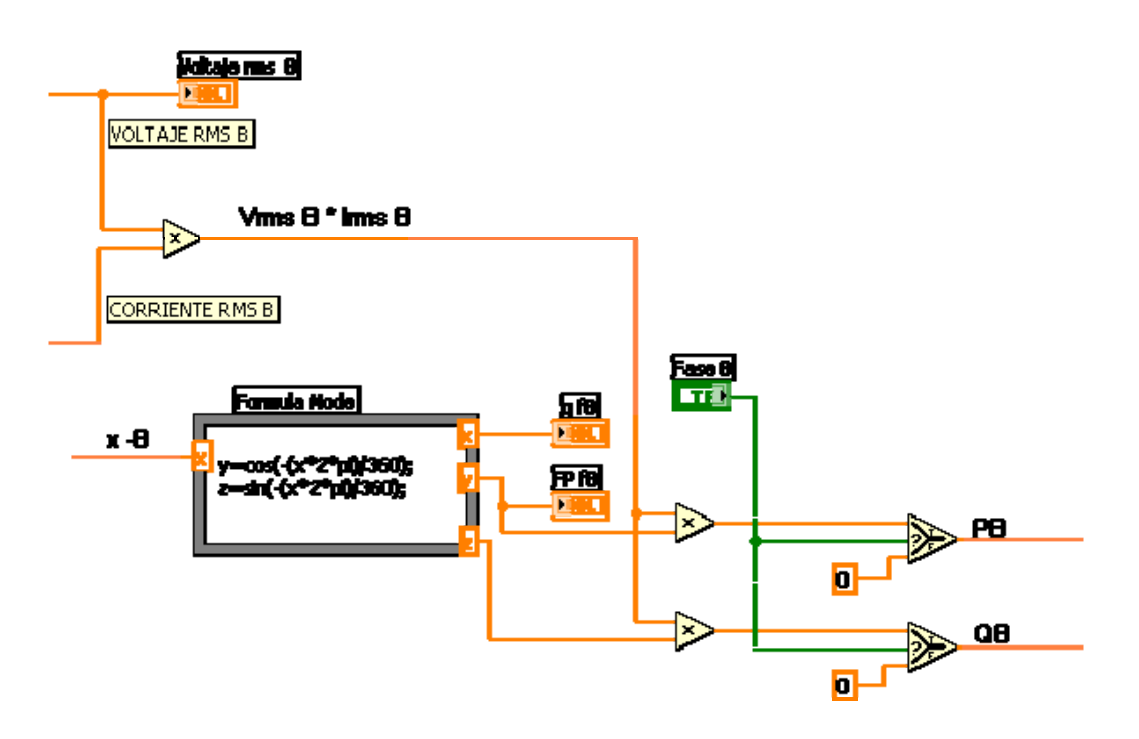

Figura I-9: Obtención de la potencia activa y reactiva de la fase B

10. Al igual que en las dos fases anteriores, obtenemos los parámetros de la señal de voltaje de la fase C, para esto insertamos el SubVI *compang\_VC.vi,* así como los siguientes bloques:

*Functions → All Functions → Analyze → Waveform Measurements → Basic Averaged DC-RMS Functions → All Functions → Analyze → Waveform Measurements → Extract Single Tone Information Functions → Numeric → Reciprocal* 

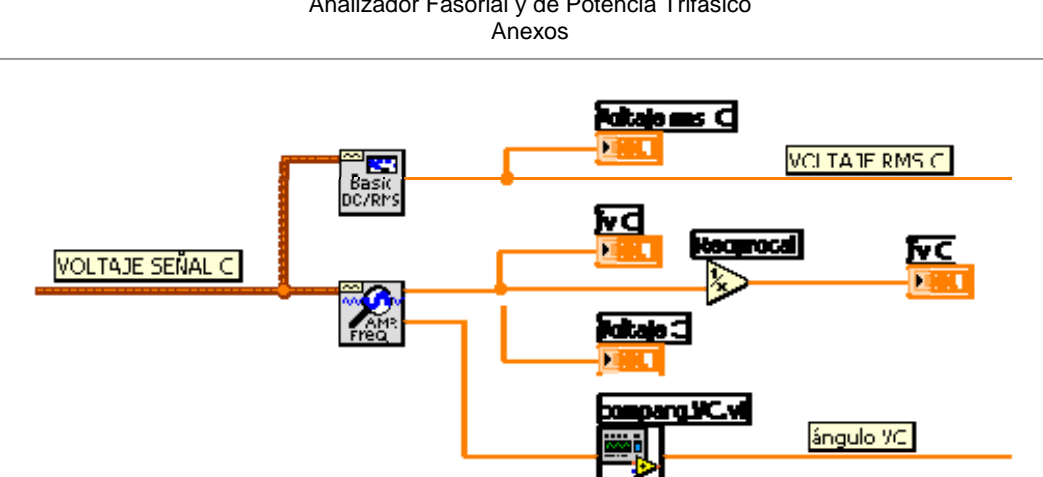

Figura I-19: Parámetros de la señal de voltaje de fase C

11. Los parámetros de la señal de corriente, se obtienen de la misma manera.

*Functions → All Functions → Analyze → Waveform Measurements → Basic Averaged DC-RMS Functions → All Functions → Analyze → Waveform Measurements → Extract Single Tone Information Functions → Numeric → Divide Functions → Numeric → Reciprocal* 

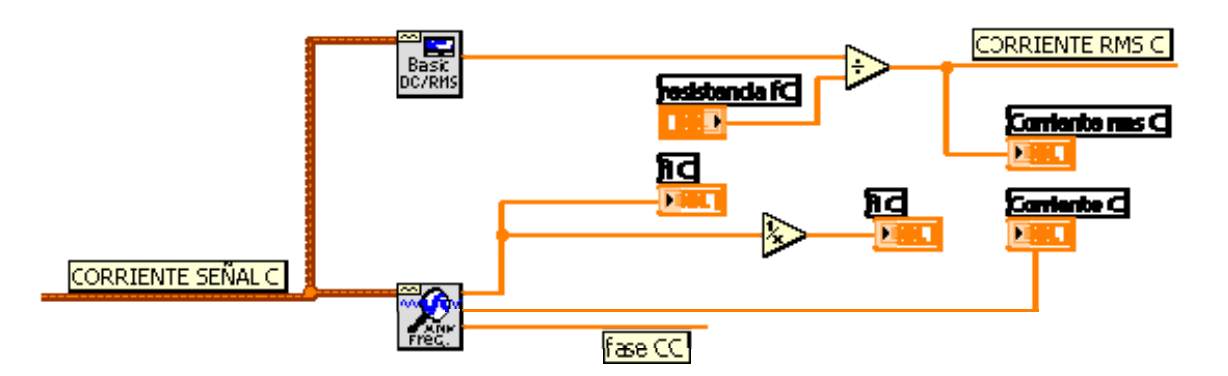

Figura I-11: Parámetros de la señal de corriente de fase C

12. El alambrado de la figura I-12, nos ayuda a obtener el ángulo de defasamiento, la potencia activa y la potencia reactiva de la fase C. Insertar los SubVI's *compang\_CC.vi* y *compang\_C.vi* e identificar sus salidas y entradas, realizar el alambrado con ayuda de los siguientes bloques.

*Functions → All Functions → Numeric → Numeric Constant Functions → All Functions → Analyze → Mathematics → Formula → Formula Node Functions → All Functions → Numeric → Multiply Functions → All Functions → Numeric → Multiply Functions → All Functions → Numeric → Multiply Functions → All Functions → Numeric → Add* 

*Functions → All Functions → Comparison → Select* 

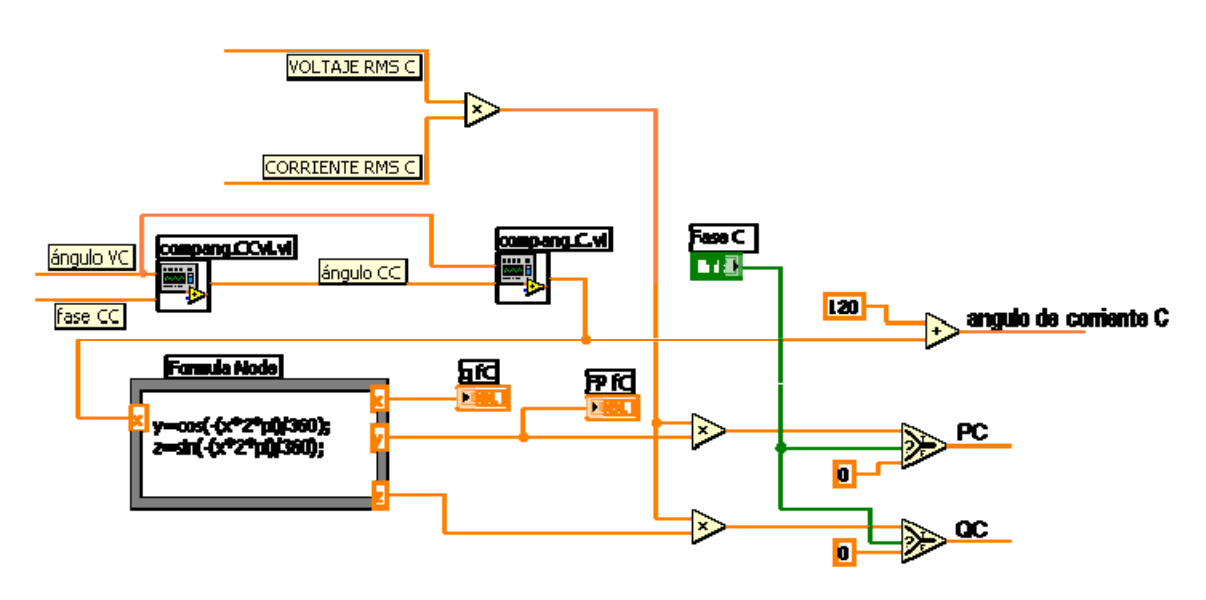

Figura I-12: Obtención de la potencia activa y reactiva de la fase C

13. Para generar el triángulo de potencia, insertar el SubVI *triángulo.vi* y conectar sus entradas a las señales indicadas, posteriormente insertar los indicadores necesarios.

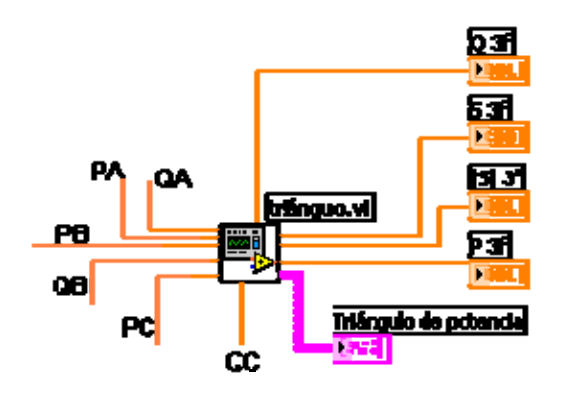

Figura I-13: SubVI *triángulo.vi*
14. Alambrar el diagrama de la figura I-14 con los SubVI's: *fasor\_VA.vi, fasor\_CA.vi, fasor\_VB.vi, fasor\_CB.vi, fasor\_CV.vi, fasor\_CC.vi* y *diag\_fas.vi.* Crear los indicadores necesarios.

NOTA: Los controles de fase son los creados en el punto 2, únicamente aparecen en el diagrama como referencia.

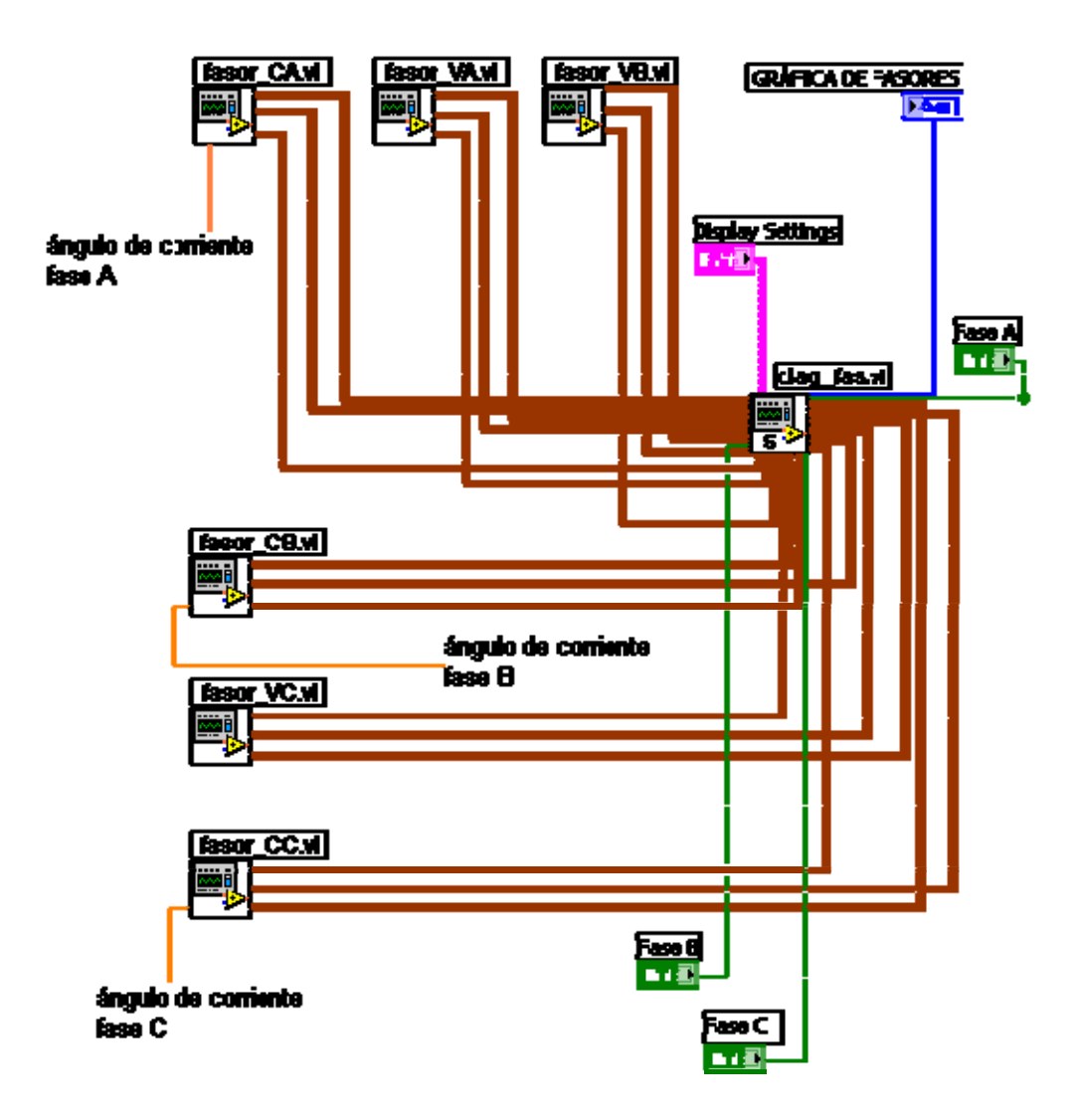

Figura I-14: Conexiones del SubVI *diag\_fas.vi*

15. El diagrama final es mostrado en la figura I-15.

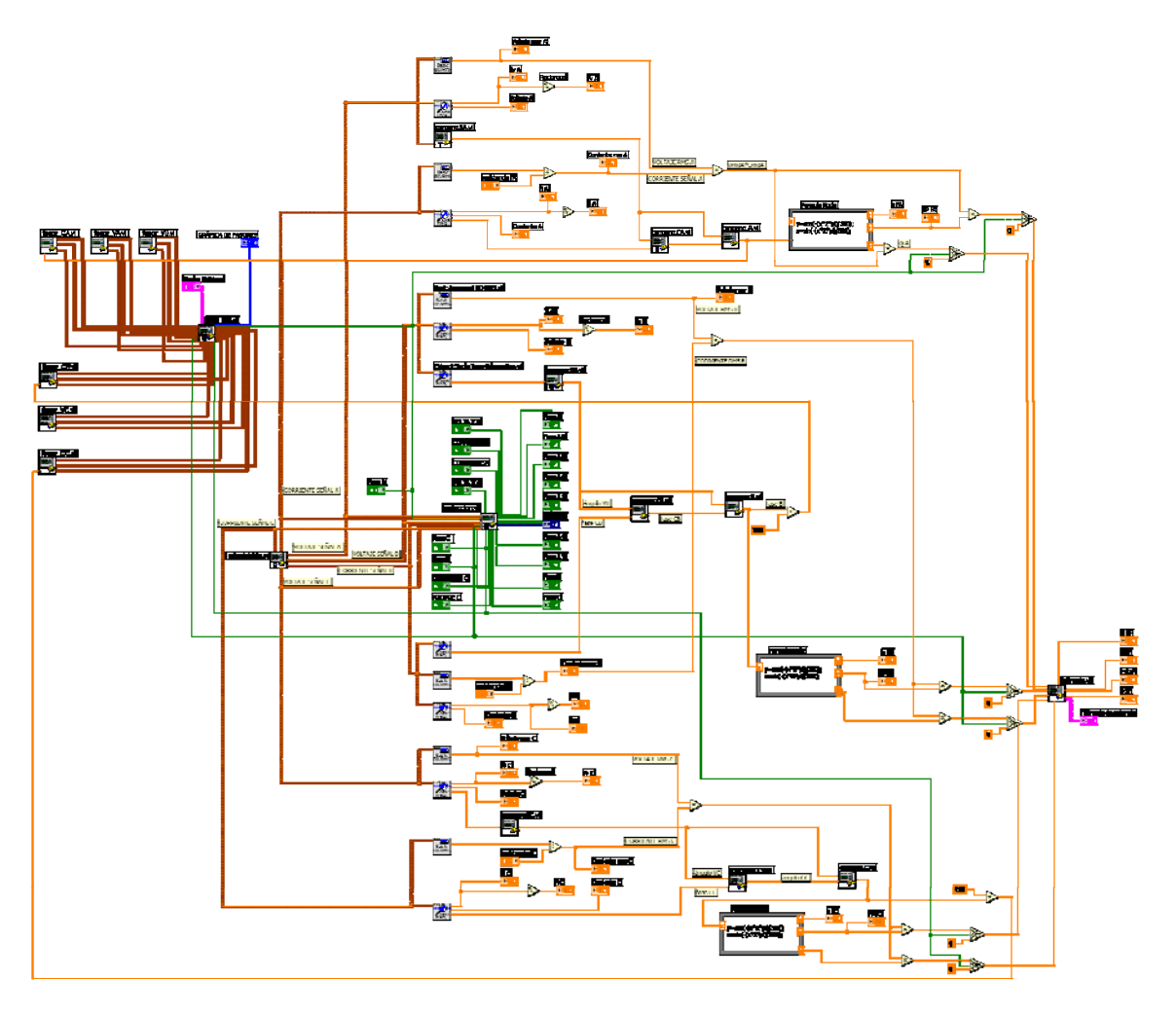

Figura I-15: Diagrama general - Trifásico

16. Crear la interfaz, como se muestra en la figura I-16

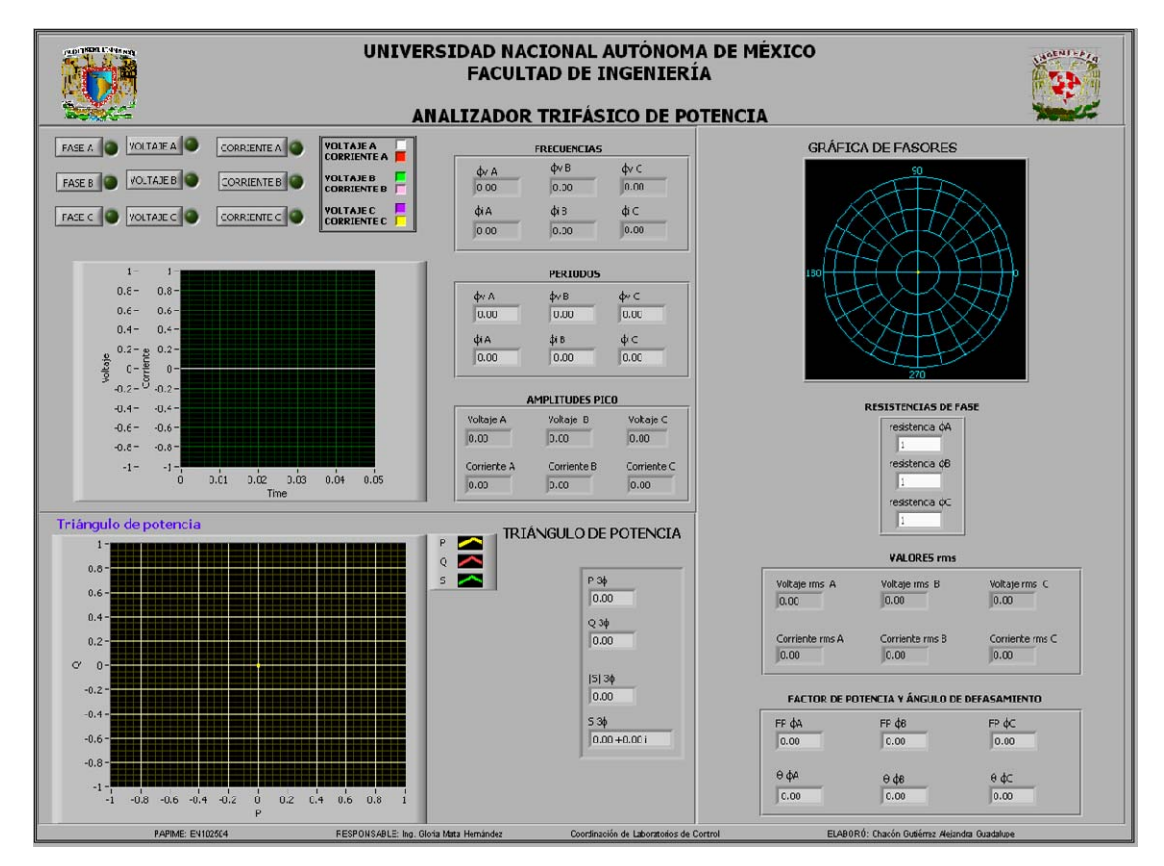

Figura I-16: Interfaz – Analizador.vi

- 17. Finalmente, crear el ejecutable del sistema
	- i. En el menú *Tools*, hacer click en *Build Application or Shared Library (DLL)*
	- ii. En la ventana que aparece, hacer click en la pestaña *Target*, en esa ventana en el área *Target file name,* darle un nombre al ejecutable con extensión .*exe* y en el área de destino y directorio de ayuda, escribir la ubicación en donde quedará guardado, tanto nuestro ejecutable como el directorio de ayuda del mismo.
	- iii. En la pestaña *Installer Settings,* seleccionar la casilla *Create installer* y posteriormente hacer click en Build
	- iv. Una vez que el ejecutable está listo, obtendremos el siguiente ícono:

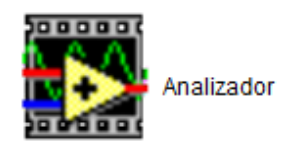

Figura I-17: Ejecutable – Analizador.vi

18. Para realizar las pruebas de funcionamiento del *Analizador.vi*, conectar el Módulo Trifásico al bloque conector BNC-2120, como se muestra en la figura I-18.

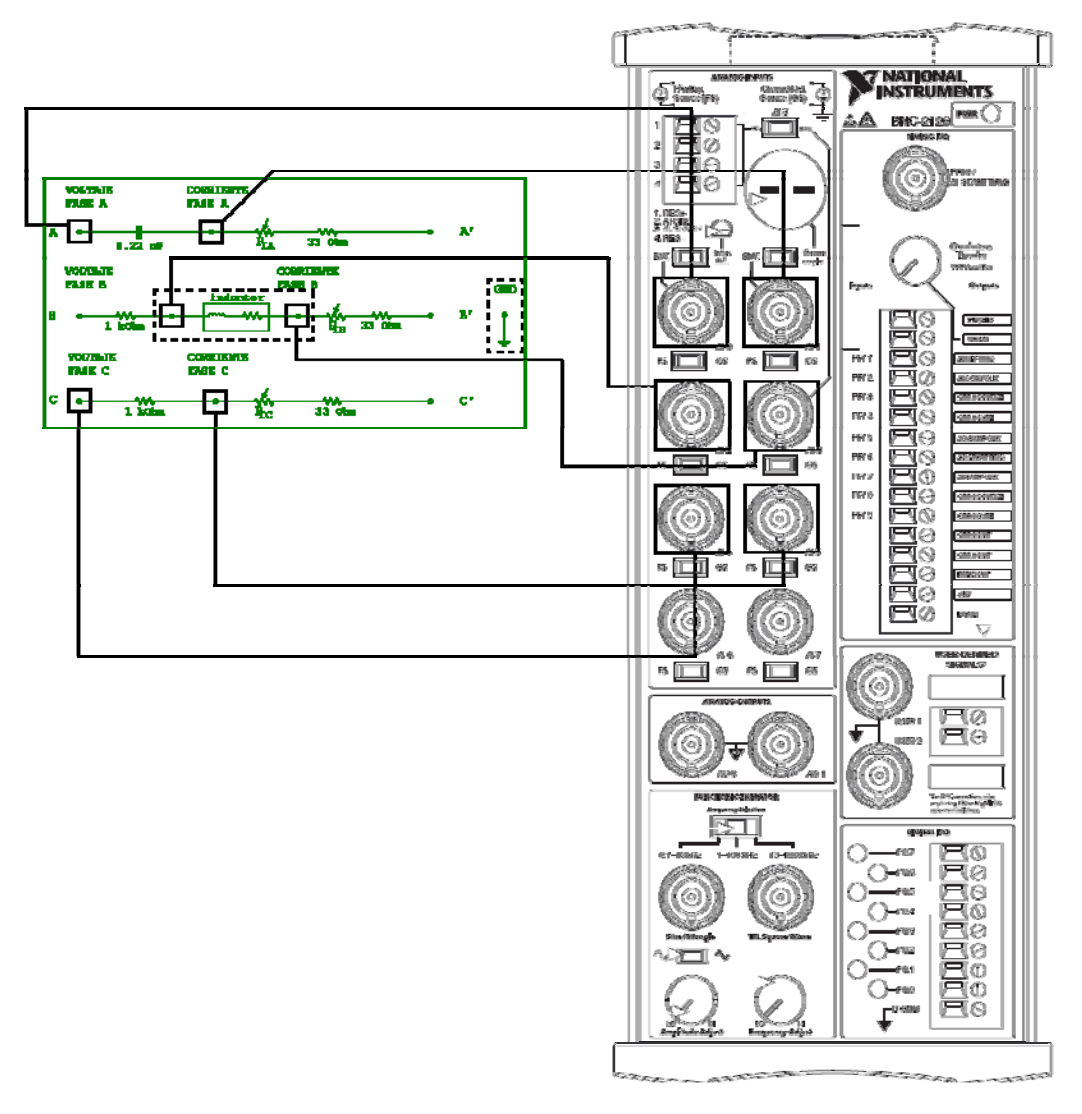

Figura I-18: Conexiones del bloque conector al Módulo Trifásico

El inductor de la carga de la fase B se conecta de manera externa.

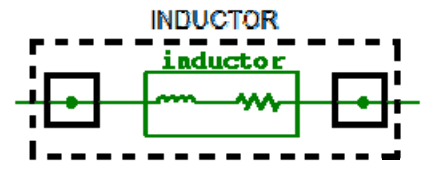

Figura 19: Conexión del inductor

NOTA: El borne GND del Módulo Trifásico, se debe conectar a la tierra de todos los conectores BNC del bloque conector.

19. Observe las señales y sus valores en la interfaz de la aplicación. Haga sus conclusiones.

## **ANEXO K**

En este anexo se detalla un manual de usuario, en el que se describen los componentes y la forma de operar el Analizador Fasorial y de Potencia Trifásico.

### **COMPONENTES**

Para la utilización de este dispositivo, se necesitan los siguientes componentes:

 $\circ$  Tarjeta de adquisición de datos (6036E)<sup>1</sup>

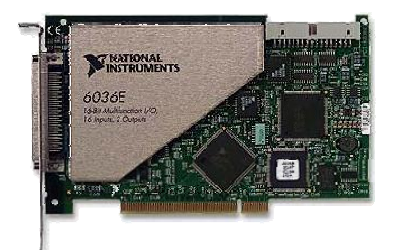

Figura 1: Tarjeta de adquisición de datos 6036E

o Bloque conector (BNC-2120)<sup>3</sup>

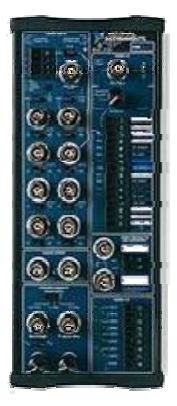

Figura 2: Bloque conector BNC-2120

o Módulo Trifásico

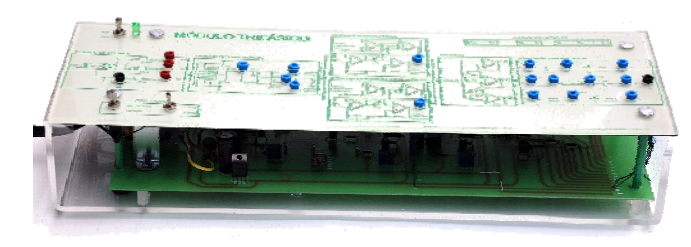

Figura 3: Módulo Trifásico

<sup>-</sup><sup>1</sup> National Instruments

o Aplicaciones en LabVIEW:

#### *Ajuste de Señales.vi*

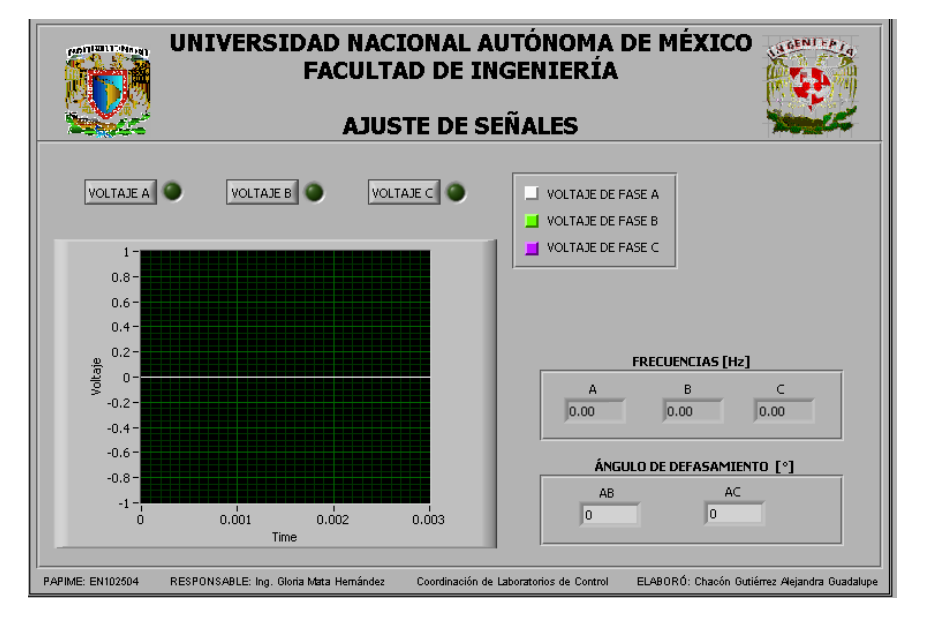

Figura 4: Ajuste de señales

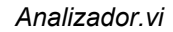

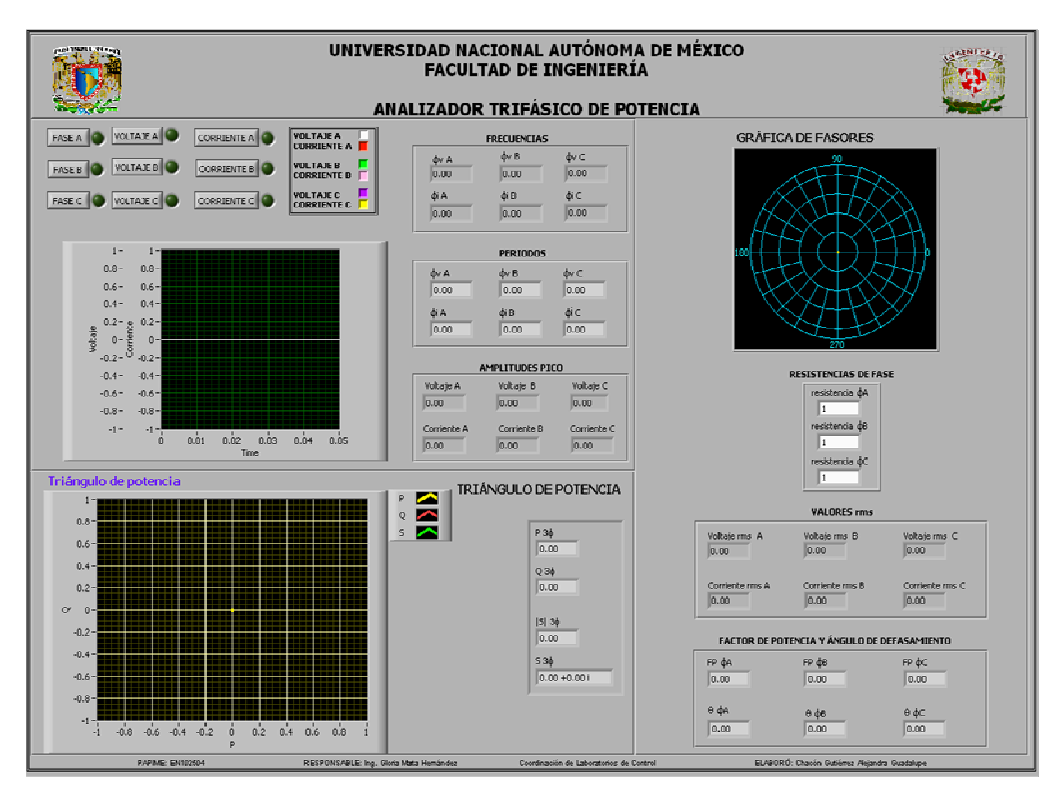

Figura 5: Analizador Trifásico de Potencia

#### Analizador Fasorial y de Potencia Trifásico Manual de Usuario

o Cable (terminal)

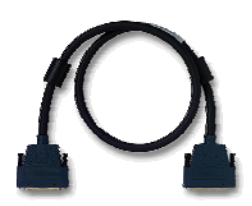

Figura 6: Terminal

o Conectores BNC

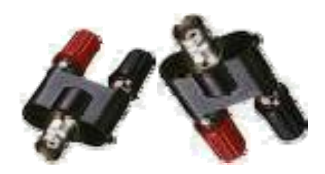

Figura 7: Conectores BNC

o Cables mini-banana

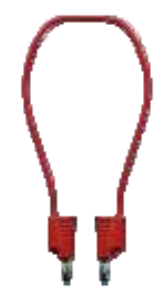

Figura 8: Cables mini-banana

# **MÓDULO TRIFÁSICO**

El módulo trifásico se compone de seis etapas, cada una de ellas tiene bornes de salida, en donde se pueden observar las señales para comprobar que el funcionamiento de la etapa sea el correcto.

# FUENTE DE VOLTAJE

Cuenta con 3 salidas de voltaje y una terminal para GND.

## FUENTE DE VOLTAJE

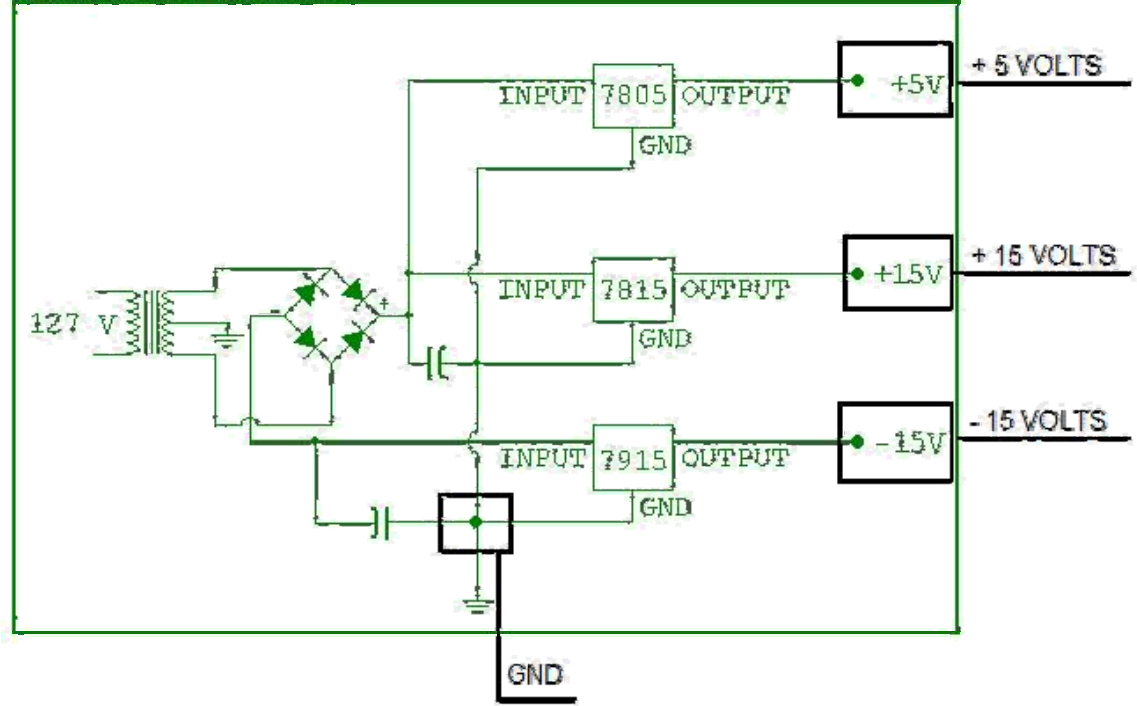

Figura 9: Fuente de voltaje

#### DIVISOR DE FRECUENCIA

En esta etapa se tienen cuatro señales cuadradas, la primera, proviene de la salida del temporizador, en donde se obtiene una señal de aproximadamente 3.8 kHz, misma que es enviada al 74LS193, de éste se obtienen las tres señales restantes, en el segundo borne se observa una señal cuadrada de 244 Hz, ésta es la señal de entrada del oscilador de frecuencia fija. El segundo y tercer bornes, son las salidas de una señal cuadrada de 1 kHz y 2 kHz respectivamente, éstas son las entradas del oscilador de frecuencia variable.

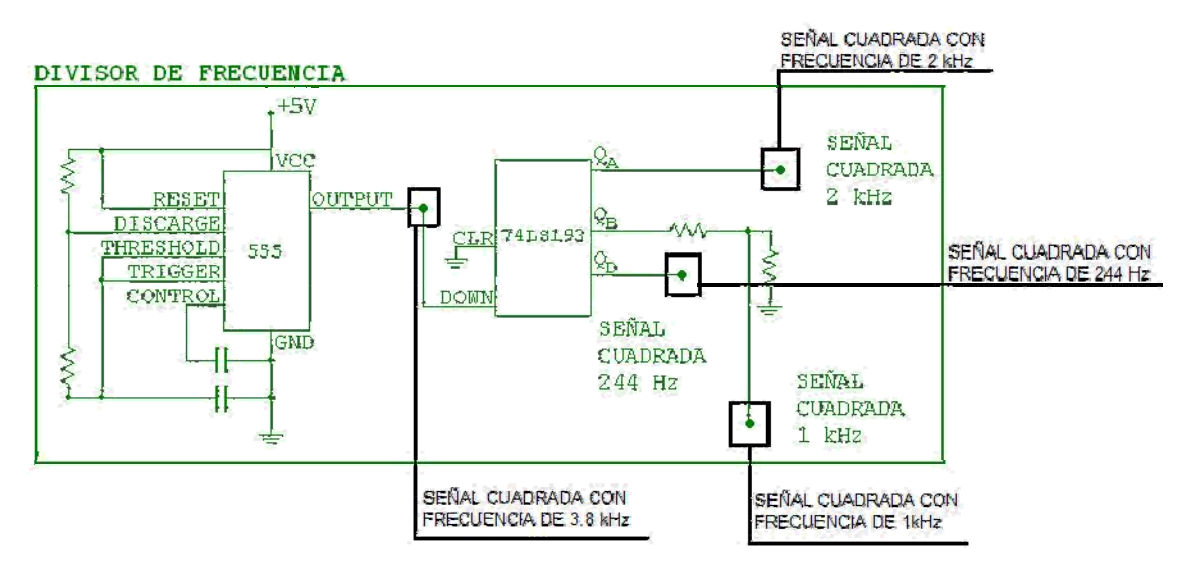

Figura 10: Módulo Trifásico – Divisor de frecuencia

### OSCILADOR DE FRECUENCIA FIJA

La etapa del oscilador de frecuencia fija tiene un solo borne, en él se obtiene una señal senoidal con una frecuencia de 244 Hz aproximadamente.

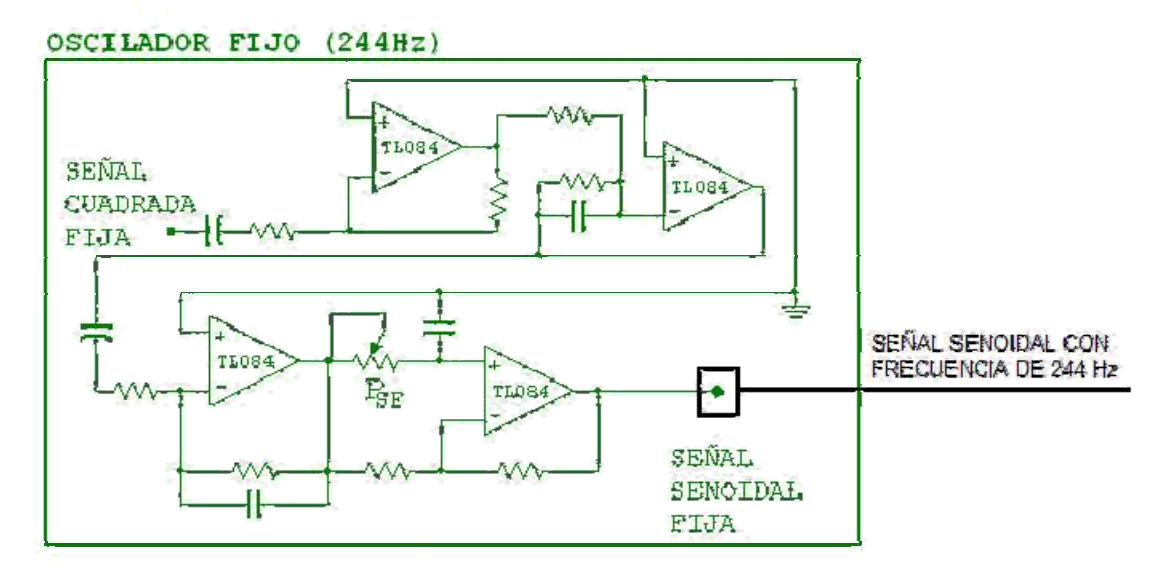

Figura 11: Módulo Trifásico – Oscilador fijo

### OSCILADOR DE FRECUENCIA VARIABLE

El oscilador de frecuencia variable cuenta también con un solo borne de salida, en él se obtiene una señal senoidal que puede ser de una frecuencia de 1 kHz o de 2 kHz, dependiendo de la señal que haya sido seleccionada con el selector de frecuencia.

### OSCILADOR VARIABLE (1kHz/2kHz)

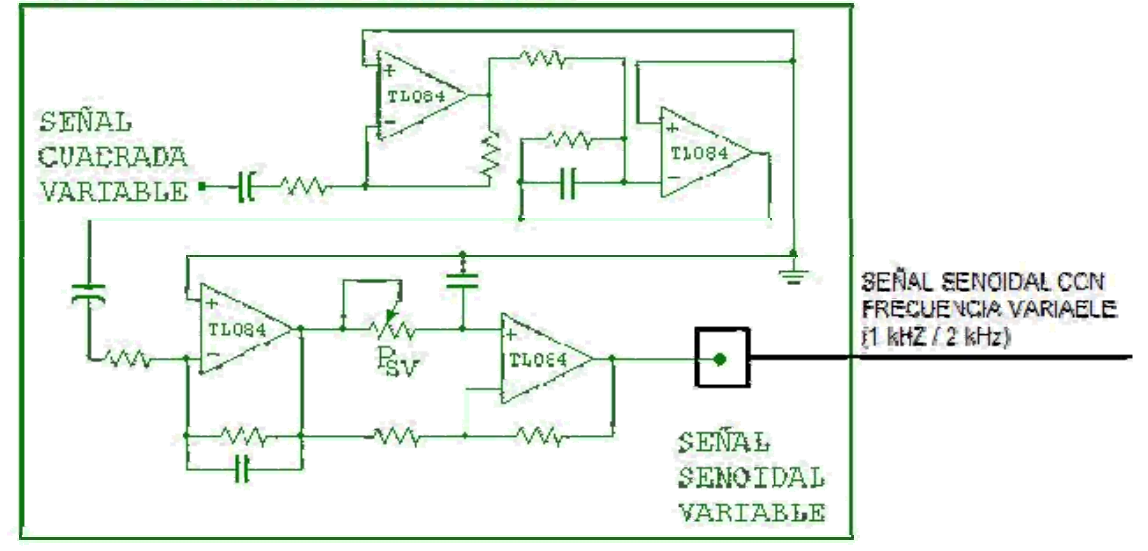

Figura 12: Módulo Trifásico – Oscilador Variable

## FILTROS

La etapa de filtros no tiene bornes de salida, la medición de las señales de cada una de las fases, se realiza en la etapa siguiente.

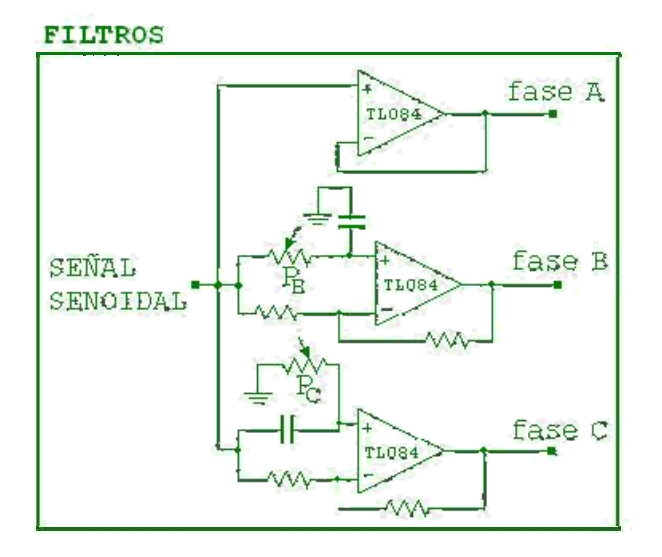

Figura 13: Módulo Trifásico – Filtros

#### CARGA DESBALANCEADA

En esta etapa se tienen las salidas principales del Módulo Trifásico, éstas son las salidas que se conectan al bloque conector BNC-2120 para observar las señales de voltaje y corriente.

Tres bornes son utilizados para observar las señales de voltaje de cada una de las fases y otros tres para las señales de corriente. Los bornes de salida de la carga de cada una de las fases, son utilizados para realizar la conexión en estrella o en delta de la carga, si se desea una conexión en estrella, éstos bornes son conectados a tierra (GND) y si la conexión es en delta se conectan de la siguiente manera:

- A' (salida de la carga en la fase A), se conecta al borne B (señal de voltaje de fase B)
- B' (salida de la carga en la fase B), se conecta al borne C (señal de voltaje en fase C)
- C' (salida de la carga en la fase C), se conecta al borne A (señal de voltaje en fase A)

El inductor de la carga en la fase B, se conecta de manera externa, para conectarlo, se tienen dos bornes, uno es la entrada del inductor, mismo borne que se utiliza para medir la señal de voltaje, y la salida se conecta en el mismo borne en el que se mide la señal de corriente.

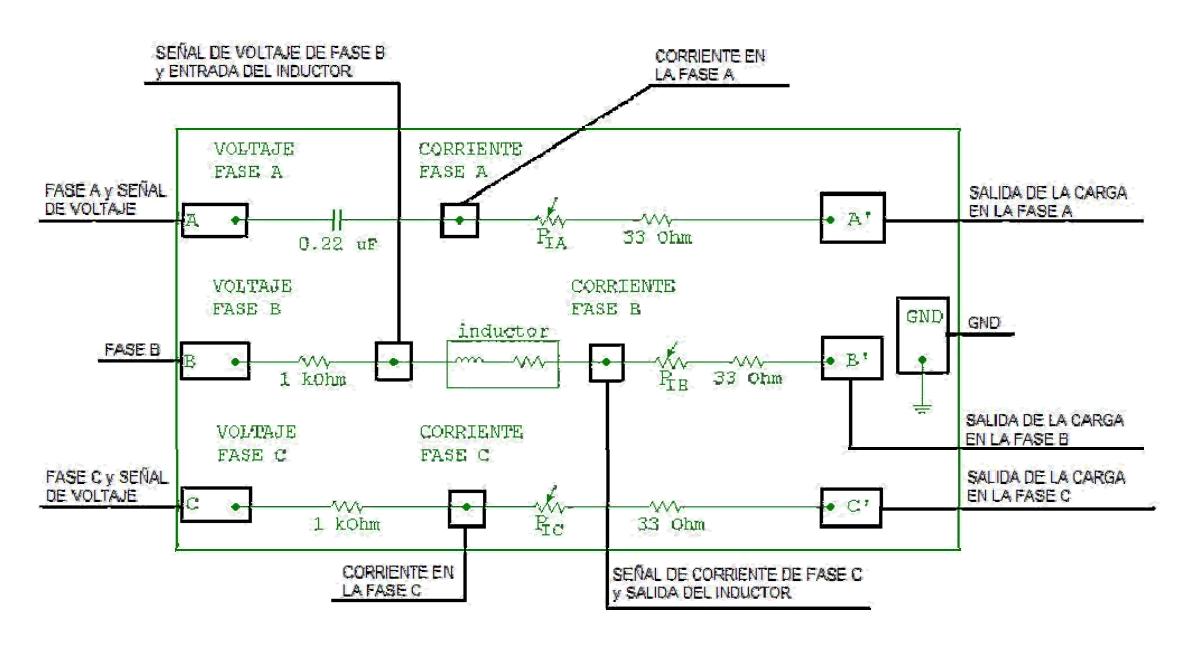

Figura 14: Módulo Trifásico – Carga desbalanceada

#### SELECTOR DE FRECUENCIA

El selector de frecuencia consta de dos interruptores, el primero, nos ayuda a seleccionar el oscilador de frecuencia fija o el oscilador de frecuencia variable. Si se selecciona el oscilador de frecuencia variable, con el segundo interruptor se selecciona la frecuencia con la que se desea trabajar, ya sea la de 1 kHz o de 2 kHz.

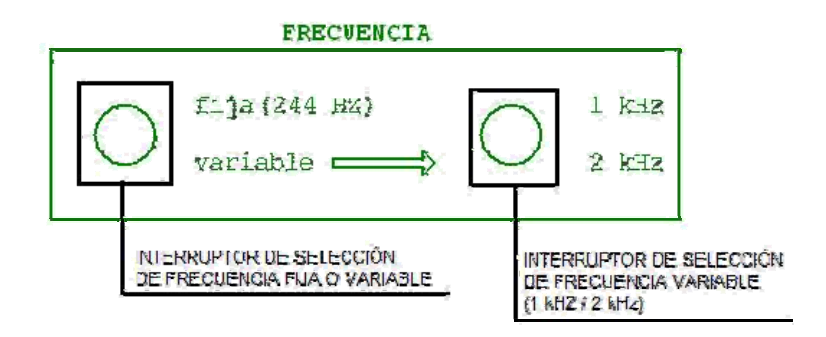

Figura 15: Módulo Trifásico – Selector de frecuencia

### POTENCIÓMETROS DE AJUSTE

Los potenciómetros  $P_{SF}$  y  $P_{SV}$ , son utilizados para ajustar las señales senoidales provenientes de los osciladores, esto es, porque cada vez que se modifica la frecuencia a la que trabaja el sistema, estas señales se ven afectadas, por lo que es necesario ajustar el valor de las resistencias para que la señal se vea clara y estable.

Los potenciómetros  $P_B$  y  $P_C$  del Módulo Trifásico, son utilizados para ajustar el ángulo de defasamiento entre las fases a un valor de 120°, esto debe realizarse en cada selección de frecuencia, ya que el ángulo se ve afectado con la frecuencia seleccionada.

Los potenciómetros P<sub>IA</sub>, P<sub>IB</sub> y P<sub>IC</sub>, son utilizados para variar el valor de la impedancia en cada una de las cargas de las fases. Al modificar la resistencia de la carga, el ángulo de defasamiento de la señal de corriente respecto a la de voltaje, se ve modificado; con esto se observa que no sólo la frecuencia modifica el ángulo de defasamiento, sino también el valor de la carga.

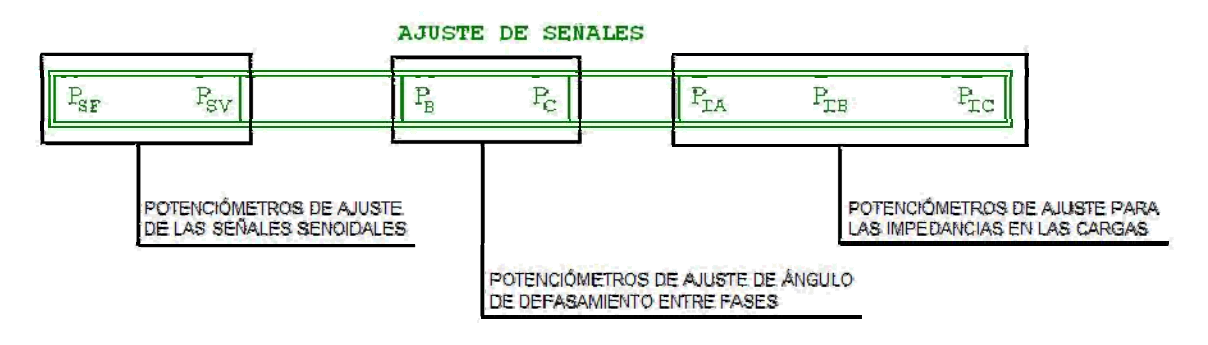

Figura 16: Módulo Trifásico – Ajuste de señales

### INTERRUPTOR DE ENCENDIDO/APAGADO

Para encender el Módulo Trifásico, se tiene un interruptor de encendido/apagado con su respectivo led indicador.

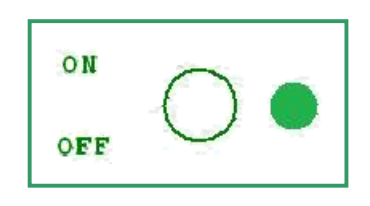

Figura 17: Módulo Trifásico - Interruptor de encendido/apagado

# **VERIFICACIÓN DE LAS SEÑALES**

Antes de comenzar a utilizar el Módulo Trifásico, es importante verificar que las señales en cada uno de los bornes sean las correctas, para esto, realizamos lo siguiente:

- 1. Encender el Módulo Trifásico.
- 2. En la *Fuente de Voltaje,* verificar que los voltajes correspondan al valor indicado en cada uno de los bornes. Recordar que estos voltajes son de corriente directa.
- 3. En el bloque *Divisor de Frecuencia,* verificar que en el borne **OUTPUT** se tenga una señal cuadrada de aproximadamente 3.8 kHz y con un ciclo del 77%. En la salida **QA**, la señal debe ser también cuadrada con una frecuencia aproximada de 2kHz, en el borne Q<sub>B</sub>, la señal cuadrada debe ser de 1 kHz y finalmente en la salida Q<sub>D</sub>, la señal debe tener una frecuencia de 244 Hz.
- 4. Seleccionar con el *interruptor de frecuencia* la posición **fija (244 Hz)** y en el borne de salida del *Oscilador Fijo,* se debe observar una señal senoidal con una frecuencia aproximada de 244 Hz y una amplitud de aproximadamente 8 VPP.
- 5. Para verificar la señal de salida del *Oscilador Variable,* se selecciona la posición **variable**  con el *interruptor de frecuencia* y el segundo interruptor se posiciona en 1 kHz. En el borne del *Oscilador Variable,* se debe observar una señal senoidal de aproximadamente 6 VPP con una frecuencia de 1 kHz.
- 6. Para verificar la señal de 2 kHz, se realiza el mismo procedimiento que el descrito en el paso 5, sólo que ahora el segundo interruptor se posiciona en 2 kHz.
- 7. Para comprobar que las señales del bloque *Carga Desbalanceada* son correctas, se utiliza el bloque conector y las aplicaciones *Ajuste de Señales.vi* y *Analizador.vi.* Primero se conectan los bornes de salida al bloque conector (véase *Conexiones del Módulo Trifásico al bloque conector*), después se selecciona la frecuencia a la que trabajará el Módulo Trifásico (puntos 4, 5 y 6).
- 8. Abrir la aplicación *Ajuste de Señales.vi,* seleccionar las señales que se desean ajustar (véase *Identificación de los Controles* de esta aplicación). Ajustar las señales con los potenciómetros  $P_{SF}$  y  $P_{SV}$ , de manera que las señales no se vean distorsionadas.

9. Con los potenciómetros  $P_B$  y  $P_C$ , ajustar el ángulo de defasamiento entre las señales, hasta obtener un valor de 120°. Para esto, encender el botón de selección de *fase A* y el botón de fase B y con el potenciómetro P<sub>B</sub>, ajustar él ángulo; una vez ajustado, apagar la fase B y encender el botón fase C y realizar el mismo procedimiento con el potenciómetro P<sub>C</sub>, hasta obtener un valor de -120°.

### Conexiones del Módulo Trifásico al bloque conector

A continuación, se muestran las conexiones que se deben realizar entre el bloque conector BNC-2120 y los bornes de la Carga Desbalanceada del Módulo Trifásico.

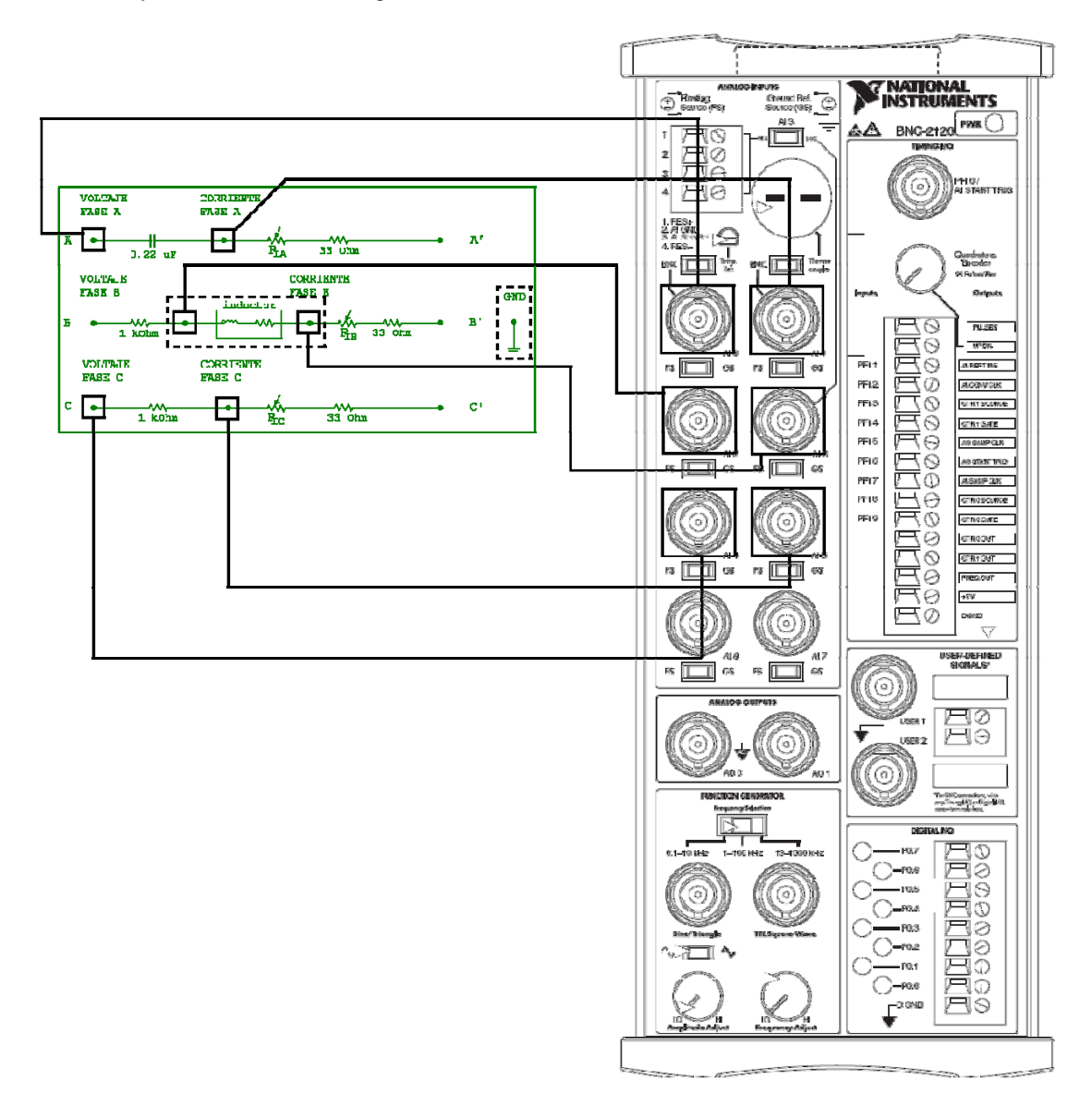

Figura 18: Conexiones del módulo trifásico

El inductor de la carga de la fase B, se conecta de manera externa.

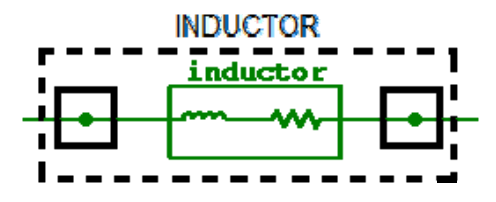

Figura 19: Conexión del inductor

NOTA: El borne GND del Módulo Trifásico, se debe conectar a la tierra de todos los conectores BNC del bloque conector.

# **AJUSTE DE SEÑALES**

Esta aplicación nos ayuda a ajustar el ángulo de defasamiento entres las fases A, B y C.

Identificación de los controles e indicadores

*CONTROL DE SELECCIÓN DE SEÑALES*.- En esta área se puede seleccionar la señal o señales que se desean visualizar en la gráfica de señales.

*GRÁFICA DE SEÑALES*.- Es la gráfica en la que se observan las señales seleccionadas.

*INDICADORES DE FRECUENCIA.-* Se observan los valores de la frecuencia (en Hertz) de cada una de las fases.

*INDICADORES DEL ÁNGULO DE DEFASAMIENTO.-* En esta área se verifica el ángulo de defasamiento (en grados) entre las señales seleccionadas. Es importante mencionar que la señal de referencia es la señal de la fase A.

#### Identificación de la interfaz

En la figura 20 se observa la interfaz de esta aplicación.

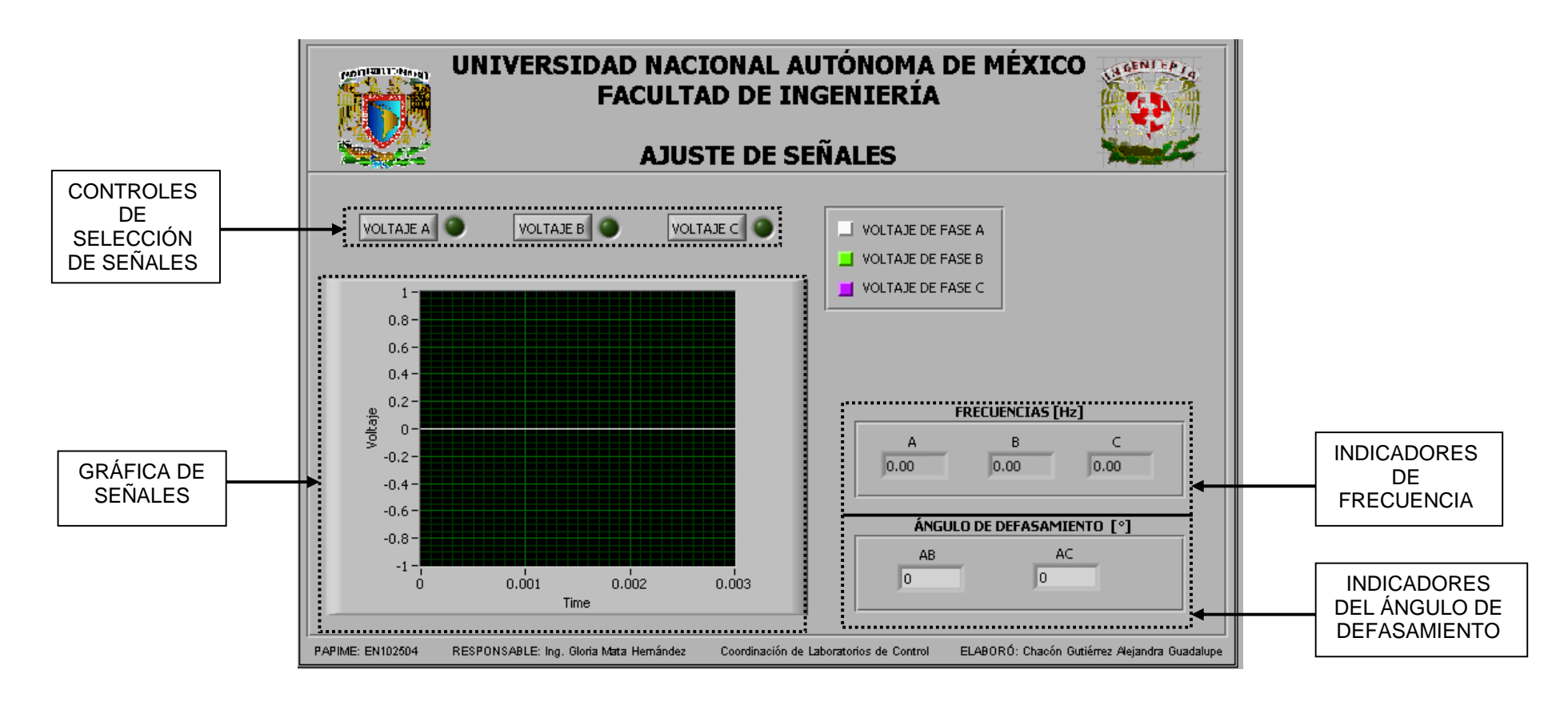

Figura 20: Ajuste de señales - Interfaz

## **ANALIZADOR FASORIAL Y DE POTENCIA TRIFÁSICO (AFPT)**

#### Identificación de los controles e indicadores

*CONTROL DE SELECCIÓN DE SEÑALES*.- En esta área se puede seleccionar la fase que se desea visualizar (en este caso se observa la señal de voltaje y de corriente correspondientes a la fase seleccionada), también se tiene la opción de seleccionar únicamente las señales de voltaje o de corriente.

*GRÁFICA DE SEÑALES*.- Es la gráfica en la que se observan las señales de voltaje y corriente; para observar mejor las señales, se tiene una escala para las señales de voltaje y otra para las señales de corriente.

*VALORES DE LAS SEÑALES*.- Aquí se observan los valores de las señales, como son: amplitud pico, frecuencia (en Hertz) y período.

*GRÁFICA DEL TRIÁNGULO DE POTENCIA*.- Como su nombre lo indica, en esta gráfica podemos observar la gráfica de potencia correspondiente al circuito conectado.

*VALORES DEL TRIÁNGULO DE POTENCIA*.- En esta parte, se presentan los valores correspondientes a P, Q y S, mismos que nos ayudan a graficar el triángulo de potencia.

*CONTROL DE RESISTENCIA*.- En esta área, podemos indicar el valor de la resistencia total de cada fase.

*GRÁFICA DE FASORES*.- Esta gráfica nos muestra los fasores de voltaje y corriente de cada fase.

*VALORES DE LA GRÁFICA DE FASORES*.- En esta área, podemos observar los valores rms de voltaje y de corriente, así como el valor del ángulo de defasamiento de las señales y el factor de potencia correspondiente.

#### Identificación de la interfaz

La figura 21 muestra la interfaz de esta aplicación*.*

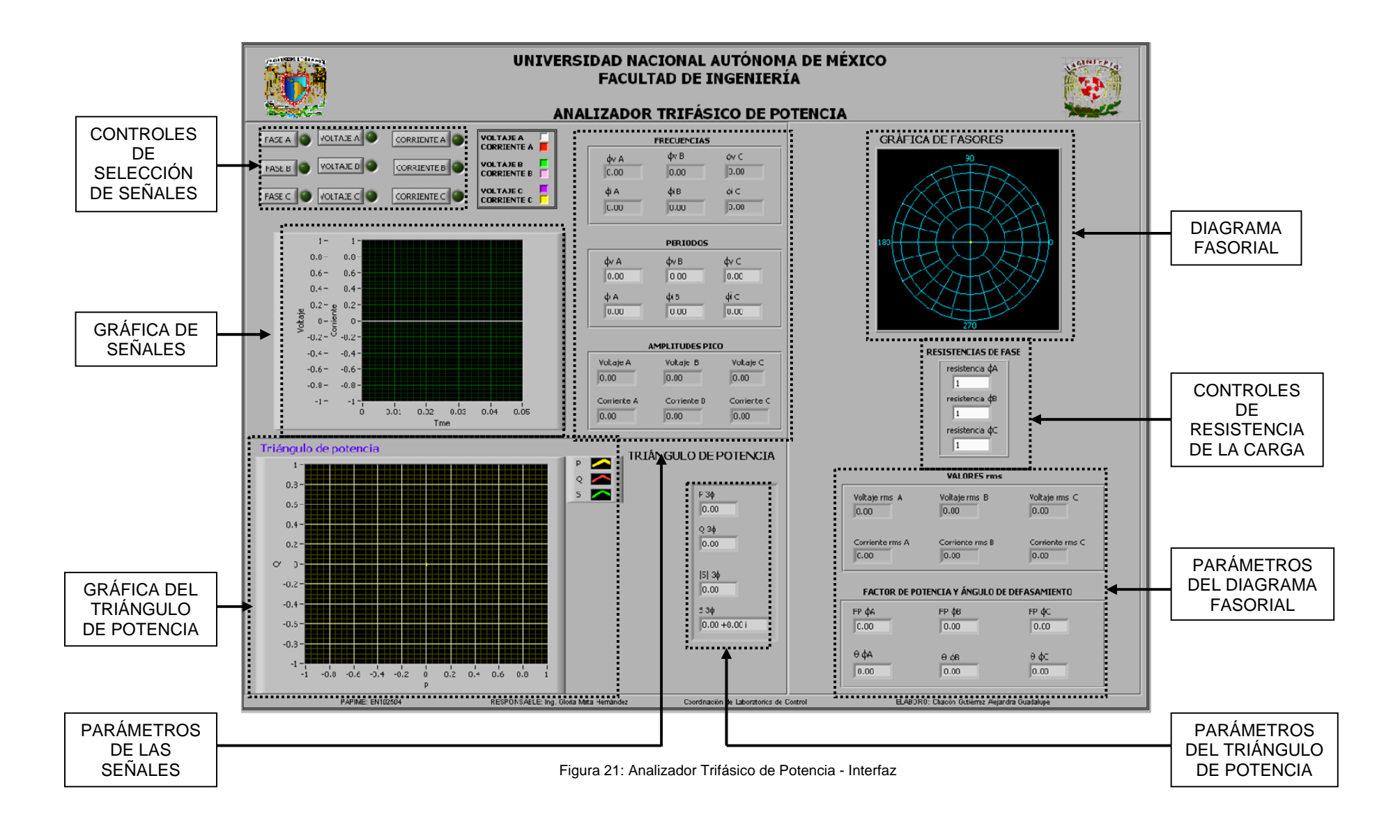

## **INICIAR Y FINALIZAR LAS APLICACIONES**

- 1. Abrir la aplicación que se desee utilizar, ya sea *Ajuste de Señales.vi* o *Analizador.vi.*
- 2. Conectar las salidas del Módulo Trifásico al Bloque Conector BNC-2120.
- 3. En la pantalla de la aplicación, hacer click en el botón R*un Continuosly*.

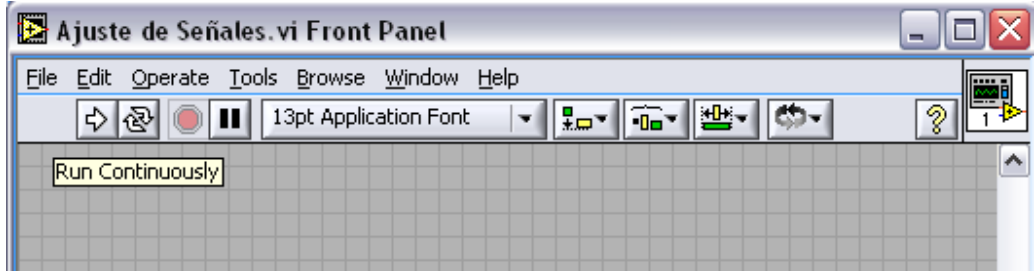

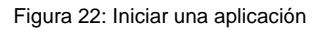

4. Para detener la aplicación hacer click en el botón *Abort Execution*.

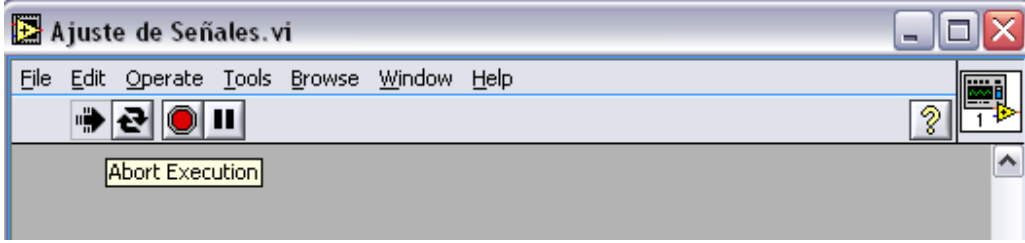

Figura 23: Finalizar una aplicación

#### Analizador Fasorial y de Potencia Trifásico Glosario

### **GLOSARIO**

*AC* – Se denomina corriente alterna a la corriente eléctrica en la que la magnitud de dirección varía cíclickamente. La forma de onda de la corriente alterna más comúnmente utilizada es la de una onda senoidal puesto que se consigue una transmisión más eficiente de la energía.

*Admitancia* – Es la facilidad que ofrece un circuito al paso de la corriente, se denota como Y.

*Ángulo de defasamiento* – Es el ángulo existente entre dos señales, tomando a una de ellas como referencia.

Codificador – Es un circuito combinacional con m entradas y N salidas (con m menor o igual a  $2^N$ ), cuya misión es presentar en la salida el código binario correspondiente a la entrada activada.

*Conductancia* – Se denomina conductancia al inverso de la resistencia que presenta un conductor al paso de la corriente, denotado como G.

*Convertidor A/D* – Dispositivo electrónico que realiza la conversión de señales analógicas en señales digitales con el propósito de facilitar su procesamiento (codificación, compresión, etc.) y hacer la señal resultante (la digital) más inmune al ruido y a otras interferencias a las que son más sensibles las señales analógicas.

*DC* – La corriente directa o corriente continua (CC) es aquella cuyas cargas eléctricas fluyen siempre en el mismo sentido en un circuito eléctrico cerrado, moviéndose del polo negativo hacia el polo positivo.

*Fase* – Es el ángulo de una señal, se obtiene midiendo los valores en función del tiempo o de la posición, pero con una indeterminación de un múltiplo entero de  $2\pi$ . En realidad, el valor del ángulo de fase no es muy útil, el valor realmente útil es la diferencia de fase o defasamiento entre dos señales.

*Fasor* – Es la representación en forma de vector de un número complejo, este vector tiene magnitud y fase medidos con respecto a una referencia fija y representa un voltaje o corriente senoidal.

*Filtro* – Es un elemento que discrimina una determinada frecuencia o gama de frecuencias de una señal eléctrica que pasa a través de él, pudiendo modificar tanto su amplitud como su fase.

*Frecuencia* – Es el número de ciclos de una señal de voltaje que suceden en un segundo, con unidad de ciclos/segundo o Hertz.

*Función de transferencia* – Una función de transferencia es un modelo matemático que entrega la respuesta de un sistema a una señal de entrada o excitación exterior; en otras palabras es la relación existente entre la señal de salida y la señal de entrada.

*Generador trifásico* – Es un dispositivo electrónico constituido por un oscilador y un bando de filtros paso-todo, mediante los cuales se generan tres voltajes defasados 120° pero con la misma amplitud.

*Hardware* – Partes tangibles (componentes físicos) de un sistema o una tecnología.

*Impedancia* – Es la oposición de un circuito o de un componente eléctrico al paso de la corriente.

*kS/s* – (kilomuestras / segundo) . Número de muestras adquiridas por segundo.

*LED* – (Light-Emitting Diode - Diodo Emisor de Luz). Es un dispositivo semiconductor que emite luz monocromática, es decir, de una sola longitud de onda. *Período* – Es el tiempo necesario para que un ciclo de la señal se produzca; es el inverso de la frecuencia.

RMS – (Root Mean Square - Raíz Media Cuadrática). El valor rms es el valor del voltaje o corriente en C.A. que produce el mismo efecto de disipación de calor en una resistencia que su equivalente de voltaje o corriente en C.D en dicha resistencia.

*Sistema combinacional* – Se denomina sistema combinacional a todo sistema digital en el que sus salidas son función exclusiva del valor de sus entradas en un momento dado, sin que intervengan en ningún caso estados anteriores de las entradas o de las salidas, por tanto, carecen de memoria y de realimentación.

*Software* – Componentes intangibles de una computadora, es decir, es el conjunto de programas y procedimientos necesarios para hacer posible la realización de una tarea específica.

*SubVI* – Son similares a funciones o subrutinas en los lenguajes de programación convencionales. Se representa en el diagrama de bloques del nivel superior a éste mediante un icono; debe tener un conector con terminales para pasar datos desde y hacia los VI's de nivel superior.

*Susceptancia* – Es la parte imaginaria de la admitancia, se denota como B. La susceptancia no es la inversa de la reactancia.

*Temporizador* – Es un dispositivo que espera un tiempo establecido antes de realizar una instrucción.

*Voltaje de fase* – Son los voltajes presentes entre cada una de las líneas de un circuito trifásico y el neutro, éstos son  $V_{an}$ ,  $V_{bn}$  y  $V_{cn}$ .

*Voltaje de línea* – Son los voltajes medidos entre dos líneas de un circuito trifásico, se denotan como  $V_{ab}$ ,  $V_{bc}$  y  $V_{ca}$ .

*VPP* – (Voltaje Pico a Pico). Diferencia entre el voltaje máximo y el voltaje mínimo de una señal.

### **BIBLIOGRAFÍA**

ALCIATORE David G., *Introduction to Mechatronics and Measurement Systems*, 2<sup>a</sup> edición, Mc Graw-Hill International Edition, Boston, 2003.

BOYES, Walt, *Instrumentation Reference Book,* 3a edición, Elsevier Science, E.U., 2003.

COUGHLIN, Robert F. y DRISCOLL, Frederick F., *Amplificadores Operacionales y Circuitos Integrados Lineales.* 5ª edición, Prentice-Hall Hispanoamericana, S.A., México, 1999.

HALIT, Eren, *Electronic Portable Instruments. Design and Applications*. CRC Press, Boca Raton, F.L., 2003

JOHNSON, David E, *Análisis Básico de Circuitos Eléctricos,* Prentice-Hall Hispanoamericana, S.A., México, 1991.

PRESSMAN, Roger S., *Ingeniería del Software: Un Enfoque Practico*, Mc Graw-Hill Interamericana de España, Madrid,2002.

Consultadas durante marzo y abril de 2007 y vigentes a la fecha.

http://digital.ni.com/worldwide/latam.nQsf/web/all/01E4BFF8EC93532086256B6000669953

http://es.wikipedia.org/wiki/LabVIEW

http://es.wikipedia.org/wiki/Procesador\_digital\_de\_se%C3%B1al

http://sine.ni.com/nips/cds/view/p/lang/es/nid/10712

http://sine.ni.com/nips/cds/view/p/lang/es/nid/11913

http://www.dte.upct.es/personal/manuel.jimenez/docencia/GD6\_Comunic\_Ind/pdfs/Curso%20de%2 0LabVIEW%20Seis%20Horas.pdf

http://www.ni.com/pdf/manuals/322444b.pdf